$\sum_{\alpha}$ Original Instructions

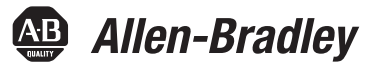

# **Safety Accelerator Toolkit**

Catalog Numbers 1756-L61S, 1756-L62S, 1756-L63S, 1756-LSP, 1756-L71S, 1756-L72S, 1756-L73S, 1756-L7SP, 1756-L73SXT, 1756-L7SPXT,

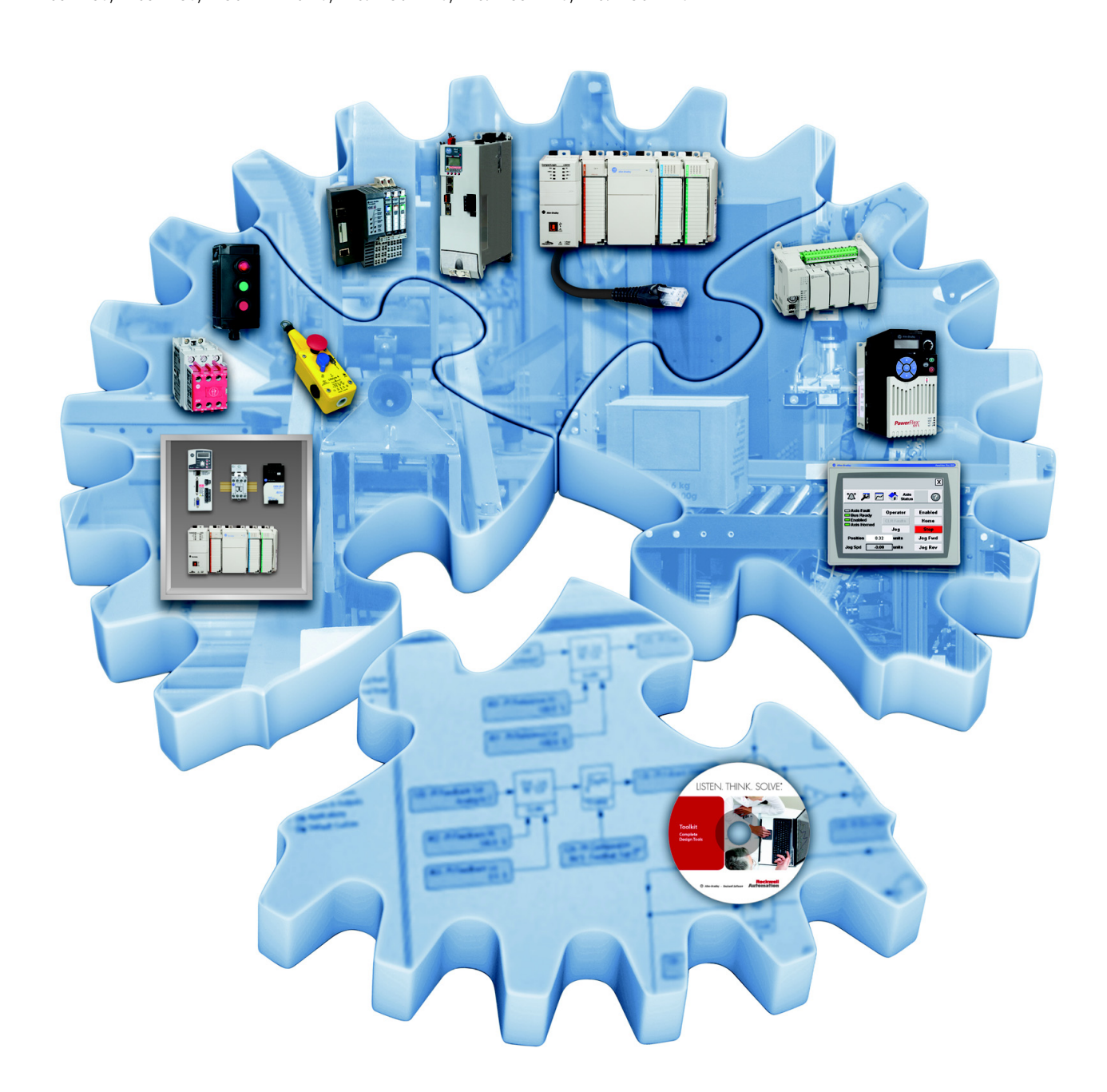

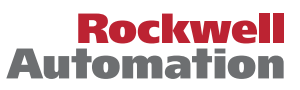

### **Important User Information**

Read this document and the documents listed in the additional resources section about installation, configuration, and operation of this equipment before you install, configure, operate, or maintain this product. Users are required to familiarize themselves with installation and wiring instructions in addition to requirements of all applicable codes, laws, and standards.

Activities including installation, adjustments, putting into service, use, assembly, disassembly, and maintenance are required to be carried out by suitably trained personnel in accordance with applicable code of practice.

If this equipment is used in a manner not specified by the manufacturer, the protection provided by the equipment may be impaired.

In no event will Rockwell Automation, Inc. be responsible or liable for indirect or consequential damages resulting from the use or application of this equipment.

The examples and diagrams in this manual are included solely for illustrative purposes. Because of the many variables and requirements associated with any particular installation, Rockwell Automation, Inc. cannot assume responsibility or liability for actual use based on the examples and diagrams.

No patent liability is assumed by Rockwell Automation, Inc. with respect to use of information, circuits, equipment, or software described in this manual.

Reproduction of the contents of this manual, in whole or in part, without written permission of Rockwell Automation, Inc., is prohibited.

Throughout this manual, when necessary, we use notes to make you aware of safety considerations.

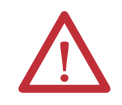

**WARNING:** Identifies information about practices or circumstances that can cause an explosion in a hazardous environment, which may lead to personal injury or death, property damage, or economic loss.

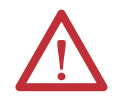

**ATTENTION:** Identifies information about practices or circumstances that can lead to personal injury or death, property damage, or economic loss. Attentions help you identify a hazard, avoid a hazard, and recognize the consequence.

**IMPORTANT** Identifies information that is critical for successful application and understanding of the product.

Labels may also be on or inside the equipment to provide specific precautions.

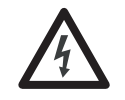

**SHOCK HAZARD:** Labels may be on or inside the equipment, for example, a drive or motor, to alert people that dangerous voltage may be present.

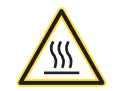

**BURN HAZARD:** Labels may be on or inside the equipment, for example, a drive or motor, to alert people that surfaces may reach dangerous temperatures.

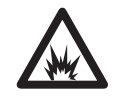

**ARC FLASH HAZARD:** Labels may be on or inside the equipment, for example, a motor control center, to alert people to potential Arc Flash. Arc Flash will cause severe injury or death. Wear proper Personal Protective Equipment (PPE). Follow ALL Regulatory requirements for safe work practices and for Personal Protective Equipment (PPE).

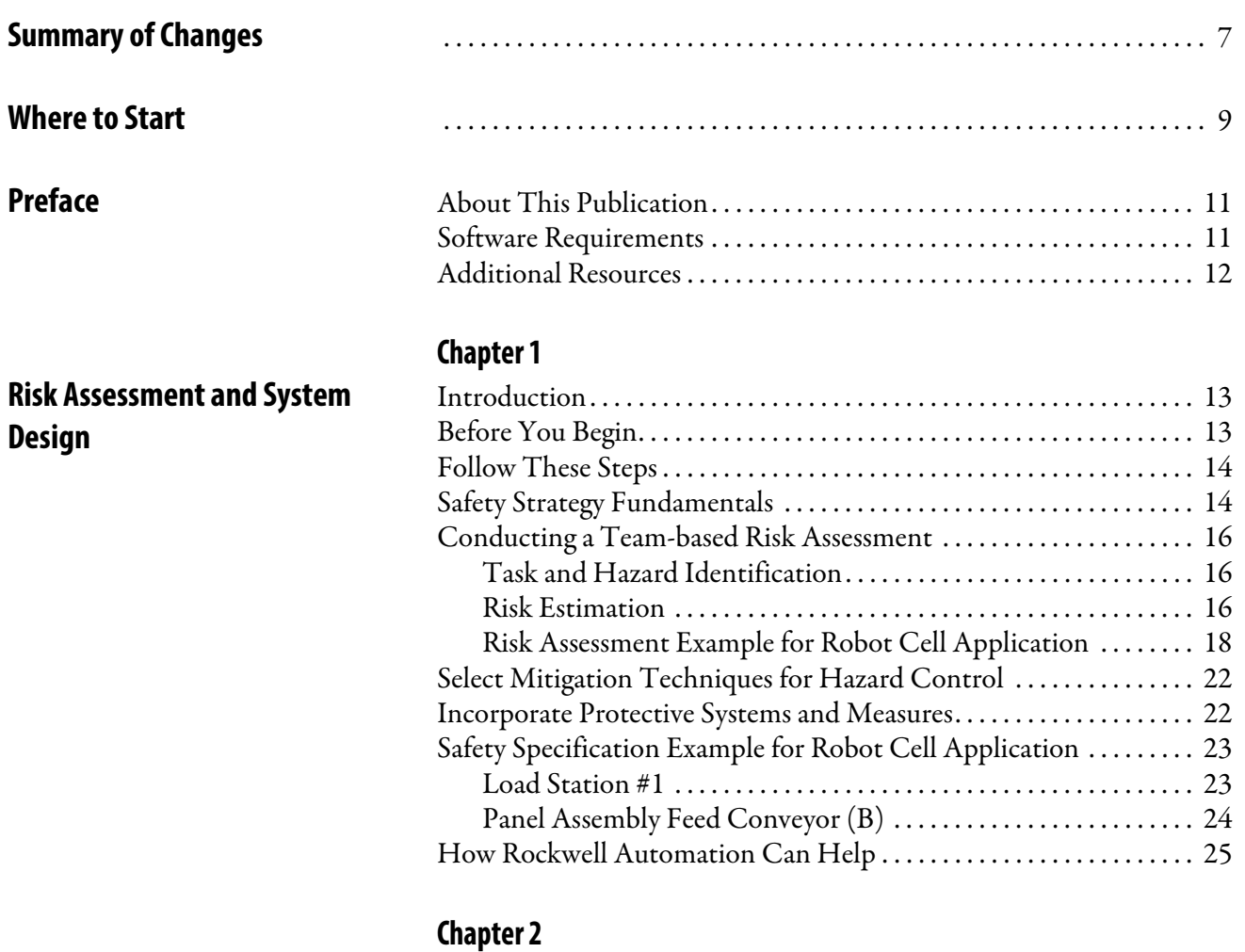

**Hardware Selection and Safety Wiring Layout**

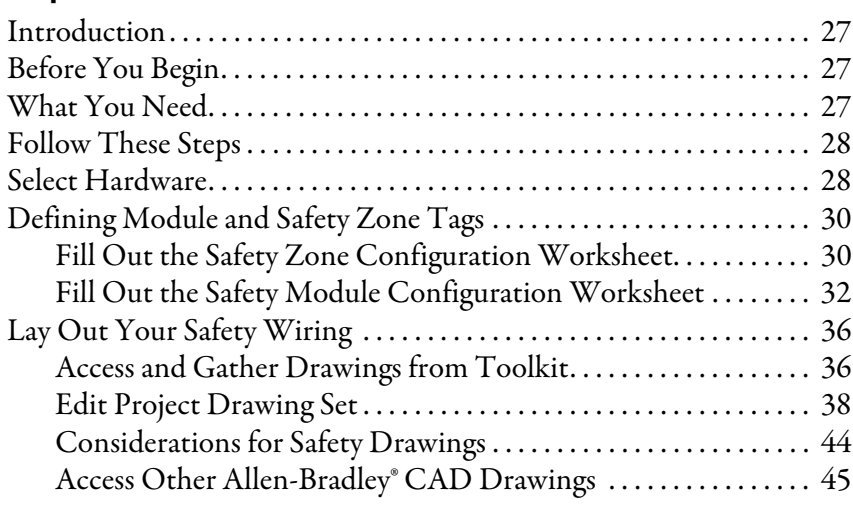

### **GuardLogix® Controllers Logic Integration**

### **[Chapter 3](#page-46-0)**

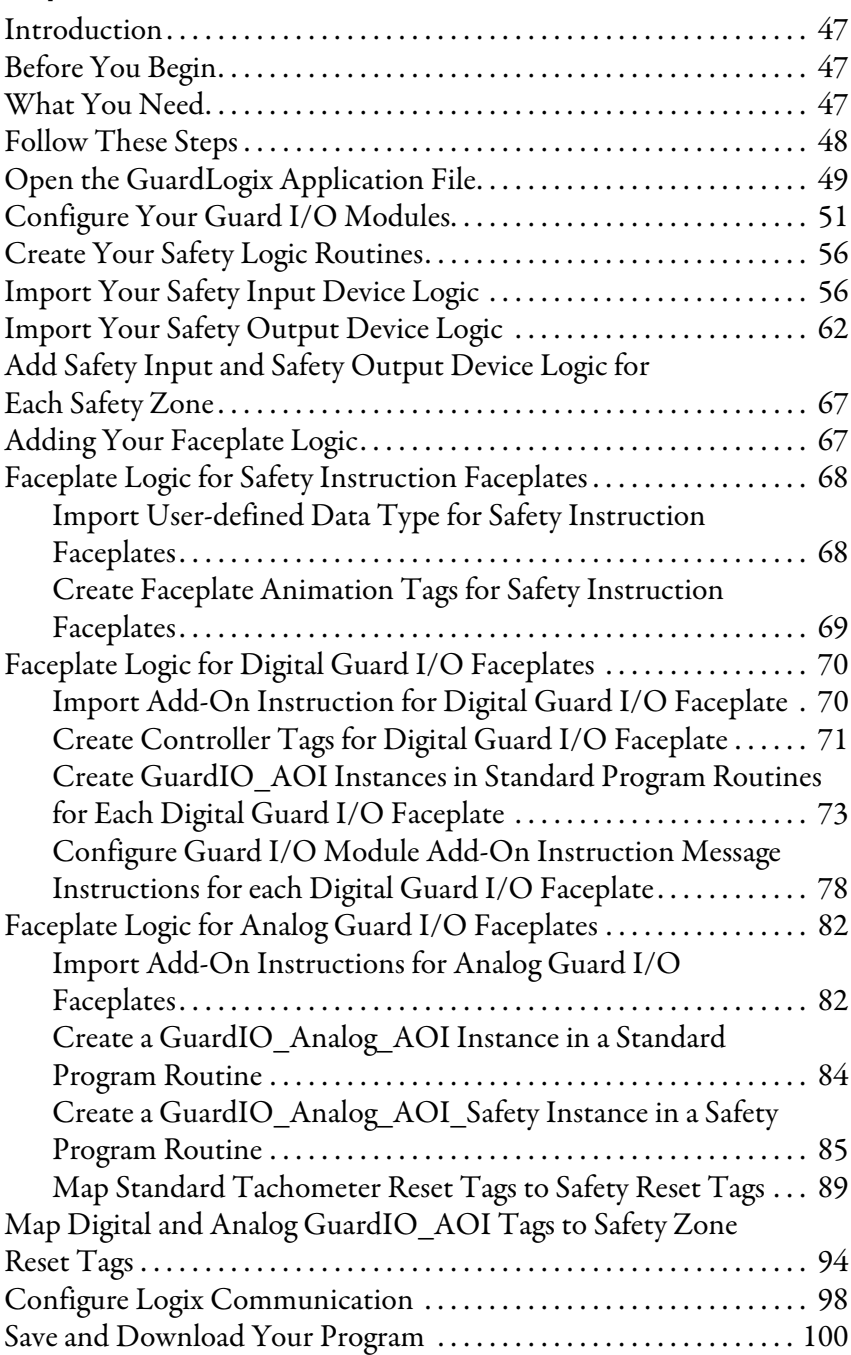

### **[Chapter 4](#page-100-0)**

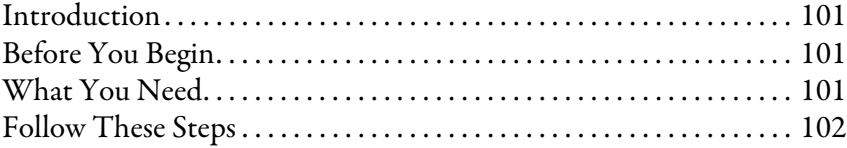

**SmartGuard™ 600 Controllers** 

**Logic Integration**

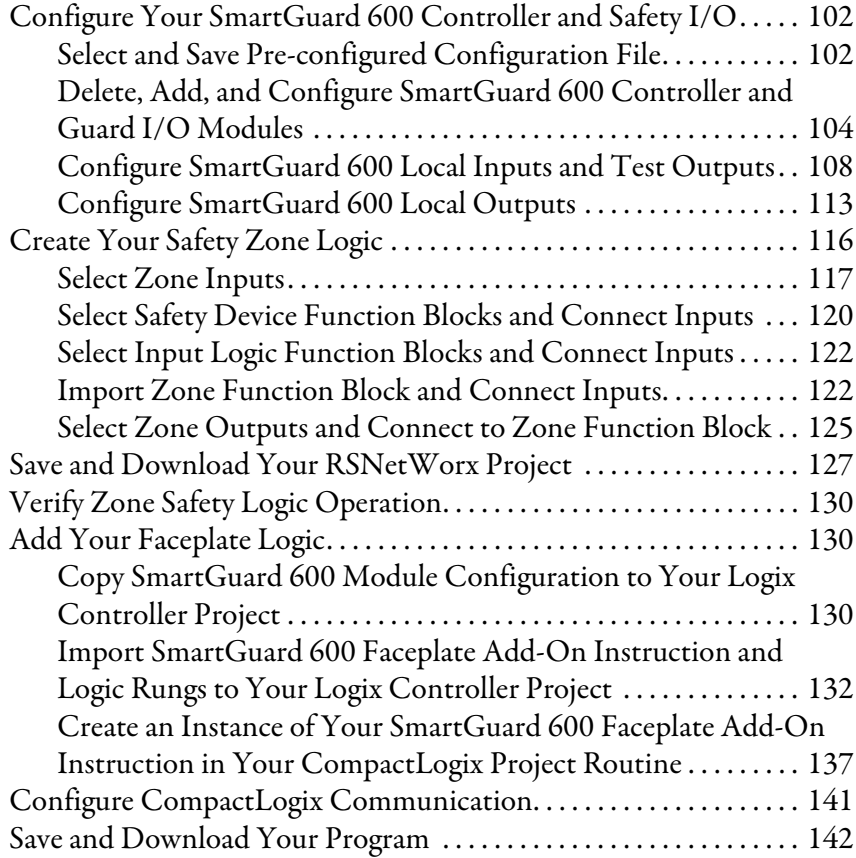

### **[Chapter 5](#page-142-0)**

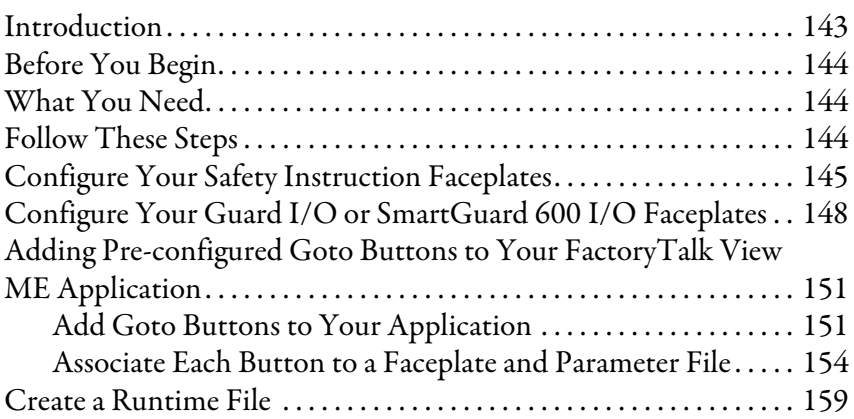

### **[Chapter 6](#page-160-0)**

### **Safety System Application Guide**

**FactoryTalk® View ME Software** 

**Integration**

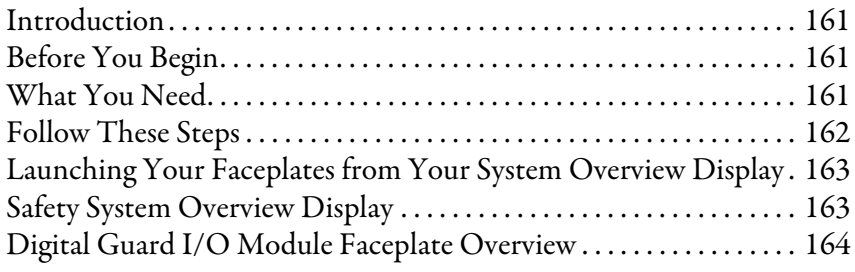

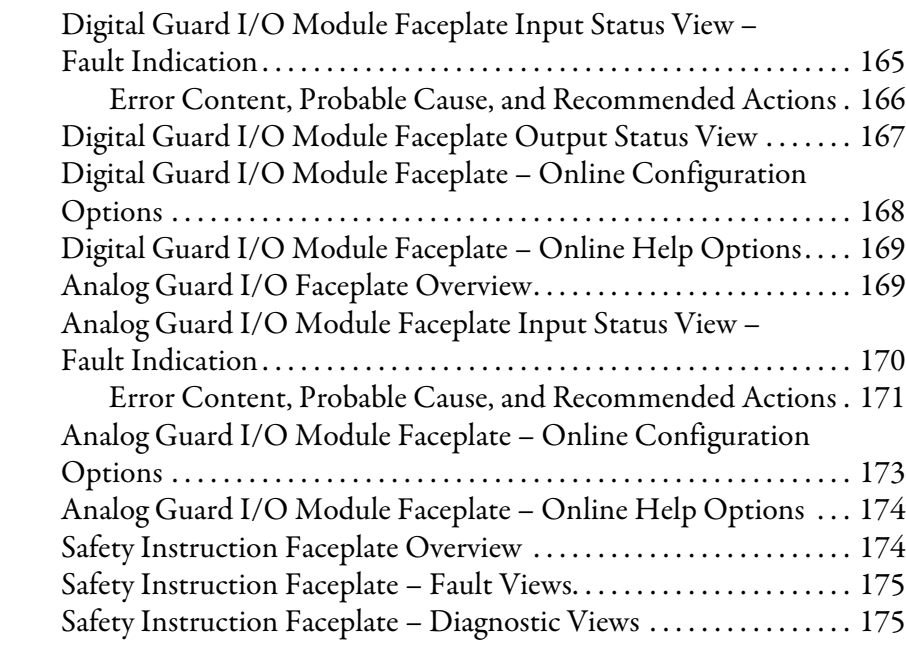

Digital Guard I/O Module Faceplate Input Status View –

[Demand Indication . . . . . . . . . . . . . . . . . . . . . . . . . . . . . . . . . . . . . . . . . . 164](#page-163-1)

### **[Appendix A](#page-176-0)**

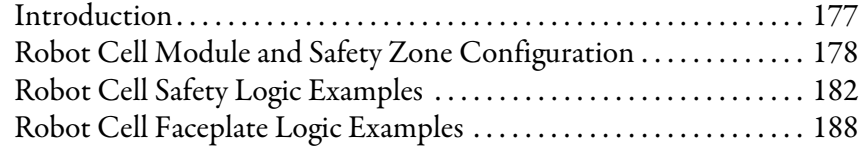

### **[Appendix B](#page-190-0)**

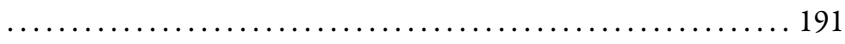

### **Appendix C**

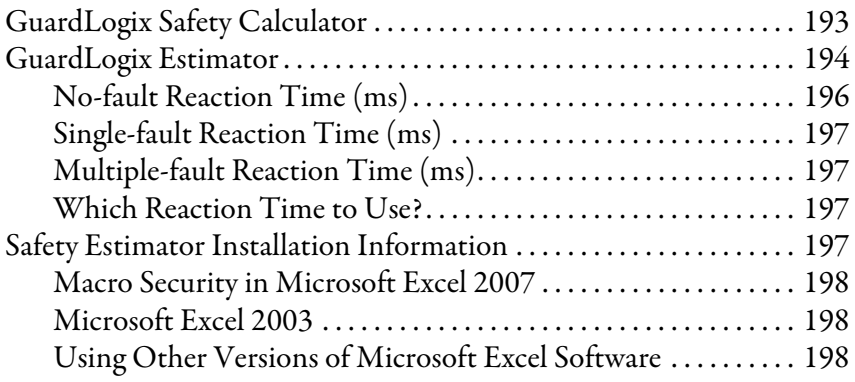

**Robot Cell Application Example** 

**Safety Output Logic Example for** 

**Multiple Output Devices**

**GuardLogix<sup>®</sup> Tools** 

**SmartGuard™ 600 Controller**

**with GuardLogix® or** 

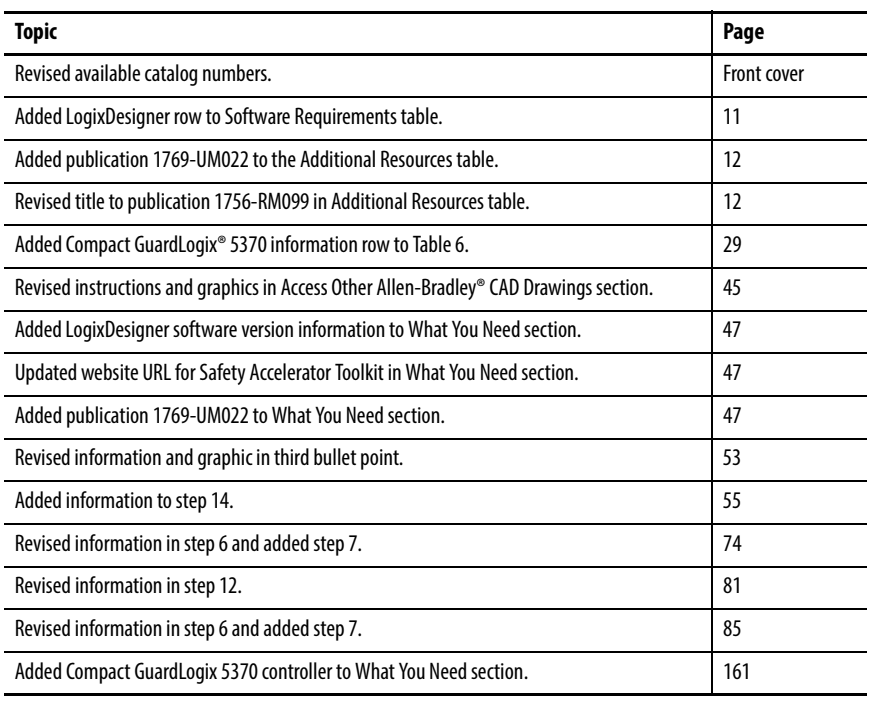

<span id="page-6-0"></span>This manual contains new and updated information as indicated in this table.

### **Notes:**

<span id="page-8-0"></span>Follow this path to complete your safety application.

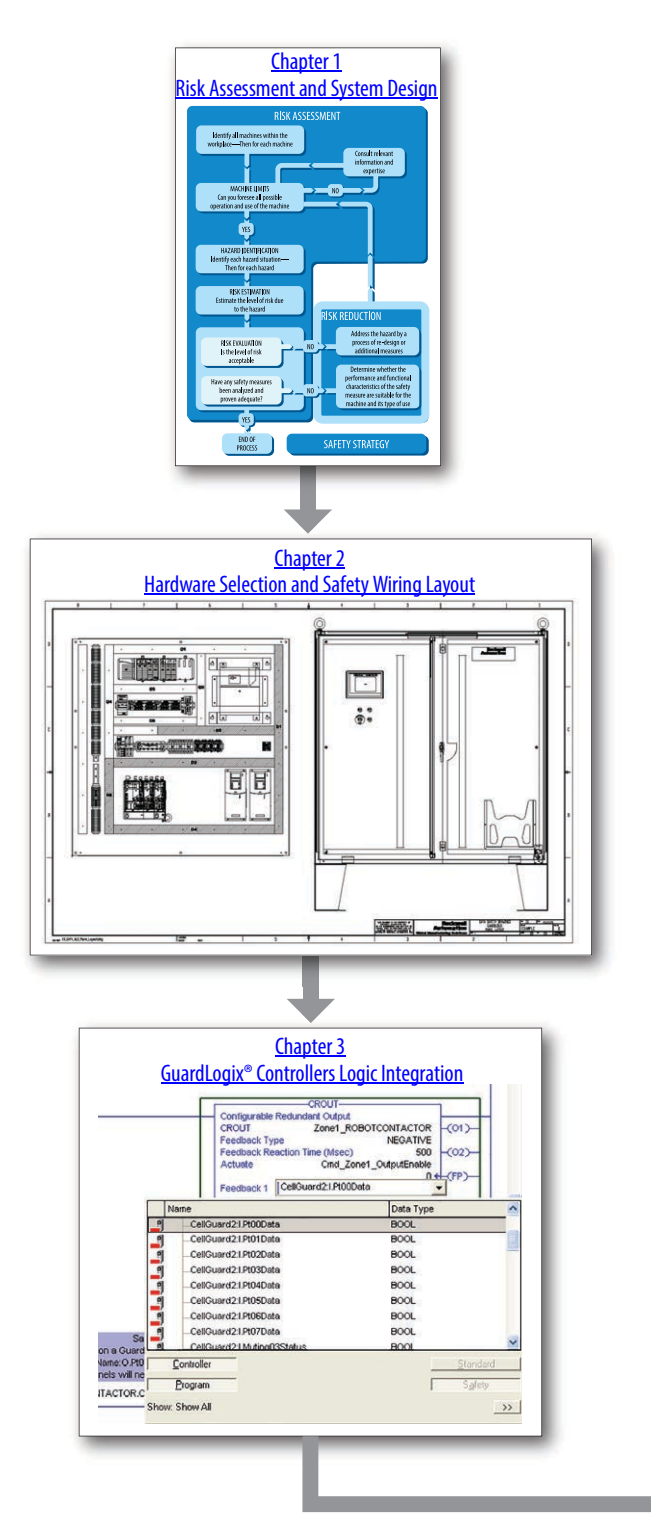

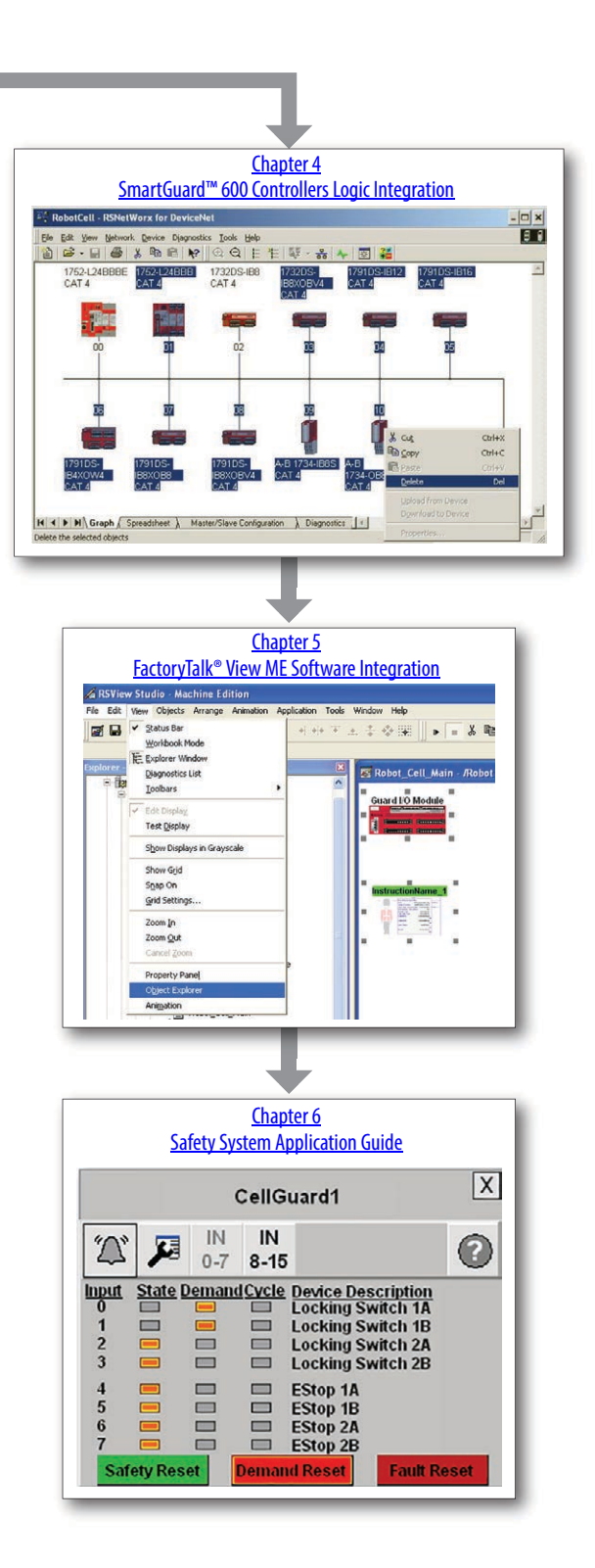

### **Notes:**

### <span id="page-10-0"></span>**About This Publication**

This quick start provides a framework to develop safety applications. Each section guides you through the tasks that you need to perform to design, program, and monitor your safety application.

To assist in the design and installation of your system, application files and other information are provided on the Safety Accelerator Toolkit, SAFETY-CL002. The DVD provides CAD drawings for components, wiring diagrams, logic routines, and more. With these tools and the built-in best-practices design, you can focus on the design of your system and not on design overhead tasks.

#### **IMPORTANT** Before you use this quick start and the CD, read the Terms and Conditions on the CD.

Each chapter begins with the following information. Read these sections carefully before you begin work in each chapter.

- **Before You Begin** This section lists the steps that must be completed and decisions that must be made before you start that chapter. The chapters in this quick start do not have to be completed in the order in which they appear, but this section defines the minimum amount of preparation required before you complete the current chapter.
- **What You Need** This section lists the tools that are required to complete the steps in the current chapter. This includes, but is not limited to, hardware and software.
- **Follow These Steps** This illustrates the steps in the current chapter and identifies which steps are required to complete the examples.

### <span id="page-10-1"></span>**Software Requirements**

You need these software to use this toolkit.

<span id="page-10-2"></span>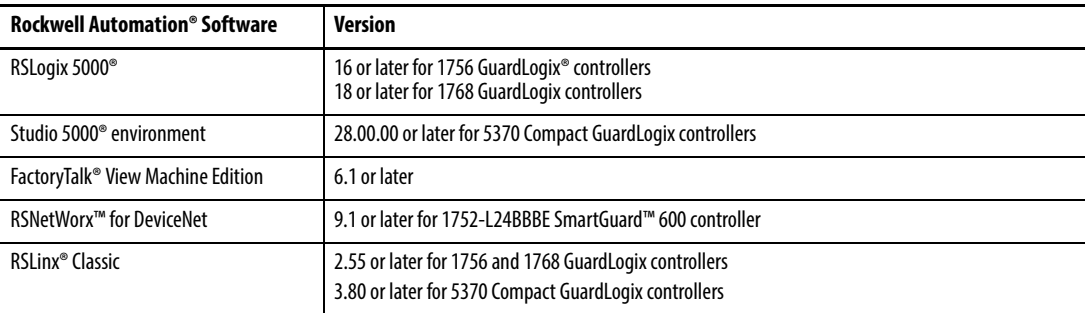

### <span id="page-11-0"></span>**Additional Resources**

These documents contain additional information concerning related products from Rockwell Automation.

<span id="page-11-2"></span><span id="page-11-1"></span>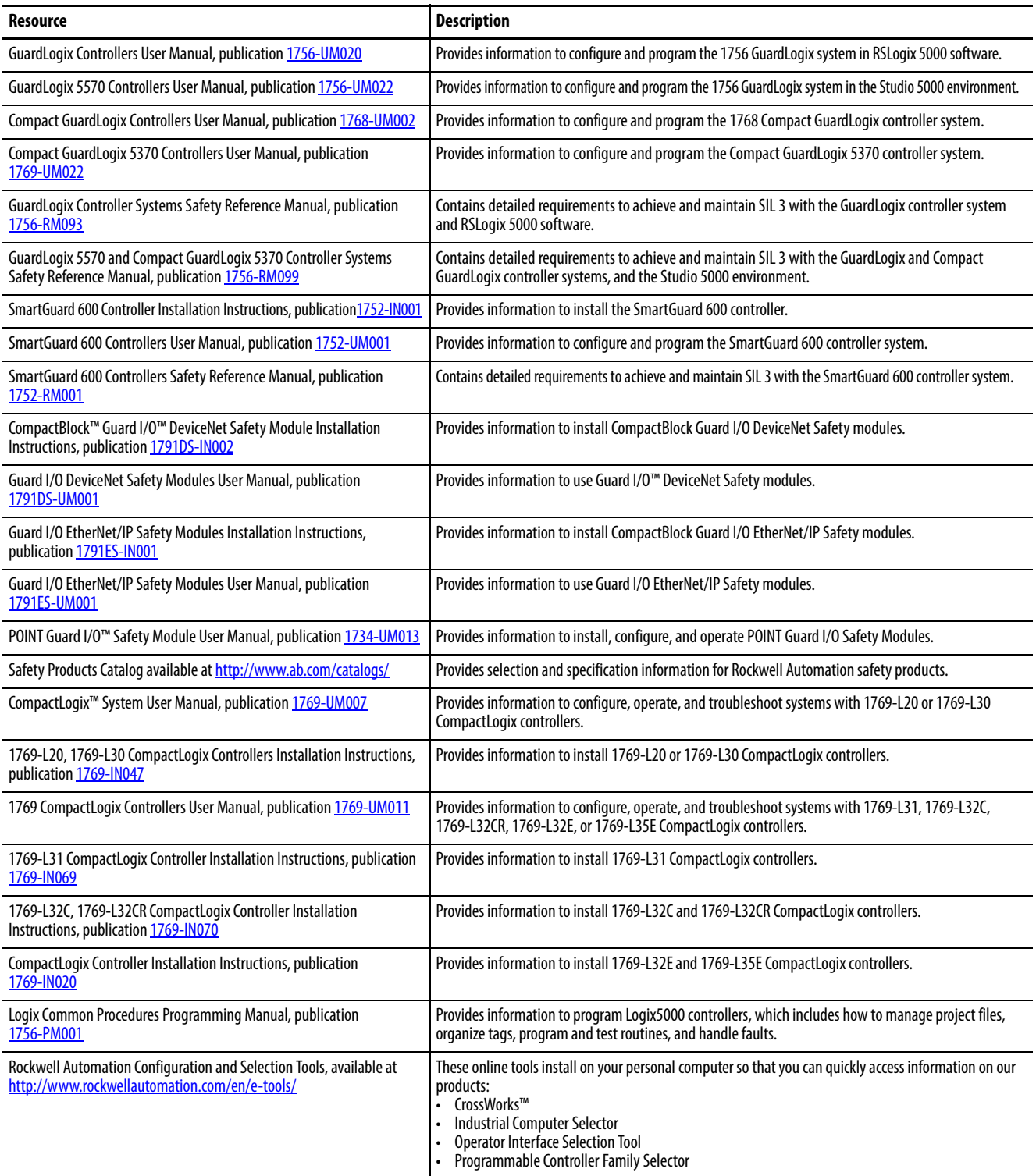

You can view or download publications at [http://www.rockwellautomation.com/literature.](http://www.rockwellautomation.com/literature) To order paper copies of technical documentation, contact your local Allen-Bradley® distributor or Rockwell Automation sales representative.

## <span id="page-12-4"></span><span id="page-12-3"></span><span id="page-12-0"></span>**Risk Assessment and System Design**

### <span id="page-12-1"></span>**Introduction**

The GuardLogix® controller offers you the capability to integrate safety and standard control in the same system. Safety functions supported by the system include:

- Determine specifically which gate has been opened or E-stop device has been pressed
- Perimeter and point-of-operation guarding
- Zone control

In this chapter, you learn the fundamentals of safety strategy development, see examples of risk assessment and estimation worksheets and safety system design, and learn how Rockwell Automation can help.

In subsequent chapters of this toolkit, you'll create a bill of materials based on the functional requirements identified by a risk assessment. Once you've determined which safety components you'll need, you'll learn how to use the Safety Accelerator Toolkit to layout your system wiring, integrate logic routines in your safety application program, and use faceplates designed to facilitate HMI.

### <span id="page-12-2"></span>**Before You Begin**

Become familiar with the local, national, and international standards, including consensus standards that govern machine safety.

The safety standards that would be applied for safeguarding a work cell, like the example shown in this quick start, are extensive.

- 
- National Standards Risk Assessment Standards Risk Assessment Standards Robotic Standards
- Safeguarding Application Standards Controller Application Standards Electrical System Design Standards
- 
- Energy Isolation Standards for Routine, Repetitive And Routine Tasks
- 
- Standards relating to validation and maintenance associated with the verification of the system performance on a regular basis
- 
- 
- Personal Protective Equipment Standards Standards pertaining to Awareness Means Energy Isolation Standards for Maintenance Tasks

### <span id="page-13-0"></span>**Follow These Steps**

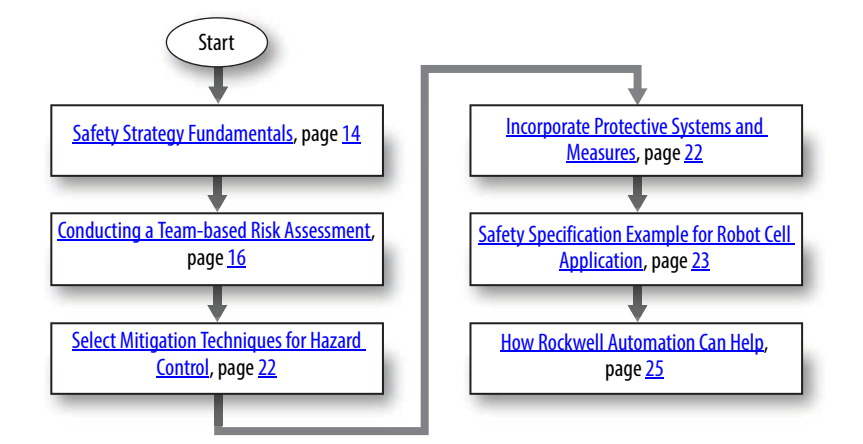

### <span id="page-13-1"></span>**Safety Strategy Fundamentals**

**IMPORTANT** The information in this section is not advocated as the definitive method. Individual circumstances may dictate a different approach. It is intended as a general guideline to encourage a methodical and documented structure.

To devise a proper safety strategy, these steps must be addressed.

- 1. **Risk Assessment:** based on a clear understanding of the machine limits and functions and the tasks that may be required to be performed throughout its life.
- 2. **Risk Reduction:** performed if necessary with safety measures selected and implemented based on the performance requirements dictated by the risk assessment methodology.

Risk Assessment Methodologies dictate that the hierarchy of safety controls be followed, implementing system redesign measures, if possible, to totally eliminate the risk.

A hazard control technique must be defined for each hazardous motion, including each mode of operation (such as Automatic, Jog, or Cycle Stop) and each demand on the safety system (such as E-stop device activated or safety gate opened). This is essential so that the energy source is properly controlled in all interactions with the machine and all demand scenarios on the safety system.

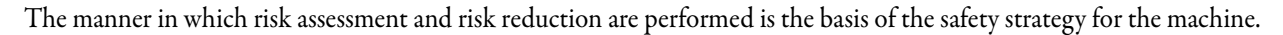

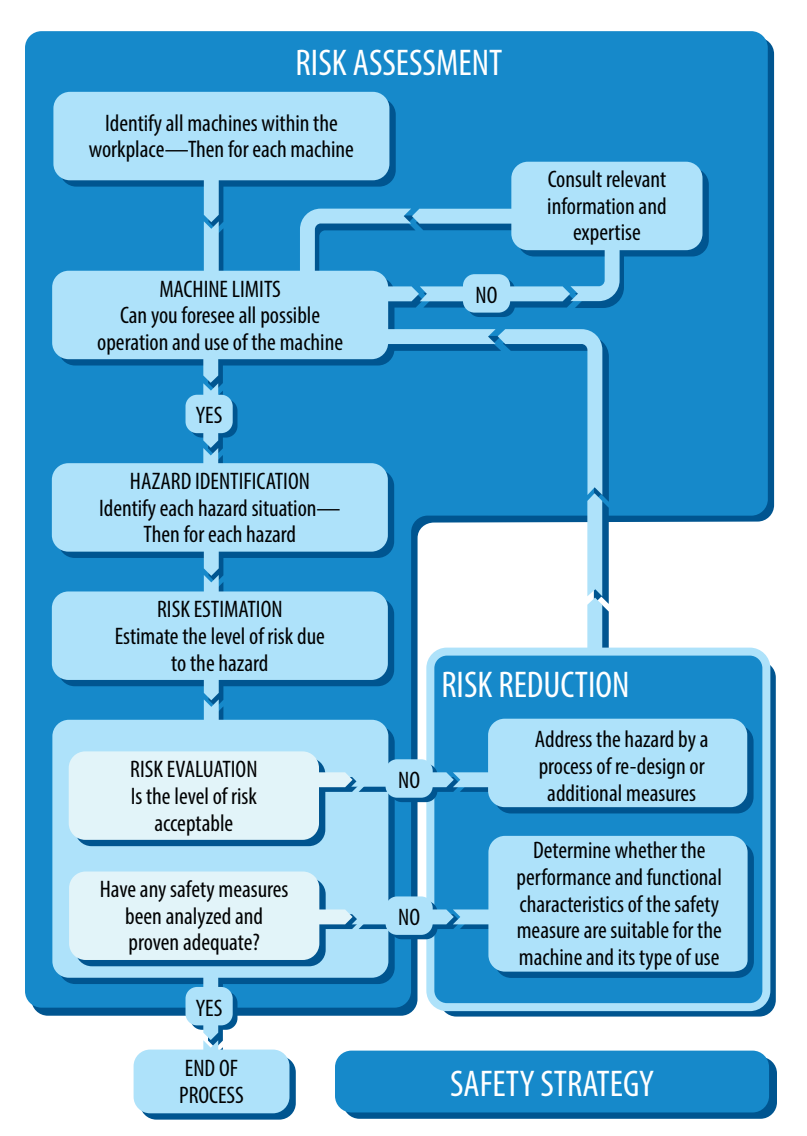

- 3. **Functional Safety Specification:** performed to identify the required functionality of the total system. The functional safety specification includes identification of:
	- the interconnections between standard control and the safety control system.
	- all of the safety devices (input, output, and logic-solving).
	- the requirements for integrating devices into the existing system.
	- the sequence of events due to various demands on the safety system for each mode of machine operation.
	- diagnostic requirement.
	- any other items related to the system design.
- 4. Design, building, and installation of the system.
- 5. **Final Risk Assessment:** conducted to make sure that no new hazards have been introduced into the system.
- 6. **Administrative Requirements and Training:** develop and implement administrative requirements, as well as operator, technician, and affected personnel training.
- 7. **Validation:** performed prior to production release to verify that the safety system meets the requirements set forth by the risk assessment and performs at the proper level of fault tolerance prescribed by the chosen methodology.

### <span id="page-15-0"></span>**Conducting a Team-based Risk Assessment**

A formal team-based risk assessment is a task-by-task evaluation of the hazards that operators, technicians, and other personnel may come in contact with. The results of a risk assessment help designers identify a more complete list of hazards that can be addressed and mitigated by following a formal process.

The formal process embraces a hierarchy of measures for risk reduction that includes system redesign, engineered guarding, administrative and training requirements, awareness means, and personal protective equipment (PPE) identification. This leads to a systematic approach to reducing risk, not a guarding bandage approach.

Risk assessments include a risk rating system for identifying the risk level for each task and hazard combination. Once the hazards are understood, mitigation techniques are applied to lower the risk to an acceptable level. A system designer who uses a formal risk assessment methodology, based on safety standards, shows due diligence in the safety system design. Some formal processes and standards also provide steps to identify the residual risk after the mitigation techniques have been applied and provide guidelines on what is an acceptable level of residual risk.

Overall, the risk assessment process establishes the appropriate level of safety guarding, so that you don't over- or underdesign but apply the right level of risk mitigation to the hazard.

### <span id="page-15-1"></span>**Task and Hazard Identification**

All of the hazards at the machine must be identified and listed in terms of their nature and location. Examples of hazards include crushing, shearing, entanglement, part ejections, fumes, radiation, heat, noise, and more.

For each hazard, be sure to identify the energy source and component that could cause the injury, such as a crushed arm due to powered robot motion or a crushed hand due to uncontrolled vertical motion from the potential energy of a gantry.

The results of a task analysis should be compared with the results of hazard identification to show where there are possibilities for the convergence of a hazard and a hazardous situation.

### <span id="page-15-2"></span>**Risk Estimation**

Any machine that has the potential for hazardous situations presents a risk of a hazardous event, that is, causing physical harm, property or environmental damage. The greater the risk, the more important it becomes to do something about it. To make a decision on how to respond to the risk, you need to be able to quantify it.

Risk is often thought of solely in terms of the severity of injury at an accident. Both the severity of potential harm and the probability of its occurrence have to be taken into account to estimate the amount of risk present. Probability of occurrence comprises two factors: the frequency of exposure and the possibility of avoidance. Risk estimation assigns values to each of these factors, which are then used to determine appropriate risk reduction measures that are feasible, realistic, and cost-effective.

ISO 13849-1 provides methods and guidance on how to specify a safety-related control system that is providing a protective measure or safety function.

These two risk estimation flow charts are typical methods of defining risk for machinery safety. Other methods are available for process safety. In fact, many of these types of tools are available. It's important to use these types of processes to help define the level of risk.

#### **Figure 1 - Risk Graph for Performance Level for a Safety Function (ISO 13849-1:2006**

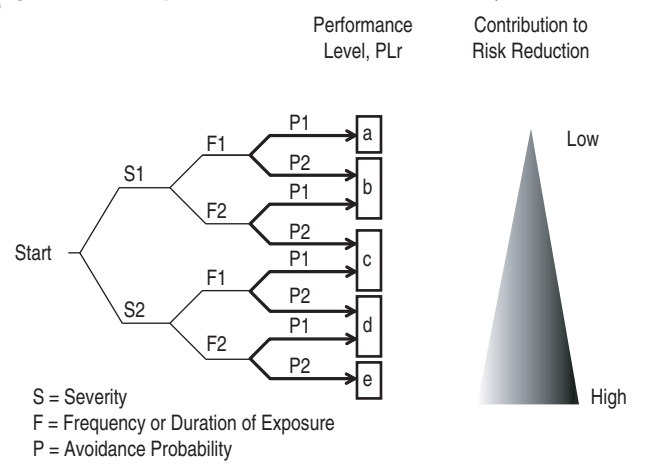

Must be determined for each safety function!

#### **Figure 2 - Risk Graph for ISO13849-1:2006 Category Determination**

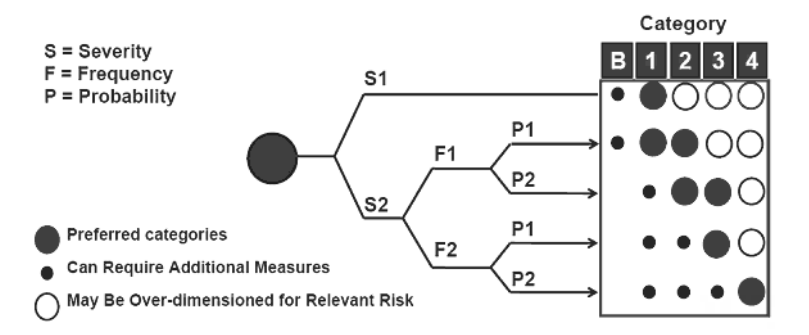

### <span id="page-17-0"></span>**Risk Assessment Example for Robot Cell Application**

The following is an example of a robot cell risk assessment worksheet including both task and hazard identification and risk estimation.

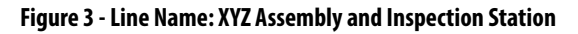

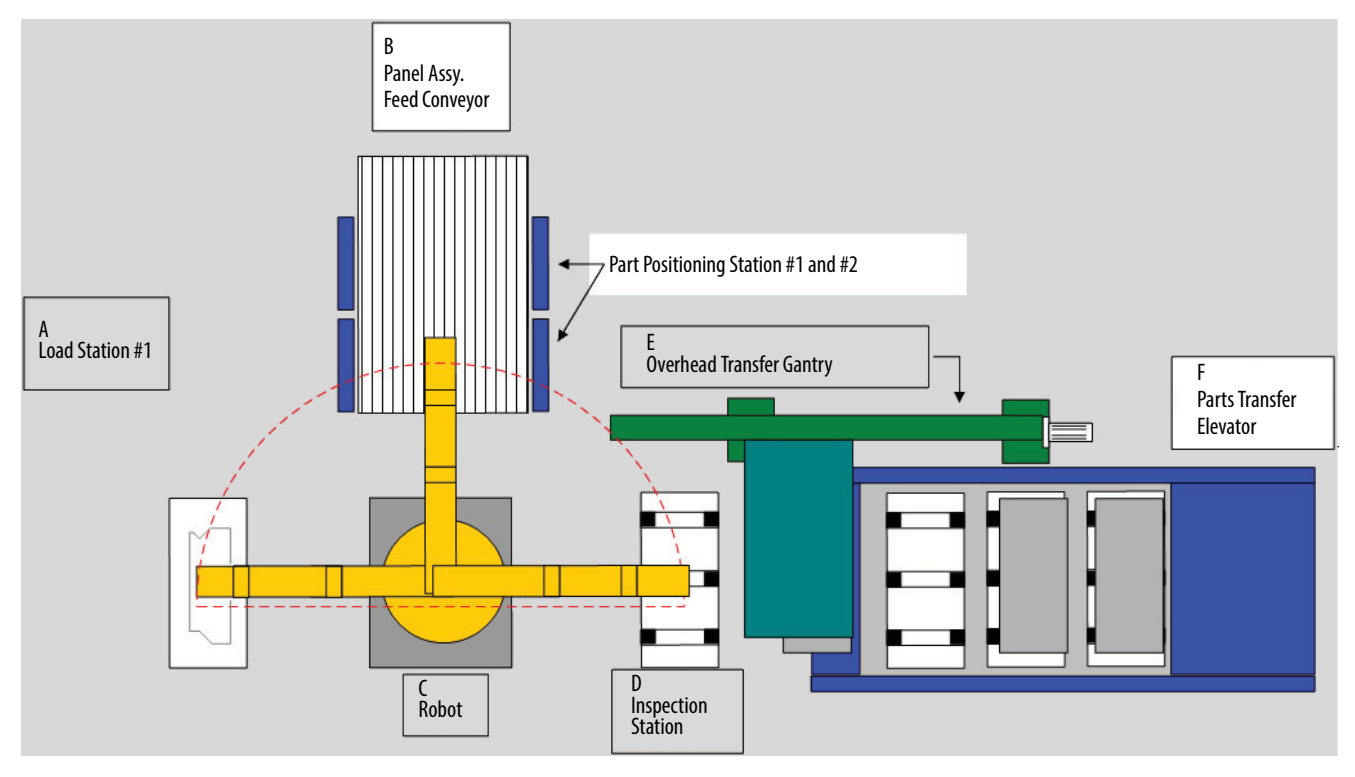

This application consists of an assembly and inspection station with this equipment.

- Manual Loading Station #1 (A)
- Panel Assembly Feed Conveyor (B)
- 6-axis Servo Robot (C)
- Automated inspection station (D)
- Overhead Transfer Gantry (E)
- Finished Part Transfer Elevator (F)

The application follows this sequence of operation.

- 1. The Panel Assembly Feed Conveyor (B) indexes the panel into Panel Position Station #2.
- 2. The operator loads the part at Station  $#1(A)$ .
- 3. The operator initiates a part ready sequence to activate the robot.
- 4. Robot (C) picks part from Station #1 (A).
- 5. The robot inserts the part from Station #1 into a panel on the Panel Assembly Feed Conveyor.
- 6. The robot picks the assembly from Panel Assembly Feed Conveyor (B) and places it into the Inspection Station (D).
- 7. The Overhead Transfer Gantry (E) transfers the assembly to the Transfer Elevator (F).
- 8. The Transfer Elevator (F) indexes one position to complete the cycle.

The machine operating modes, as defined by the operators, are Automatic, Manual, and Jog with gates open. The Jog mode operation is required for the movement of the following equipment.

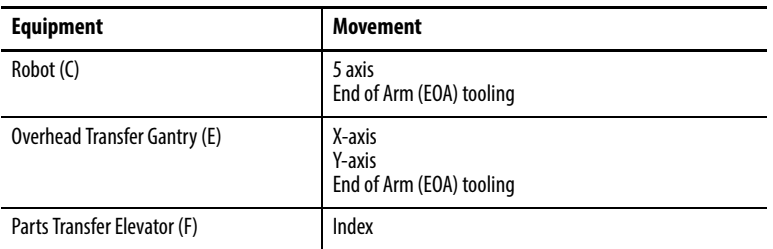

#### **Table 1 - Key for Risk Assessment Worksheet**

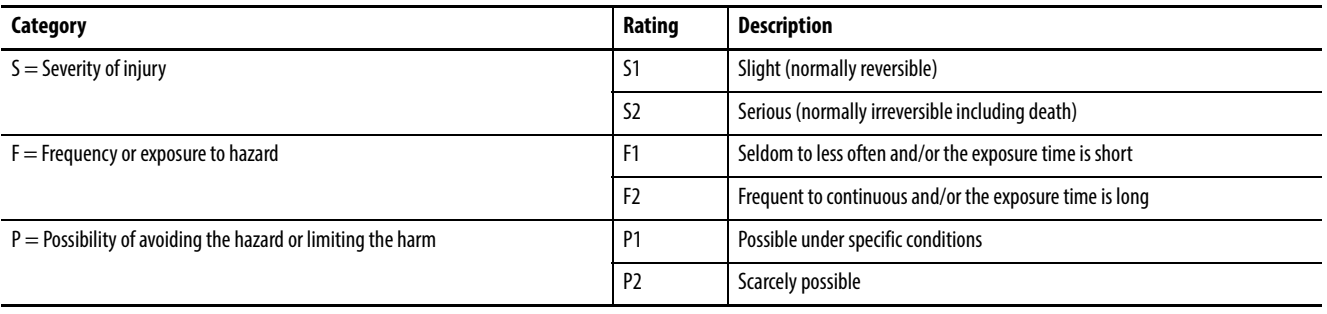

#### **Table 2 - Risk Assessment Worksheet - Load Part at Load Station #1**

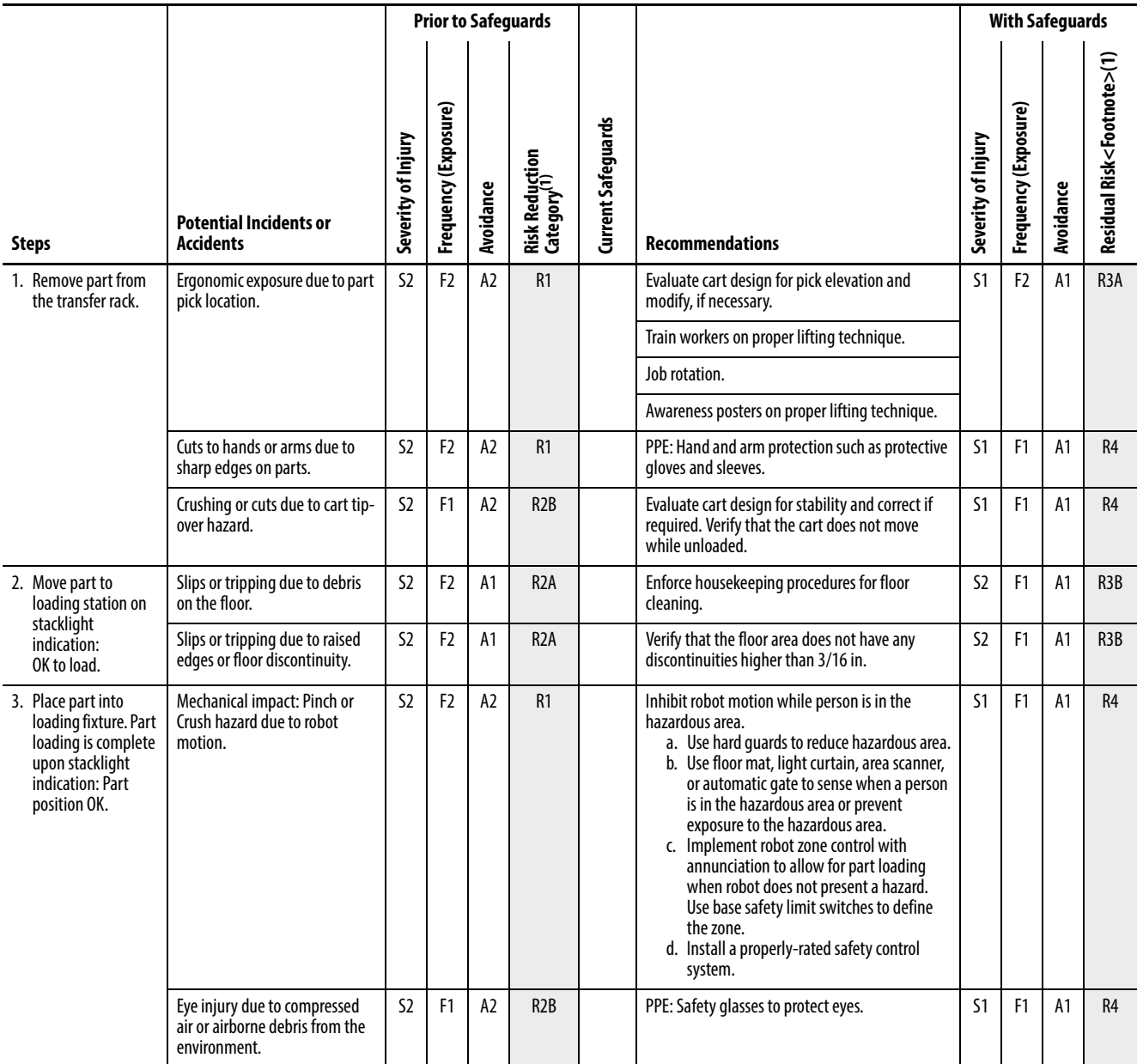

(1) Risk Ratings of R1, R2A, R2B, R3, R4 correspond to the Safety Control Circuit Performance requirements of ANSI/RIA R15.06-1999. An R1 rating represents a control reliable circuit with continuous checking for electrical and fluid power circuits. See the standard for a complete definition of performance requirements for the related risk ratings.

#### **Table 3 - Risk Assessment Worksheet - Panel Assembly Feed Conveyor**

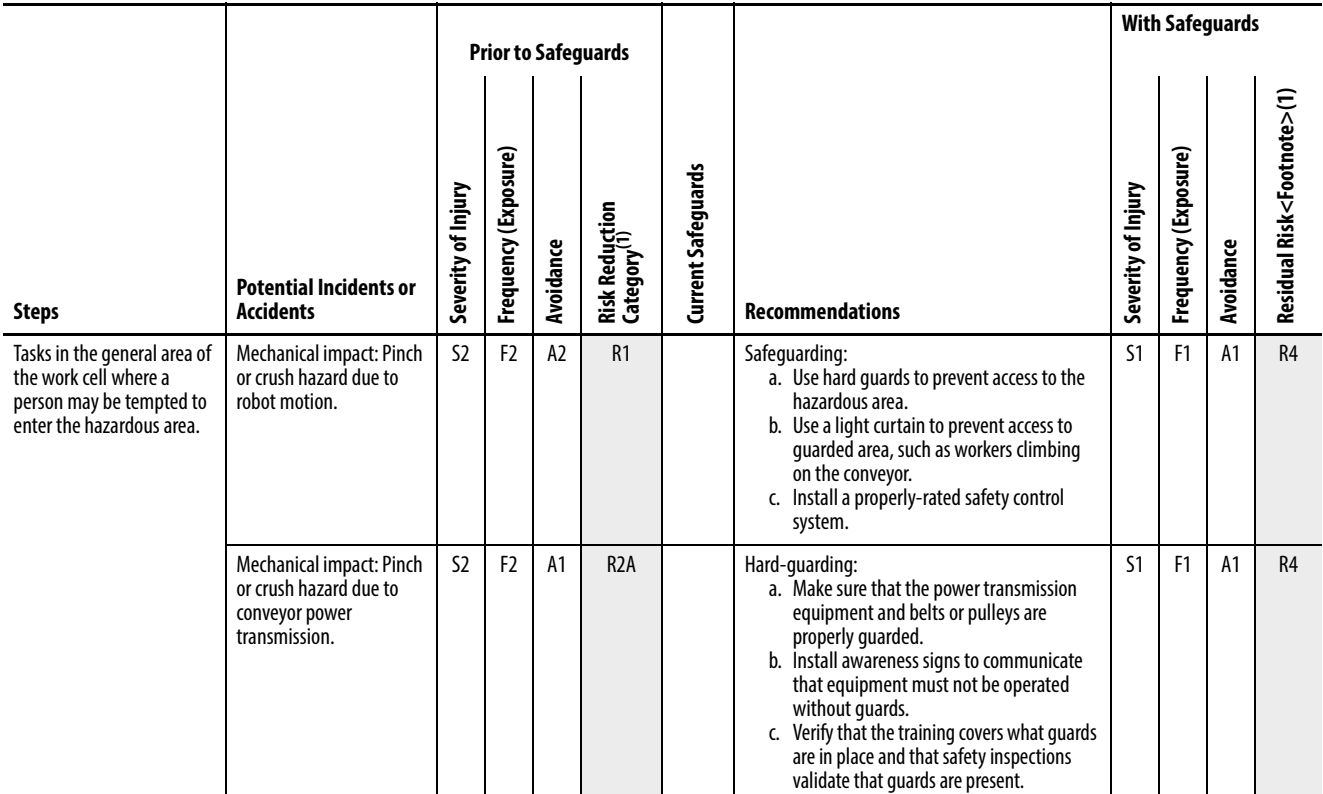

(1) Risk Ratings of R1, R2A, R2B, R3, R4 correspond to the Safety Control Circuit Performance requirements of ANSI/RIA R15.06-1999. An R1 rating represents a control reliable circuit with continuous checking for electrical and fluid power circuits. See the standard for a complete definition of performance requirements for the related risk ratings.

### <span id="page-21-0"></span>**Select Mitigation Techniques for Hazard Control**

These basic methods should be considered and applied in the order shown.

- 1. Eliminate or reduce the risks as far as possible using inherently safe machine design and construction.
- 2. Install the necessary protective systems and measures in relation to risks that cannot be eliminated by design.
- 3. Implement the administrative, awareness means, Personal Protective Equipment (PPE), and training requirements.
- 4. Inform the affected personnel of the controlled and residual risks after the mitigation techniques have been implemented. Indicate whether any additional training is required and specify any need to provide PPE.

Each measure from the hierarchy should be considered starting from the top and used where possible. This usually results in a combination of measures.

### <span id="page-21-1"></span>**Incorporate Protective Systems and Measures**

If access to a hazardous area is not required, the solution may be to safeguard it within the body of the machine or by some type of fixed enclosing guard. If access is required, it is necessary to make sure that access can only be gained while the machine is in a safe state. Protective measures such as interlocked guard doors or trip systems may be required. The choice of protective devices or systems should be heavily influenced by the operating characteristics of the machine. The safety of the operator depends on the proper application and correct operation of the protective system even under fault conditions.

A safety-related system may contain many elements, including the protective device, wiring, power switching device, and sometimes parts of the machine's operational control system. All these elements of the safety system should have suitable performance characteristics relevant to their design principles, technology and safety functional requirements.

### <span id="page-22-0"></span>**Safety Specification Example for Robot Cell Application**

To adequately describe the system, its equipment, sequence of operation, operating modes, and the detailed functional and physical specifications of each station must be documented.

### <span id="page-22-1"></span>**Load Station #1**

An analysis of Load Station #1 yields the following information.

#### **Part weight:** 3 lbs

#### **Loading Frequency:** 8…12 parts per minute

**Task:** The operator removes parts from the transfer rack and places the part into Load Station #1 (A). When the part is in position, the operator initiates the part ready sequence. The operator is also responsible for repositioning any misspicked parts, moving empty racks out of the way, and moving full racks into position for loading. Maintenance personnel adjust and repair fixtures, as needed.

The part fixture has sensors to indicate that the part is loaded properly. A stack light annunciates proper part loading with a green light and improper loading with a red light.

#### **Table 4 - Proposed Architecture for Load Station #1**

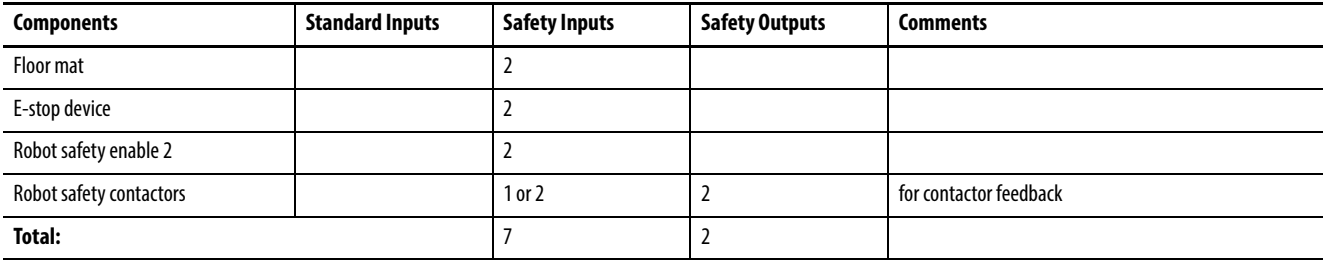

### <span id="page-23-0"></span>**Panel Assembly Feed Conveyor (B)**

Analysis of the Panel Assembly Feed Conveyor (B) yields the following information.

**Part weight:** 12 lbs

**Indexing frequency:** 8…12 parts per minute

**Drive:** 3 HP PowerFlex® 70 Variable Frequency Drive, 460V, 3-phase

**Two mechanical brakes:** power to release, spring to hold (fail to safe) Top speed: 12 in./s (30 cm/s) Tested stop time: 0.3 s Index time: 2…3 s

**Pneumatic clamp actuator:** pneumatic cylinder, 80 psi (5.6 kg/cm) required Top speed: 32 in./s (81 cm/s) Tested stop time: 0.35 s

**Task:** The operator realigns parts in the part locators at Positioning Station #1 and Positioning Station #2 of the Panel Assembly Feed Conveyor. Maintenance personnel adjust tool positioning at both stations and lubricate and repair equipment as needed.

The Panel Assembly Feed Conveyor has sensors to indicate when a part is in position at Positioning Station #1 for rough alignment and at Positioning Station #2 for final alignment and part holding for assembly. A stack light annunciates proper part positioning with a green light and improper loading with a red light.

The Panel Assembly Feed Conveyor is loaded automatically upstream of this station.

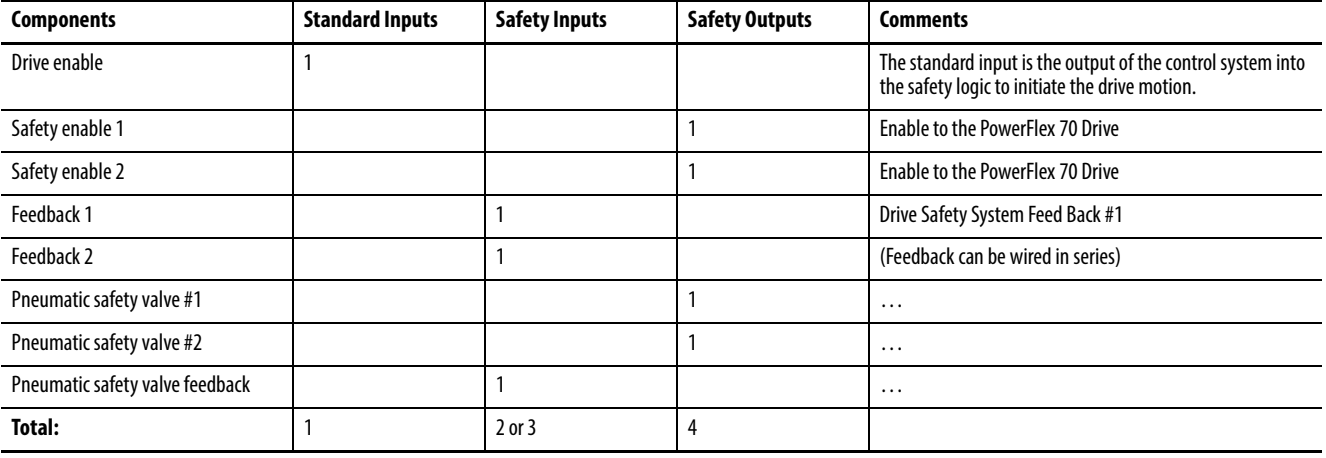

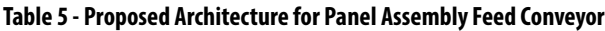

### <span id="page-24-0"></span>**How Rockwell Automation Can Help**

Many formal and informal methodologies exist for assessing risk. Formal methodologies include ANSI, ISO, IEC, RIA, MIL Spec and other standards. Informal methodologies include job hazard analysis ( JHA), job safety analysis ( JSA), process hazard analysis (PHA), or other assessment tools a company may have developed internally. Regardless of the method selected, the system engineer must determine the method and type of safety protection for the identified hazards.

Rockwell Automation recommends you follow a formal Risk Assessment process. Rockwell Automation currently uses the ANSI RIA R15.06-1999 model as our standard risk assessment methodology, and options for ISO and IEC based risk assessments.

For hazard assessment, risk assessment, safety circuit analysis, safety system validation, or safety consulting, contact Rockwell Automation through your local Rockwell Automation® distributor or Rockwell Automation Customer Support and Maintenance Sales team or your Rockwell Automation representative.

### **Notes:**

## <span id="page-26-5"></span><span id="page-26-4"></span><span id="page-26-0"></span>**Hardware Selection and Safety Wiring Layout**

### <span id="page-26-1"></span>**Introduction**

In this chapter, you will create a bill of materials and access CAD drawings from the safety accelerator toolkit to lay out your system wiring. You will also use two worksheets to document your devices in preparation for developing application logic.

### <span id="page-26-2"></span>**Before You Begin**

Complete a risk assessment and safety system specification as recommended in *Chapter 1*.

Make sure that you have installed the required software and have access to the Internet if you are not using the Safety Accelerator Toolkit DVD.

### <span id="page-26-3"></span>**What You Need**

- Personal computer with internet access for downloading software and files
- AutoCAD program to open the .dwg files or Adobe Acrobat Reader software to open .pdf files.

**TIP** Use AutoCAD Electrical to take advantage of advanced features.

- Safety Accelerator Toolkit, DVD SAFETY-CL002, or visit the Integrated Architecture® Tools and Resources website at<http://www.ab.com/go/iatools> to download toolkit files
- Safety Products catalog, available at<http://www.ab.com/catalogs/>
- Microsoft Excel software

### <span id="page-27-0"></span>**Follow These Steps**

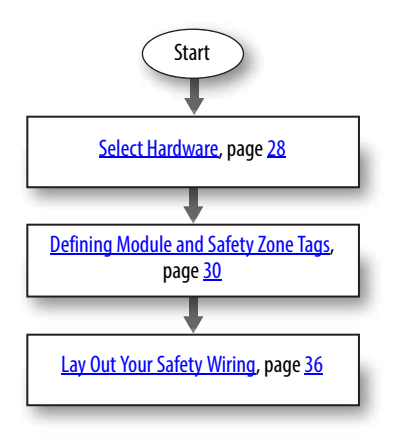

### <span id="page-27-1"></span>**Select Hardware**

To determine the hardware required for your application, follow these steps.

- 1. List the inputs and outputs required for your application and derived from your safety system specification, described in [Chapter 1](#page-12-3).
- 2. Use this decision tree to determine your safety controller platform.

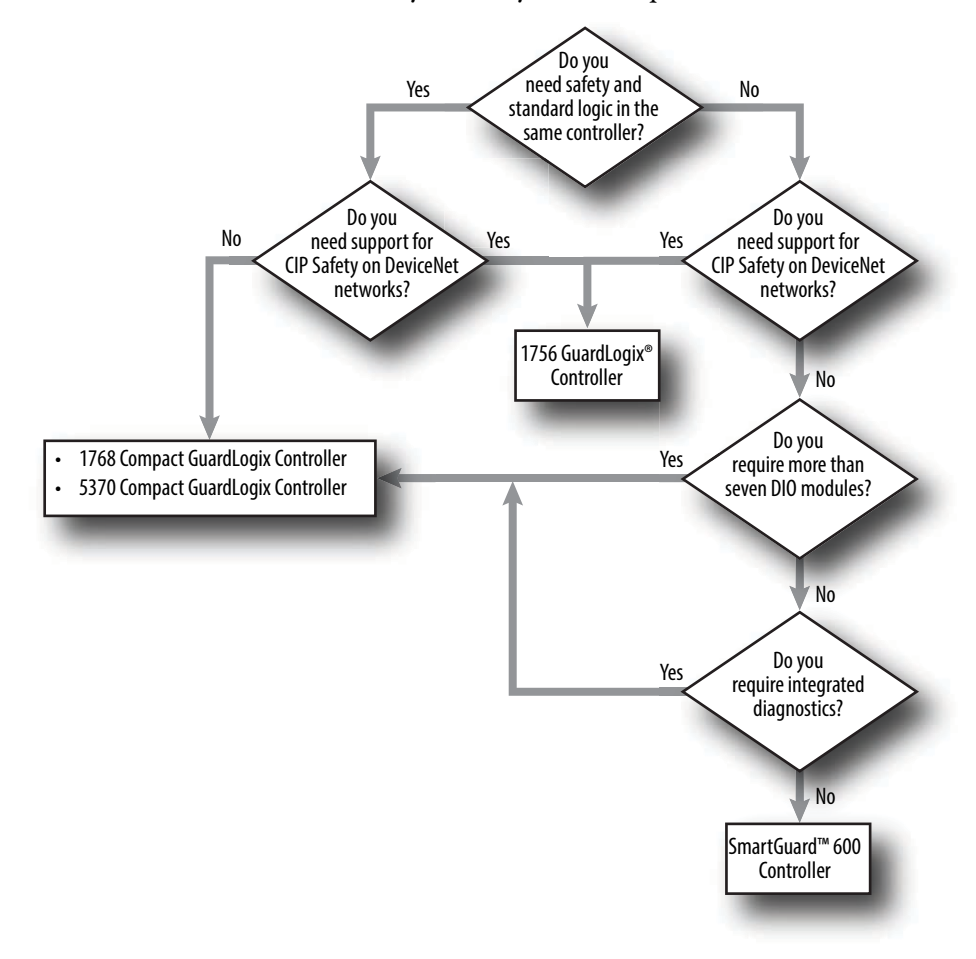

3. Consult the table below for additional capabilities and performance to further select your safety controller platform.

<span id="page-28-0"></span>This toolkit supports 1756 GuardLogix, 1768 Compact GuardLogix, 5370 Compact GuardLogix, and 1752 SmartGuard 600 controllers.

**Table 6 - Capabilities and Performance**

| <b>Controller Platform</b> | Capacity                                                                                                    | <b>Functionality</b>                                                                                                    | Performance                                                                                                    |
|----------------------------|----------------------------------------------------------------------------------------------------|----------------------------------------------------------------------------------------------------|----------------------------------------------------------------------------------------------------|
| GuardLogix (1756)          | Up to 125 nodes (max)                                                                                                    | Safety and standard control logic<br>Extensive suite of safety application<br>instructions<br>CIP Safety on Ethernet, ControlNet, and<br>DeviceNet<br>Superior ease of use | High performance integrated safety<br>Use GuardLogix calculator and<br>estimating tools to calculate<br>performance. |
| Compact GuardLogix (1768)  | Up to 64 nodes (max)                                                                                                    | Same as GuardLogix, except CIP Safety only on<br><b>Ethernet</b>                                                                                                    | Similar performance to GuardLogix                                                                                    |
| Compact GuardLogix (5370)  | Up to 48 nodes (max)                                                                                                    | Same as GuardLogix, except CIP Safety only on<br>Ethernet                                                                                                    | Similar performance to GuardLogix                                                                                    |
| SmartGuard 600 (1752)      | 16 safety inputs<br>8 safety outputs<br>4 standard inputs<br>68 networked safety expansion modules<br>(practical performance limits)<br>254 configurable function blocks | Only Safety logic                                                                                                    | Cost-effective safety retrofit to existing<br>systems                                                                |

4. Refer to the Safety Products Catalog, available at [http://www.ab.com/catalogs/,](http://www.ab.com/catalogs/) to determine which safety devices meet your functional requirement specification.

5. Refer to the Safety Products Catalog, available at [http://www.ab.com/catalogs/,](http://www.ab.com/catalogs/) to select Guard I/O™ modules that fit your network specifications and number of required inputs and outputs.

### <span id="page-29-0"></span>**Defining Module and Safety Zone Tags**

A safety zone in this toolkit is defined as an area of the machine that controls a single logical safety function based on the status of safety-related input devices. This single logical safety function may control one or more safety-related output devices. The safety function is identified and defined by your risk assessment.

**IMPORTANT** For each of the safety zones and I/O modules in your safety application, use the Safety Zone Configuration and Safety Module Configuration worksheets found on the safety accelerator toolkit CD to document names for your safety zones, modules, and devices so that you can customize the predefined logic in the toolkit. The worksheet helps make sure that you import the proper input and output safety logic, and name your tags correctly and consistently.

For examples that show the completed worksheets, see the [Robot Cell Module and Safety Zone Configuration](#page-177-1) in [Appendix A,](#page-176-2) which is used throughout this Quick Start.

### <span id="page-29-1"></span>**Fill Out the Safety Zone Configuration Worksheet**

The Safety Zone Configuration worksheet lists key items in the safety project. To complete the Safety Zone Configuration worksheet, follow these steps.

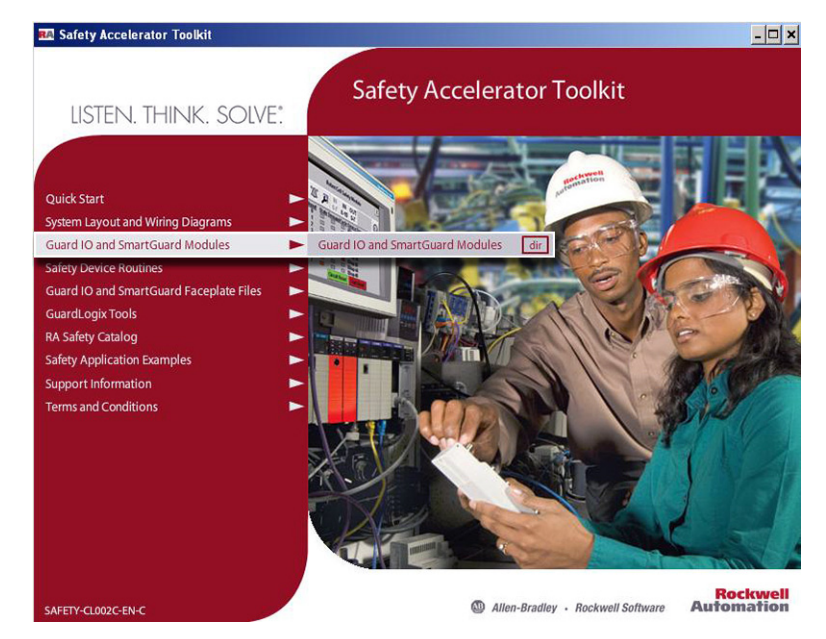

1. Determine the number of zones in your application.

You need to fill out a Safety Zone Configuration worksheet for each zone in your application.

2. Browse to the Guard I/O and SmartGuard Modules directory in the toolkit.

If the toolkit has been loaded onto your personal computer, the hard drive path is C:\Program Files\RA\_Simplification\SafetyGuardLogix\Files\Guard IO and SmartGuard Modules.

3. Make a copy of the Safety\_Zone\_Configuration.xls file for each safety zone in your application and name them using the ZoneName, for example Zone1.xls.

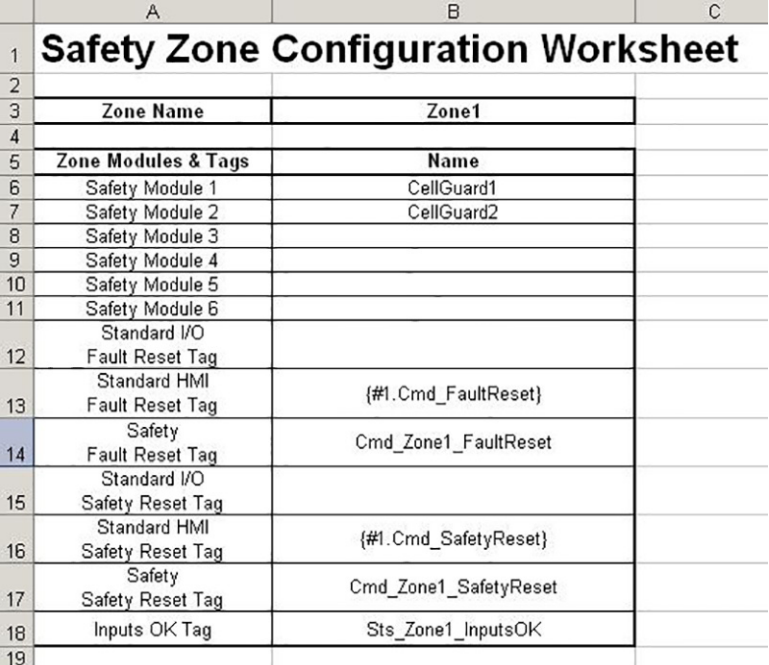

4. Open your newly created Safety Zone Configuration worksheet and enter a Zone Name.

For this example, we entered Zone1. The ZoneName will be inserted in many of the Zone Tags listed in the worksheet. You will use the tag names in this worksheet in your application logic, developed in [Chapter](#page-46-5) 3 for GuardLogix Controllers, and [Chapter](#page-100-4) 4 for SmartGuard 600 controllers.

5. Type a Safety Module Name for each module used in the Safety Zone and save the file.

For this example, we entered CellGuard1 and CellGuard2 for Safety Module 1 and 2, respectively.

### <span id="page-31-0"></span>**Fill Out the Safety Module Configuration Worksheet**

The documentation of how each safety I/O module is identified is a critical step that will make using the toolkit to develop your application logic more efficient. To complete the Safety Module Configuration worksheets for your safety application, follow these steps.

1. Browse to the Guard I/O and SmartGuard Modules directory in the toolkit.

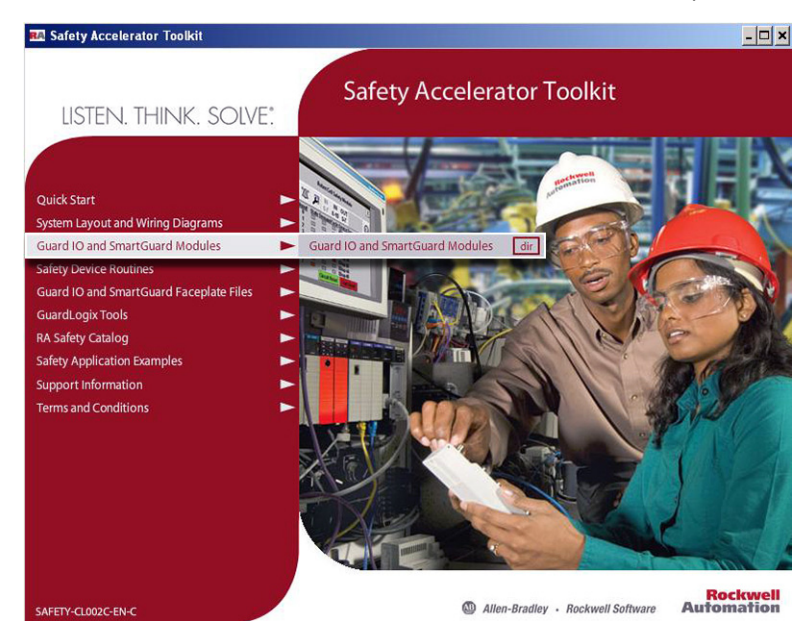

If the toolkit has been loaded onto your personal computer, the hard drive path is C:\Program Files\RA\_Simplification\SafetyGuardLogix\Files\Guard IO and SmartGuard Modules.

2. Select the safety module configuration file that corresponds to your first safety I/O module, make a copy, and name it using the ModuleName listed in the Safety Zone Configuration Worksheet.

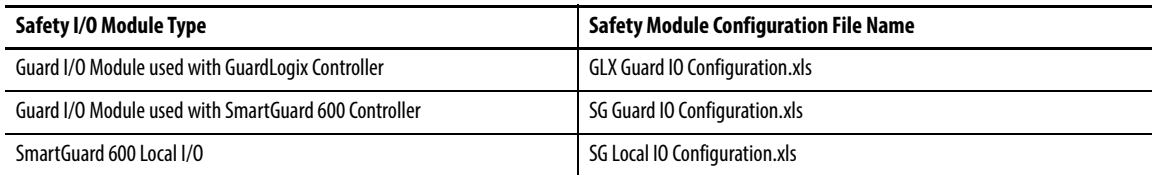

For this example, we selected GLX Guard IO Configuration.xls, copied the file, and named it CellGuard1.xls

3. Open your newly-copied safety module configuration file.

4. Type the zone name and module name of your module that you entered in the Safety Zone Configuration worksheet.

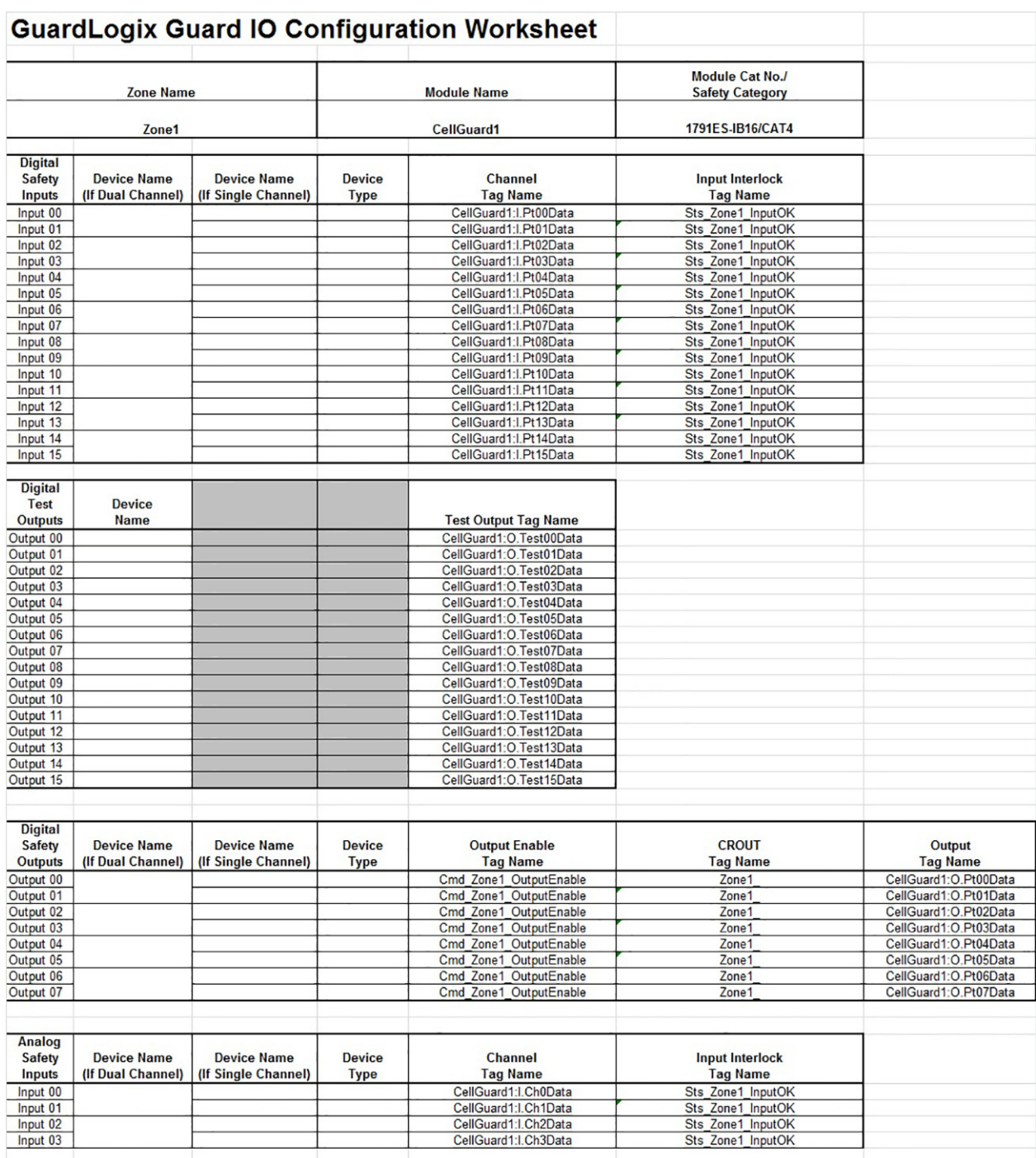

For this example, we typed Zone1 as the Zone Name and CellGuard1 as a module name.

The zone name and module name will be automatically inserted in the input and output tags listed in the worksheet.

- 5. You may also enter the module catalog number and safety category although it is not critical for toolkit use.
- 6. Fill in the Device Name for each input on your module.

If your application requires Category 3 or Category 4, each device typically requires two inputs and both input channels will have the same Device Name. Use the dual channel column.

If your application is Category 2, each input (single-channel) has its own name. Use the single channel column.

See the [Robot Cell Module and Safety Zone Configuration](#page-177-1) in [Appendix A](#page-176-2) for example worksheets that show CAT 4 devices.

7. Use the pull-down list to enter the Device Type.

#### **GuardLogix Guard IO Configuration Worksheet**

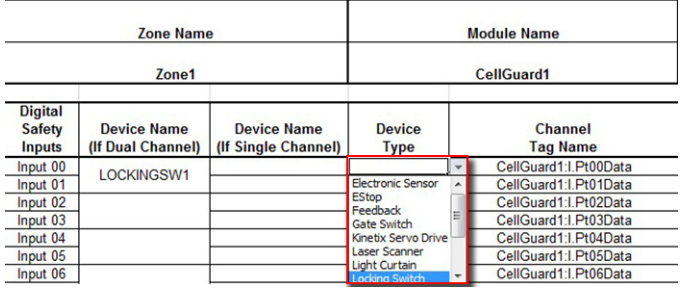

- 8. For any test outputs, fill in the Device Name field.
- 9. For safety outputs, fill in the Device Name and use the pull-down list to choose the Device Type.

Category 3 or Category 4 outputs typically require either two devices with one output channel each or a single device with dual-channel outputs. Use the dual channel column.

For Category 2, each output (single-channel) has its own name. Use the single channel column.

**TIP** The device names will be automatically inserted in the input and output tags listed in the worksheet. You will use the tag names in this worksheet in your application logic, developed in 3 for GuardLogix Controllers and 4 for SmartGuard 600 controllers.

The following example illustrates a completed worksheet for a CAT 4 safety input module.

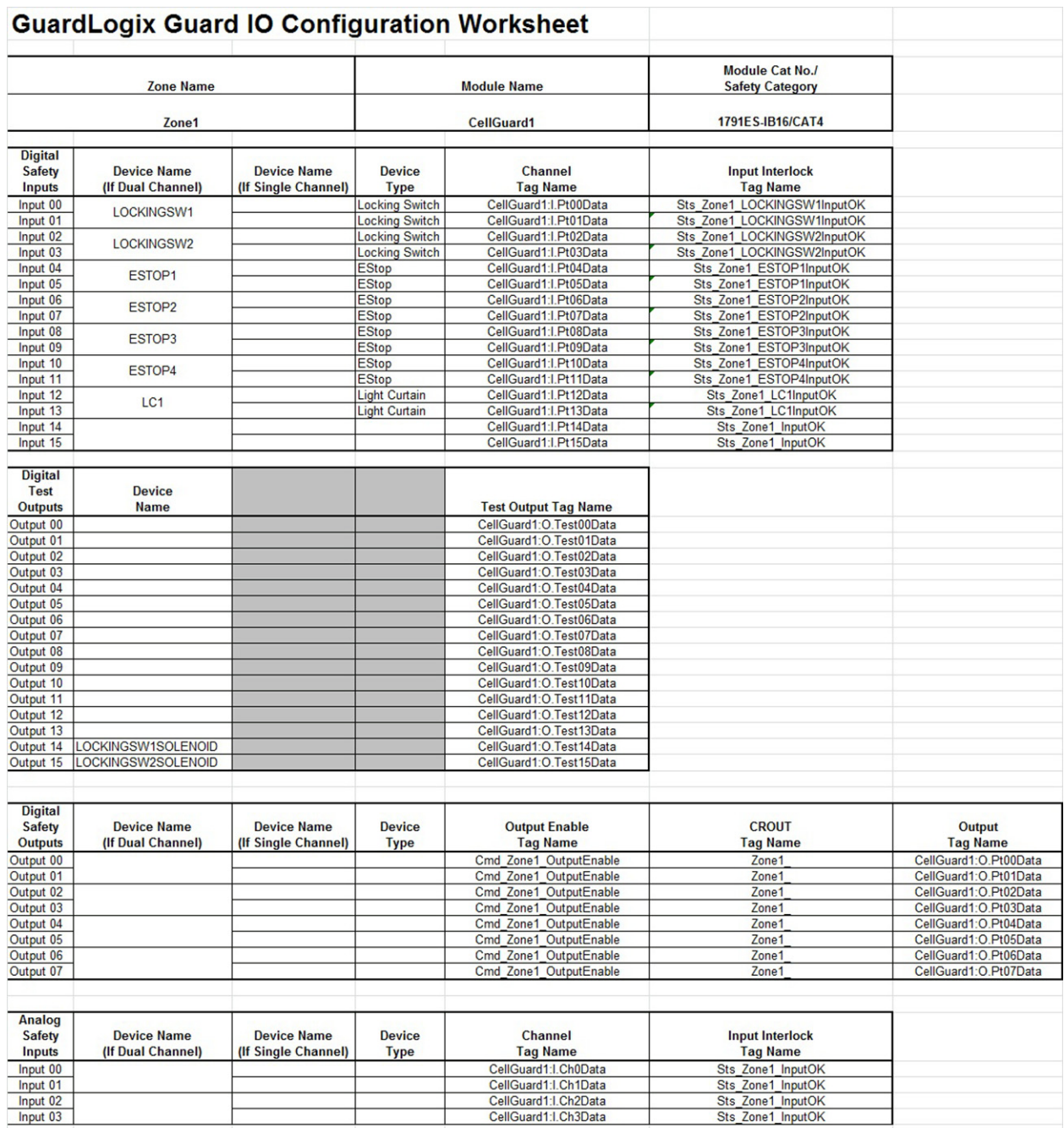

### <span id="page-35-0"></span>**Lay Out Your Safety Wiring**

The toolkit includes wiring diagrams, available in DWG, DXF, and PDF file formats, to assist you in planning the layout of your system. The files are organized by safety category (Cat. 2, Cat. 3, Cat. 4) and include safety I/O, safety device, and various project drawings. The diagrams include power and control wiring.

If you do not have CAD software, use the PDF files to build your system drawing.

### <span id="page-35-1"></span>**Access and Gather Drawings from Toolkit**

Refer to your bill of materials and follow these steps to access the safety system drawings.

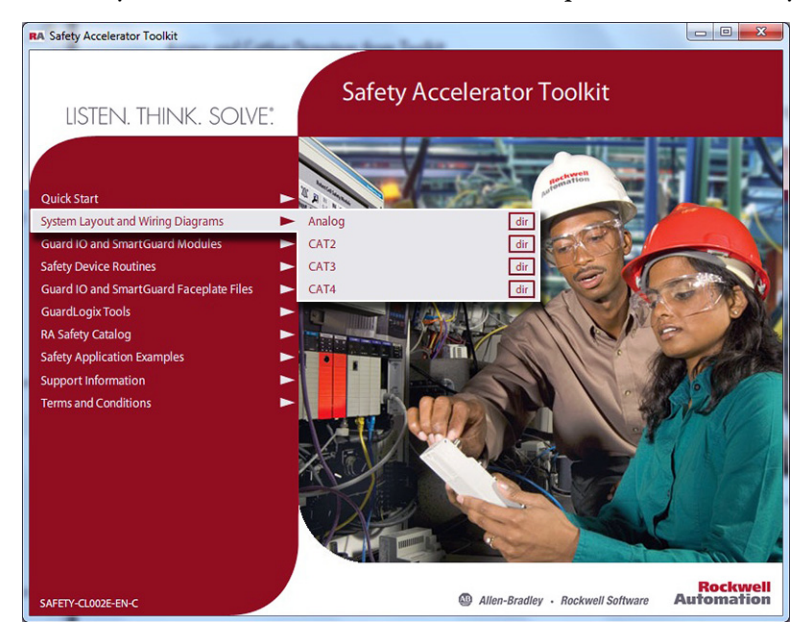

1. Browse to the System Wiring Diagrams directory in the toolkit.

If the toolkit has been loaded onto your personal computer, the hard drive path is C:\Program Files\RA\_Simplification\SafetyGuardLogix\Files\System Layout and Wiring Diagrams.
2. Navigate to the desired file directory based on your safety category (Analog, CAT2, CAT3, or CAT4) and the desired file format (DXF, DWG, or PDF).

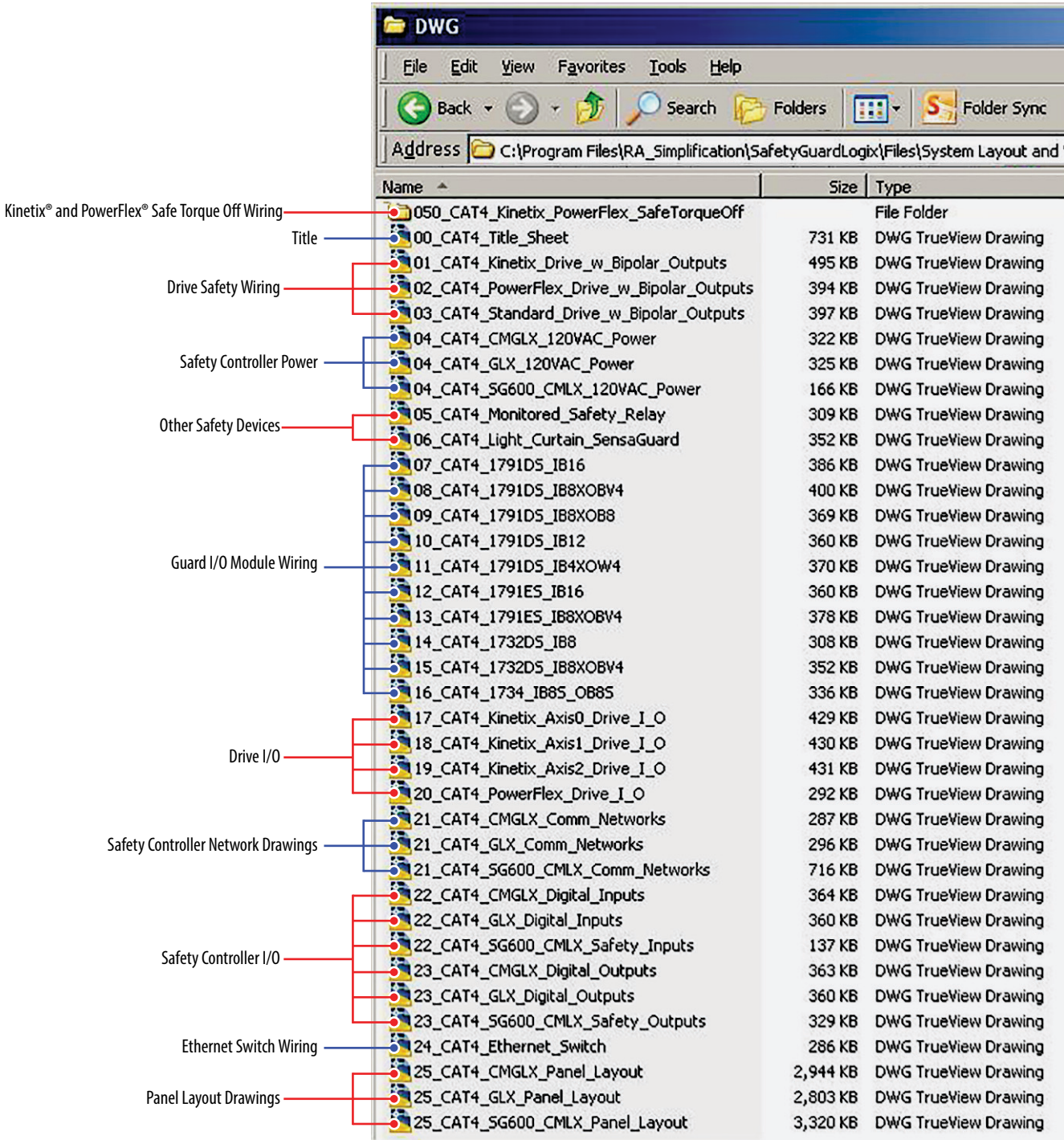

For this example, the CAT4\DWG directory was chosen. A number of drawings for different devices, I/O and controllers, are included.

3. Copy desired drawing files into a project folder.

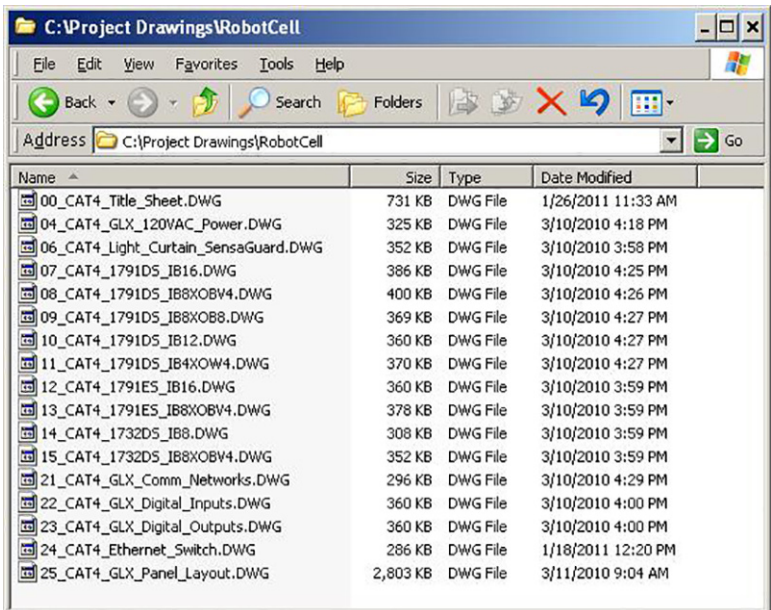

The Guard I/O module drawings include a wide variety of safety devices but not all on each module drawing. So it is recommended you copy most of the Guard I/O module drawings into your project.

For this Robot Cell example, GuardLogix power, networks, I/O, and layout drawings were gathered along with light curtain and Guard I/O drawings.

#### **Edit Project Drawing Set**

These steps provide general instructions for how to maximize the use of the toolkit's drawing library in creating a safety system layout and wiring drawing set. AutoCAD or AutoCAD Electrical software is recommended to take full advantage of the drawing editing steps included in this chapter and the library's device wiring references and attributes that move with the devices as you edit your project drawing set. Some of the initial project creation steps are illustrated using AutoCAD Electrical software, but most are generic and can be used with a variety of software drawing packages.

- 1. Open your drawing software.
- 2. Create and name your new project.

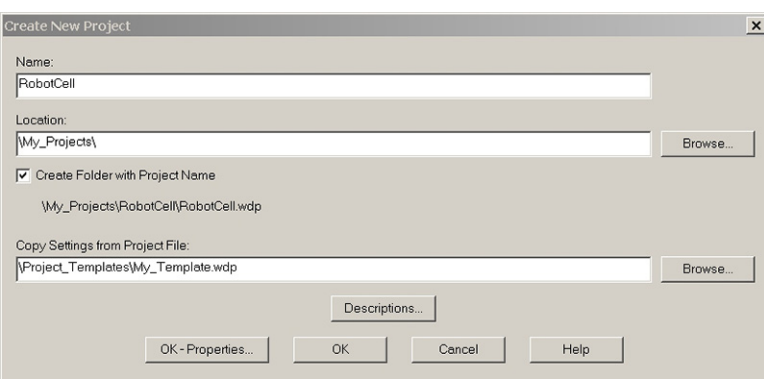

3. Add and select the toolkit library drawings you copied in the previous section.

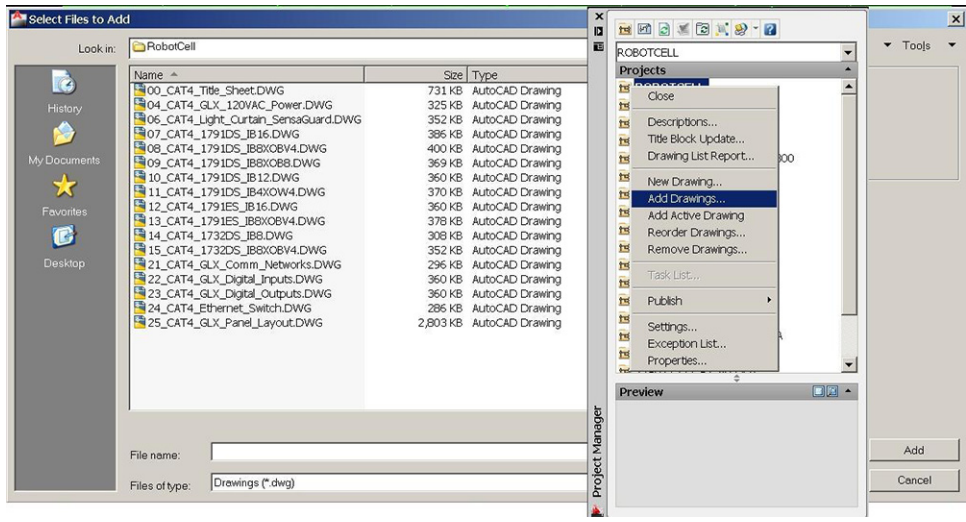

4. Open the original Title Sheet drawing and edit the drawing list and title blocks specific to your applications.

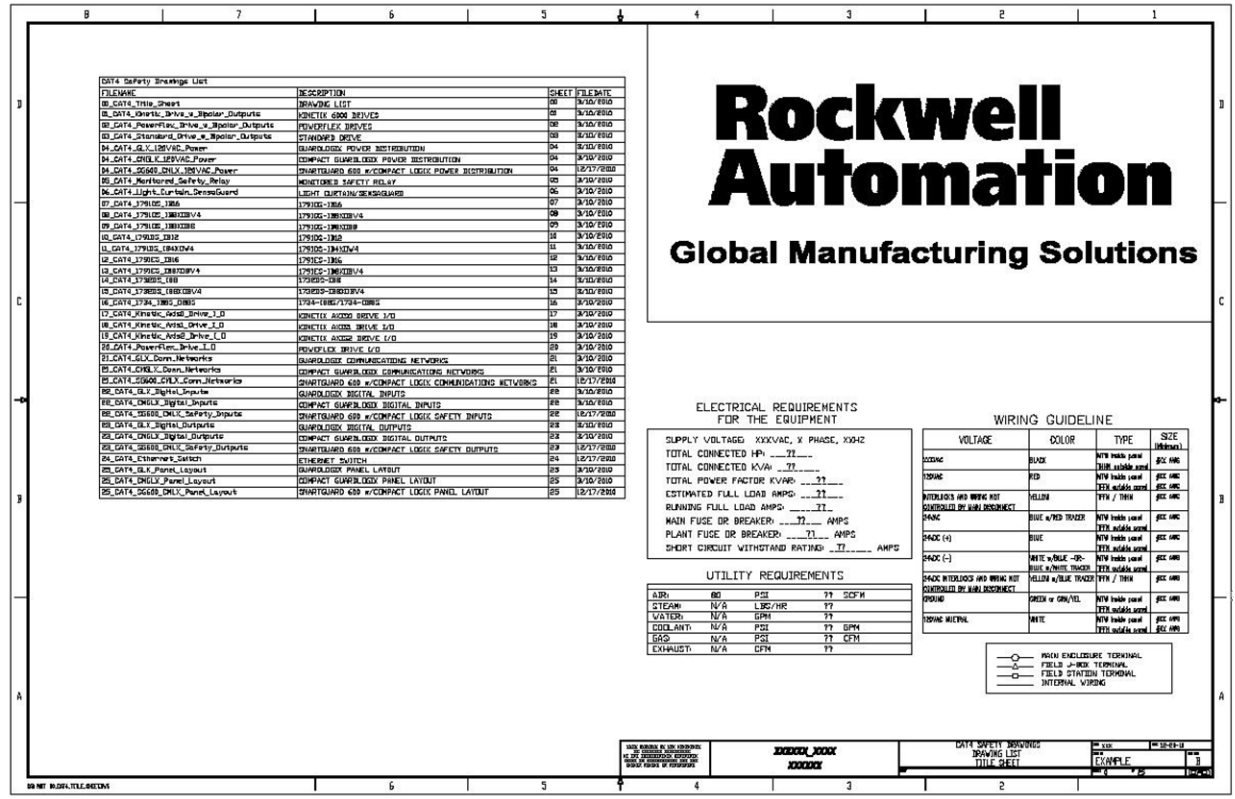

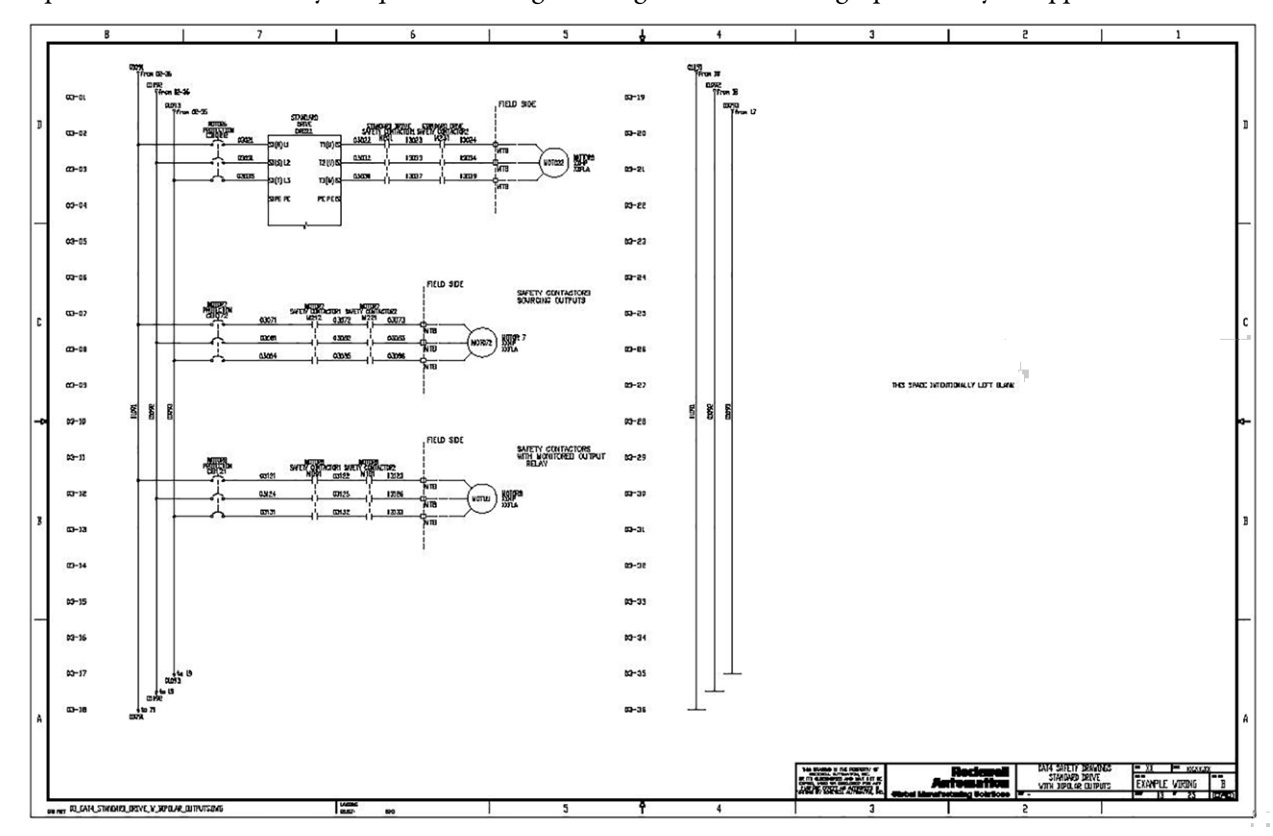

5. Open Drive or Drive Safety Torque Off Wiring Drawings and edit drawings specific to your application.

6. Open your Safety Controller Power Drawing and edit controller connections and edit or add other device power supply connections.

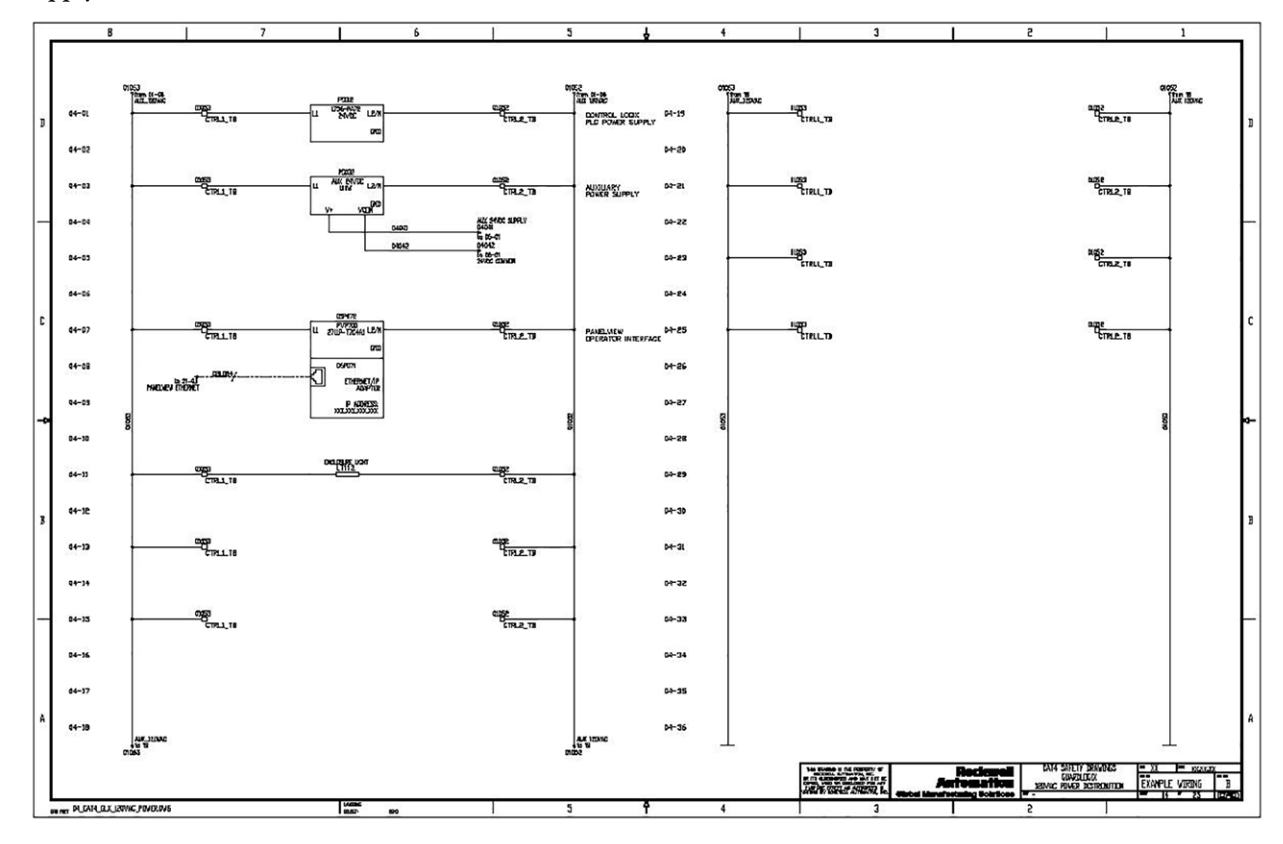

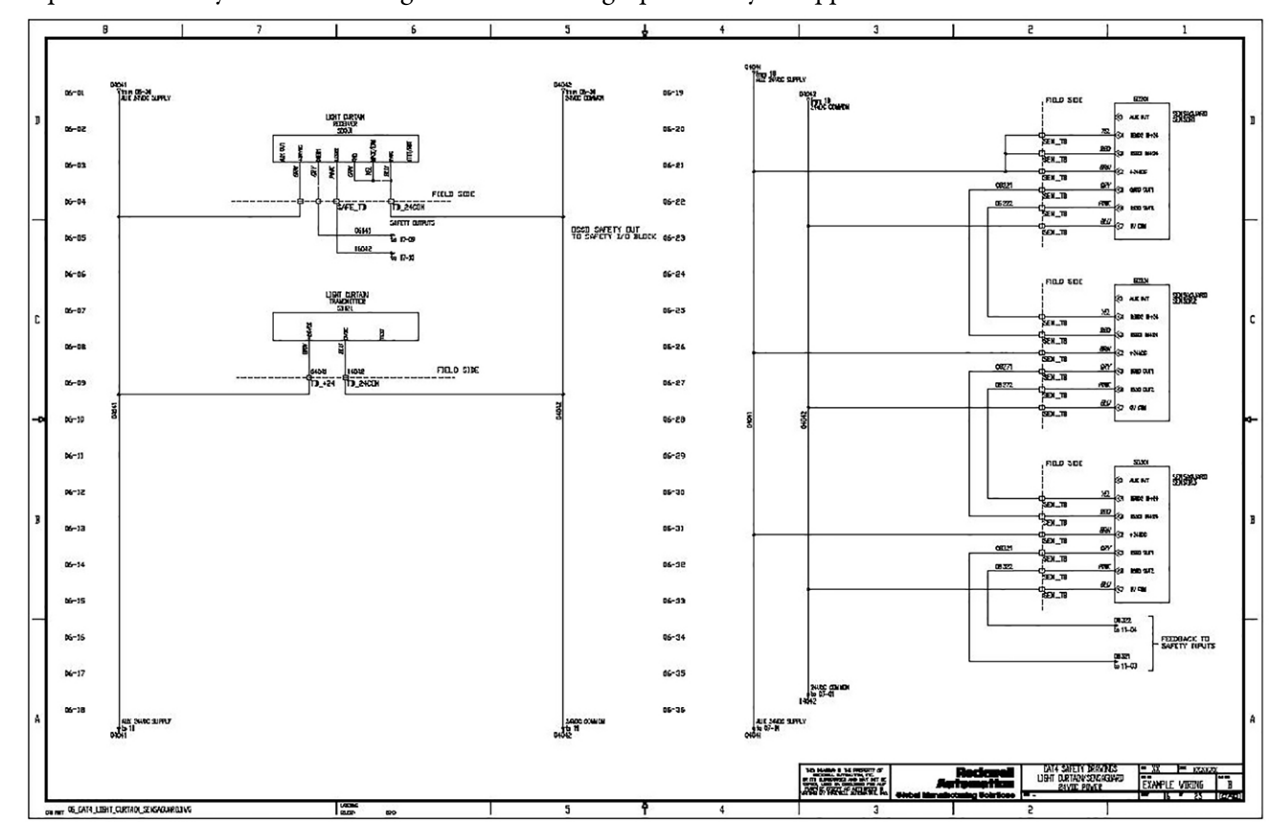

7. Open other Safety Device Drawings and edit drawings specific to your application.

8. Open Guard I/O and/or SmartGuard 600 Safety Input and Output Drawings. Copy and paste safety devices that represent your specific safety I/O configuration from one sheet to another.

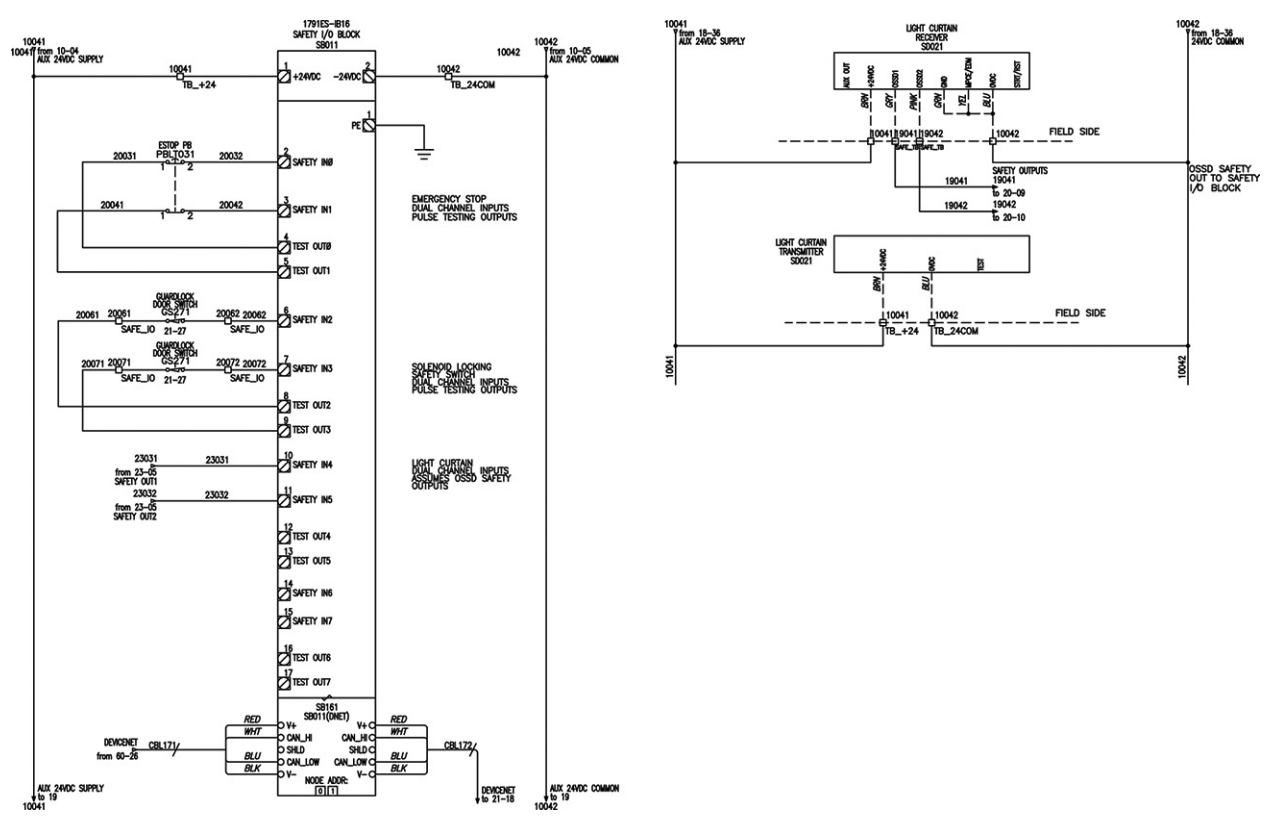

This example shows Cat. 4 drawings for a 1791ES-IB16 module and a light curtain device.

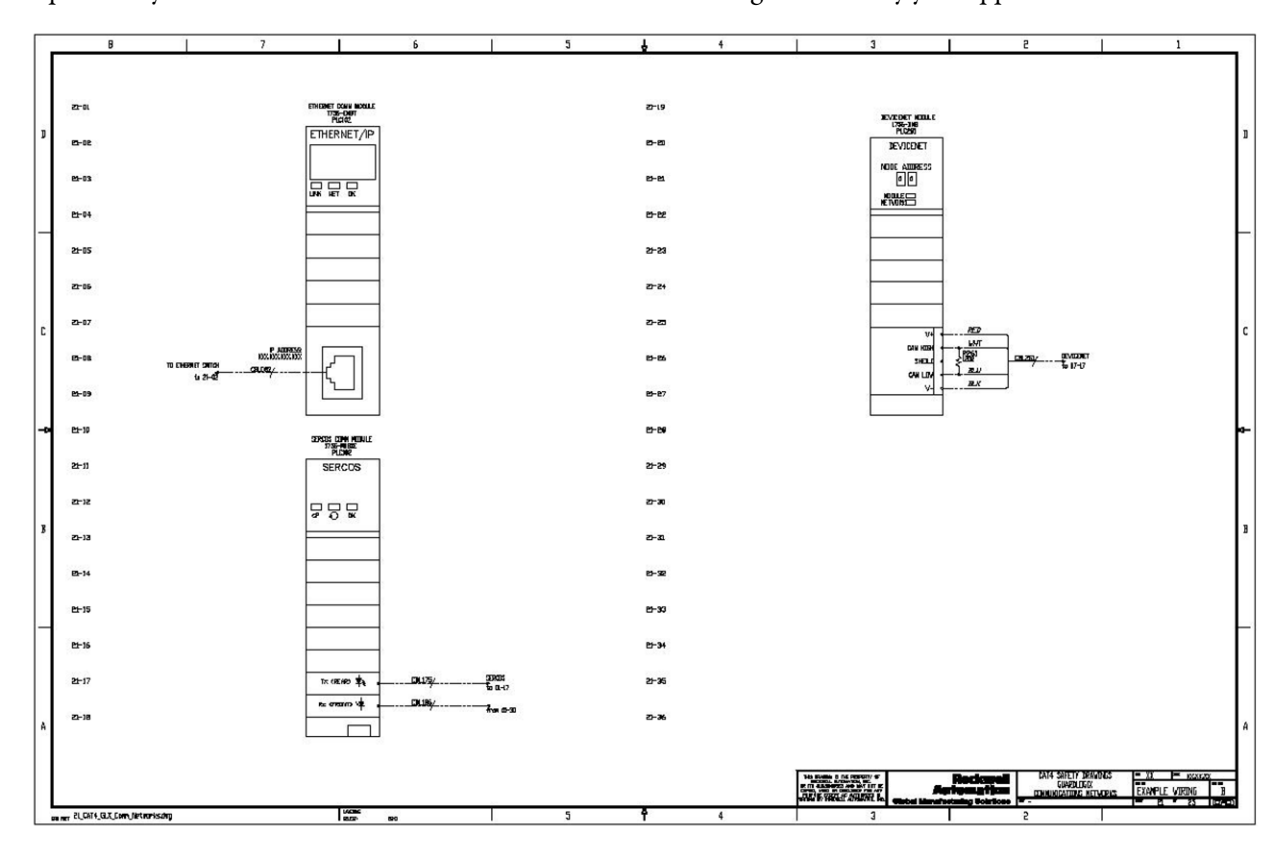

9. Open Safety Controller Network and/or Ethernet Switch Drawings and modify your application.

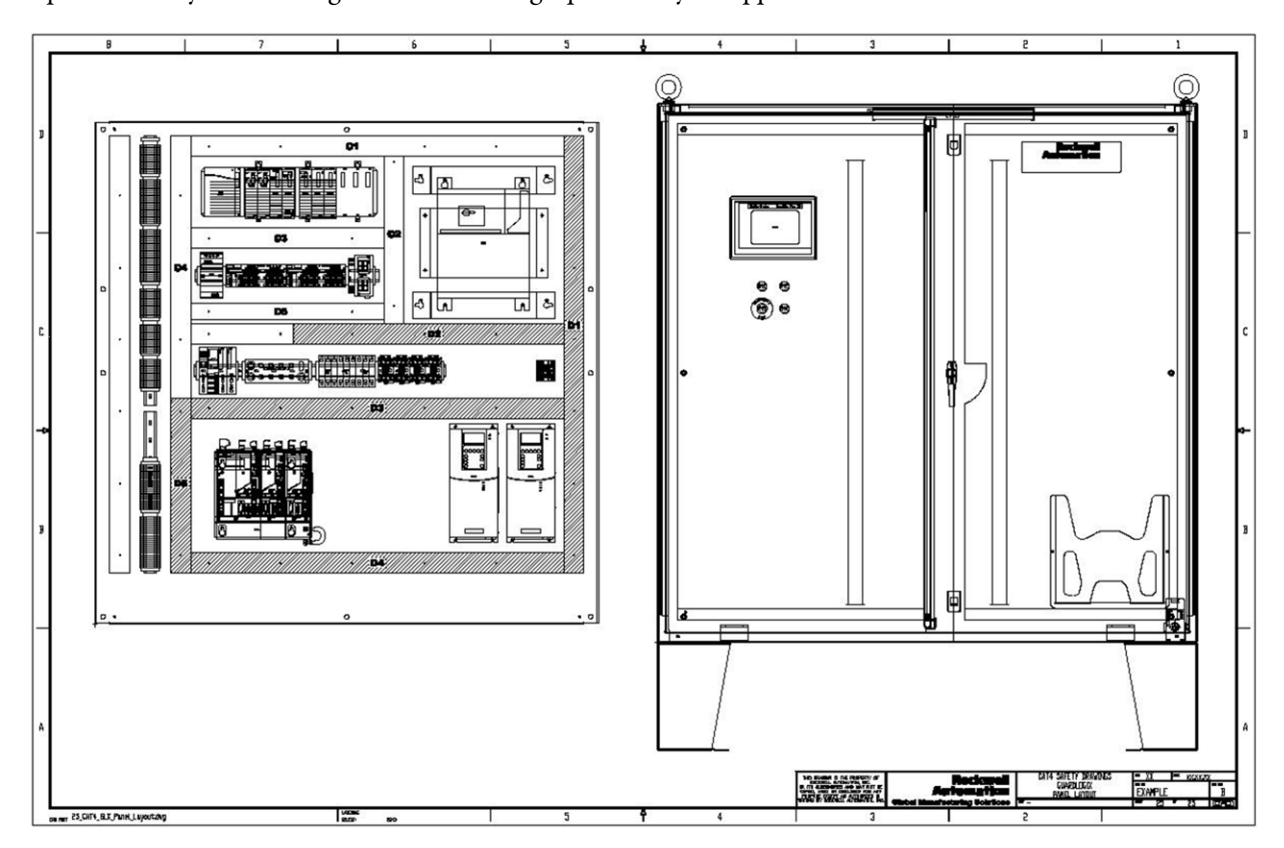

10. Open Panel Layout Drawings and edit drawings specific to your application.

This example shows a GuardLogix System Panel Layout including Guard I/O, Kinetix, PowerFlex, PanelView™ Plus and power distribution devices.

#### **Considerations for Safety Drawings**

The drawings were created with AutoCAD Electrical. The project files are included in the DWG directory. The path references in the project file are the default AutoCAD Electrical installation path.

Some safety input devices, such as Electronic Sensors (Cat. 2 and Cat. 3 only), have safety category restrictions, so they are not included on every category Guard I/O module drawing.

Toolkit drawings for Kinetix, PowerFlex, and Standard drives use bipolar outputs requiring two output channels even in Cat. 2 examples.

#### **Access Other Allen-Bradley® CAD Drawings**

Follow these steps to download other Allen-Bradley product CAD drawings.

1. Open your browser and go to [http://www.rockwellautomation.com/global/support/select-design](http://www.rockwellautomation.com/global/support/select-design-configure.page?)[configure.page?](http://www.rockwellautomation.com/global/support/select-design-configure.page?).

On the home page, click Product Drawings.

2. Enter the catalog number of the product.

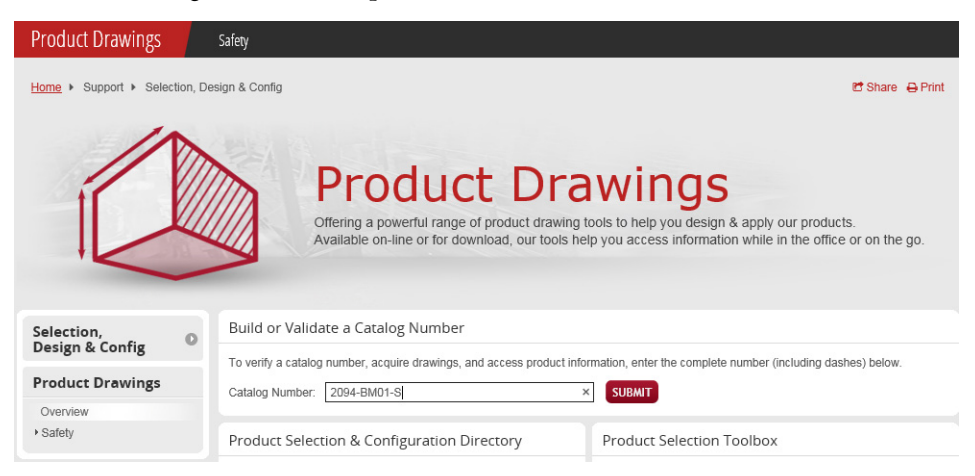

3. Click Submit.

The Configuration Results window opens, showing what documents are available for that catalog number.

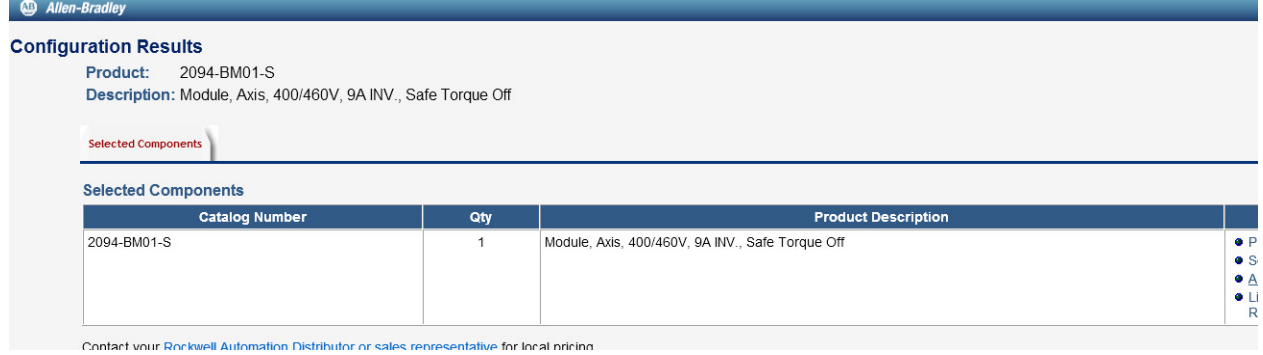

- 4. Click AutoCad Drawing 2D (DXF).
- 5. Download the drawing to a destination of your choice.

# **Notes:**

# **GuardLogix® Controllers Logic Integration**

## **Introduction**

In this chapter, you configure your Guard I/O™ modules using pre-defined configurations, and assemble your safety and faceplate logic by importing pre-configured safety device logic rungs for your GuardLogix Systems.

## **Before You Begin**

Complete your risk assessment and functional specification. Create a bill of materials based on your application needs. Complete your Safety Zone Configuration and Safety Module Configuration worksheets as described in [Chapter 2.](#page-26-0)

Load RSLogix 5000® or Studio 5000® and FactoryTalk® View Machine Edition software on your personal computer or workstation.

We assume you are starting with an existing control application that contains a configured safety controller and communication module to interface with your Guard I/O modules.

**TIP** The steps in this chapter show a 1756 GuardLogix controller and the 1756 backplane software configuration screens. The 1768 Compact GuardLogix controller configuration is nearly identical, except for the controller and backplane naming. The steps in this chapter also show RSLogix 5000 screen captures, although Studio 5000 configuration screens are very similar.

## **What You Need**

- Software versions to use this toolkit; see [Software Requirements on page 11](#page-10-0)
- Safety Accelerator Toolkit, DVD SAFETY-CL002 or visit the Integrated Architecture® Tools and Resources website at [http://www.rockwellautomation.com/global/products-technologies/integrated-architecture/tools/](http://www.ab.com/go/iatools) [overview.page](http://www.ab.com/go/iatools)
- Product manuals:
	- GuardLogix Controllers User Manual, publication [1756-UM020](http://literature.rockwellautomation.com/idc/groups/literature/documents/um/1756-um020_-en-p.pdf)
	- Compact GuardLogix Controllers User Manual, publicatio[n 1768-UM002](http://literature.rockwellautomation.com/idc/groups/literature/documents/um/1768-um002_-en-p.pdf)
	- Compact GuardLogix 5370 Controllers User Manual, publication [1769-UM022](http://literature.rockwellautomation.com/idc/groups/literature/documents/um/1769-um022_-en-p.pdf)
	- GuardLogix Controller Systems Safety Reference Manual, publication [1756-RM093](http://literature.rockwellautomation.com/idc/groups/literature/documents/rm/1756-rm093_-en-p.pdf)
	- Guard I/O DeviceNet Safety Modules User Manual, publication [1791DS-UM001](http://literature.rockwellautomation.com/idc/groups/literature/documents/um/1791ds-um001_-en-p.pdf)
	- Guard I/O EtherNet/IP Safety Modules User Manual, publication [1791ES-UM001](http://literature.rockwellautomation.com/idc/groups/literature/documents/um/1791es-um001_-en-p.pdf)
	- POINT Guard I/O Safety Modules User Manual, publication [1734-UM013](http://literature.rockwellautomation.com/idc/groups/literature/documents/um/1734-um013_-en-p.pdf)
	- Logix Common Procedures Programming Manual, publication [1756-PM001](http://literature.rockwellautomation.com/idc/groups/literature/documents/pm/1756-pm001_-en-e.pdf), if you are not familiar with programming Logix controllers with RSLogix 5000 software

# **Follow These Steps**

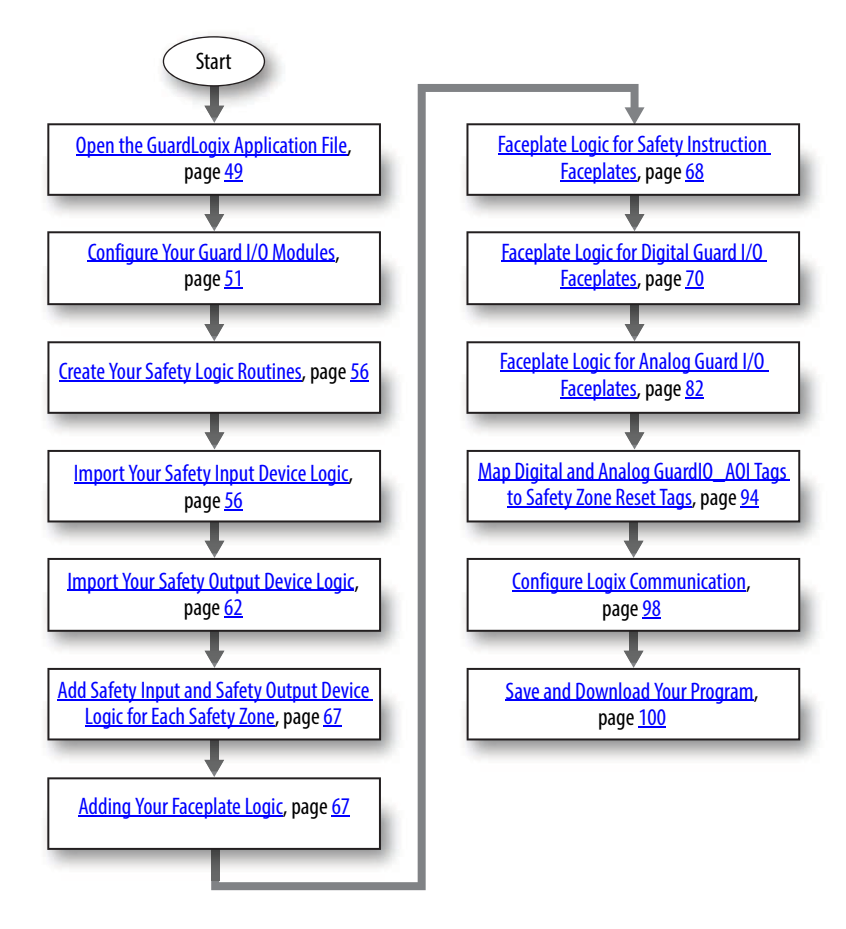

#### <span id="page-48-0"></span>**Open the GuardLogix Application File**

**TIP** The steps in this chapter show a 1756 GuardLogix controller and the 1756 backplane software configuration screens. The 1768 Compact GuardLogix controller configuration is nearly identical with the exception of the controller and backplane naming. The steps in this chapter also show RSLogix 5000 screen captures, although Studio 5000 configuration screens are very similar.

Follow these steps to access the GuardLogix application file from the toolkit.

- 1. Open your existing GuardLogix controller RSLogix 5000 ACD file.
- 2. Browse to the Guard I/O module configurations in the toolkit and open either the RSLogix 5000 version 16 or version 17 ACD file:
	- GuardIO\_Module\_Configuration\_V16.ACD
	- GuardIO Module Configuration V17.ACD
	- GuardIO\_Module\_Configuration\_V20.ACD

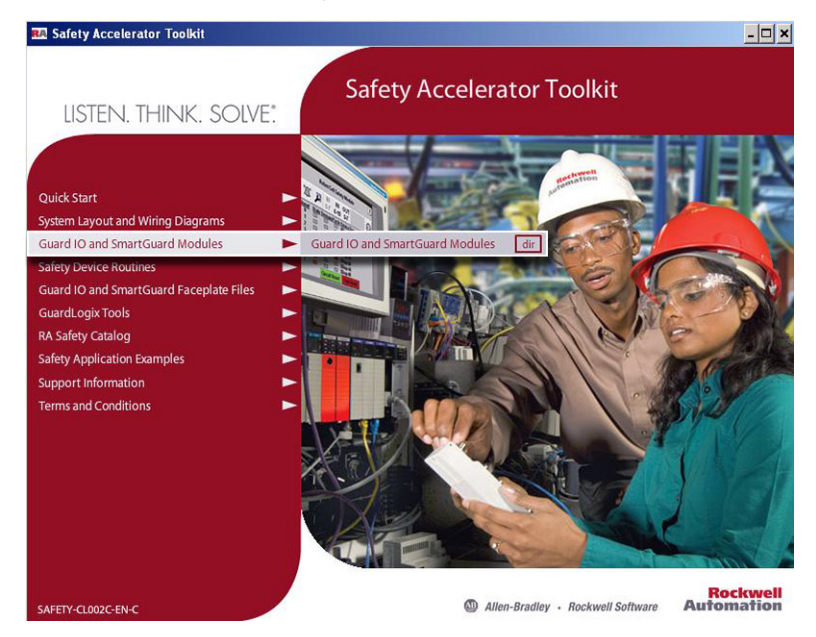

If the toolkit has been loaded onto your personal computer, the hard drive path is C:\Program Files\RA\_Simplification\SafetyGuardLogix\Files\Guard IO and SmartGuard™ Modules.

These application files include pre-configured Guard I/O module configurations based on network and safety category type to assist you in configuring your safety I/O modules.

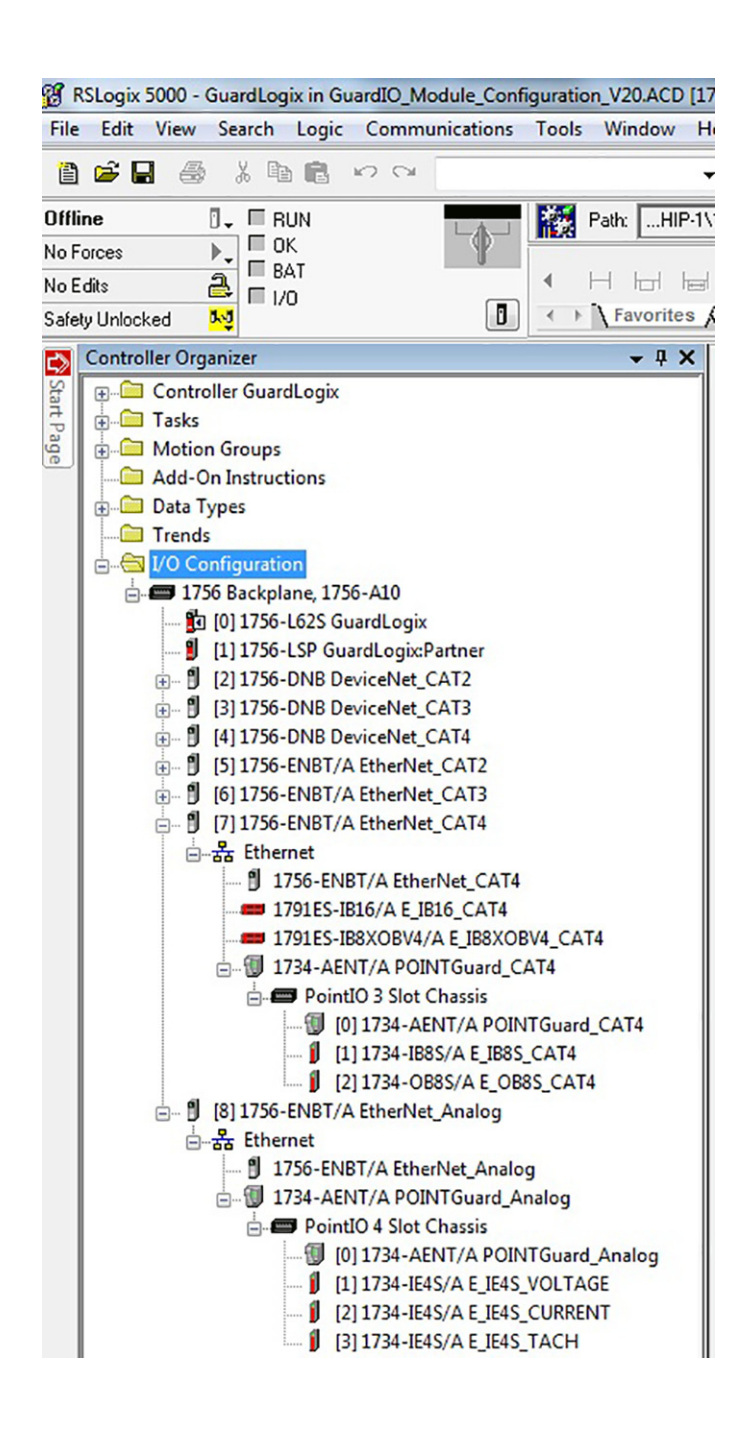

#### <span id="page-50-0"></span>**Configure Your Guard I/O Modules**

**IMPORTANT** The 1756 GuardLogix controller and 1756 communication modules support both Guard I/O EtherNet/IP and DeviceNet modules. The 1768 Compact GuardLogix controller and 1768-ENBT communication module support Guard I/O EtherNet/IP safety modules. The 1769-SDN communication module does not support Guard I/O DeviceNet safety modules. However, the 1769-SDN can be used with the 1768 Compact GuardLogix controller for standard DeviceNet communication.

Follow these steps to configure your Guard I/O modules.

- 1. From the I/O Configuration within GuardIO\_Module\_Configuration\_V1x.ACD, browse to the Ethernet or DeviceNet communication module with the appropriate safety rating for your application.
- 2. Referring to the Safety Module Configuration worksheets you created in [Chapter 2](#page-26-0), choose your Guard I/O module to match the catalog number and safety category.

This example shows a 1791ES-IB16 in a Cat. 4 Ethernet application.

3. Right-click the module and choose Copy.

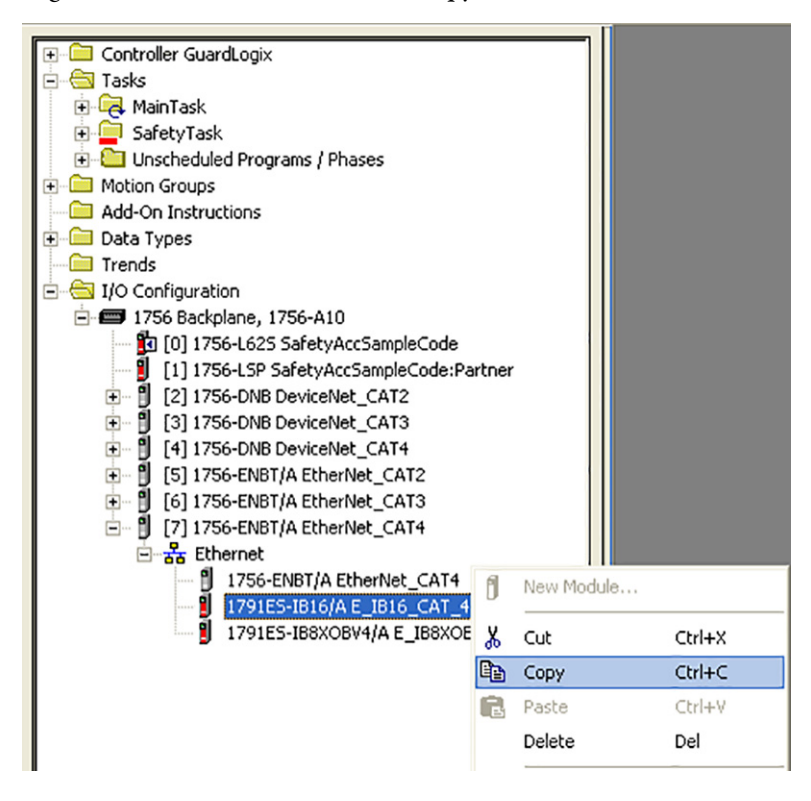

4. Paste the module configuration under the appropriate network in the I/O Configuration of your application file. This example uses an EtherNet/IP network. Yours could be a DeviceNet or EtherNet/IP network.

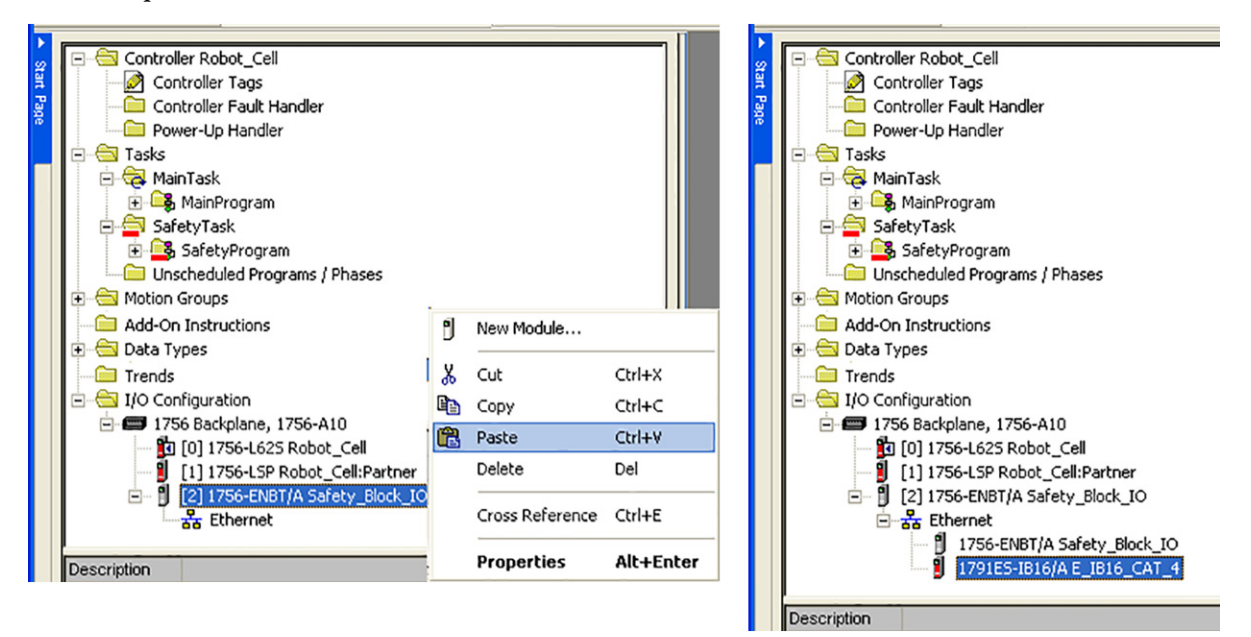

- 5. To edit module properties for your application, right-click the I/O module and choose Properties.
- 6. Rename the I/O module according to your [Fill Out the Safety Module Configuration Worksheet](#page-31-0), which you created in [Chapter 2.](#page-26-0)

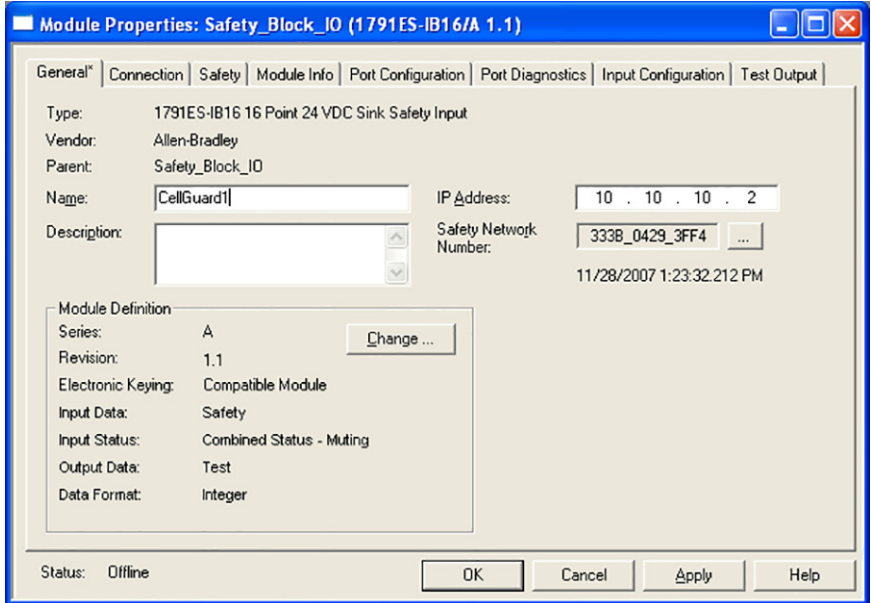

7. Change the IP Address (EtherNet/IP networks) or Node Address (DeviceNet networks).

8. Check the module definition by clicking Change.

The pre-configured Guard I/O module configurations that you added in steps **1...4** include the settings required to work with the Guard I/O faceplates and AOI instructions.

These required **digital** I/O configuration settings include:

• Set Input Status to 'Combined Status - Muting' for all modules

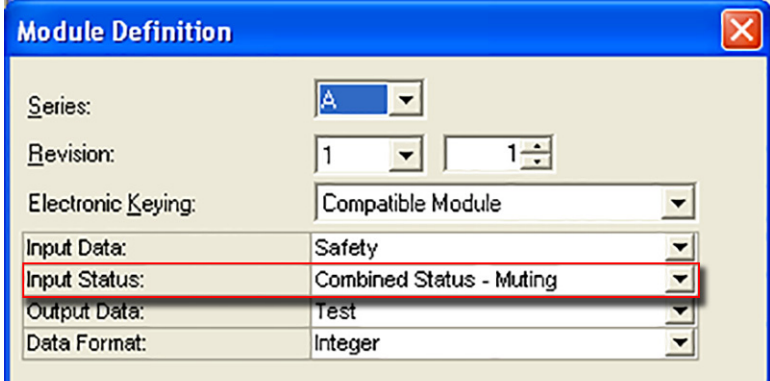

• Set Output Data to 'Combined' for all modules with both safety inputs and outputs

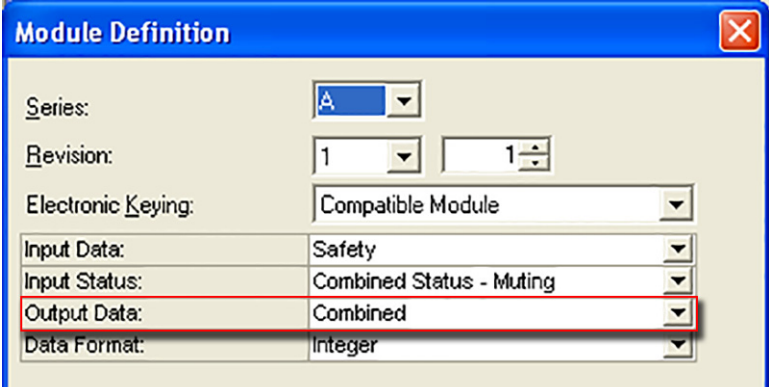

• Set Output Data to 'Combined Status' for all modules with only safety outputs

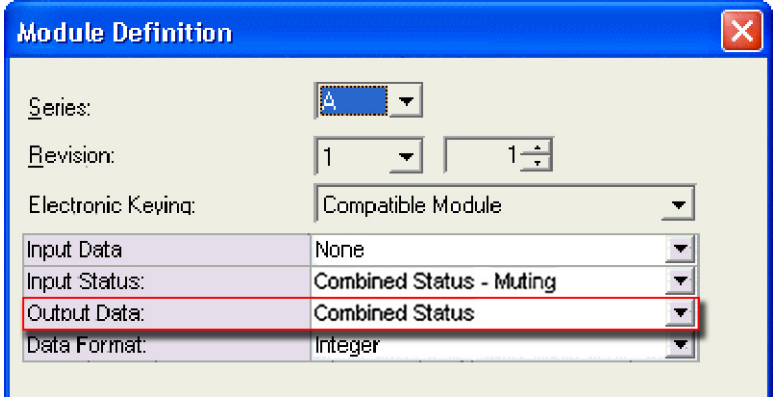

For **analog** I/O configuration settings, see the module definition examples below:

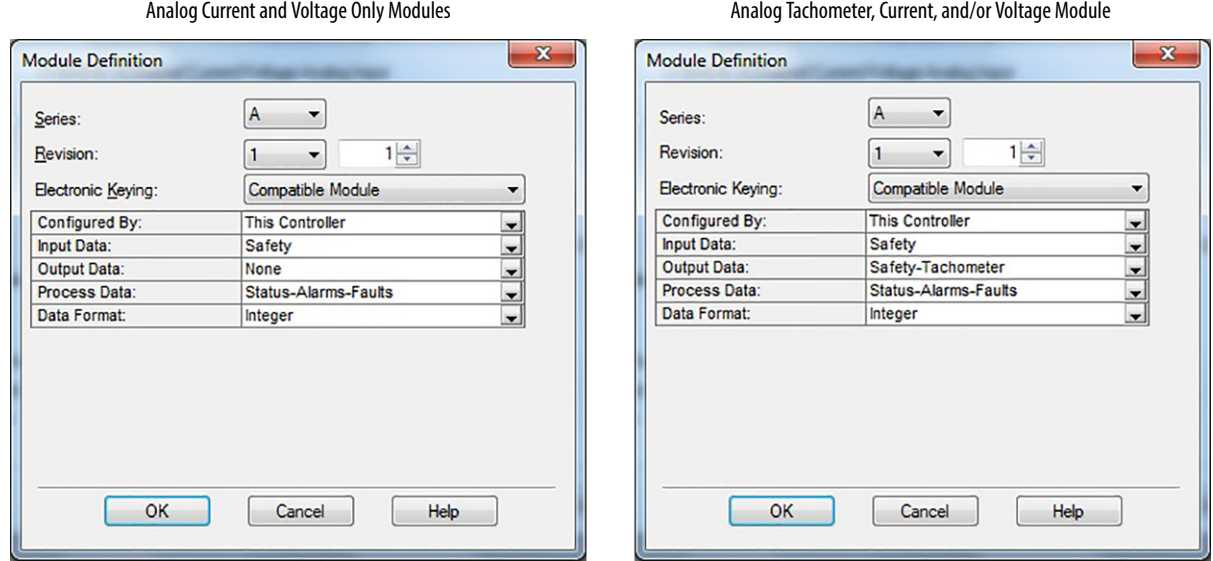

For more information on module definitions, refer to these manuals:

- Guard I/O DeviceNet Safety Modules User Manual, publication [1791DS-UM001](http://literature.rockwellautomation.com/idc/groups/literature/documents/um/1791ds-um001_-en-p.pdf)
- Guard I/O EtherNet/IP Safety Modules User Manual, publication [1791ES-UM001](http://literature.rockwellautomation.com/idc/groups/literature/documents/um/1791es-um001_-en-p.pdf)
- POINT Guard I/O Safety Modules User Manual, publication [1734-UM013](http://literature.rockwellautomation.com/idc/groups/literature/documents/um/1734-um013_-en-p.pdf)

9. Repeat these steps for all of the I/O modules in your application.

This example includes an additional module, a 1791ES-IB8XOBV4 module named CellGuard2.

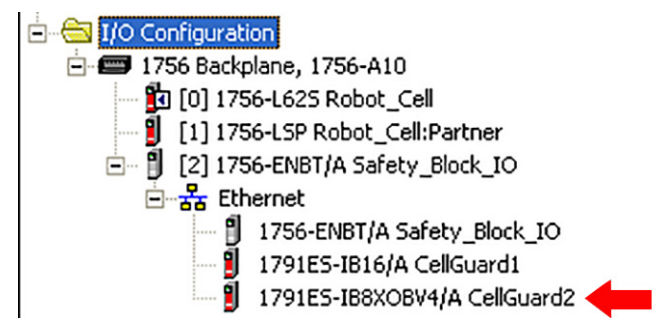

10. Check your Safety Network Numbers (SNN).

**IMPORTANT** If you have more than one communication bridge module in your application, you must make sure that each subnet that contains Guard I/O modules has a unique Safety Network Number (SNN).

The copy and paste module configuration procedure can create Guard I/O modules with the same SNNs on different bridge modules. Follow steps  $11...15$  $11...15$  to create a unique SNN for the Guard I/O modules on each communication bridge module.

<span id="page-53-0"></span>11. To change the SNN, right-click the Guard I/O module and choose Properties.

12. In the Module Properties dialog box, click next to the SNN field to open the Safety Network Number dialog box.

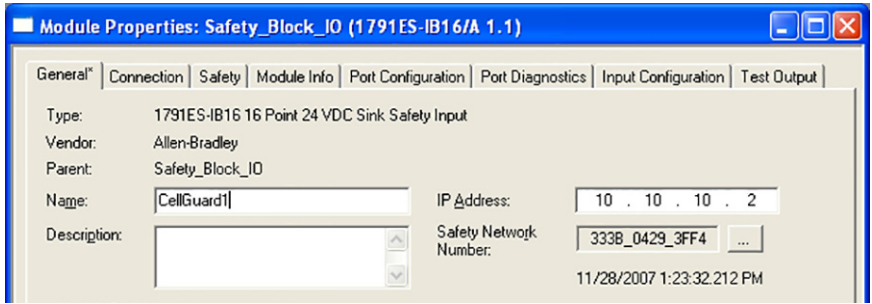

13. Click Generate to generate a new time-based SNN.

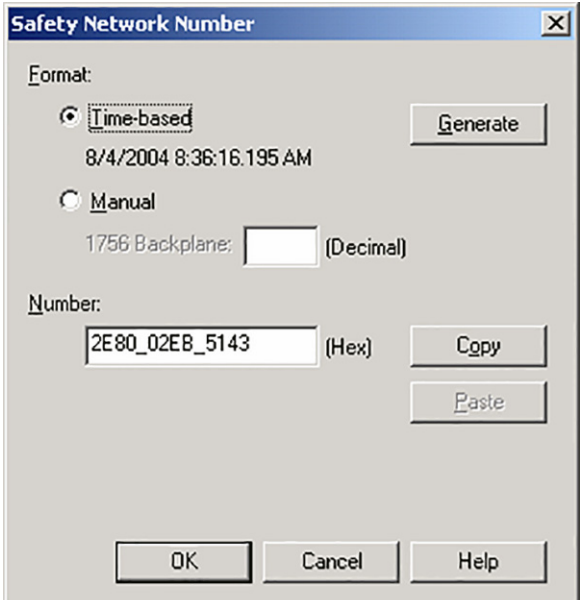

- 14. When the new SNN appears in the Number field, click Copy.
- <span id="page-54-0"></span>15. Paste the new SNN to all other Guard I/O modules under the same communication bridge module.

# <span id="page-55-0"></span>**Create Your Safety Logic Routines**

To add the safety routines needed for your application, right-click your SafetyProgram and choose New Routine.

Create routines for each of the safety zones you documented in your Safety Zone Configuration worksheet from [Chapter 2.](#page-26-0) This example shows a single routine named Zone1.

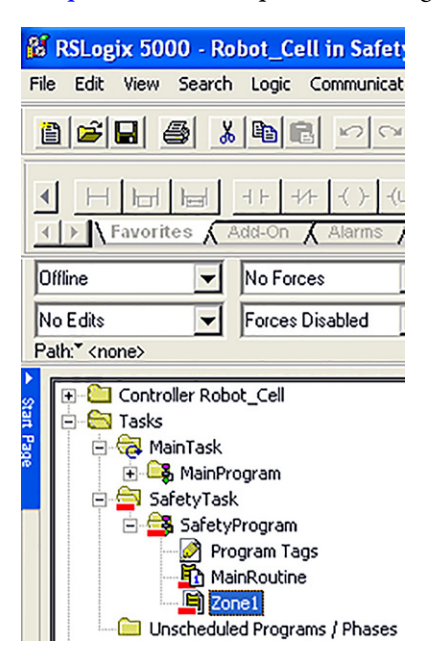

#### <span id="page-55-1"></span>**Import Your Safety Input Device Logic**

Follow these steps to add safety input logic for each safety input device in each zone.

- 1. Open your safety zone routine.
- 2. Right-click the initial rung and choose Import Rung.

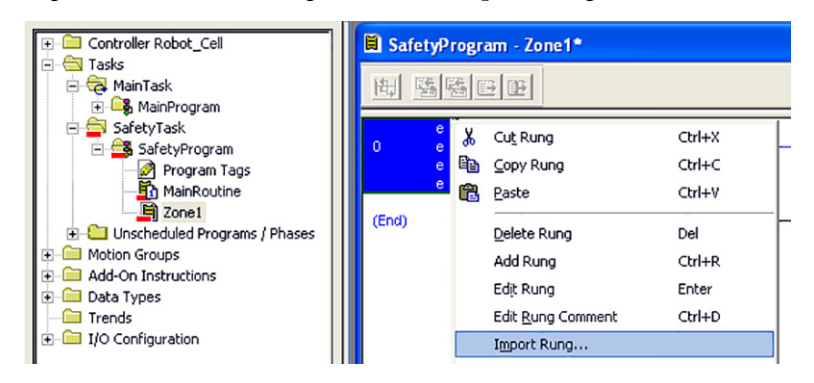

3. Browse to the Safety Device Routines>RSL5k\_V16\_or\_Later, RSL5k\_V17\_or\_Later, or RSL5k\_V20\_or\_Later directory in the toolkit and select the CAT2 or CAT3\_CAT4 subdirectory based on your digital input device safety category requirements. Select the Analog subdirectory for your analog input device routines.

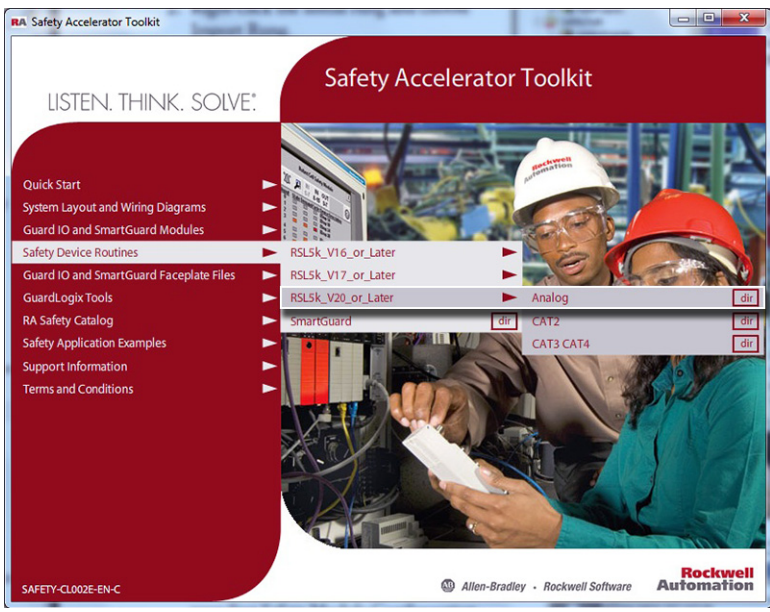

If the toolkit has been loaded onto your personal computer, the hard drive path is C:\Program Files\RA\_Simplification\SafetyGuardLogix\Files\Safety Device Routines\RSL5k\_Vxx\_or \_Later

4. Select the XML file based on the device type of the first input device listed on your first Safety Module Configuration worksheet, and click Import.

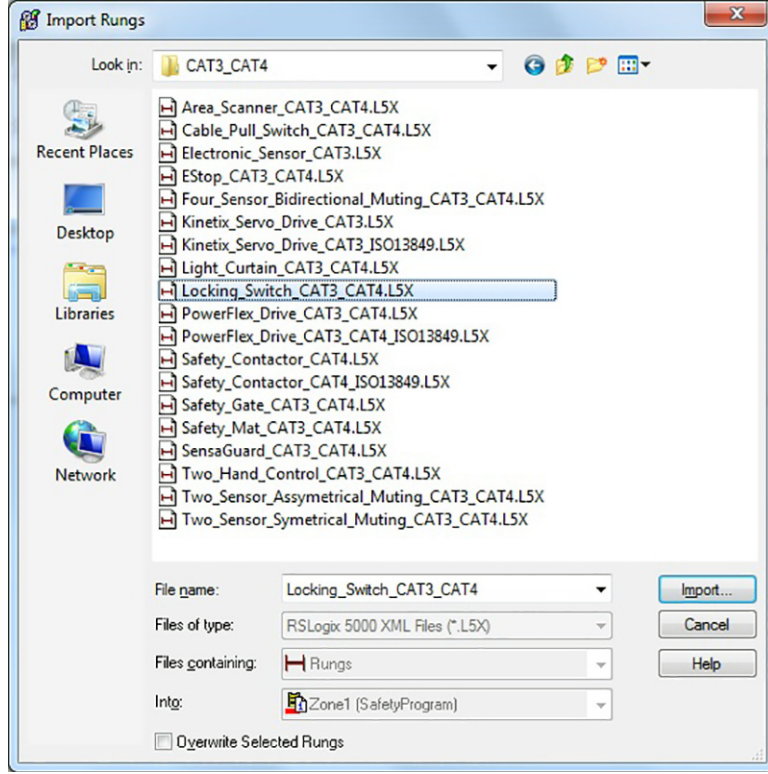

ISO 13849-1 requires that manual reset functions must occur on falling edge signals. If compliance with this standard is required, select safety device logic that is followed by the ISO 13849 designation.

5. Type the ZoneName from your Safety Zone Configuration worksheet into the tagnames on the Import Configuration dialog box.

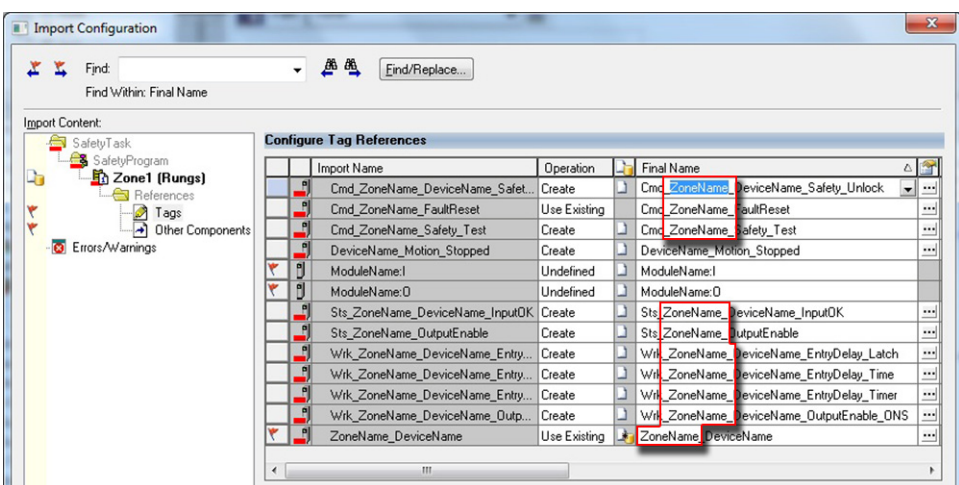

Any 'none' tags listed in the import configuration are used as placeholders for unused tags. Refer to the rung comments for more information.

6. Type the DeviceName from your Safety Module Configuration worksheet into the tag names on the Import Configuration dialog box.

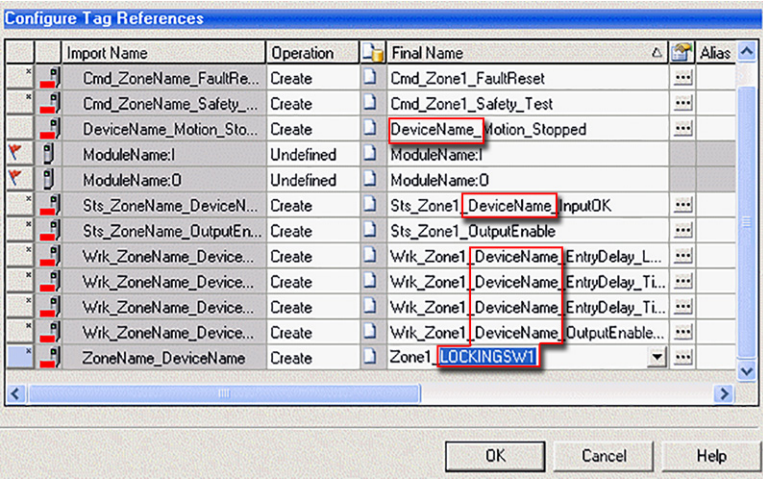

In addition, for a dual channel analog input logic import, type the ModuleName of the Analog Module into the ModuleName\_Ch0Ch1\_InputStatus tag.

7. Select the ModuleName:I or PtAdapterName:SlotNumber field.

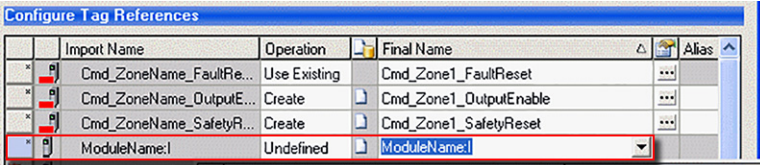

8. Click the pull-down arrow to browse to the Guard I/O module or Point I/O Ethernet Adapter and Slot number of the module to which this input device is connected.

Some analog input device imports include "Ch0" references that must be updated to specific channel for that input.

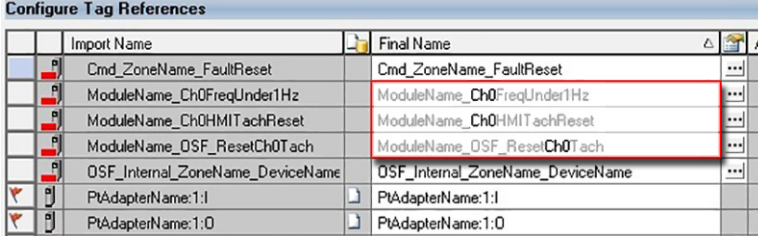

9. Double-click the Guard I/O module input tag.

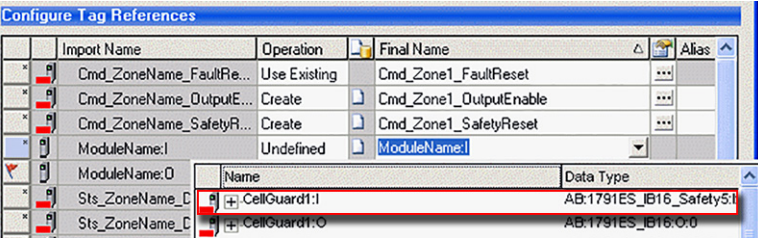

10. If the input device has a ModuleName: O output tag, select the ModuleName: O field.

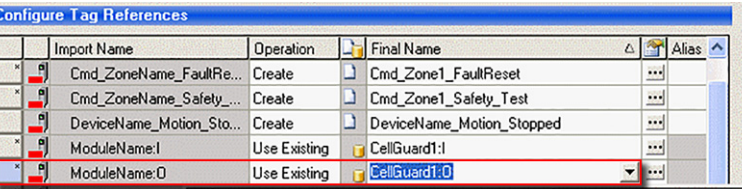

- 11. Click the pull-down arrow to browse to the Guard I/O module to which this input device is connected.
- 12. Double-click the Guard I/O module output tag.

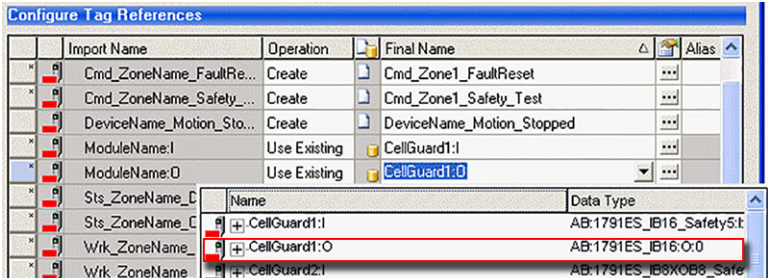

13. Click OK to complete the import.

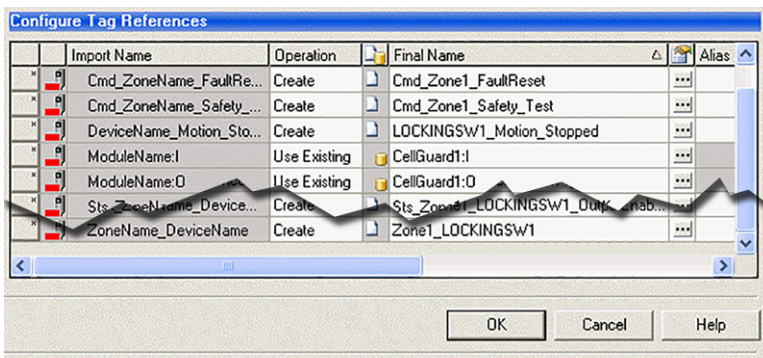

14. Review the imported rung comments on the next page to understand the general operation and configuration details.

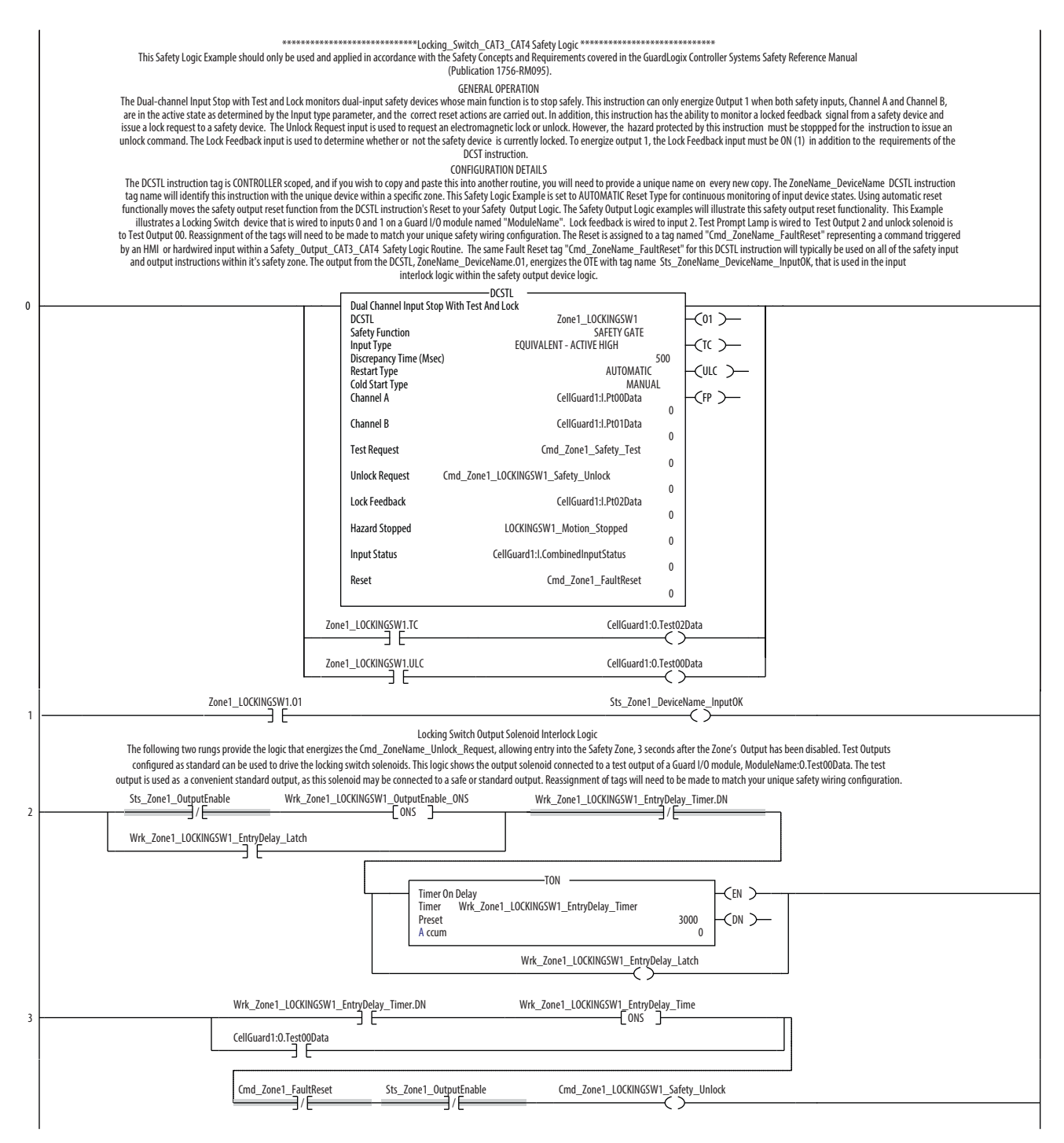

Refer to the GuardLogix Instruction Set Reference Manual, publication [1756-RM095,](http://literature.rockwellautomation.com/idc/groups/literature/documents/rm/1756-rm095_-en-p.pdf) for additional information and configuration of the instructions required for your application.

15. After the import is complete, double-click the Channel A and Channel B tags on the main safety instruction and browse to the associated Channel Tags for the first device listed on your first Safety Module Configuration worksheet.

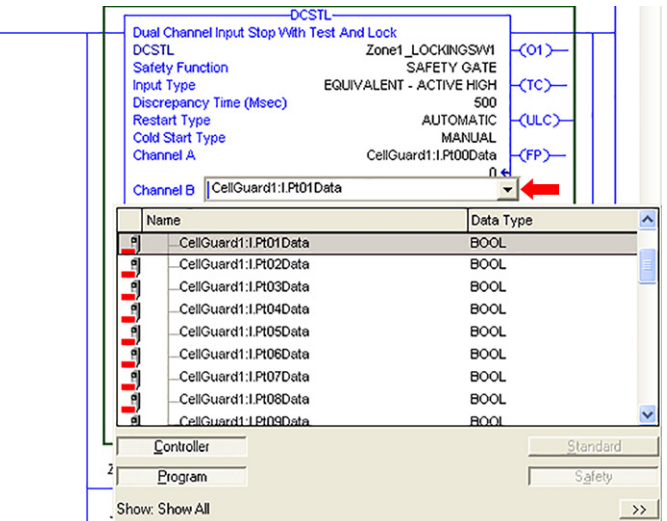

16. Double-click each of your other module input or output tags within your safety logic and browse to the associated input and output tags listed in your Safety Module Configuration worksheet.

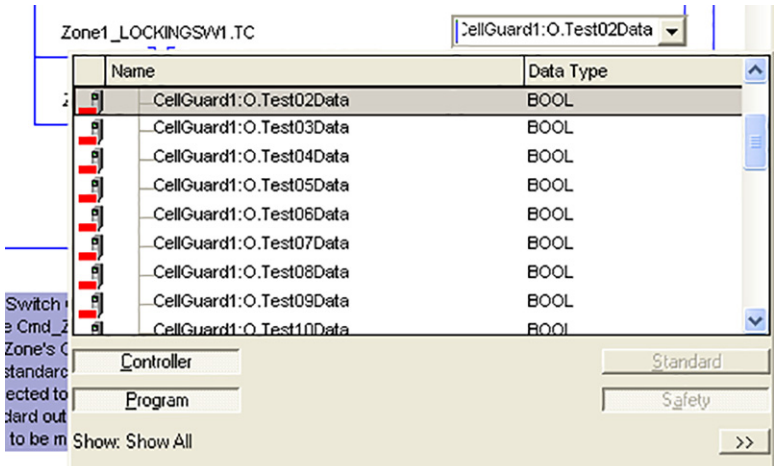

17. Repeat the *Import Your Safety Input Device Logic* steps, on pages 56...61, for each safety input device listed in the first zone of the Safety Zone Configuration worksheet you created in [Chapter 2](#page-26-0).

See [Appendix A](#page-176-0) for the completed input logic for the Robot\_Cell Application example used in this toolkit.

# <span id="page-61-0"></span>**Import Your Safety Output Device Logic**

Follow these steps to add safety output logic.

1. Go to your first safety zone routine.

Add your output logic after the input logic in your safety routine.

2. Right-click the end rung and choose Import Rung.

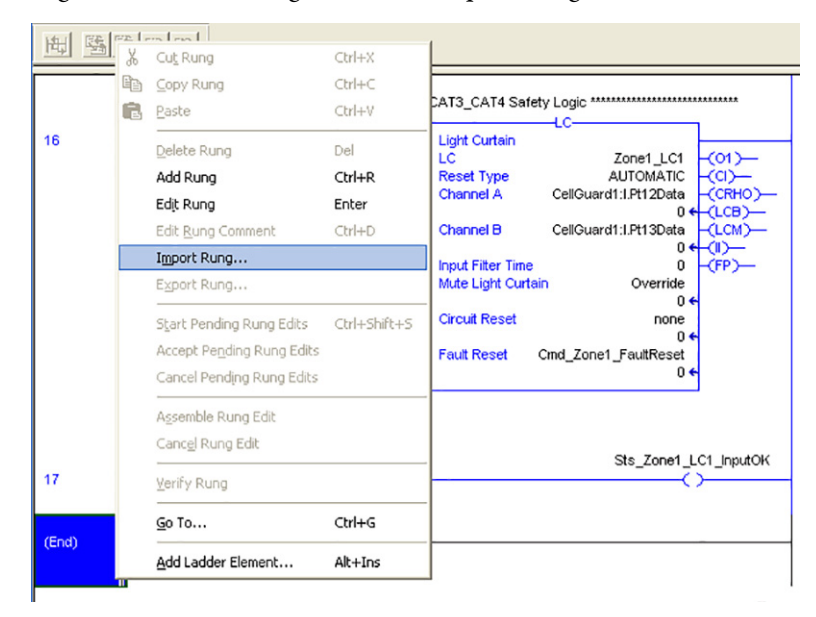

3. Browse to the Safety Device Routines>

RSL5k\_V16\_or\_Later, RSL5k\_V17\_or\_Later, or RSL5k\_V20\_or\_Later directory in the toolkit and select the CAT2 or CAT3\_CAT4 subdirectory based on your output device safety category requirements.

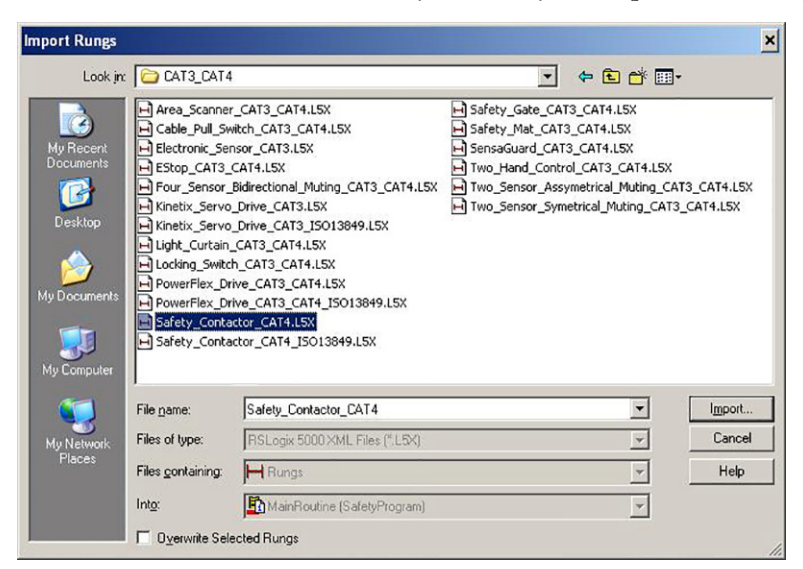

4. Select the device type of the first output device listed on your first Safety Module Configuration worksheet and click Import.

ISO 13849-1 requires that manual reset functions must occur on falling edge signals. If compliance with this standard is required, select safety device logic that is followed by the ISO 13849 designation.

- 5. Type the ZoneName from your Safety Zone Configuration worksheet into the tagnames on the Import Configuration dialog box.
- 6. Type the DeviceName of the first output device from your Safety Module Configuration worksheet into the tagnames on the Import Configuration dialog box.

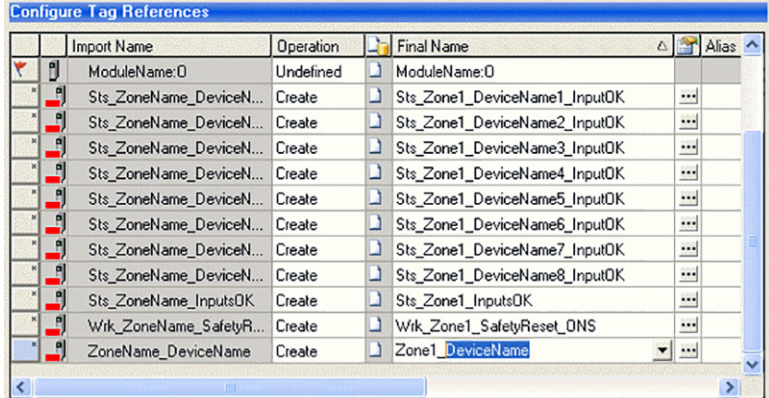

7. In the DeviceName1 through DeviceName8 tags, type the DeviceNames for the input devices that control this output in this zone.

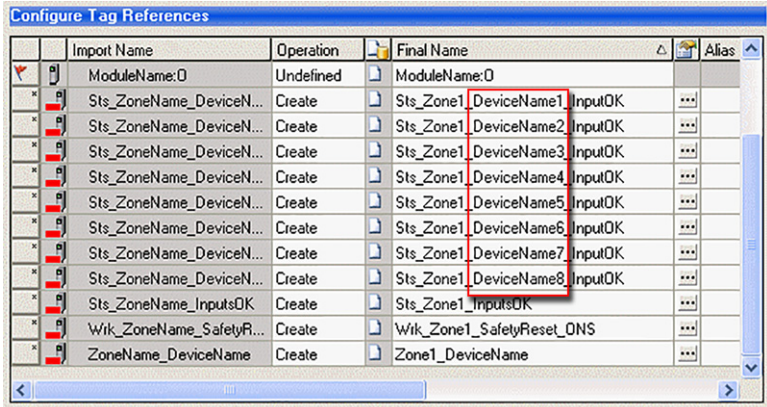

If you do not have 8 input devices, leave the unused *DeviceName* tag fields as is. This example shows 7 inputs.

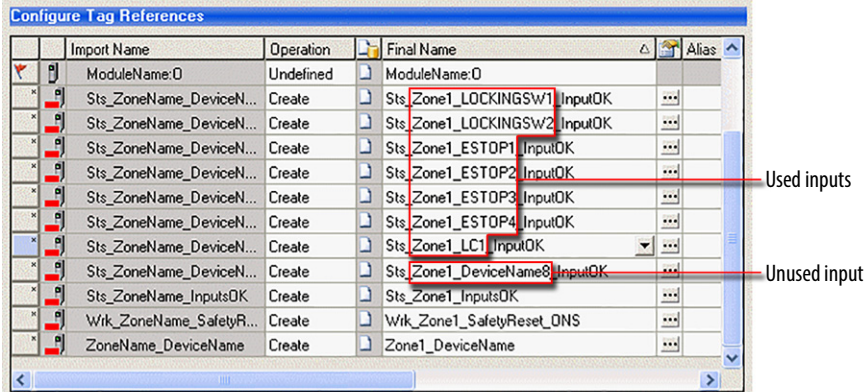

If you have more than 8 input devices, you need to add more instructions after the import is complete.

- 8. Click ModuleName:I field.
- 9. Click the pull-down arrow to browse to the Guard I/O module to which this safety output is connected.

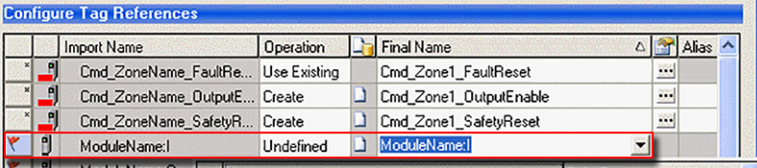

10. Double-click the module's input tag.

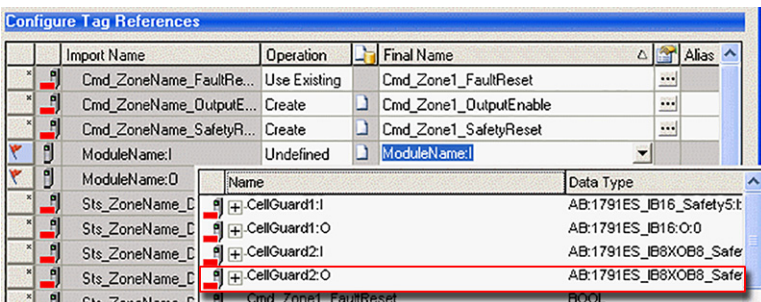

11. Click ModuleName:O field.

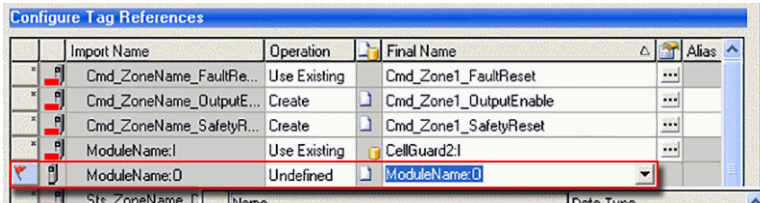

- 12. Click the pull-down arrow to browse to the Guard I/O module to which this safety output is connected.
- 13. Double-click the module's output tag.

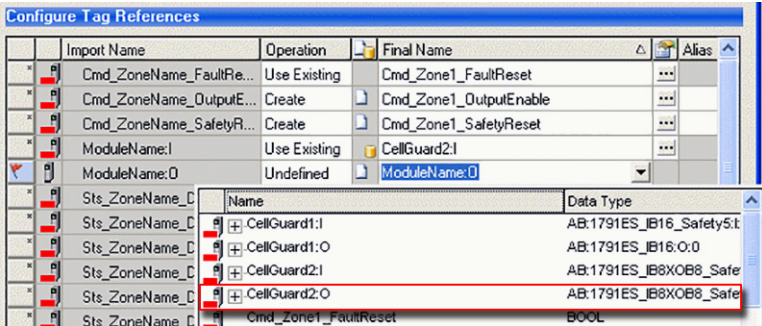

14. Click OK to complete the import.

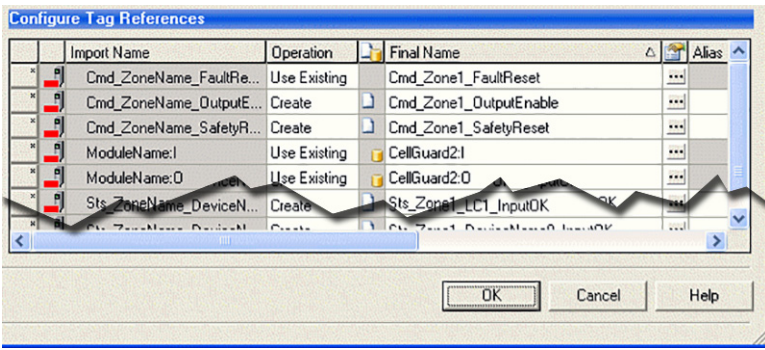

#### 15. Review the imported rung comments to understand the general operation and configuration details.

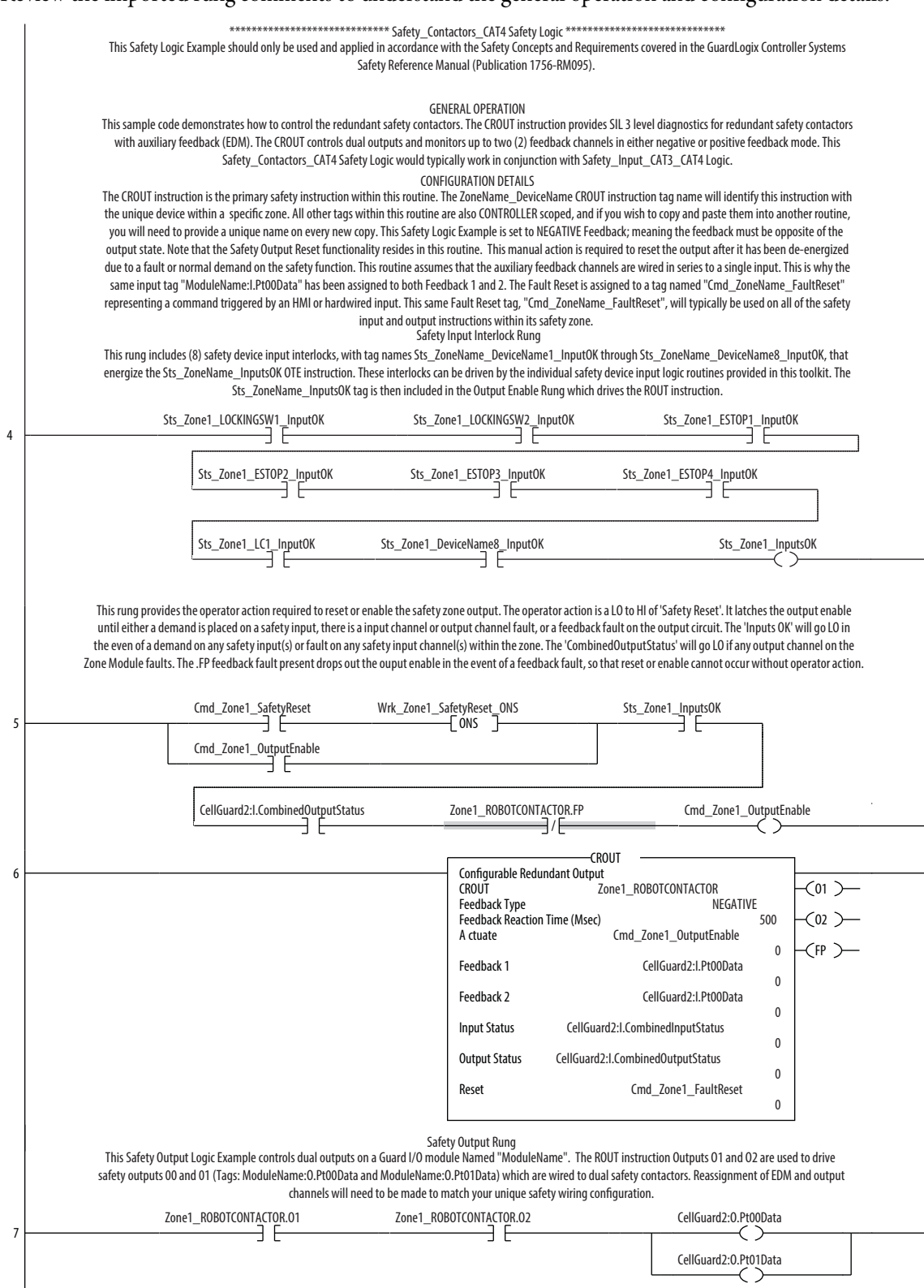

Refer to the GuardLogix Instruction Set Reference Manual, publication [1756-RM095,](http://literature.rockwellautomation.com/idc/groups/literature/documents/rm/1756-rm095_-en-p.pdf) for additional information and configuration of the instructions required for your application.

16. After the import is complete, right-click any unused input device instructions in the safety input interlock rung and choose Delete Instruction.

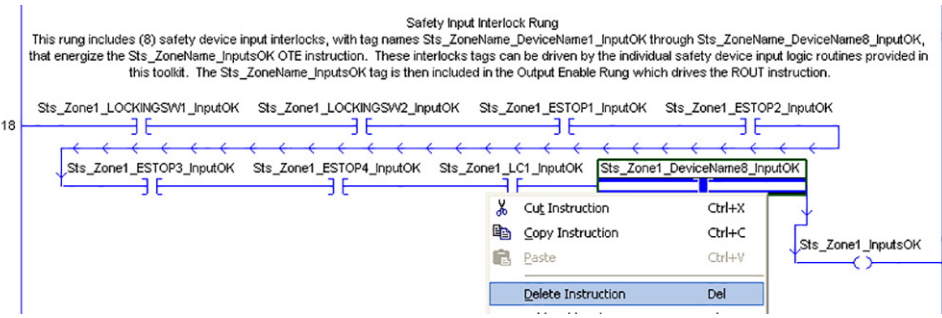

<span id="page-65-0"></span>17. If your Guard I/O module is a 1791DS-IB4XOW4, 1791DS-IB8XOB8, 1791DS-IB8OXBV4, or 1732DS-IB8XOBV4, then double-click ModuleName:I.OutputStatus in the Output Enable Rung and choose ModuleName:I.CombinedOutputStatus tag from the pull-down list.

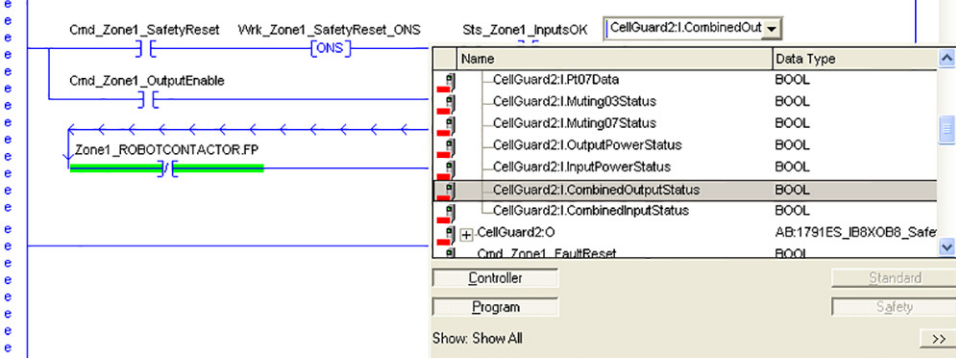

18. Double-click the Feedback 1 and Feedback 2 tags on the CROUT safety output instruction and browse to the Guard I/O module input tags assigned to the feedback of the safety output device controlled by this CROUT instruction.

í.

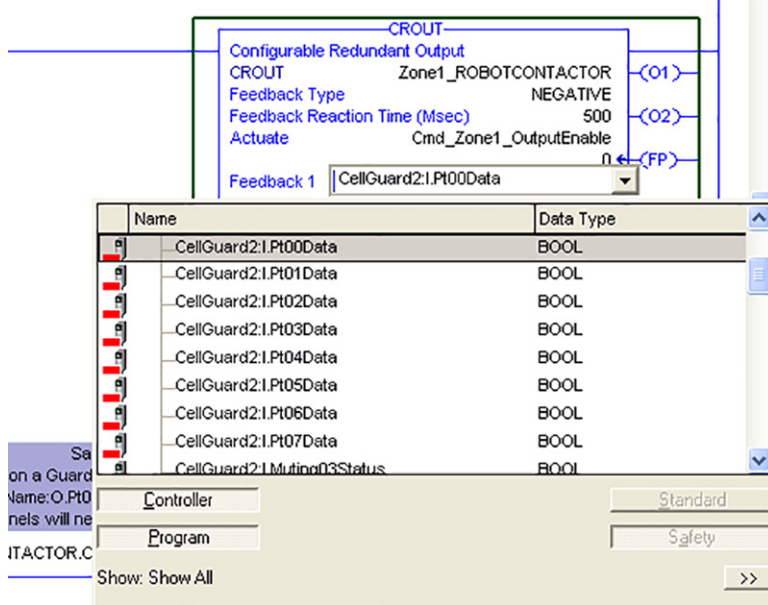

19. Double-click the Guard I/O module output tags and browse to the Guard I/O module output tags assigned to the safety output device controlled by this CROUT instruction.

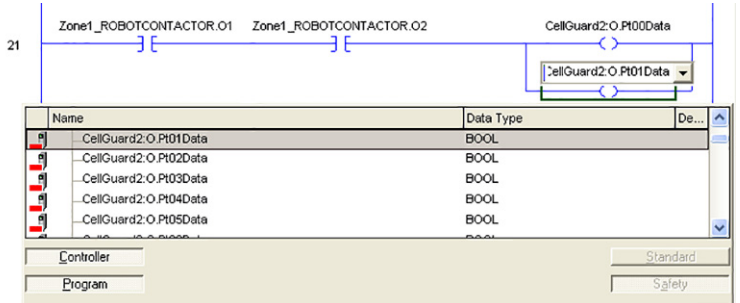

20. If your zone has multiple output devices requiring separate safety output instructions, then see [Appendix B](#page-190-0) for an example of how to modify the output logic.

### <span id="page-66-0"></span>**Add Safety Input and Safety Output Device Logic for Each Safety Zone**

Repeat the [Import Your Safety Input Device Logic](#page-55-1) and [Import Your Safety Output Device Logic](#page-61-0) steps on pages [56](#page-55-1)…[66](#page-65-0) for each zone listed on your Safety Zone Configuration worksheet from [Chapter 2.](#page-26-0)

See [Appendix A](#page-176-0) for the completed input and output logic for the Robot\_Cell Application example used in this toolkit.

## <span id="page-66-1"></span>**Adding Your Faceplate Logic**

The toolkit features three pre-configured faceplates.

- The digital Guard I/O module faceplate lets you view the status of the safety circuits and logic, and provides diagnostics for safety demands and faults. You will need to add one Guard I/O Add-On Instruction (AOI) for each digital I/O module in your zone.
- The Guard I/O Analog module faceplate lets you view the status of the analog safety circuits and logic, and provides diagnostics for safety demands and faults. You will need to add one Guard I/O Analog AOI and one Guard I/O Analog AOI Safety for each analog module in your zone.
- The safety instruction faceplate lets you monitor the status and diagnostic information of a safety instruction. To use the safety instruction faceplate, you must first import the required user-defined data type and create a tag using that data type.

# <span id="page-67-0"></span>**Faceplate Logic for Safety Instruction Faceplates**

#### **Import User-defined Data Type for Safety Instruction Faceplates**

Follow these steps to import the required user-defined data type.

1. Under Data Types in RSLogix 5000 software, right-click User-Defined and choose Import Data Type.

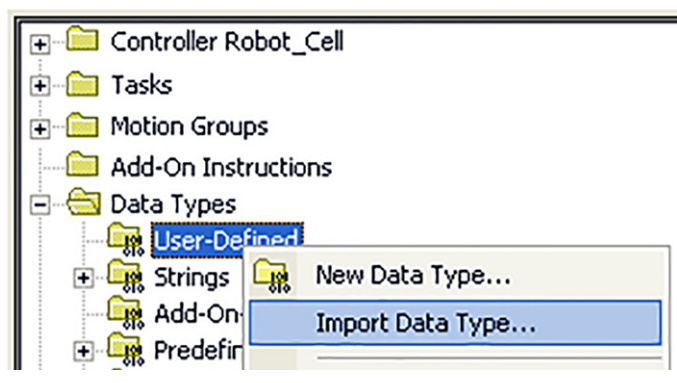

2. Browse to the Safety Instruction Faceplate files in the toolkit and open the ME\_Safety\_Faceplate\_Files folder.

If the toolkit has been loaded onto your personal computer, the hard drive path is C:\Program Files\RA\_Simplification\SafetyGuardLogix\Files\Safety Instruction Faceplate Files \ME\_SafetyInstruction\_Faceplate\_Files

3. Select the SafetyInstruction\_FaceplateAnimation\_UDT file and click Import.

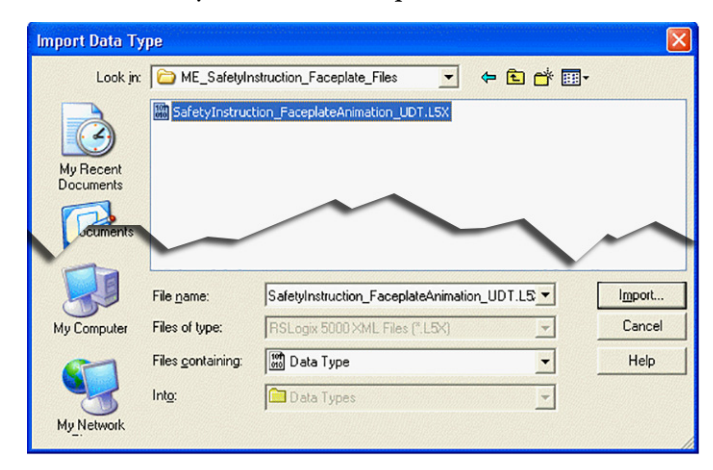

4. On the Import Configuration dialog box, click OK.

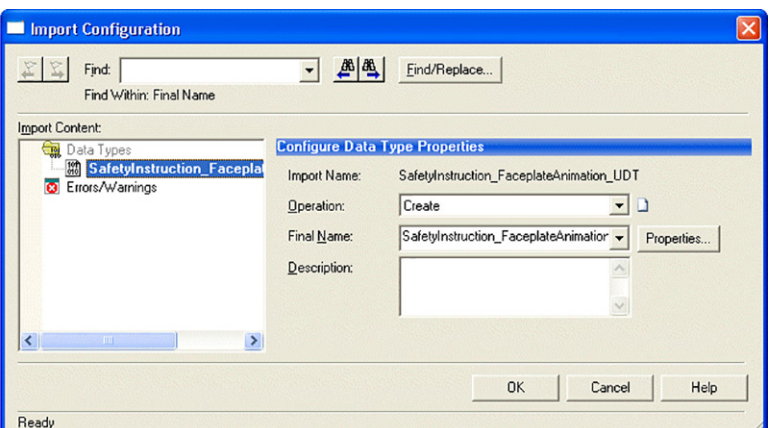

The SafetyInstruction\_FaceplateAnimation\_UDT appears in your project's User-Defined data type folder.

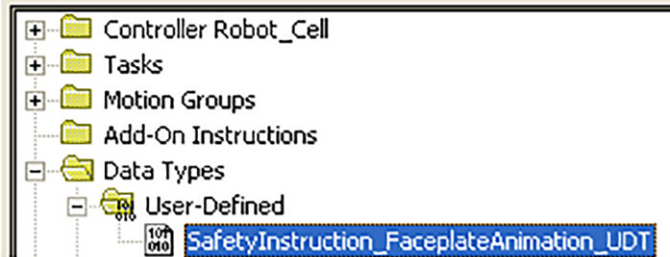

#### **Create Faceplate Animation Tags for Safety Instruction Faceplates**

When you create an HMI safety instruction faceplate that corresponds to a safety instruction, you also need to create a tag that stores the animation information for that faceplate. This tag will have the same data type you imported in the last section. Follow these steps to create an animation tag.

- 1. Expand your controller folder.
- 2. Right-click Controller Tags and choose New Tag.

3. In the New Tag dialog box, type the tag name based on the safety instruction you will be monitoring.

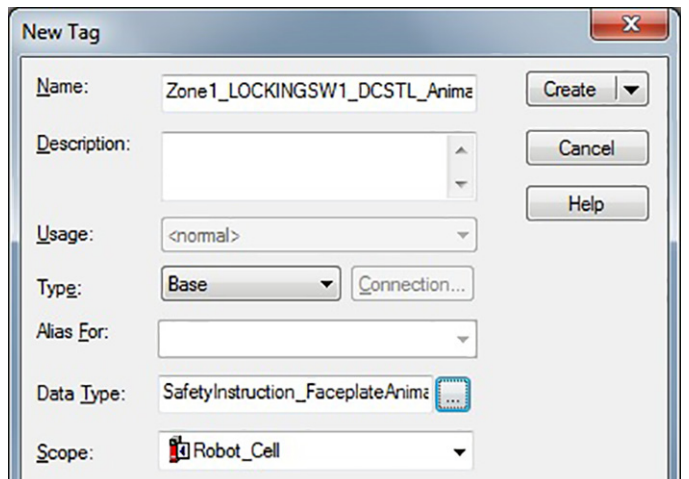

4. Choose the SafetyInstruction\_FaceplateAnimation\_UDT Data Type.

The Class for these tags must be Standard. You will create a faceplate animation tag for every safety instruction you wish to monitor.

#### <span id="page-69-0"></span>**Faceplate Logic for Digital Guard I/O Faceplates**

#### **Import Add-On Instruction for Digital Guard I/O Faceplate**

Follow these steps to load the Add-On Instruction logic that will let you use these digital Guard I/O faceplates.

1. In your RSLogix 5000 application file, right-click Add-On Instructions and choose Import Add-On Instruction.

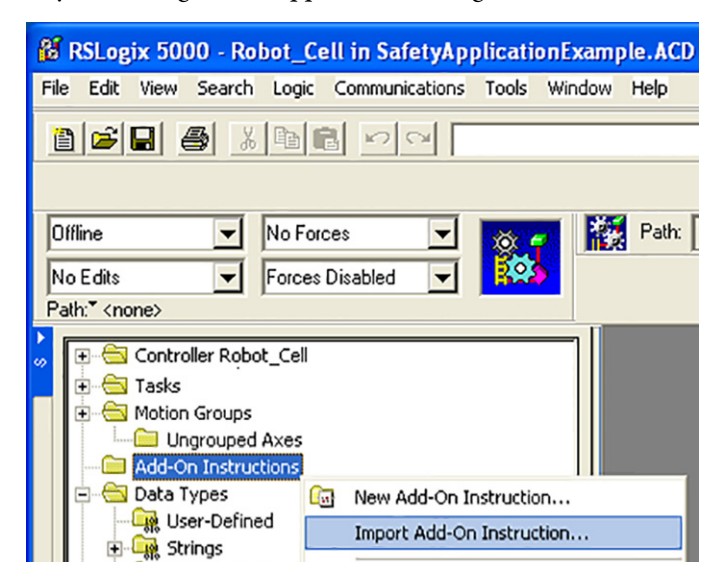

2. Browse to the ME Faceplate Files folder within the Guard I/O and SmartGuard Faceplate Files directory in the toolkit.

If the toolkit has been loaded onto your personal computer, the hard drive path is C:\Program Files\RA\_Simplification\SafetyGuardLogix\Files\Guard IO and SmartGuard Faceplate Files\ ME Faceplate Files.

3. Choose the GuardIO\_AOI file and click Import.

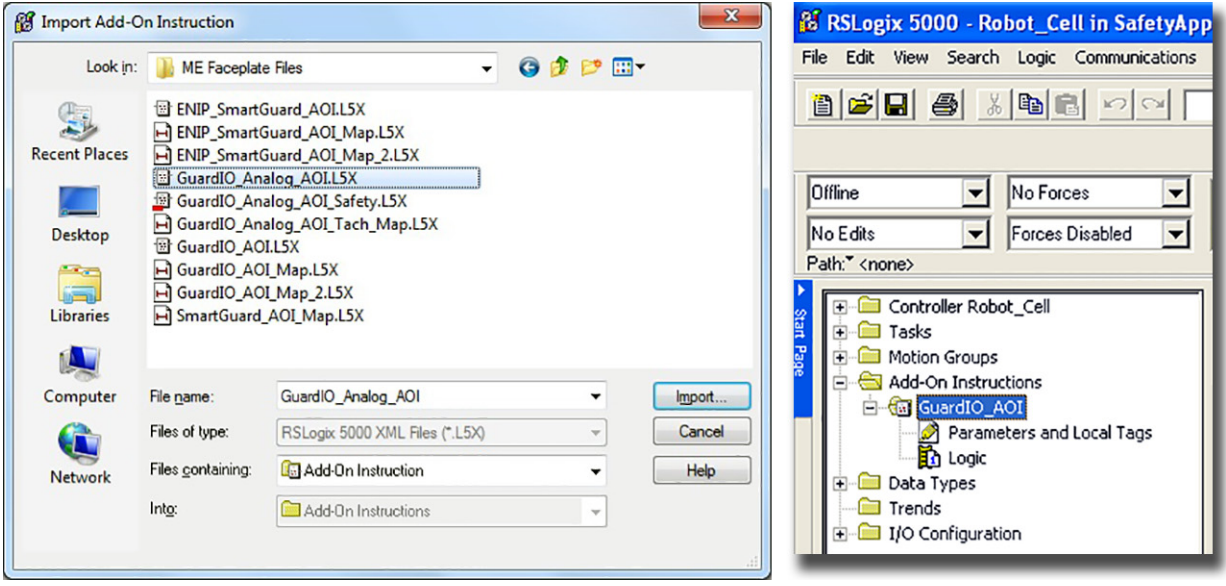

The Guard I/O Add-On Instruction appears in your project's Add-On Instruction folder.

#### **Create Controller Tags for Digital Guard I/O Faceplate**

Prior to creating an instance of the digital GuardIO\_AOI, you must create tags within the controller application. You need to add these six tags for each of your digital Guard I/O modules, which you listed in your Safety Zone Configuration worksheet from [Chapter 2.](#page-26-0)

<span id="page-70-0"></span>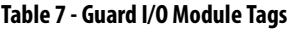

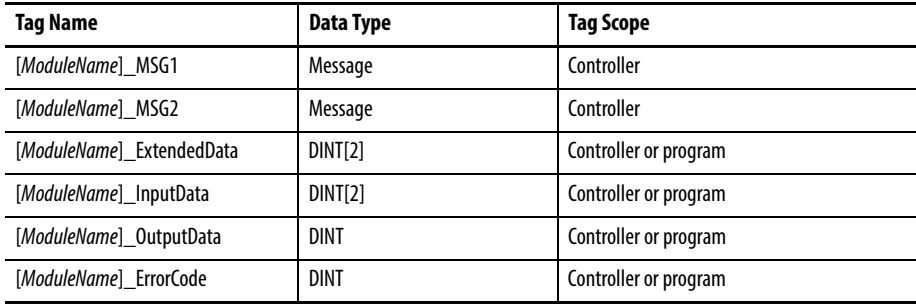

Follow these steps to create a controller tag.

- 1. Expand your controller folder.
- 2. Right-click Controller Tags and choose New Tag.

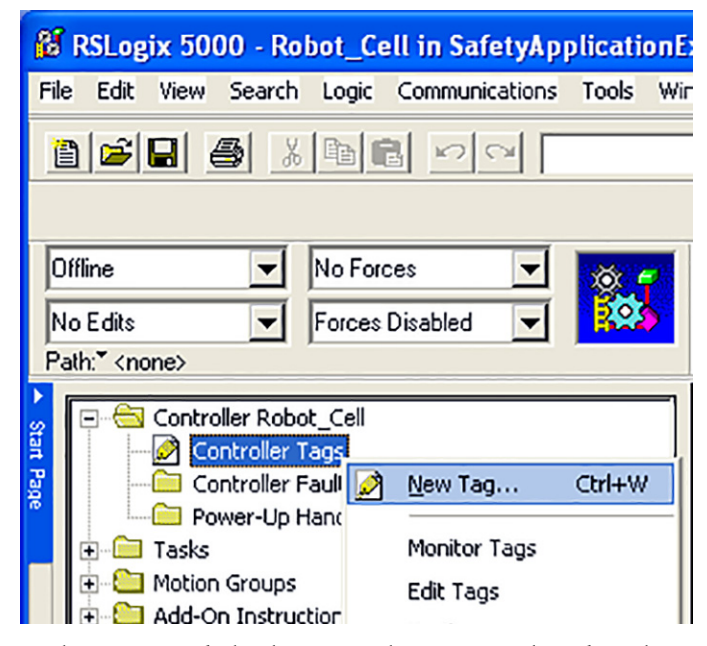

3. In the New Tag dialog box, type the tag name, based on the [Guard I/O Module Tags](#page-70-0) table on page [71](#page-70-0) and enter the ModuleName for the associated Guard I/O module found on the Safety Zone Configuration worksheet you completed in [Chapter 2](#page-26-0).

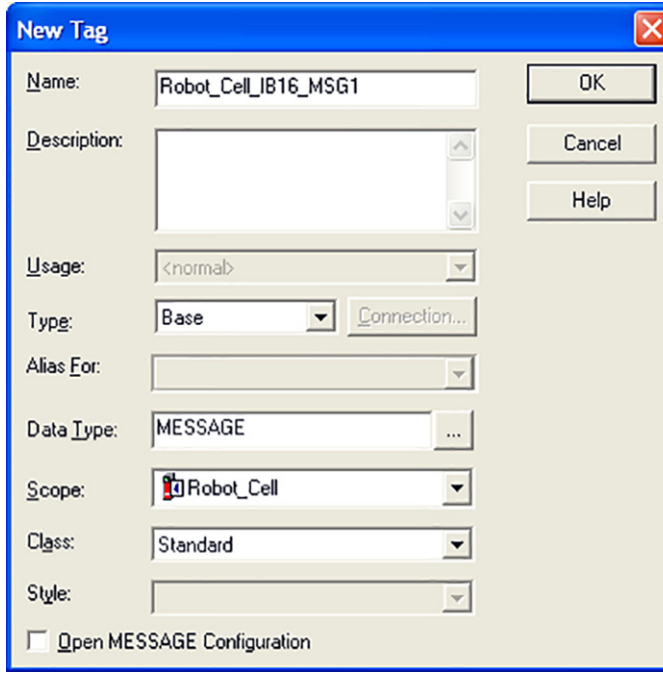

4. Choose the appropriate data type and scope for each tag based on the [Guard I/O Module Tags](#page-70-0) table on page [71](#page-70-0). The Class for these tags must be Standard.
5. Click OK to complete the controller tag assignment.

The tags shown here represent a set of tags for a module named CellGuard1.

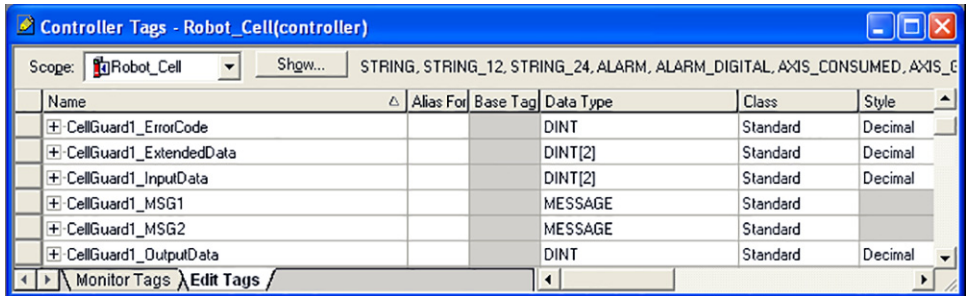

#### <span id="page-72-0"></span>**Create GuardIO\_AOI Instances in Standard Program Routines for Each Digital Guard I/O Faceplate**

You must create a GuardIO\_AOI instance for each Guard I/O module in your application.

- 1. Open the intended standard program routine and add a rung.
- 2. Select the GuardIO\_AOI from the Add-On Instructions tab.

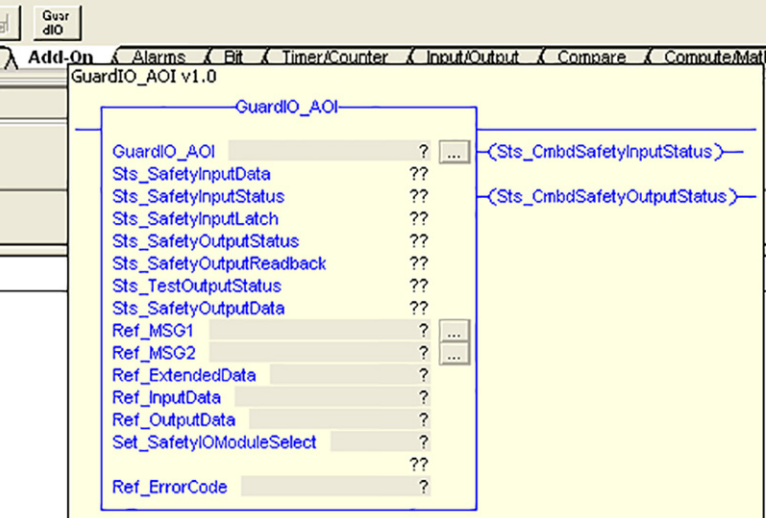

- 3. Double-click the GuardIO\_AOI tag name field.
- 4. Type the ModuleName of the first Guard I/O module from your Safety Module Configuration worksheet.

This example shows an Add-On Instruction named CellGuard1 that is associated with a Guard I/O module of the same name.

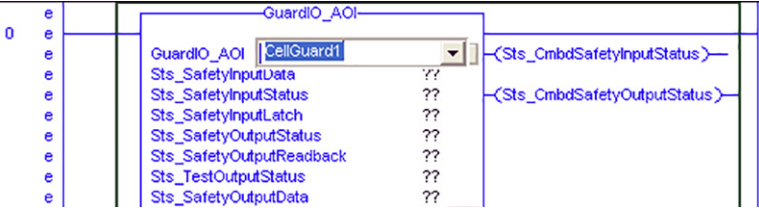

5. Right-click in the tag name field and choose New tag name, where tag name is the name you typed.

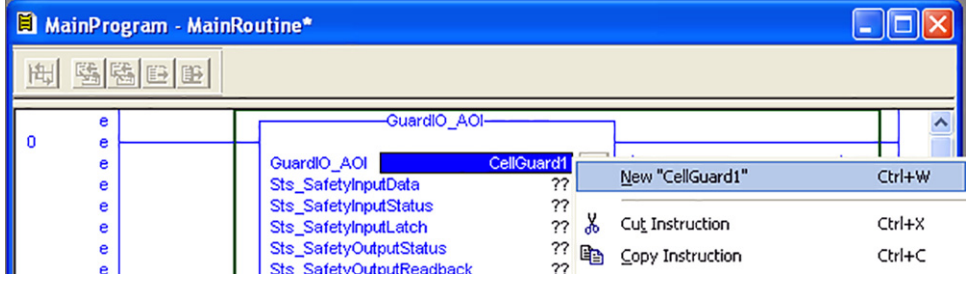

6. In the New Tag dialog box, verify that your settings match what is shown below.

Change where needed to match.

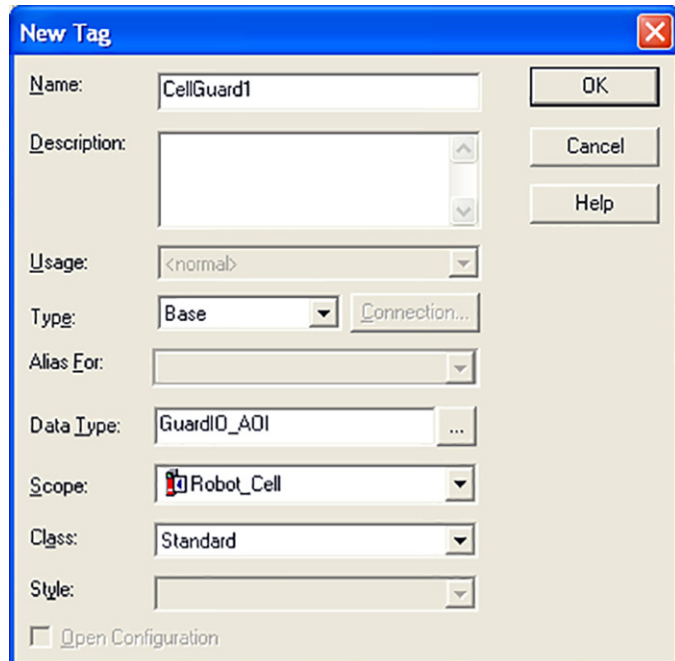

7. Click OK.

8. Assign the remaining required tags you defined from the [Guard I/O Module Tags](#page-70-0) table on page [71](#page-70-0).

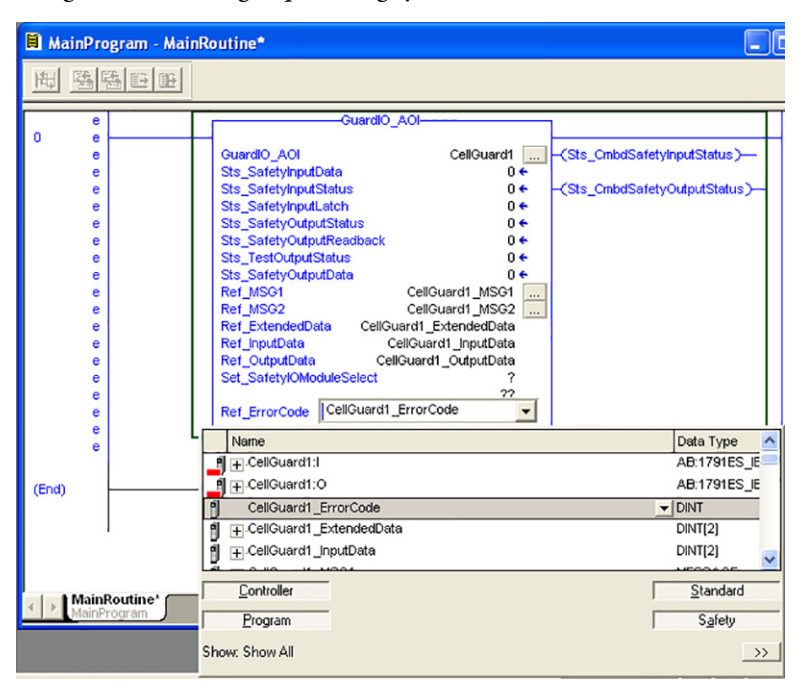

- 9. Double-click each Ref\_Tag and click the pull-down arrow to browse to and select the appropriate controller tags, which you created in the [Create Controller Tags for Digital Guard I/O Faceplate](#page-70-1) section of this chapter.
- 10. Double-click the Set\_SafetyIOModuleSelect field and type in the value that matches your module catalog number, as shown in this table.

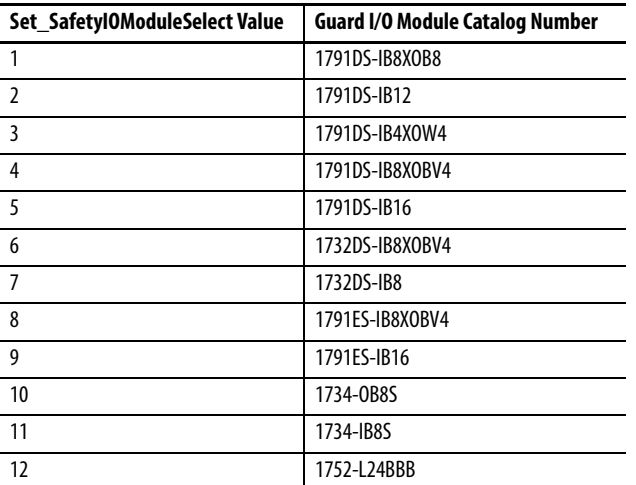

#### **Table 8 - Set Safety I/O Module Type**

11. Insert a rung before the GuardIO\_AOI rung.

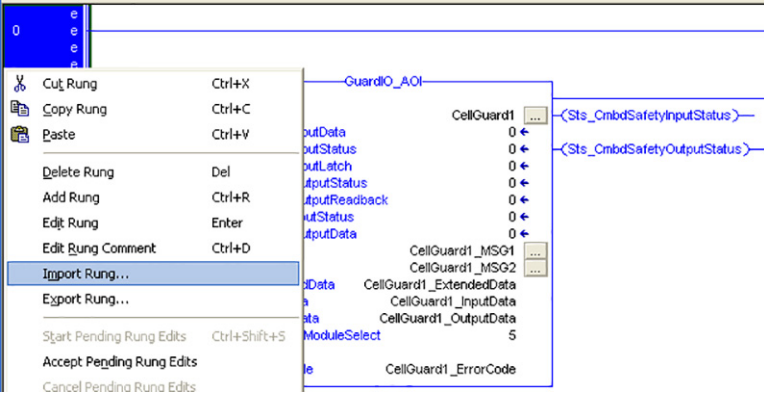

- 12. Right-click the rung and choose Import Rung.
- 13. Browse to the ME Faceplate files folder within the Guard I/O and SmartGuard Faceplate Files toolkit directory.

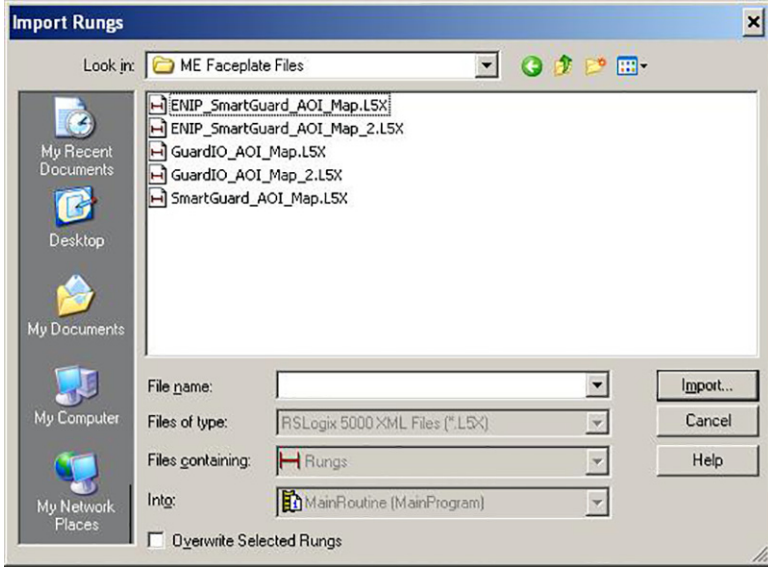

If the toolkit has been loaded onto your personal computer, the hard drive path is C:\Program Files\RA\_Simplification\SafetyGuardLogix\Files\Guard IO and SmartGuard Faceplate Files\ ME Faceplate Files.

- 14. Select the GuardIO\_AOI\_Map file and click Import.
- 15. Click the ModuleName:I field.
- 16. Click the pull-down arrow to browse to your first Guard I/O module.

17. Double-click the module's input tag.

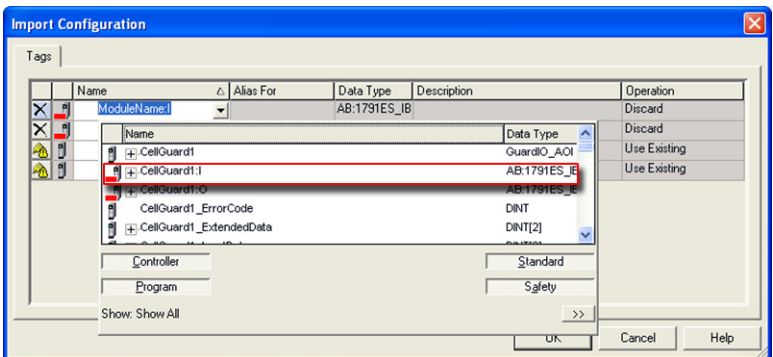

- 18. Click the ModuleName:O field.
- 19. Click the pull-down arrow to browse to your first Guard I/O module.
- 20. Double-click the module's output tag.

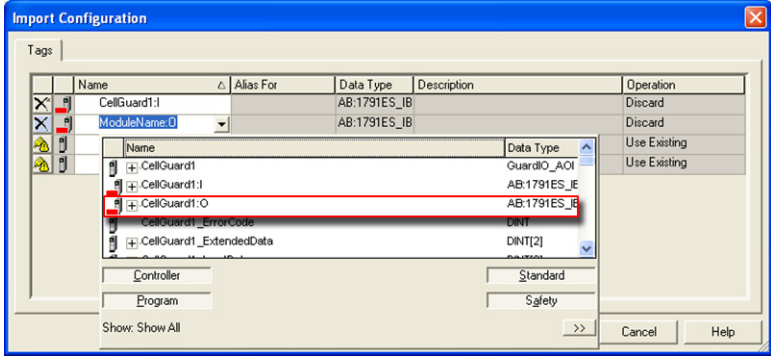

21. Type the ModuleName of the first Guard I/O module listed in your Safety Zone Configuration worksheet into both the ModuleName\_InputData and ModuleName\_OutputData tags.

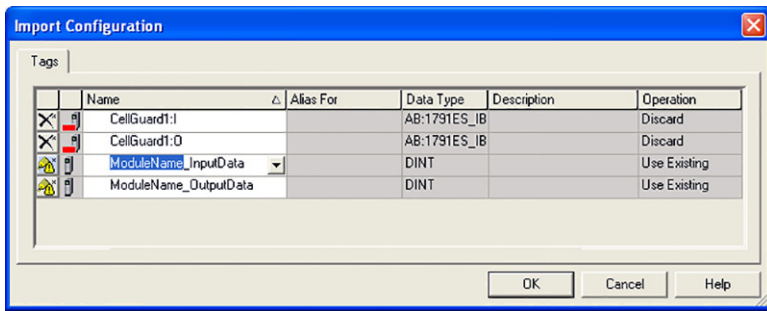

22. Click OK to complete the import.

23. If the import was successful, the Guard\_AOI mapping and Guard\_AOI rungs should appear without errors similar to the example shown here.

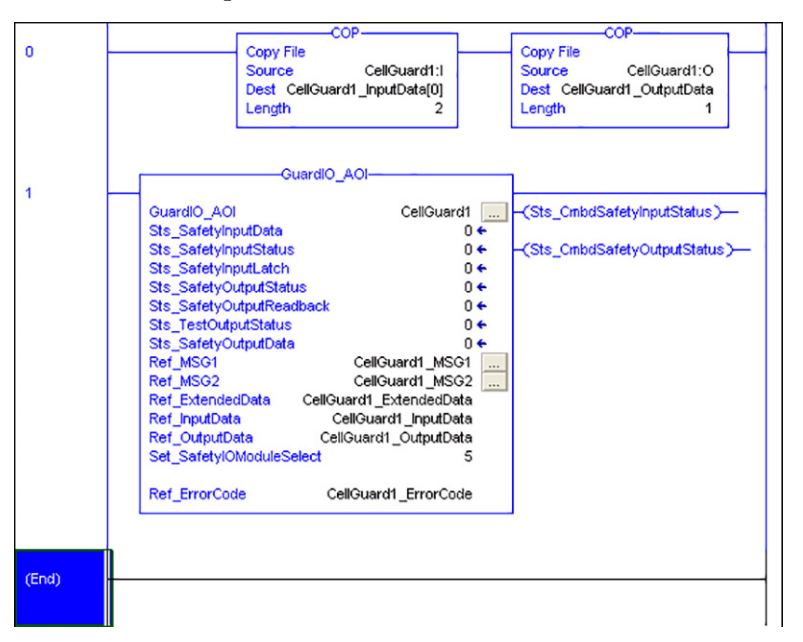

The example illustrates the GuardIO\_AOI instance and mapping logic for a module named CellGuard1.

24. Repeat the [Create GuardIO\\_AOI Instances in Standard Program Routines for Each Digital Guard I/O Faceplate](#page-72-0) steps 1…23, on pages 73…78, for each of the Guard I/O modules you wish to use with the pre-configured faceplate.

#### <span id="page-77-0"></span>**Configure Guard I/O Module Add-On Instruction Message Instructions for each Digital Guard I/O Faceplate**

For each of your module Add-On Instructions, configure the MSG\_1 instruction to return status information from the I/O module and the MSG\_2 instruction to return specific error status from a failed I/O point.

1. To configure MSG\_1, click the message instruction dialog button.

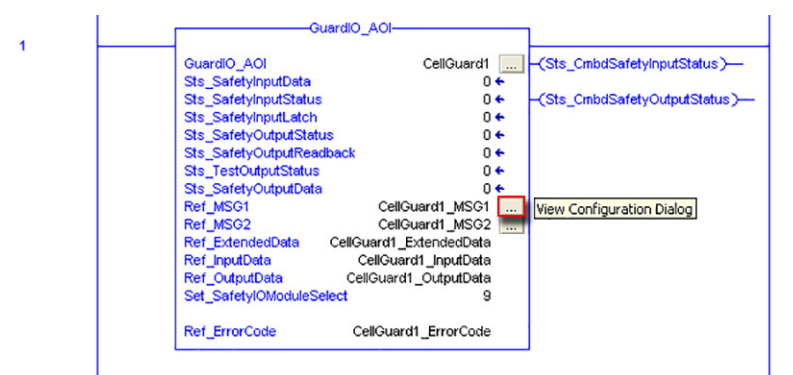

2. Set the Destination as the ExtendedData tag you created for your I/O module.

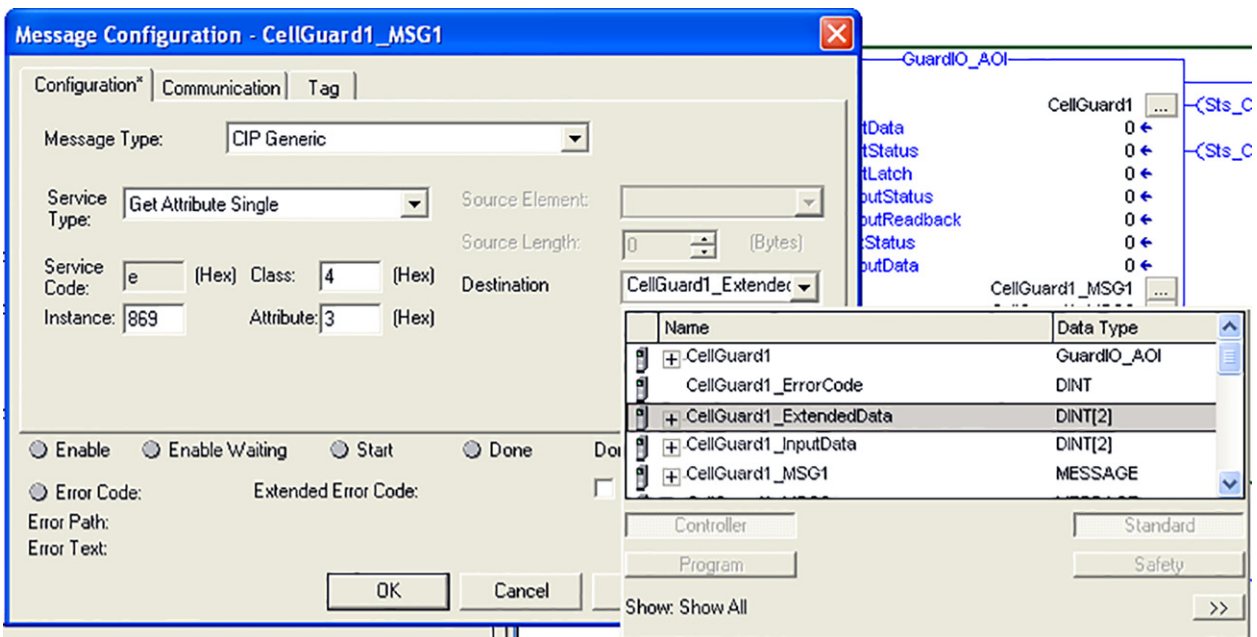

- 3. Configure the Service Type as Get Attribute Single, which results in a Service Code of 'e'.
- 4. Fill in the Class, Instance, and Attribute fields using this table.

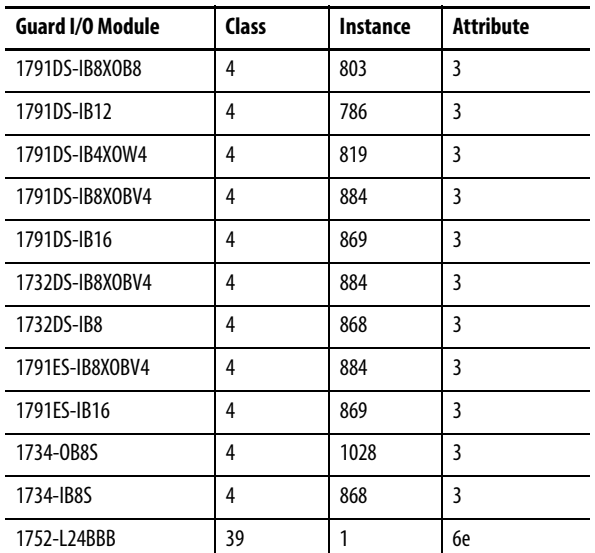

#### **Table 9 - Guard I/O Module Configuration Data**

- 5. To access Message communication, select the Communication tab on the Message Configuration dialog box.
- 6. Set the Message Path by clicking Browse and choosing the intended Guard I/O module from the I/O Configuration tree.

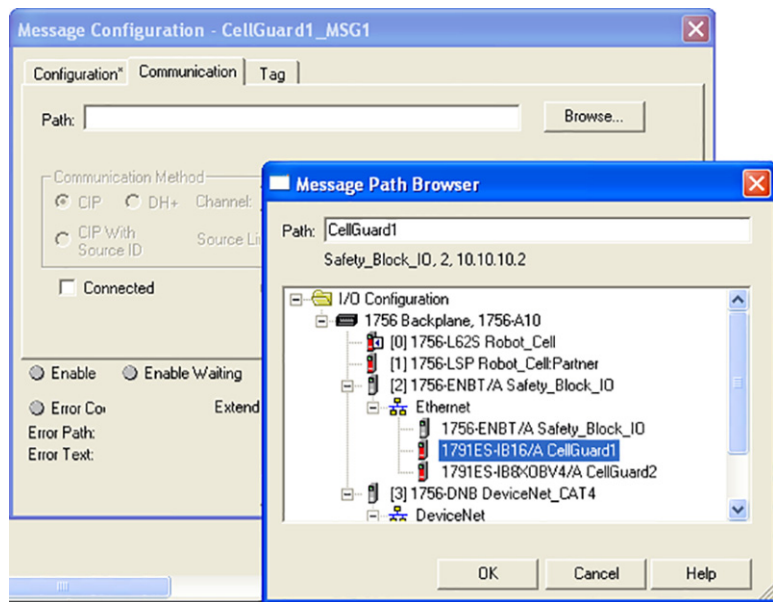

- 7. Click OK to accept the message path.
- 8. Click OK on the Message Configuration dialog box to accept the MSG1 configuration.
- 9. To configure the MSG\_2 instruction, click the message instruction dialog button for MSG\_2.

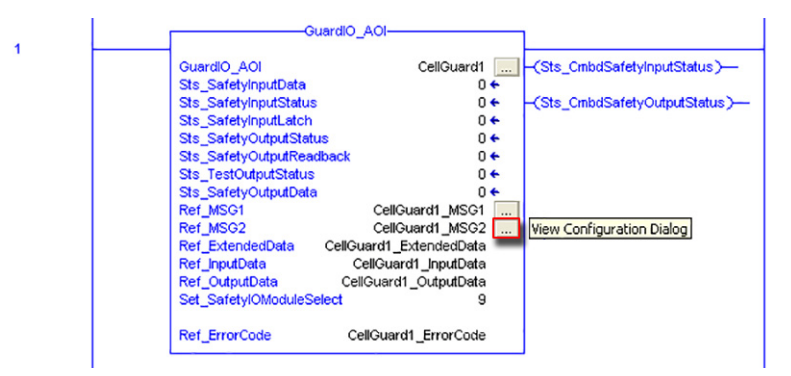

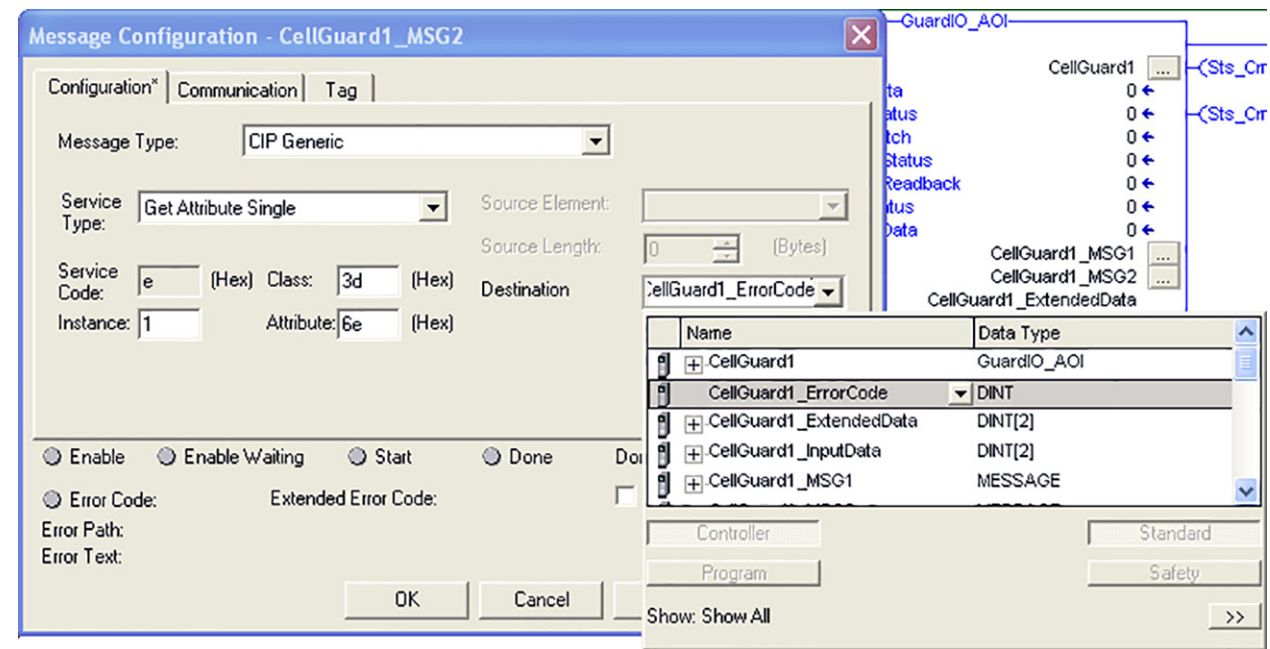

10. Set the Destination as the ErrorCode tag you created for your I/O module.

- 11. Configure the Service Type as Get Attribute Single, which results in a Service Code of 'e'.
- 12. Fill in the Class, Instance, and Attribute fields to match what is shown in the above example.

Logic within the GuardIO\_AOI modifies the Class, Instance, and Attribute, depending upon the module selected and which Guard I/O point faults.

13. To access Message communication, select the Communication tab on the Message Configuration dialog box.

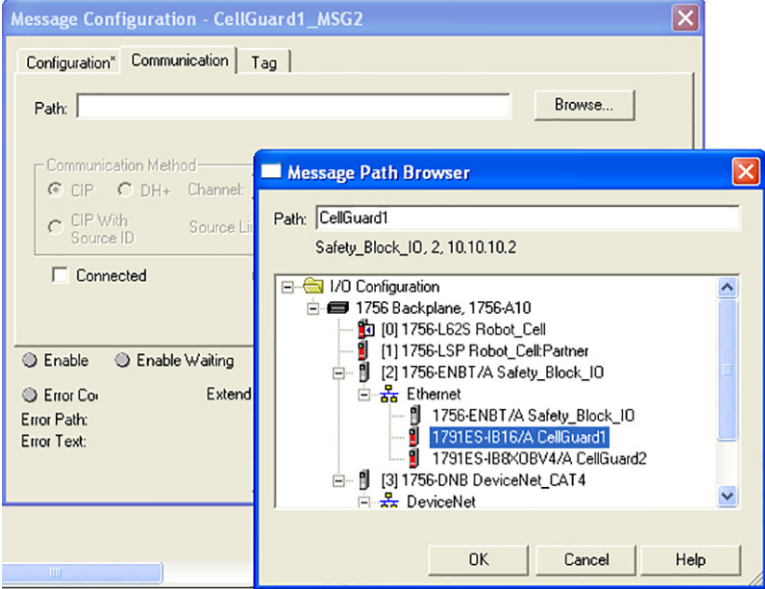

- 14. Set the Message Path by clicking Browse and choosing the intended Guard I/O module from the I/O Configuration tree.
- 15. Click OK to accept the message path.
- 16. Click OK on the Message Configuration dialog box to accept the MSG2 configuration.

Refer to these manuals for additional diagnostic information that is available from Guard I/O Modules:

- Guard I/O DeviceNet Safety Modules User Manual, publication [1791DS-UM001](http://literature.rockwellautomation.com/idc/groups/literature/documents/um/1791ds-um001_-en-p.pdf)
- Guard I/O EtherNet/IP Safety Modules User Manual, publication [1791ES-UM001](http://literature.rockwellautomation.com/idc/groups/literature/documents/um/1791es-um001_-en-p.pdf)
- POINT Guard I/O Safety Modules User Manual, publication [1734-UM013](http://literature.rockwellautomation.com/idc/groups/literature/documents/um/1734-um013_-en-p.pdf)
- 17. Repeat the Configure Guard I/O Module Add-On Instruction Message Instructions for each Digital Guard I/O [Faceplate](#page-77-0) steps 1…16, on pages 78…81 for each of the GuardIO\_AOI instructions in your application.

See [Appendix A](#page-176-0) for the completed faceplate logic for the [Robot Cell Module and Safety Zone Configuration](#page-177-0) used in this toolkit.

### **Faceplate Logic for Analog Guard I/O Faceplates**

#### **Import Add-On Instructions for Analog Guard I/O Faceplates**

1. In your RSLogix 5000 application file, right-click Add-On Instructions and choose Import Add-On Instruction.

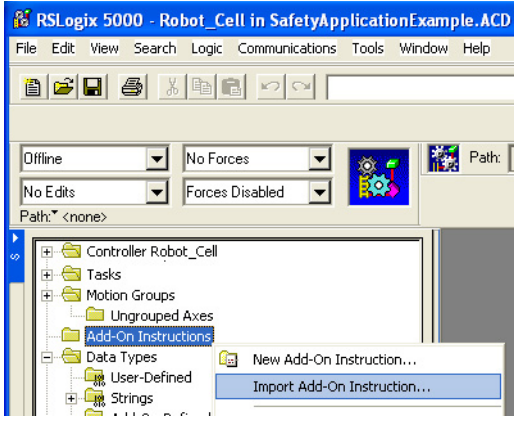

2. Browse to the ME Faceplate Files folder within the Guard I/O and SmartGuard Faceplate Files directory in the toolkit.

If the toolkit has been loaded onto your personal computer, the hard drive path is:

C:\Program Files\RA\_Simplification\SafetyGuardLogix\Files\Guard IO and SmartGuard Faceplate Files\ME Faceplate Files.

3. Choose the GuardIO\_Analog\_AOI file and click Import.

The Guard I/O Add-On Instruction appears in your project's Add-On Instruction folder.

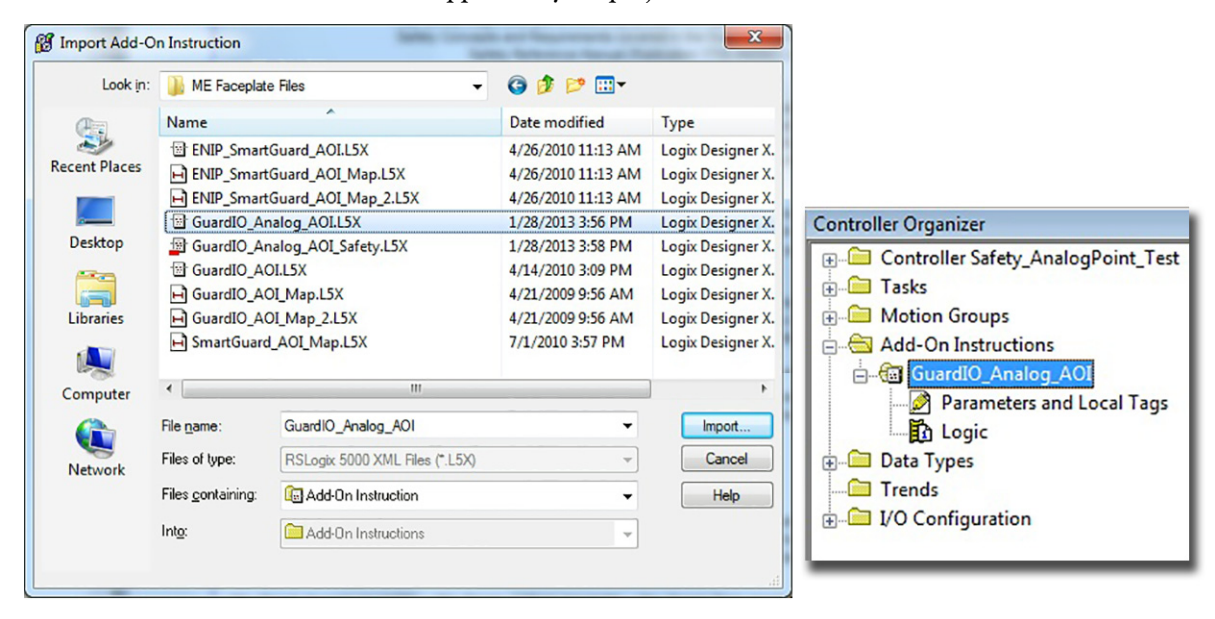

4. To choose GuardIO\_Analog\_Safety\_AOI file, follow steps 1 through 3 and click Import.

The Guard I/O Analog Add-On Instruction should also appear in your project's Add-On Instruction folder.

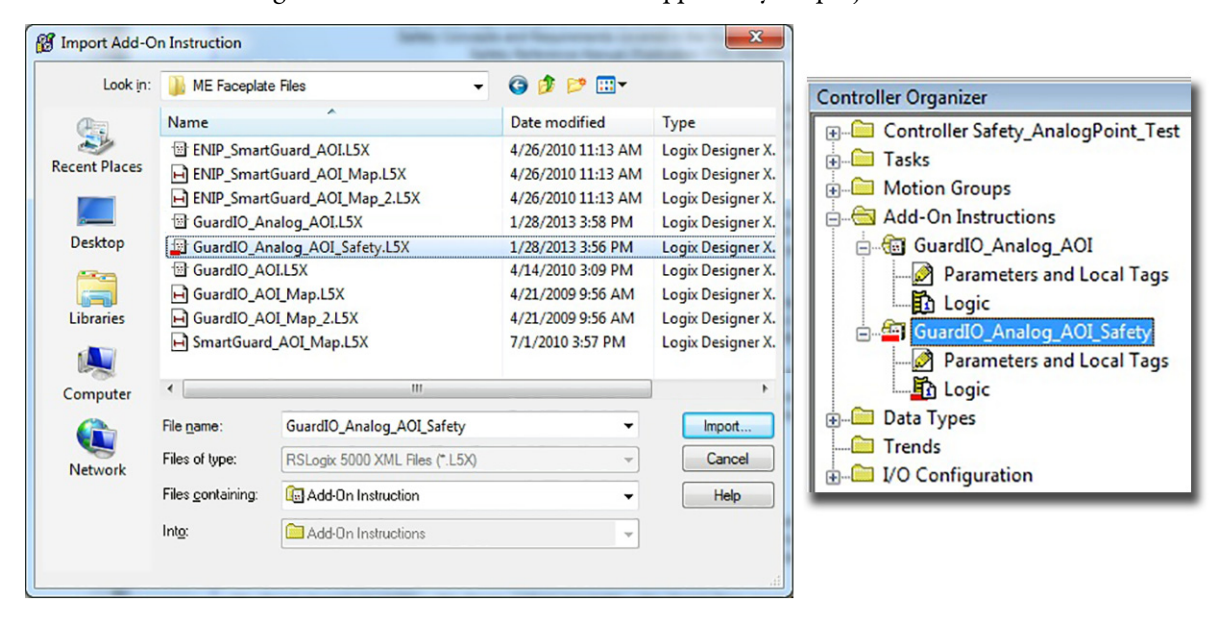

#### **Create a GuardIO\_Analog\_AOI Instance in a Standard Program Routine**

You must create a Standard GuardIO\_Analog\_AOI instance for each Guard I/O module in your application.

- 1. Open the intended standard program routine and add a rung.
- 2. Select the GuardIO\_Analog\_AOI from the Add-On Instructions tab.

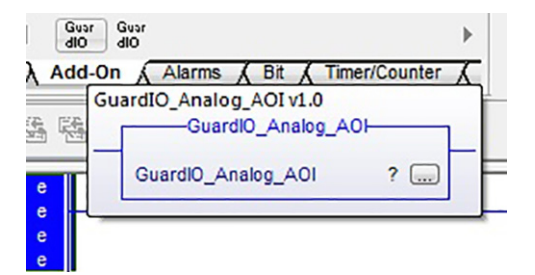

3. Double-click the GuardIO\_Analog\_AOI tag name field.

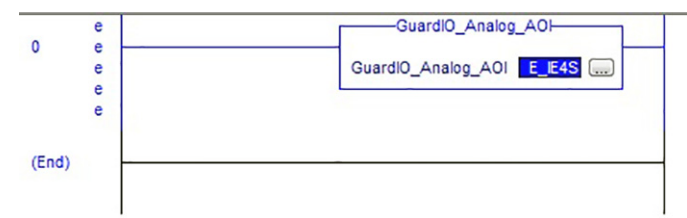

4. Type the ModuleName of the first Analog Guard I/O module from your Safety Module Configuration worksheet.

This example shows an Add-On Instruction named E\_IE4S that is associated with a Analog Guard I/O module of the same name.

5. Right-click in the tag name field and choose New tag name, where tag name is the name you typed.

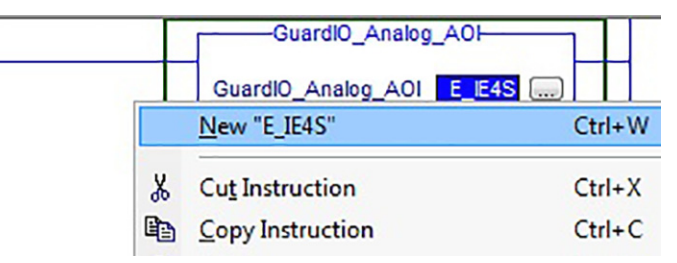

6. In the New Tag dialog box, verify that your settings match what is shown below.

Change where needed to match.

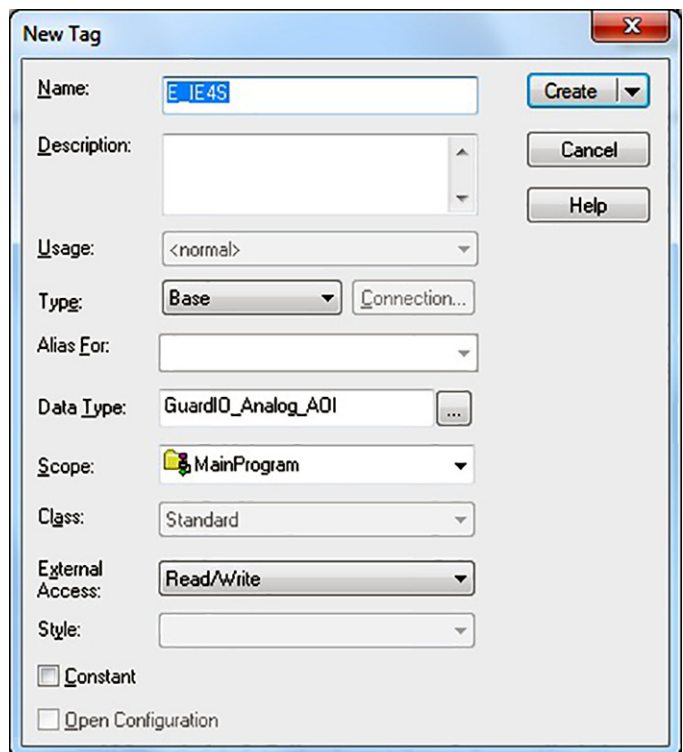

- 7. Click OK.
- 8. Repeat steps 1…6 for each safety analog module in your system.

#### **Create a GuardIO\_Analog\_AOI\_Safety Instance in a Safety Program Routine**

You must also create a GuardIO\_Analog\_AOI\_Safety instance for each Guard I/O module in your application.

- 1. Open the intended Safety program routine and add a rung. This will most likely be the program routine for the safety zone that this module will be used for.
- 2. Select the GuardIO\_Analog\_Safety\_AOI from the Add-On Instructions tab.

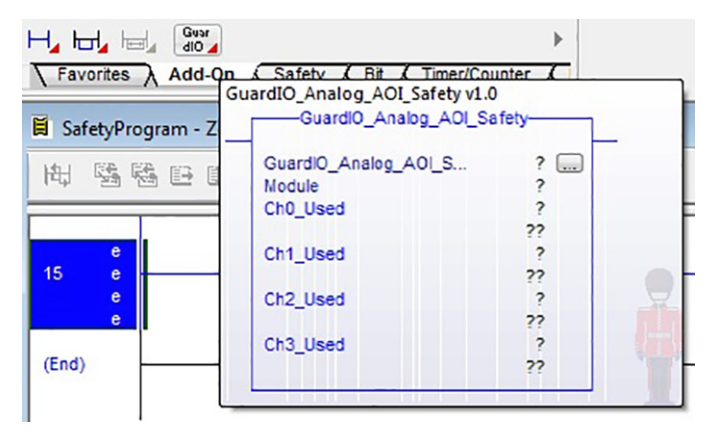

3. Double-click the GuardIO\_Analog\_AOI\_Safety tag name field.

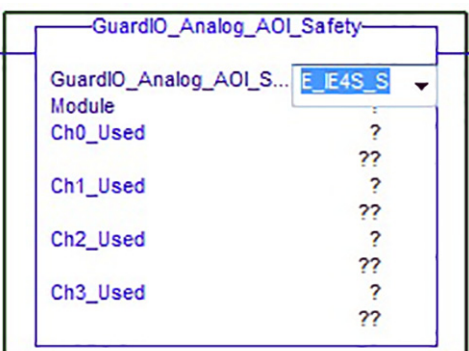

4. Type the ModuleName\_S of the first Analog Guard I/O module from your Safety Module Configuration worksheet.

This example shows an Add-On Instruction named E\_IE4S\_S that is associated with a Analog Guard I/O module named E\_IE4S.

5. Right-click in the tag name field and choose New tag name, where tag name is the name you typed.

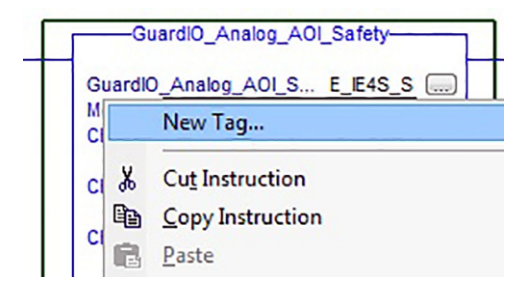

6. In the New Tag dialog box, verify that your settings match what is shown below.

Change where needed to match.

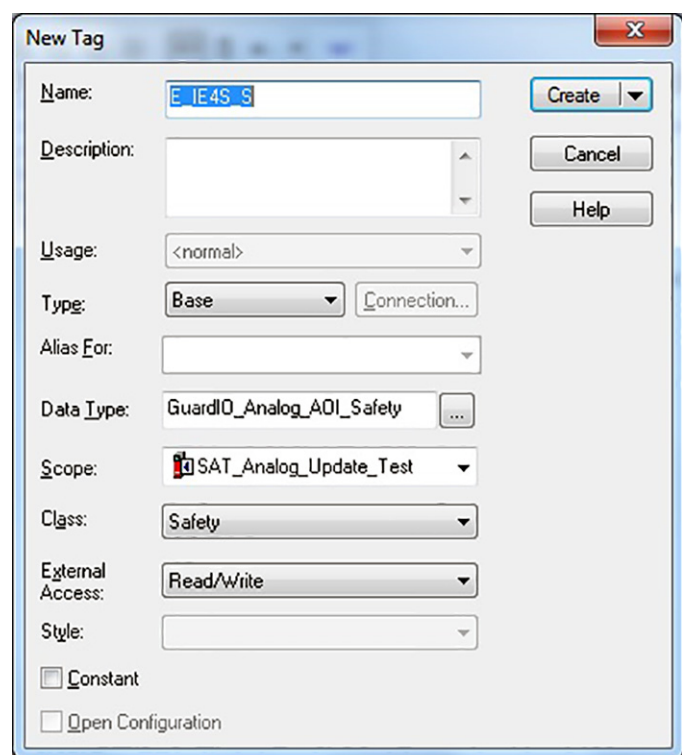

- 7. Click OK.
- 8. Assign the Safety Analog Input Module's input tag to the Safety Analog GuardIO\_AOI Module field.

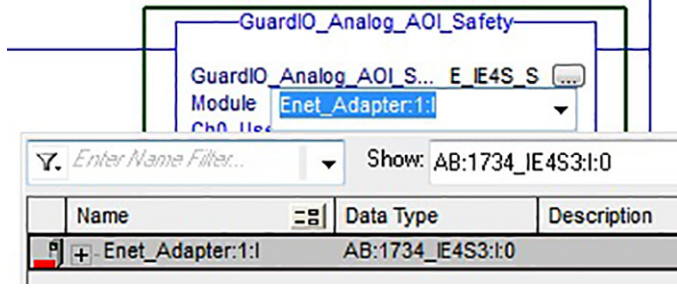

The Module assignment in this example is Enet\_Adapter:1:I which is the input tag of the IE4S module in slot 1 of the Point I/O chassis.

9. Double click each of the Chx\_User tags and enter value of 1 if the channel on the module is being used or a value of 0 if the channel is not used.

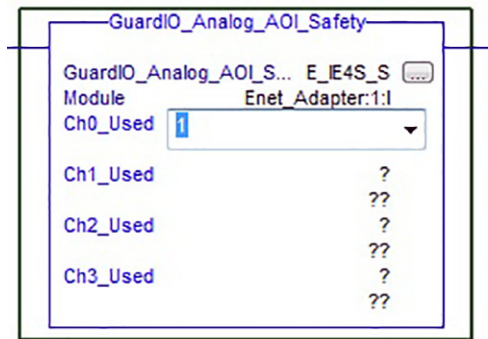

The channel assignment in this example show channels 0, 1, and 2 being used and channel 3 not used.

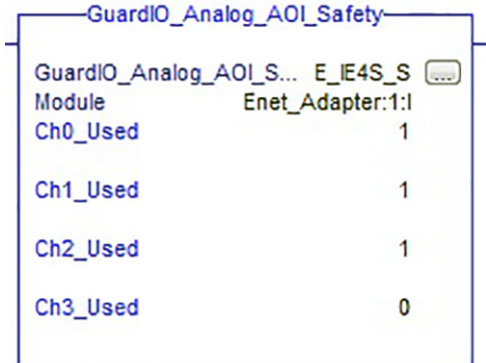

#### **Map Standard Tachometer Reset Tags to Safety Reset Tags**

If any of your analog inputs are tachometers then you need to map the associated ModuleName.Cmd\_ChxTachReset and ModuleName\_Cmd\_ChxFreqUnder1Hz standard tags to their corresponding ModuleName\_ChxHMITachReset and ModuleName\_ChxFreqUnder1Hz safety tags.

- 1. Select the Analog GuardIO\_AOI instance rung in your Standard Task for the safety analog module that includes a tachometer input.
- 2. Right-click your Analog GuardIO\_AOI instance rung and chose Import Rung.

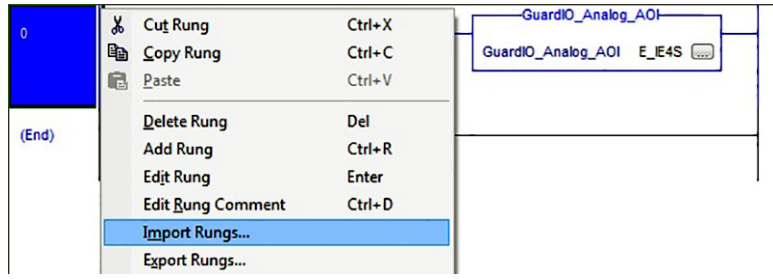

3. Browse to the ME Faceplate files folder within the Guard I/O and SmartGuard Faceplate Files toolkit directory.

If the toolkit has been loaded onto your personal computer, the hard drive path is: C:\\ProgramFiles\RA\_Simplification\SafetyGuardLogix\Files\Guard IO and SmartGuard Faceplate Files\ME Faceplate Files.

4. Select the GuardIO\_Analog\_AOI\_Tach\_Map file and click Import.

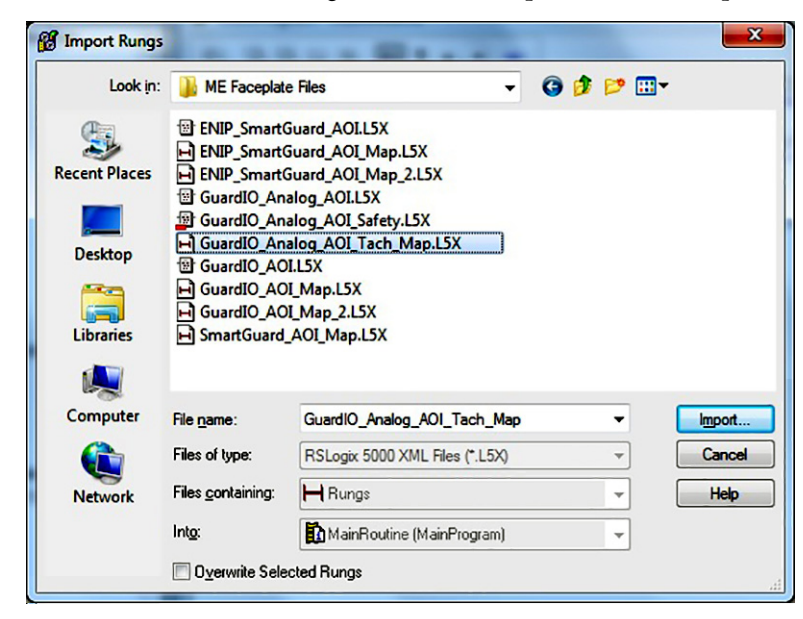

The import configuration dialog appears.

5. Select Tags from Import Content Tree.

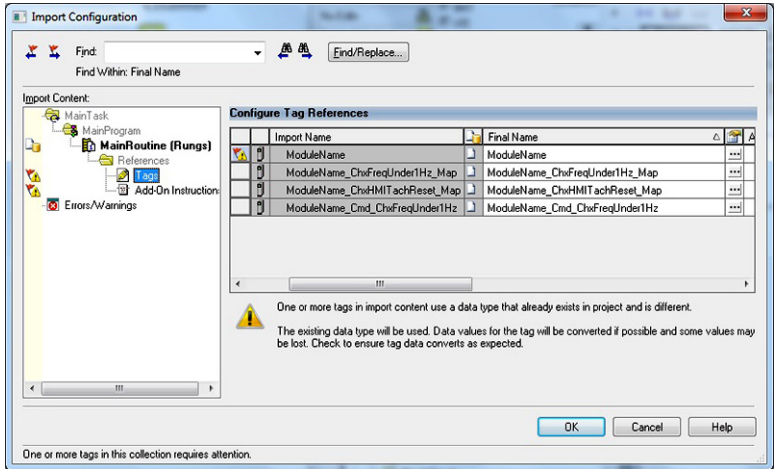

6. Select the first tag ModuleName within the Final Names column and click the arrow key to browse to the Analog GuardIO\_AOI instance tag.

For this example, the Analog GuardIO\_AOI tag named E\_IE4S was selected.

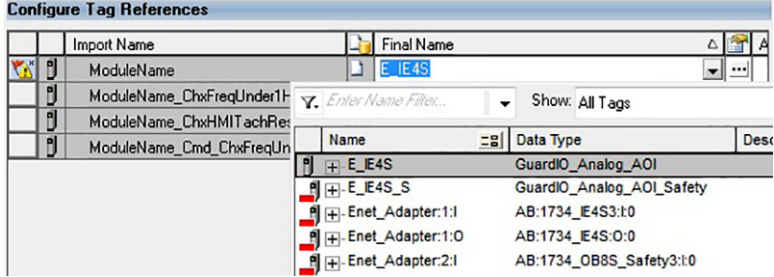

7. Select each of the remaining tags in the Final Names column and replace ModuleName text with the same name as the Analog GuardIO\_AOI tag name.

For this example, ModuleName was replaced with E\_IE4S in each of the remaining tags.

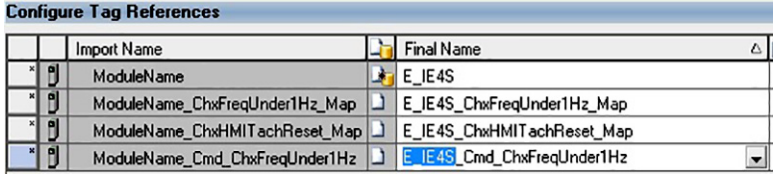

8. Select each of the remaining tags in the Final Names column and replace Chx text with the tachometer channel you are mapping.

For this example, Ch2 was entered to map the tachometer channel 2 tags of the analog input module.

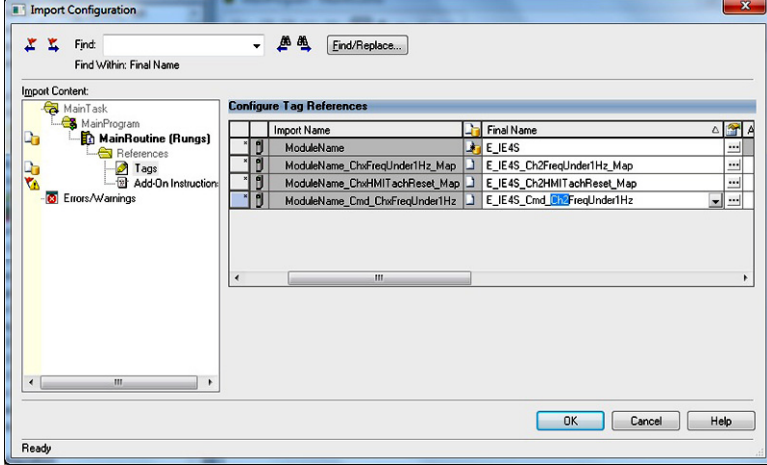

9. Click OK to complete tachometer reset mapping tag rungs.

Two rungs appear just below the Analog GuardIO\_AOI instance rung.

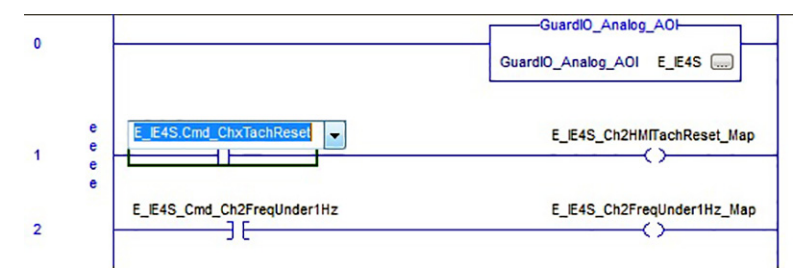

- 10. Double click the E\_IE4S.Cmd\_ChxTachReset tag on the XIC instruction of the first rung and click the drop down arrow.
- 11. Browse to and select the Analog GuardIO\_AOI's Cmd\_ChxTachReset tag.

For this example, E\_IE4S.Cmd\_Ch2TachReset tag was selected, representing the reset tag that is assigned to the faceplate tachometer reset button for channel 2.

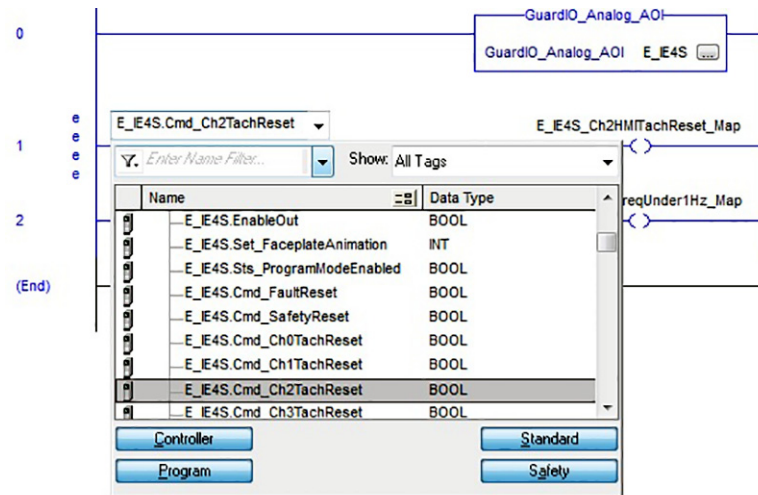

The tachometer reset mapping rungs are now complete and your Analog GuardIO\_AOI and mapping rungs should look similar to the following rungs.

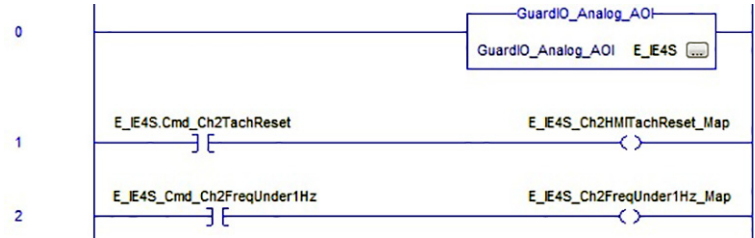

12. Choose Logic>Map Safety Tags to map the associated standard controller tachometer reset tags to the safety tachometer reset tags.

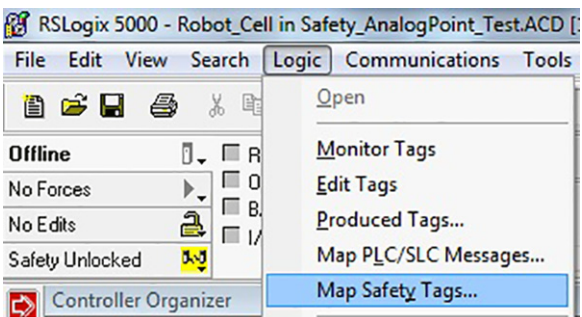

- 13. Select the standard tag name field and click the pull-down arrow.
- 14. Locate the ModuleName\_ChxHMITachReset\_Map output tag of the first rung you imported in the previous steps and double click to place in the standard tag name field.

For this example, E\_IE4D\_Ch2HMITachReset\_Map was selected.

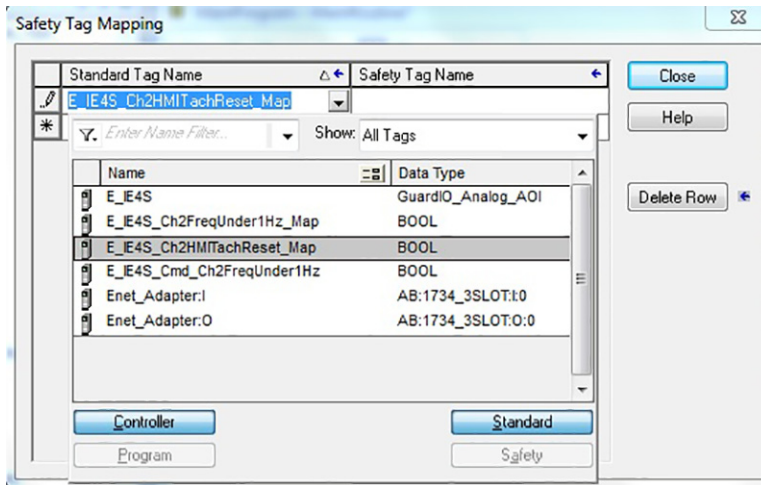

- 15. Select the safety tag name field and click the pull-down arrow.
- 16. Locate the associated ModuleName\_ChxHMITachReset safety tag and double click to place in the safety tag name field.

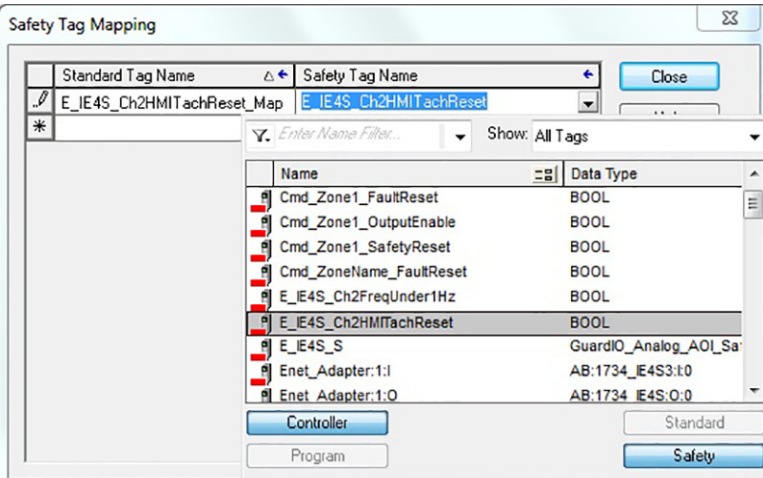

For this example, E\_IE4S\_Ch2HMITachReset safety tag was selected.

17. Repeat steps 1…16 for all of the tachometer analog channels of each module.

The following is an example of mapping four tachometer channels from an analog module named E\_IE4S.

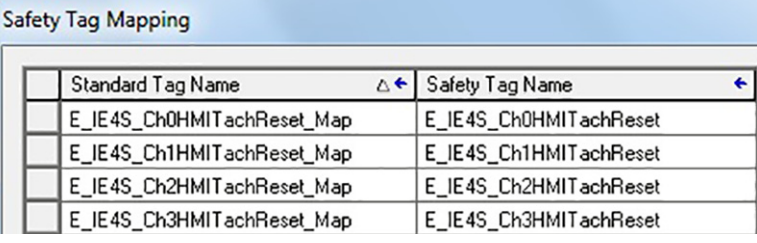

## <span id="page-93-0"></span>**Map Digital and Analog GuardIO\_AOI Tags to Safety Zone Reset Tags**

You must create ladder logic to map Digital and Analog GuardIO\_AOI module reset tags to controller safety tags. This enables the faceplate reset buttons to execute safety and fault resets.

1. Add a rung directly after your last Digital or Analog GuardIO\_AOI instance rung for each of your safety zones.

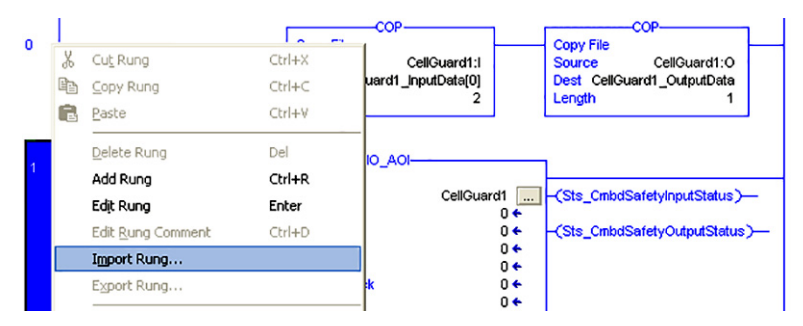

- 2. Right-click your last Digital or Analog GuardIO\_AOI instance rung and choose Import Rung.
- 3. Browse to the ME Faceplate files folder within the Guard I/O and SmartGuard Faceplate Files toolkit directory.

If the toolkit has been loaded onto your personal computer, the hard drive path is C:\Program Files\ RA\_Simplification\SafetyGuardLogix\Files\Guard IO and SmartGuard Faceplate Files\ME Faceplate Files.

4. Select the GuardIO\_AOI\_Map\_2 file and click Import.

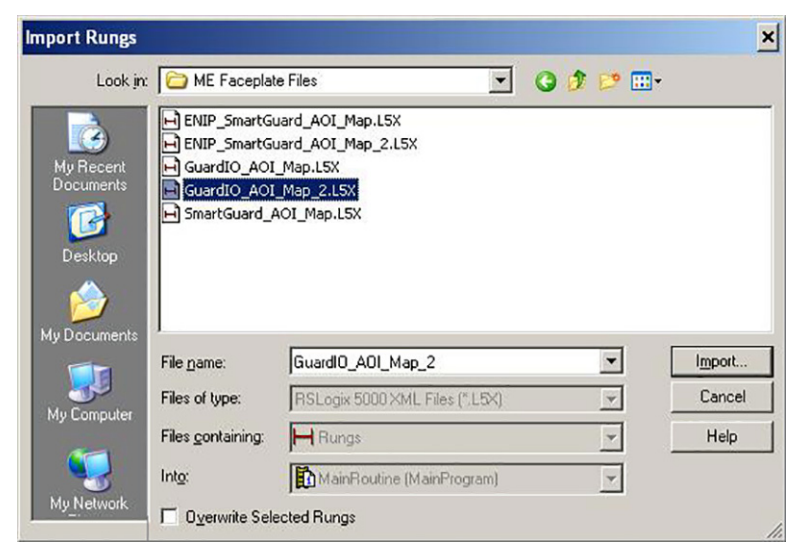

Alternatively, if the safety I/O module you are configuring is a SmartGuard 600 controller (1752-L24BBB), then import SmartGuard\_AOI\_Map instead of the GuardIO\_AOI\_Map\_2.

You must also set the copy instruction source tag to the corresponding SmartGuard 600 mapping in the 1756-DNB module and set the DeviceFailureRegister bit to correspond with the SmartGuard DeviceNet node as shown here.

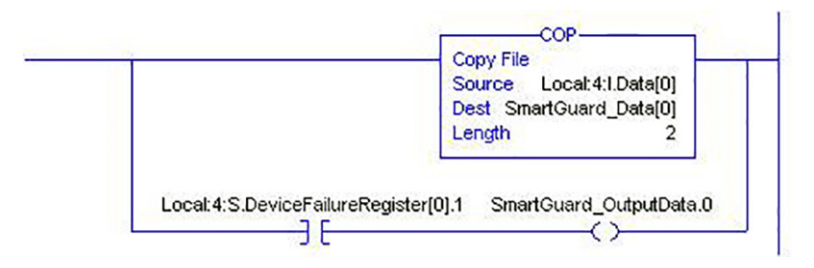

5. Type the ZoneName from your Safety Zone Configuration worksheet into the two map tags on the Import Configuration dialog.

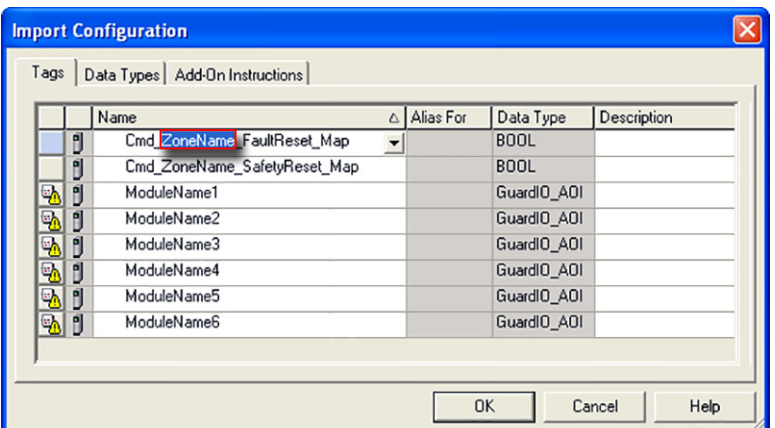

6. For the ModuleName1 through ModuleName6 Add-On Instruction tags, click ModuleName and then click the pulldown arrow to browse to your configured GuardIO\_AOI tags as listed in your Safety Zone configuration worksheet.

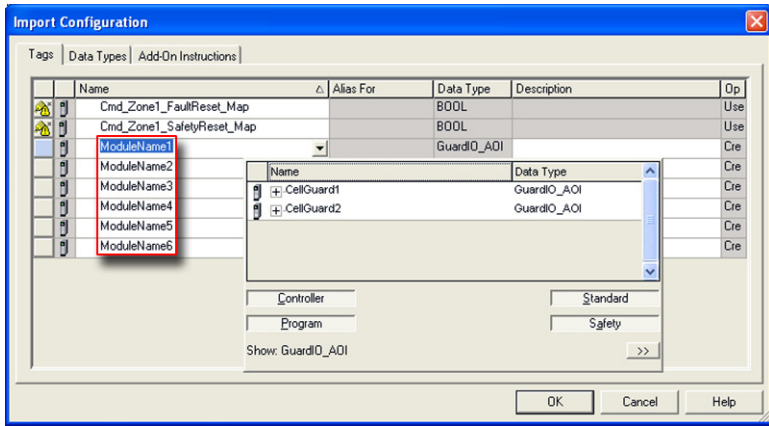

7. Double-click the GuardIO\_AOI tag to select it.

If your zone has less than 6 safety modules, leave any unused tags names as is.

If your zone has more than 6 safety modules, you will need to add more instructions after the import is complete.

This examples shows two Guard I/O modules configured with ModuleNames 'CellGuard1' and 'CellGuard2'

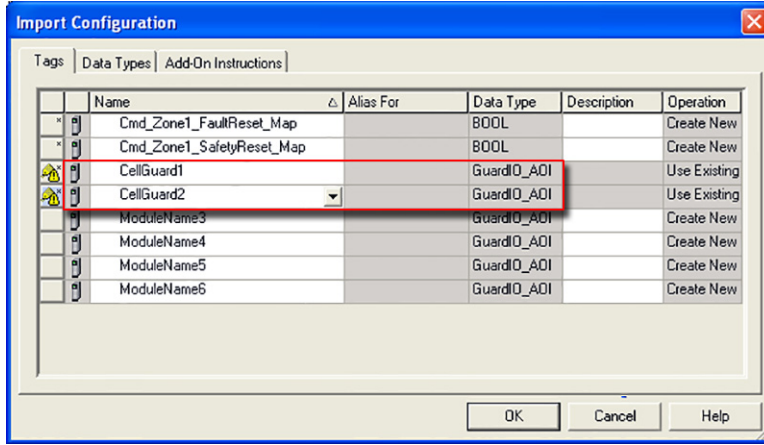

8. Click OK to complete the import.

9. After the import is complete, the imported safety reset and fault reset logic rungs should look similar to rungs 2 and 3 in the example shown here.

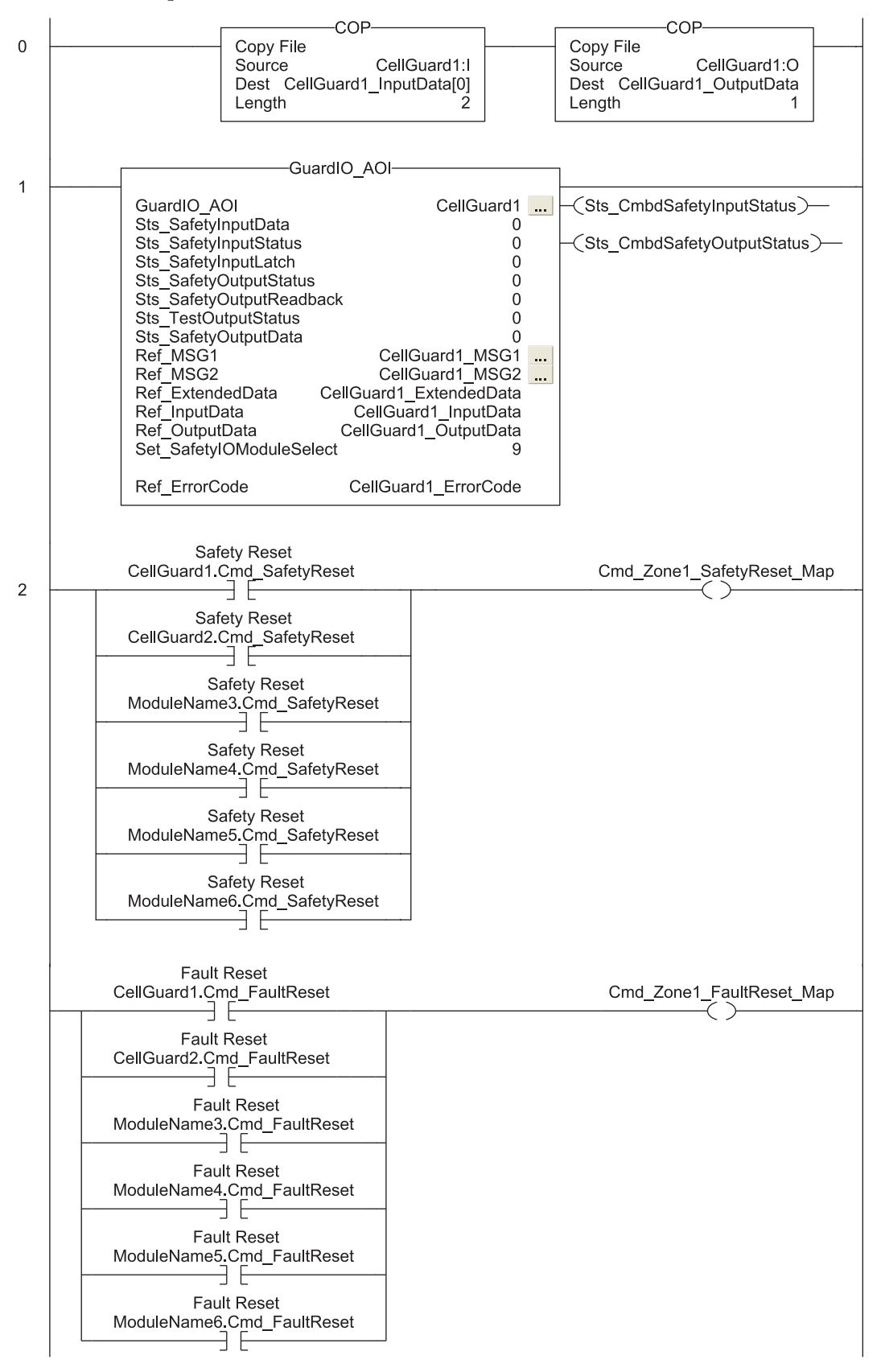

10. Delete all Safety Reset and Fault Reset Rung instruction branches that are not assigned GuardIO\_AOI tags, by right-clicking the branch and choosing Delete branch level.

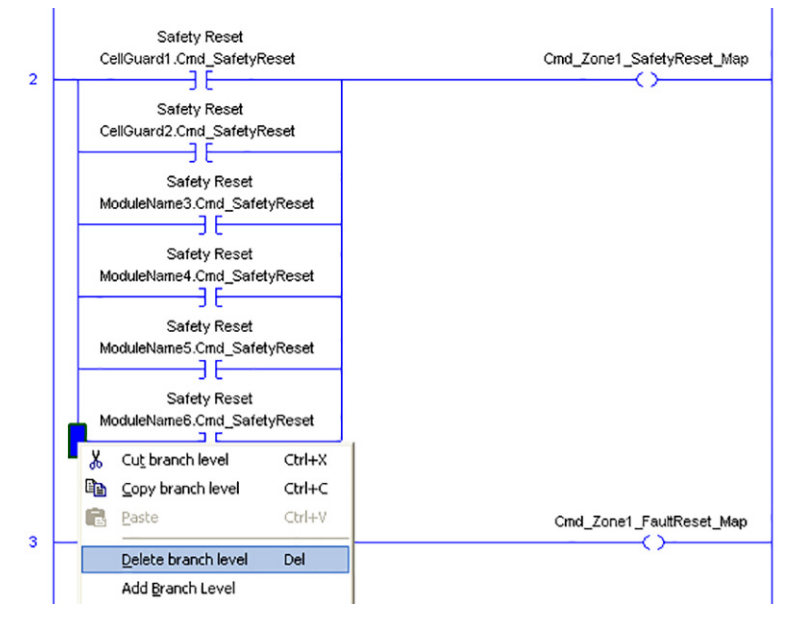

11. Choose Logic>Map Safety Tags to map the associated standard controller tags to the safety tags.

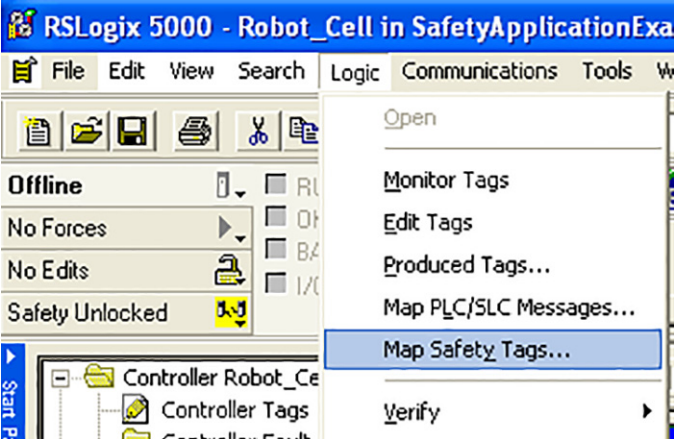

- 12. Select the standard name field and click the pull-down arrow.
- 13. Select both the Cmd\_ZoneName\_FaultReset\_Map and Cmd\_ZoneName\_SafetyReset\_Map tags.

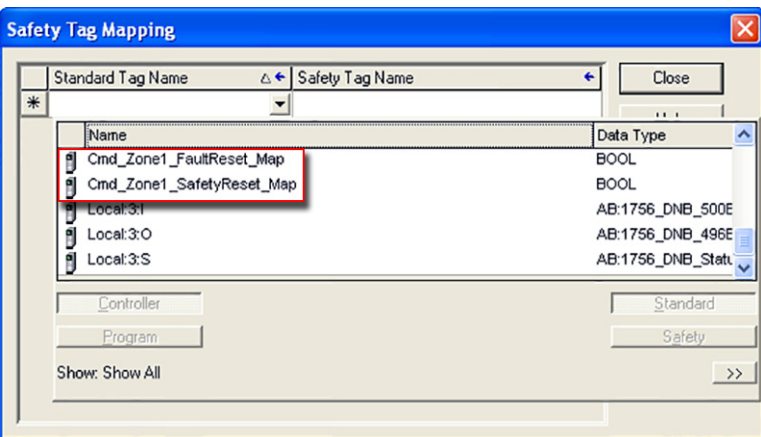

- 14. Select the safety tag name field and click the pull-down arrow.
- 15. Select the corresponding Cmd\_ZoneName\_FaultReset and Cmd\_ZoneName\_SafetyReset safety tags.

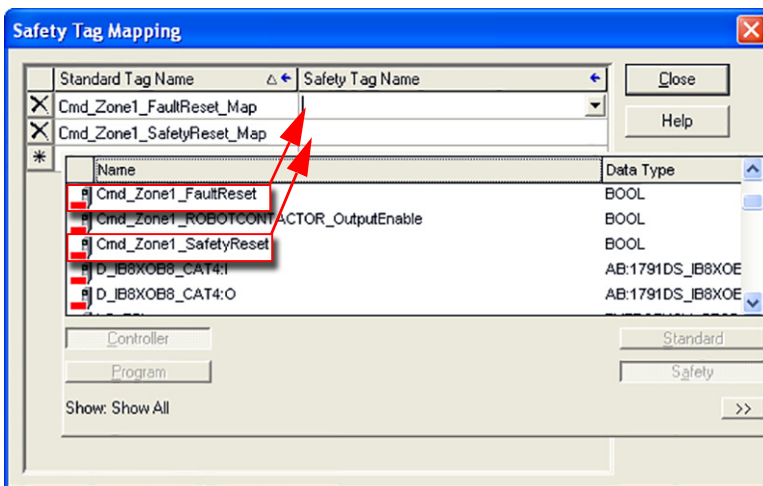

16. Click Close to complete safety tag mapping.

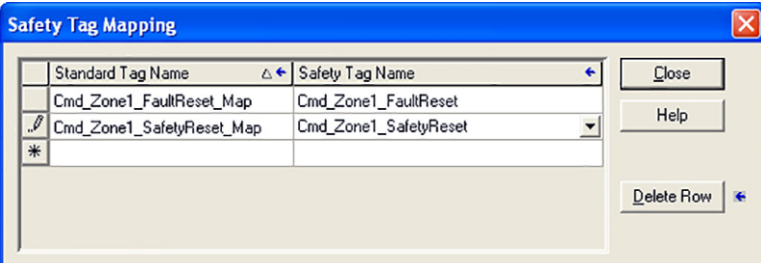

17. Repeat the [Map Digital and Analog GuardIO\\_AOI Tags to Safety Zone Reset Tags](#page-93-0) steps 1...17, on pages [94](#page-93-0)...98 for each of the zones you wish to use  $1$  the pre-configured faceplates for.

### **Configure Logix Communication**

This procedure assumes that your communication method to the GuardLogix controller is via the Ethernet protocol and that your Logix Ethernet module has already been configured. For additional information, refer to the GuardLogix Controllers User Manual, publication [1756-UM020](http://literature.rockwellautomation.com/idc/groups/literature/documents/um/1756-um020_-en-p.pdf) or the Compact GuardLogix Controllers User Manual, publication [1768-UM002.](http://literature.rockwellautomation.com/idc/groups/literature/documents/um/1768-um002_-en-p.pdf)

Follow these steps to configure Logix Communication.

- 1. Open RSLinx® Classic software and select Configure Drivers... in the Communication menu.
- 2. Select the Ethernet Devices driver from the pull-down list.

3. Click the Add New... button.

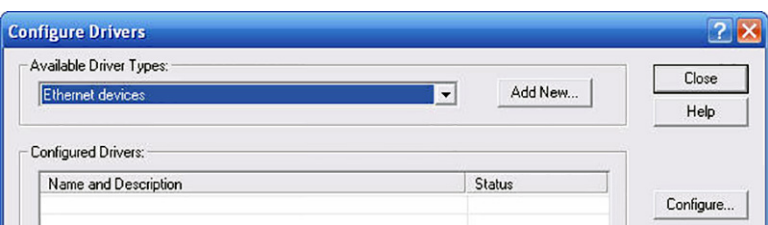

4. In the Add New RSLinx Classic Driver dialog box, name the new driver and click OK.

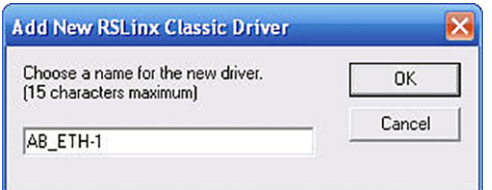

5. In the Configure driver dialog box, type the IP address of your Logix Ethernet module and click OK.

The IP address shown is an example. Yours will be different.

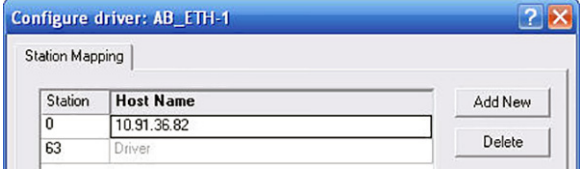

**TIP** If your Logix Ethernet module is already configured, the IP address is displayed on the module.

- 6. Click Close.
- 7. Select RSWho from the Communication menu.
- 8. In the RSWho window, expand the Ethernet communication module until your controller is visible.

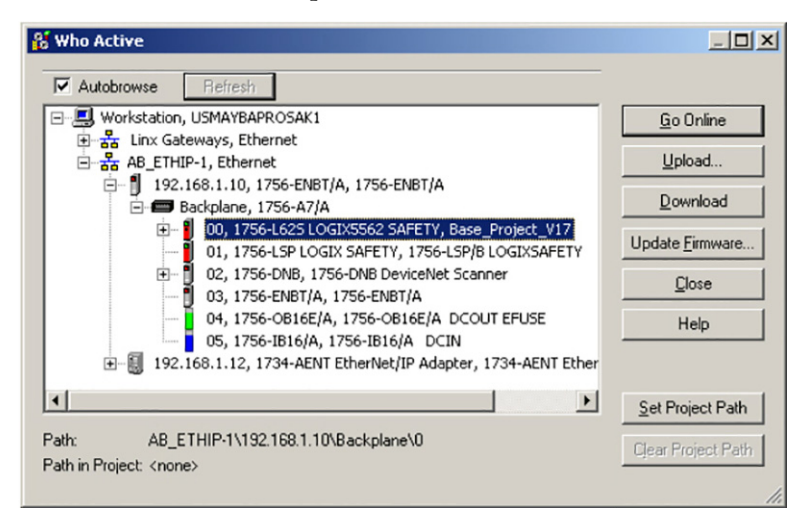

- 9. Verify that you can browse to your Logix controller.
- 10. Minimize the RSLinx application window and return to your RSLogix 5000 project window.

### **Save and Download Your Program**

Follow these steps to save your program and download it to your GuardLogix controller.

- 1. Save the program by choosing File>Save from the menu bar.
- 2. Turn the keyswitch on the controller to REM.
- 3. Define the path to the controller by clicking Who Active  $\frac{P}{\sqrt{2\pi}}$  and selecting the controller.
- 4. Click Download.

The software compares the following information in the offline project and the controller.

- Controller serial number (if project to controller match is selected)
- Firmware major and minor revisions
- Safety status between the primary controller and safety partner
- Safety task signature (if one exists)
- Safety-lock status
- 5. Follow the directions in this table to complete the download based on the software's response.

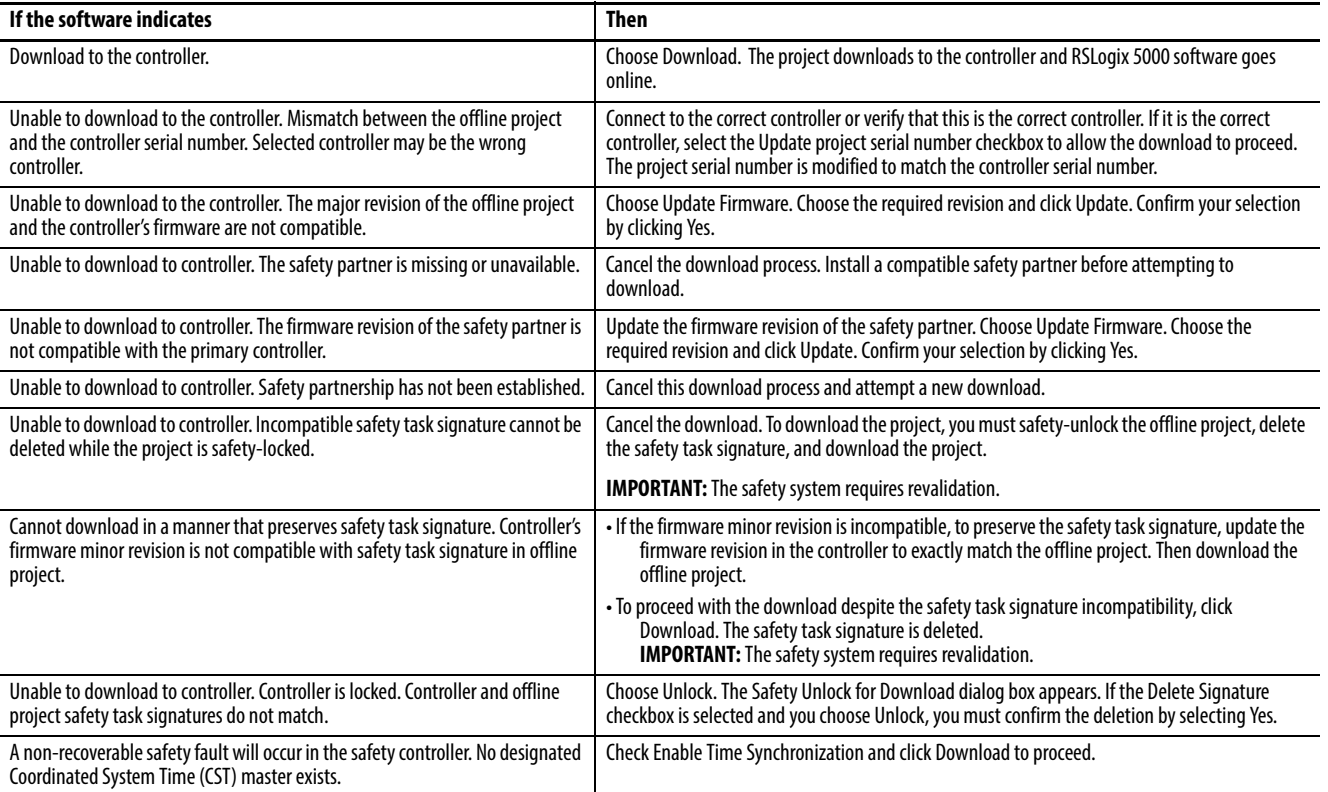

# **SmartGuard™ 600 Controllers Logic Integration**

## **Introduction**

In this chapter, you configure your SmartGuard controller and I/O modules by using pre-defined configurations, and create your safety logic by leveraging pre-configured safety function block logic. In addition, you import faceplate logic for use with a Logix controller.

# **Before You Begin**

Complete your risk assessment and functional specification. Create a bill of materials based on your application needs.

Load RSNetWorx™ for DeviceNet, RSLogix 5000®, RSLinx® Classic, and FactoryTalk® View Machine Edition software on your personal computer or workstation.

### **What You Need**

- RSLogix 5000 software
- RSNetWorx for DeviceNet software
- RSLinx software
- Safety Accelerator Toolkit DVD, SAFETY-CL002 or visit the Integrated Architecture® Tools and Resources website at<http://www.ab.com/go/iatools>
- Product manuals:
	- SmartGuard 600 Controllers User Manual, publication [1752-UM001](http://literature.rockwellautomation.com/idc/groups/literature/documents/um/1752-um001_-en-p.pdf)
	- 1769 CompactLogix™ Controllers User Manual (for catalog numbers 1769-L31, 1769-L32C, 1769- L32CR, 1769-L32E, or 1769-L35E), publication [1769-UM011](http://literature.rockwellautomation.com/idc/groups/literature/documents/um/1769-um011_-en-p.pdf)
	- CompactLogix System User Manual (for catalog numbers 1769-L20, 1769-L30), publication [1769-](http://literature.rockwellautomation.com/idc/groups/literature/documents/um/1769-um007_-en-p.pdf) [UM007](http://literature.rockwellautomation.com/idc/groups/literature/documents/um/1769-um007_-en-p.pdf)
	- Logix Common Procedures Programming Manual, publication [1756-PM001](http://literature.rockwellautomation.com/idc/groups/literature/documents/pm/1756-pm001_-en-e.pdf), if you are not familiar with programming Logix controllers with RSLogix 5000 software

## **Follow These Steps**

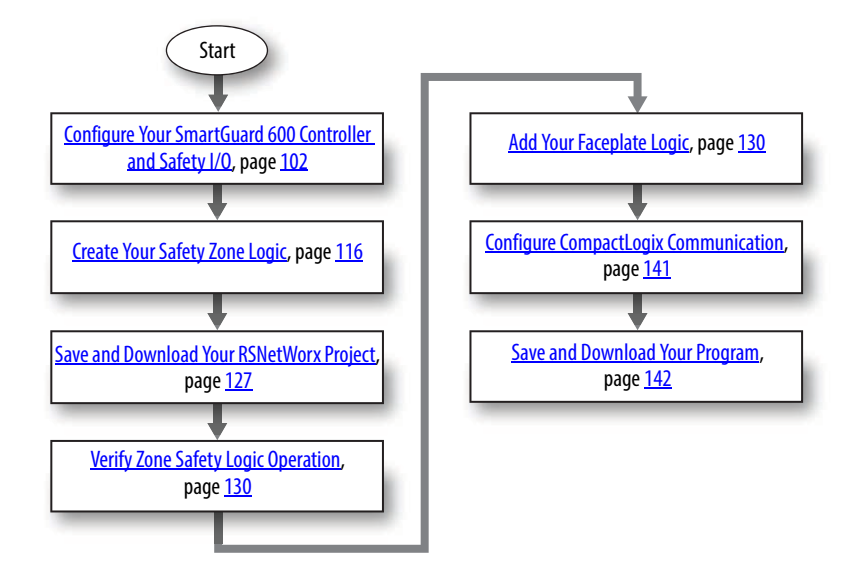

## <span id="page-101-0"></span>**Configure Your SmartGuard 600 Controller and Safety I/O**

Follow these steps to access the pre-configured RSNetWorx application file from the toolkit and configure both the SmartGuard 600 and safety I/O connections for your specific application.

### **Select and Save Pre-configured Configuration File**

1. Browse to the Guard I/O™ and SmartGuard Modules directory in the toolkit.

If the toolkit has been loaded onto your personal computer, the hard drive path is C:\Program Files\ RA\_Simplification\SafetyGuardLogix\Files\Guard IO and SmartGuard Modules.

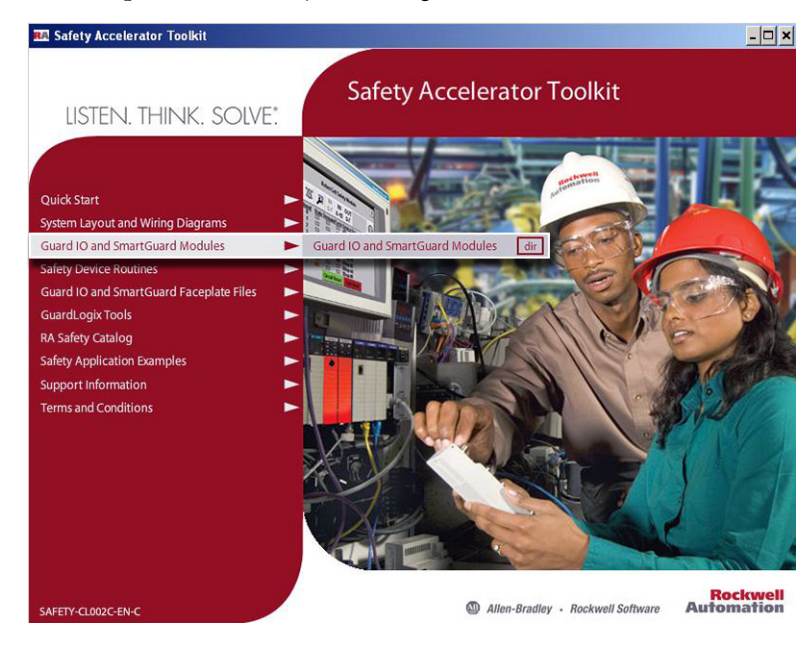

The directory includes three RSNetWorx application files based on the safety category level:

- SmartGuard IO CAT 2
- SmartGuard Guard IO CAT 3
- SmartGuard IO CAT 4

Open the RSNetWorx DNT file appropriate for your application's safety category level.

2. Double-click the DNT file to launch RSNetWorx for DeviceNet application file.

If RSNetWorx for DeviceNet does not launch, make sure that RSNetWorx for DeviceNet software has been installed and is at version 9.1 or later.

For this example, we opened SmartGuard Guard IO CAT 4.dnt.

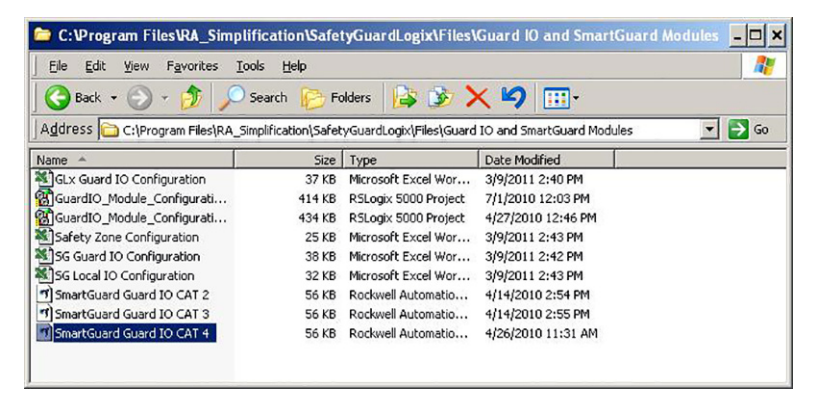

3. Save the file before you make edits.

For this example, the file was saved as RobotCell.dnt.

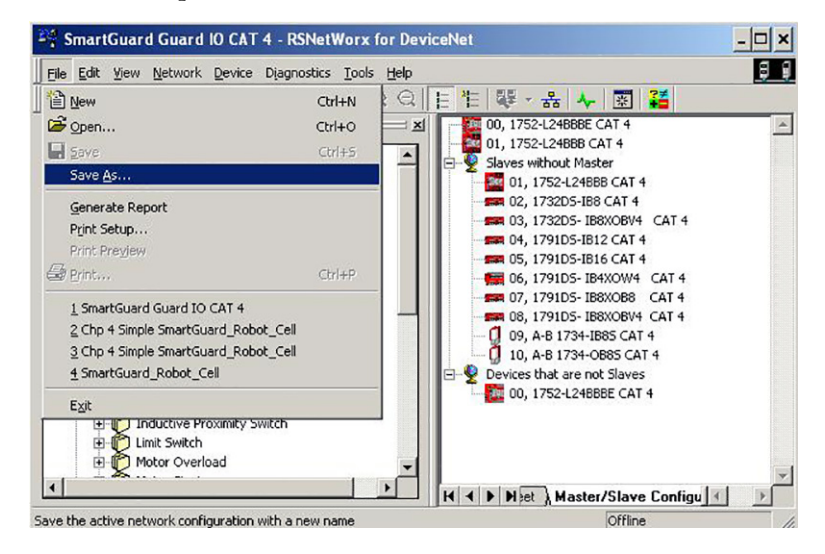

#### **Delete, Add, and Configure SmartGuard 600 Controller and Guard I/O Modules**

Each file contains all of the Guard I/O modules and both the SmartGuard 600 controller (1752-L24BBB) and the SmartGuard 600 controller with EtherNet/IP (1752-L24BBBE).

1. Select the Graph tab at the bottom of the spreadsheet to view controllers and modules in a graphical form.

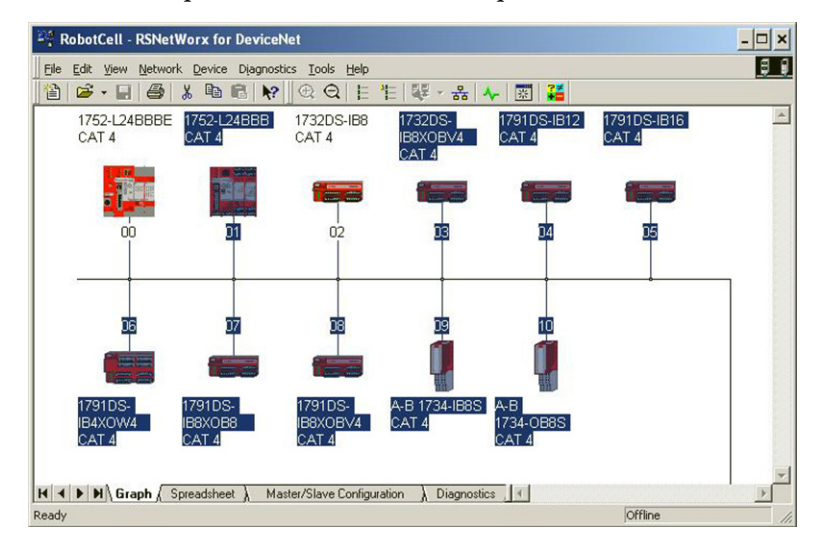

2. Reference your Safety Zone Configuration spreadsheet and select all of the controllers and Guard I/O modules that are not in your application. Use the Ctrl key and left mouse button to select the individual controllers and modules.

For this example, all modules except one SmartGuard 600 Controller and 1732DS-IB8 were selected.

3. Right-click one of the modules in the group and choose Delete from the pull-down menu to delete all the selected modules.

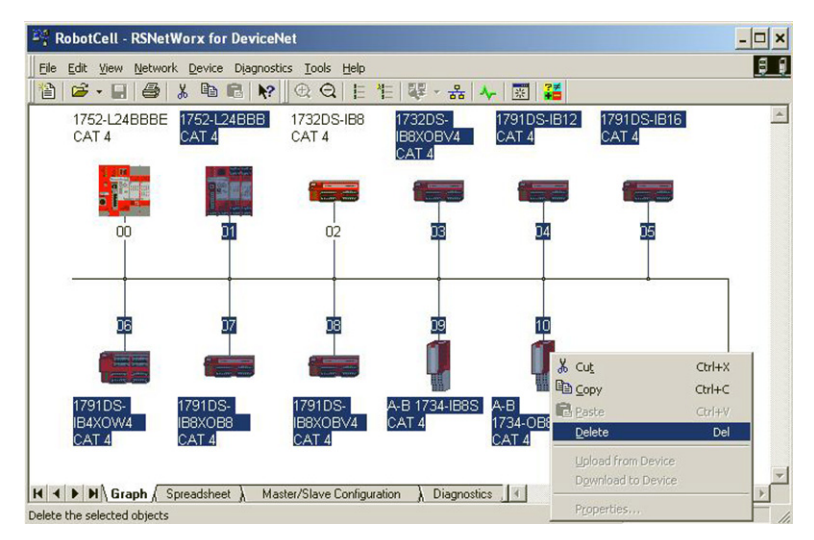

4. For systems with more than one Guard I/O module of the same type, right-click the Guard I/O module and select Copy.

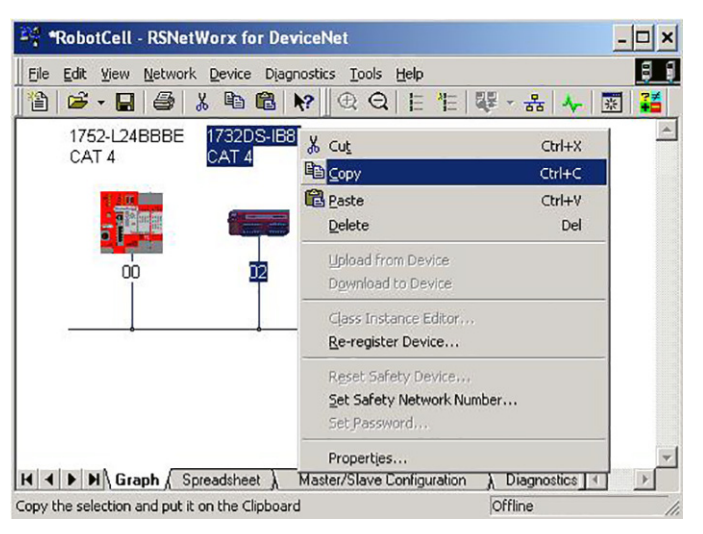

5. Right-click in the Graphic view and choose Paste to add additional modules to your system.

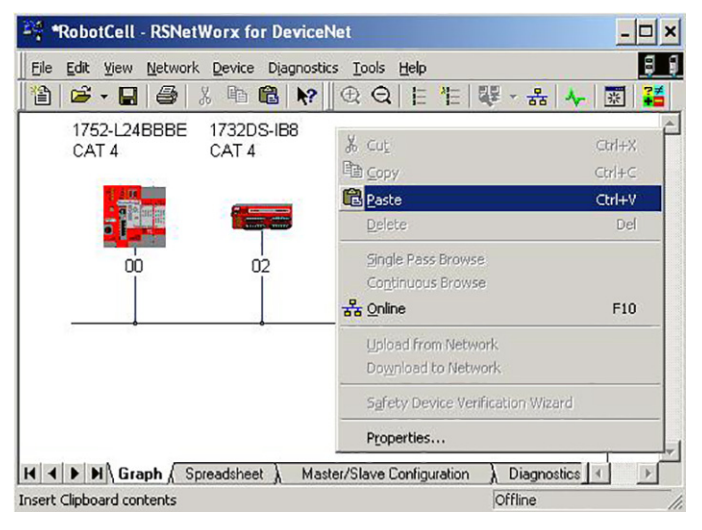

6. Double-click the node number below each device and type the desired DeviceNet node number.

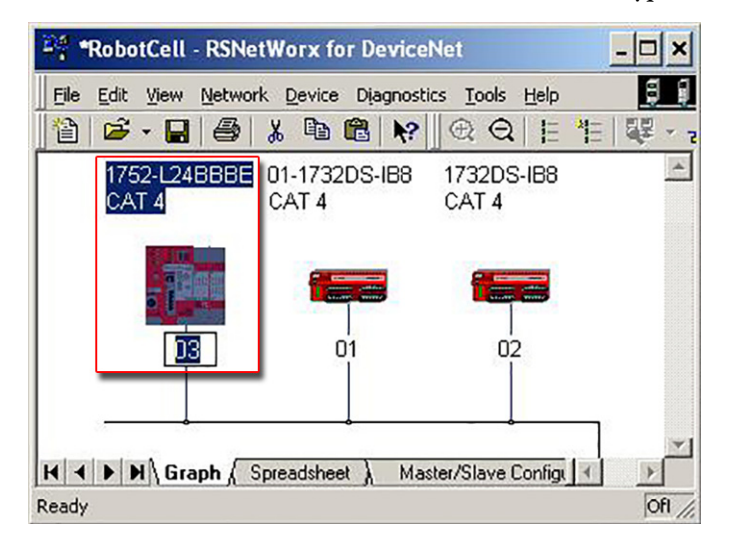

7. To configure the controller's safety connections, right-click the SmartGuard 600 controller, and choose Properties.

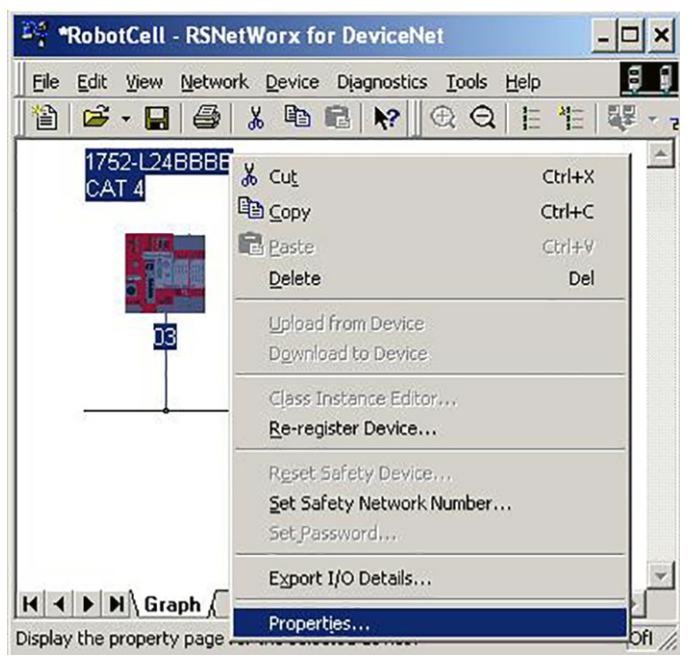

- 8. Select the Safety Connection tab.
- 9. To auto-configure the Guard I/O modules, right-click each Guard I/O module and choose Auto-Add Default Connections.

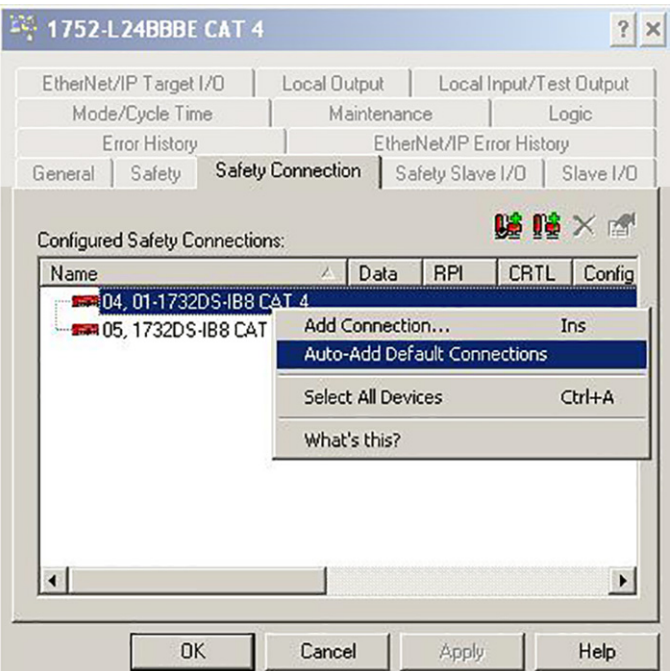

10. For a Cat. 2 application or for a Cat. 4 input-only Guard I/O module, remove the Test Output connection that is created with the Auto-Add Default connections, as it is not required.

For this example, the Test Output connection for 1732DS-IB8 CAT 4 is removed.

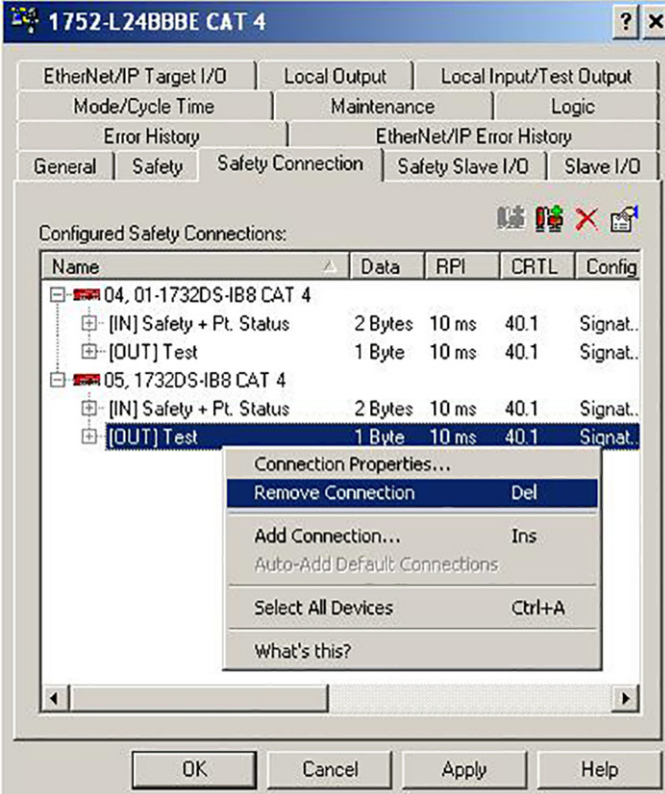

### **Configure SmartGuard 600 Local Inputs and Test Outputs**

The SmartGuard 600 local input and test output configuration is dependent on the input device type, input relationship, and fault detection requirements. All the inputs and test outputs are pre-configured for volt-free contact devices to perform the diagnostics necessary to achieve the safety category level indicated by the pre-configured \*.dnt file name. Use the following steps and table recommendations to configure the safety inputs and test outputs.

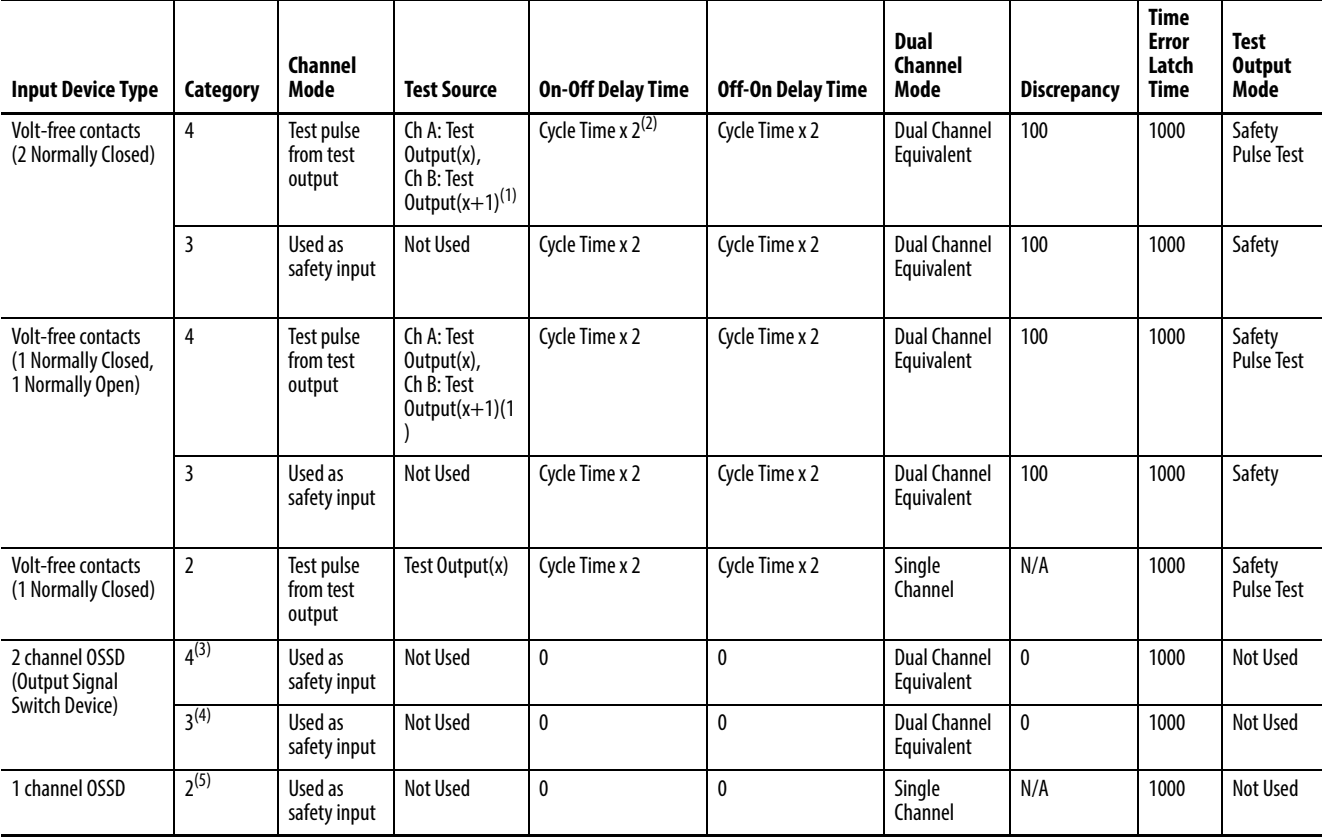

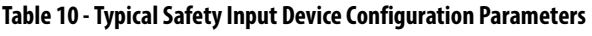

(1) Dual channels require different test sources.

(2) Time must be multiple of cycle-time.

(3) Must be a Cat. 4 capable OSSD.

(4) Must be a Cat. 3 capable OSSD.

(5) Must be a Cat. 2 capable OSSD.
1. To access SmartGuard 600 local input and test output properties, right-click the SmartGuard controller and choose Properties.

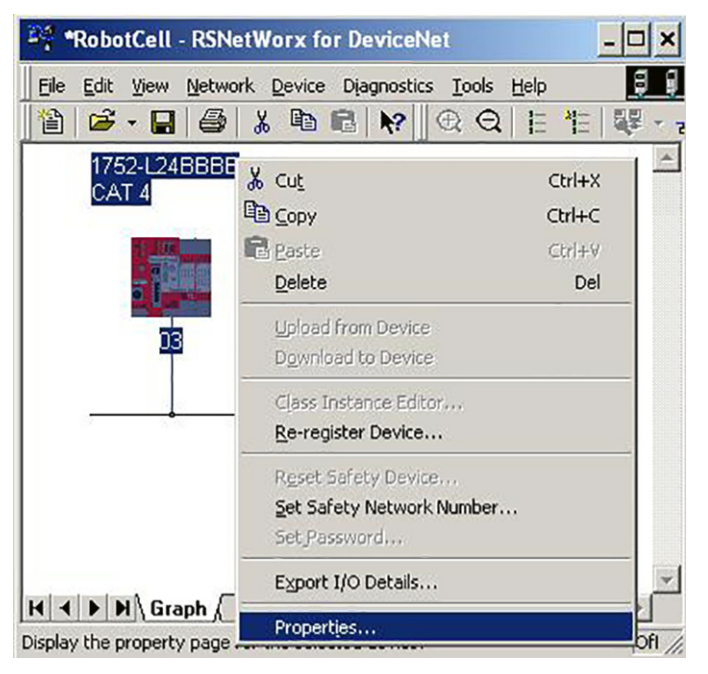

- 2. On the Properties dialog box, choose the Local Input/Test Output tab.
- 3. On the General tab, select each of the inputs (00…15) and click Edit to access the individual local input configuration dialog box.

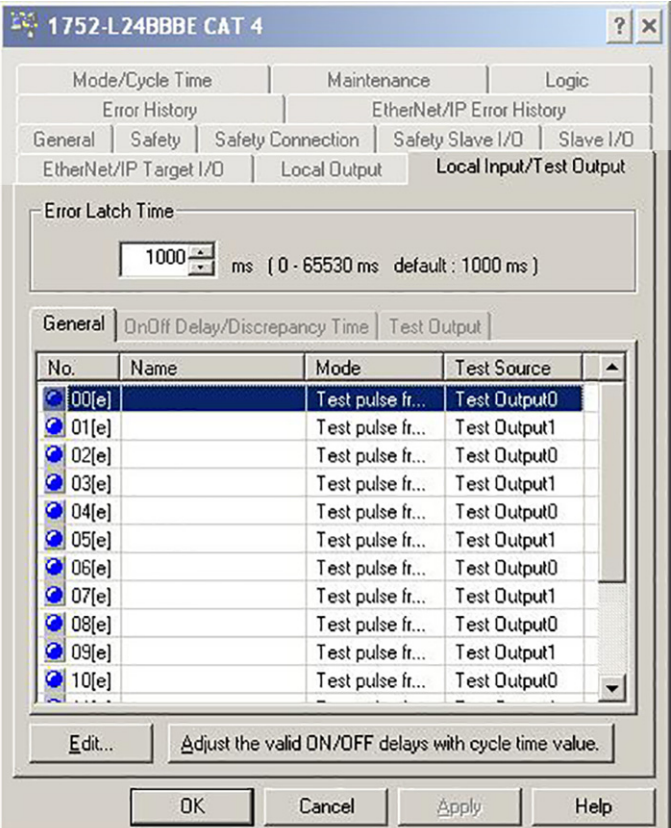

4. Type the input name into the I/O Comment field. For this example, we typed EStop ChA.

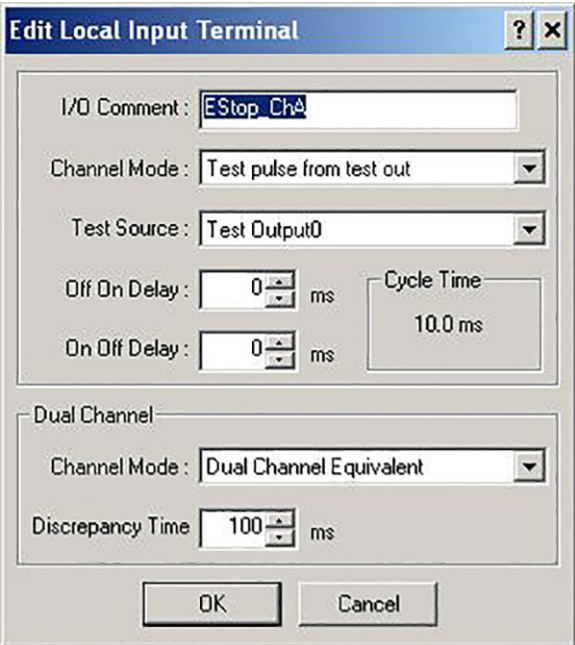

5. Select the Channel Mode from the pull-down list based on the table below.

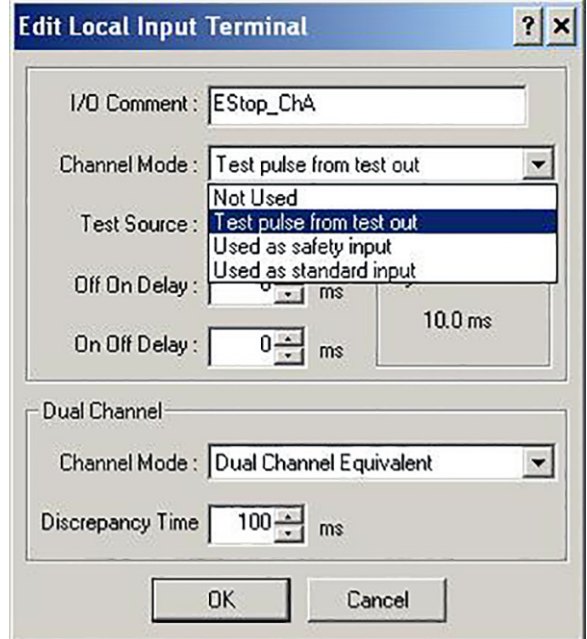

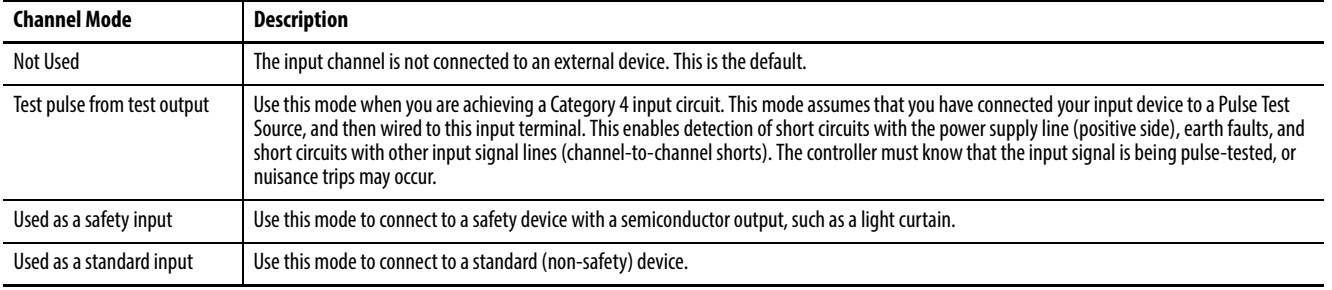

- 6. If you set the Channel Mode to Test pulse from test output, choose the test output to use in combination with the safety input by selecting it from the Test Source pull-down list.
- 7. Set the ON Delay and OFF Delay time for the safety input. The setting range is 0 …128 ms. Setting the input ON and OFF delays helps reduce the influence of chattering and external noise. When setting the value for ON and OFF Delay, consider the following:
	- The ON Delay and OFF Delay time value must be an integral multiple of the controller's cycle time. Make sure to check the displayed cycle time value before you set the value for ON and OFF Delay time.
	- The optimal value for the cycle time is automatically calculated based on the parameter settings and the program. Therefore, the ON and OFF Delay time must be set last.
- 8. Set the Dual Channel mode and Discrepancy Time for the safety input.

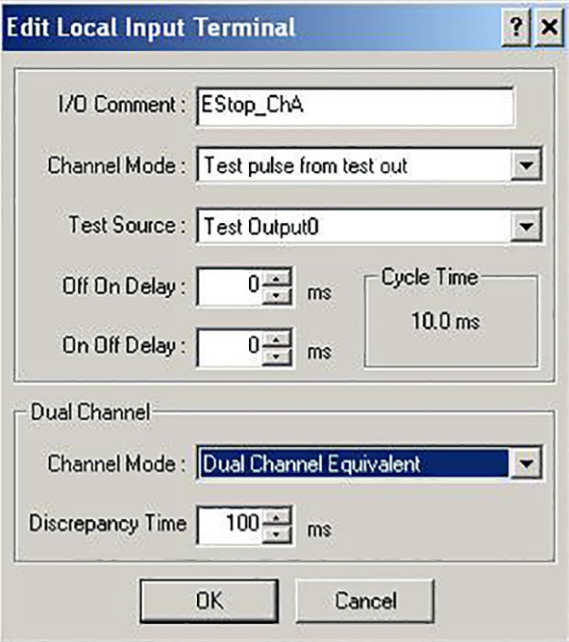

Setting Dual Channel mode enables the status of two inputs to be evaluated and reflected in I/O tags. The Discrepancy Time between changes in the status of two inputs can also be evaluated. The combinations that can be set are pre-defined. The Discrepancy Time can be set between 0 and 65530 ms in 10 ms increments. Both inputs must change state within the Discrepancy Time or an error occurs.

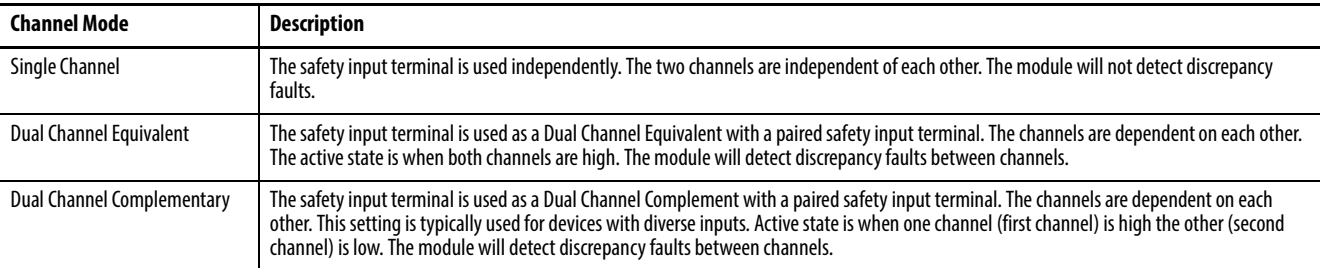

9. Click OK to save the local safety input configuration.

10. Select the Test Output tab on the Local Input/Test Output tab to access the Test Output configuration.

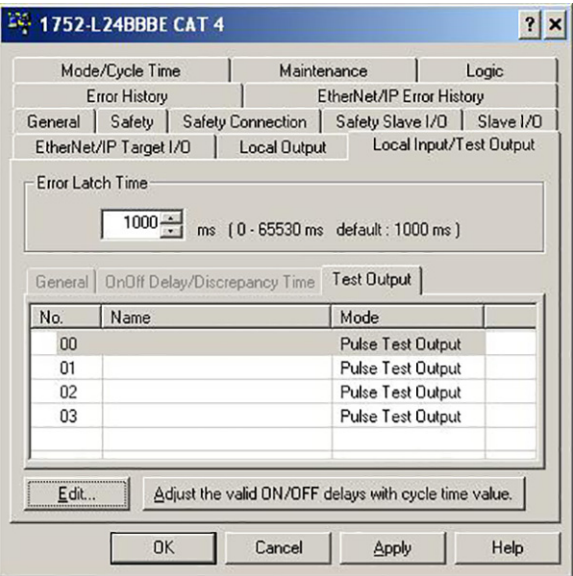

11. Set the Error Latch Time. The Error Latch Time applies to all safety inputs and test outputs, and sets the time to latch the error state when an error occurs in an input or output.

Even if the error is removed, the error state is always latched for the configured error latch time. The Error Latch Time is set from 0…65530 ms in 10-ms increments. The default is 1000 ms.

- 12. Select each of the Test Outputs and click Edit to access the individual Test Output configuration dialog box.
- 13. Type the test output name into the I/O Comment field.

For this example, we typed LOCKINGSW1SOLENOID.

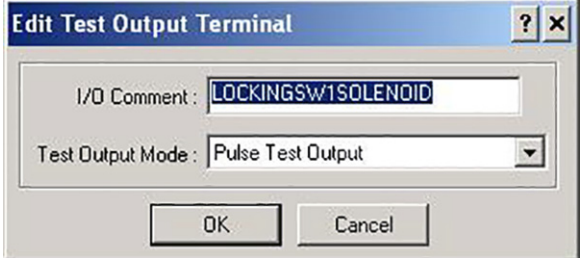

14. From the Test Output Mode pull-down list, choose a Test Output Mode based on the following table.

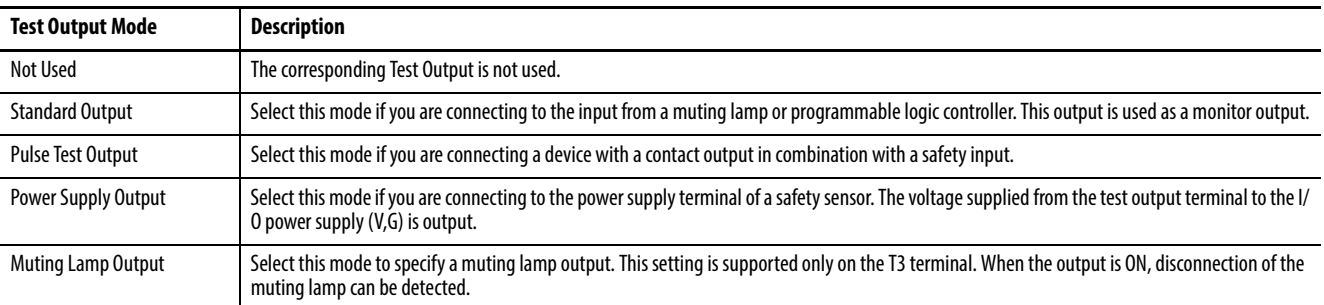

- 15. Click OK on the Test Output Configuration dialog box to accept the test output configuration.
- 16. Click OK on the overall Local Input/Test Output dialog box to save the local input and test output configuration.
- 17. Repeat Steps 1 through 14 to configure each input and test output in your system.

#### **Configure SmartGuard 600 Local Outputs**

The SmartGuard 600 local output configuration is dependent on the output device type, output relationship, and fault detection requirements. All of the outputs are pre-configured for coil devices to perform the diagnostics necessary to achieve the safety category level indicated by the pre-configured .dnt file name. Use the following steps and table recommendations to configure the safety outputs.

| <b>Output Device Type</b>                                           | Category  | <b>Channel Mode</b>      | <b>Dual Channel Mode</b> |
|---------------------------------------------------------------------|-----------|--------------------------|--------------------------|
| Coil                                                                | 4         | <b>Safety Pulse Test</b> | Dual Channel             |
|                                                                     | 3         | Safety                   | Dual Channel             |
|                                                                     |           | <b>Safety Pulse Test</b> | Single Channel           |
| Solid-state actuators<br>(non-reactive to pulse testing)            | $4^{(2)}$ | <b>Safety Pulse Test</b> | Dual Channel             |
|                                                                     | $3^{(3)}$ | Safety                   | <b>Dual Channel</b>      |
|                                                                     | $2^{(4)}$ | <b>Safety Pulse Test</b> | <b>Single Channel</b>    |
| Solid-state actuators<br>(reactive to pulse testing) <sup>(1)</sup> | $4^{(2)}$ | Safety                   | Dual Channel             |
|                                                                     | $3^{(3)}$ | Safety                   | Dual Channel             |
|                                                                     | $2^{(4)}$ | Safety                   | Single Channel           |

**Table 11 - Typical Safety Output Configuration Parameters**

(1) For example, Kinetix® 300 or Kinetix 350 drives.

(2) Must be a Category 4 capable device.

(3) Must be a Category 3 capable device.

(4) Must be Category 2 capable device.

1. To access SmartGuard 600 local output properties, right-click the SmartGuard controller and choose Properties.

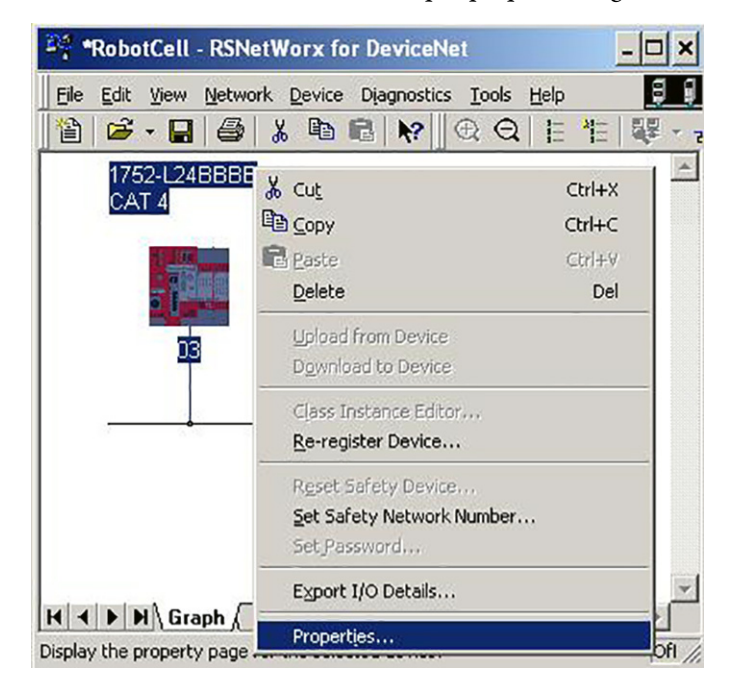

- 2. On the Properties dialog box, choose the Local Output tab
- 3. Select each of the outputs (00…07) and click Edit to access the individual local input configuration dialog boxes.

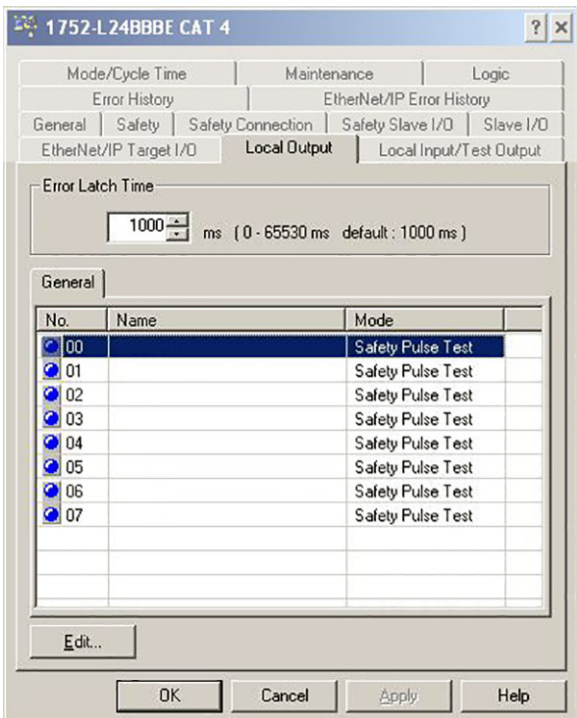

4. Type the output name into the I/O Comment field.

For this example, we typed ROBOTCONTACTOR A.

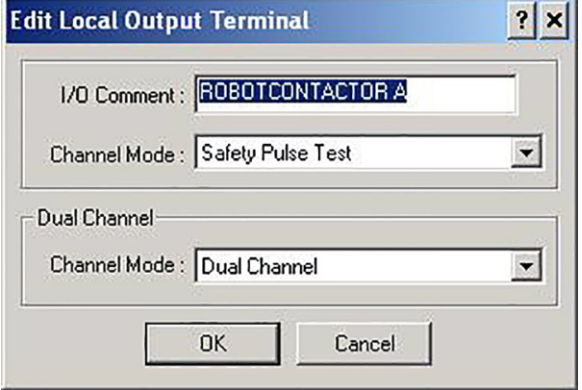

5. Select the Channel Mode from the pull-down list based on table below.

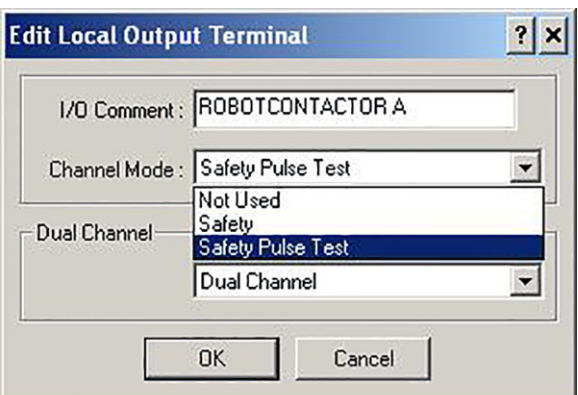

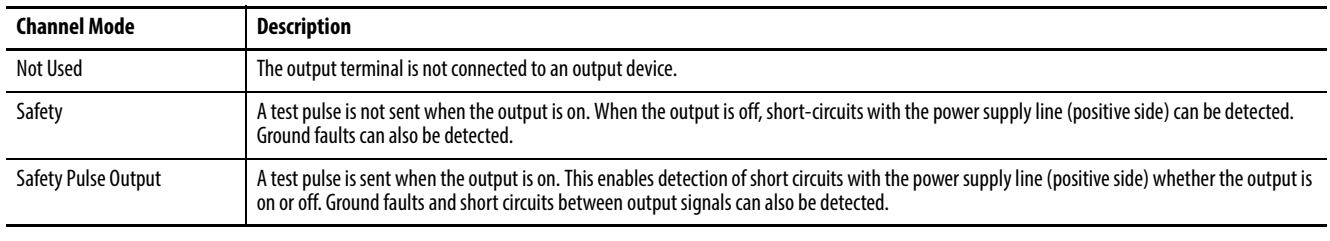

**IMPORTANT** If a safety pulse output is set, an off pulse signal (pulse width 580 μs) is output to diagnose the output circuit when the safety output turns ON. Check the input response time of the control device to make sure this output pulse will not cause malfunctions.

6. Set the Dual Channel mode for the safety output from the pull-down list based on table below. Setting Dual Channel mode enables an error to be detected if the two outputs from a user program are not equivalent. If an error is detected in one of two outputs circuits, both outputs to the device become inactive.

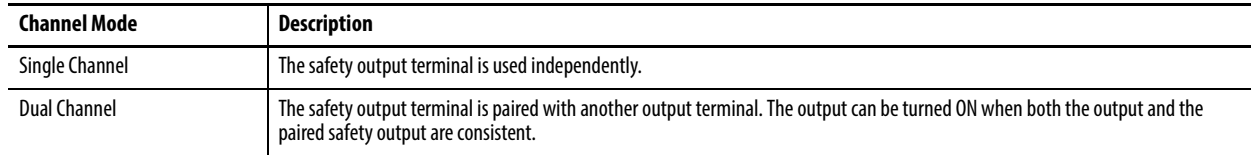

7. Repeat Steps 1 through 5 to configure each output in your system.

8. Save your RSNetWorx application file.

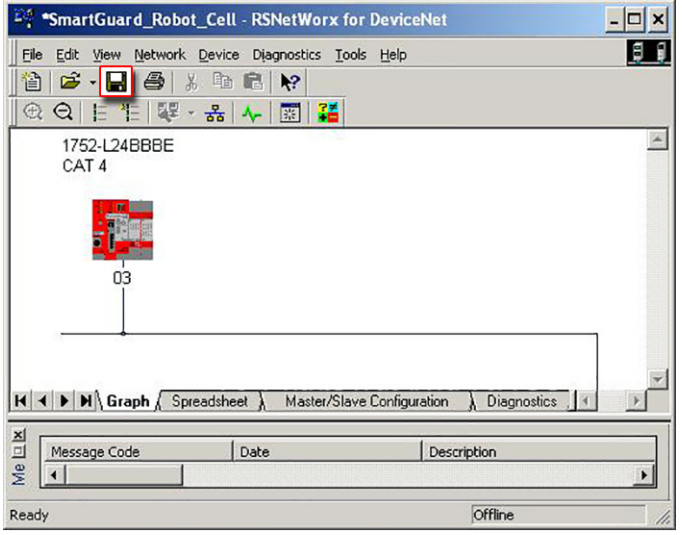

### <span id="page-115-0"></span>**Create Your Safety Zone Logic**

The Logic Editor consists of a Function List, where function blocks, I/O tags, and other programming elements are listed, and a workspace where programming is performed.

Programs are created from function blocks, input tags, and output tags. The basic elements are dragged from the Function List to the workspace and placed where you desire them. The I/O are connected with connection lines.

A maximum of 254 logic functions and function blocks can be used on maximum of 32 pages. You can create custom blocks made up of predefined blocks, but ALL blocks within the custom blocks count toward the 254 maximum.

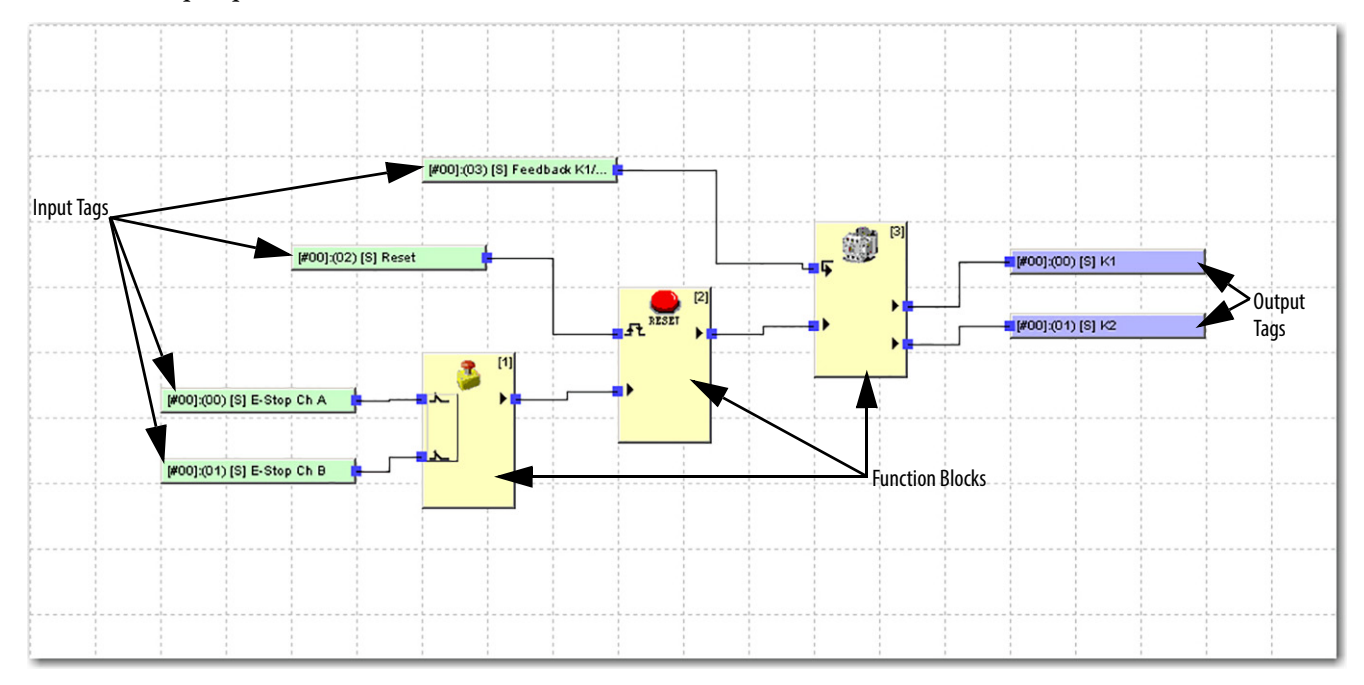

#### **Select Zone Inputs**

1. To access the Logic Editor, right-click the SmartGuard controller and choose Properties.

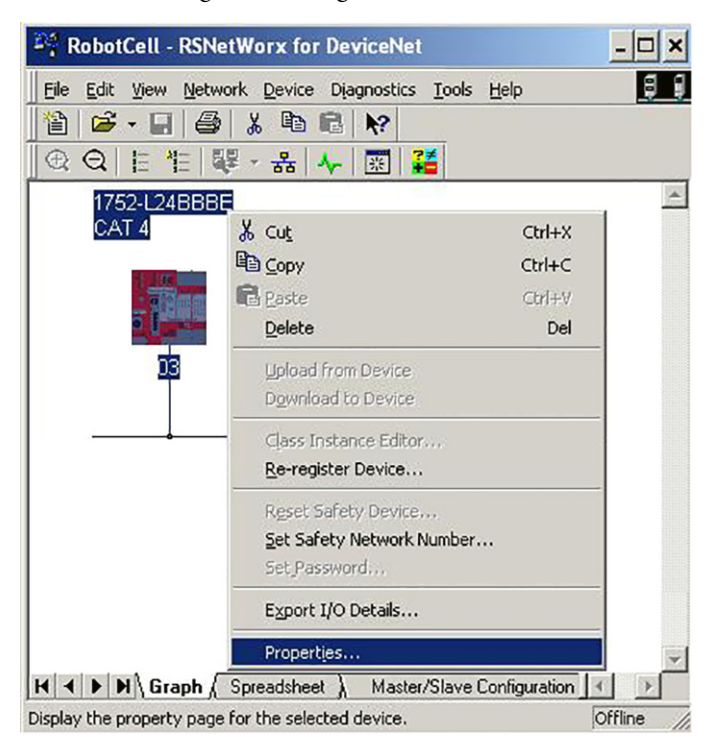

2. In the SmartGuard Properties dialog box, select the Logic tab and click Edit to open the Logic Editor.

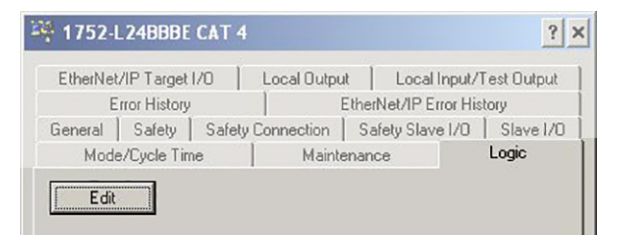

3. Select the Input tab within the Logic Editor to access the inputs.

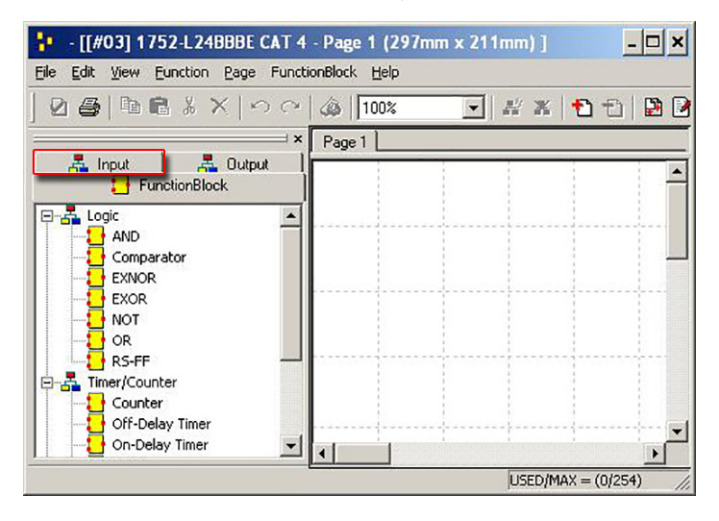

4. Expand the first instance of your safety controller so it displays the safety inputs that you configured in the previous section.

The inputs shown are for the Robot Cell Example; yours will be specific to your application.

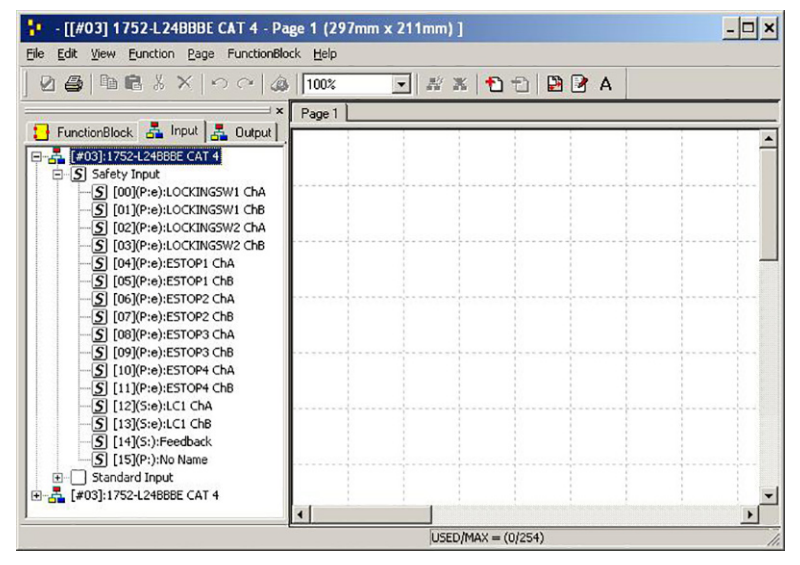

5. Select and drag all of the safety inputs required for your initial zone control onto the Logic Editor Page 1.

Two E-stop, two light curtains, and one feedback safety input are used in this simple zone control example. Group safety input channels as shown for easier function block connections later on in editing process.

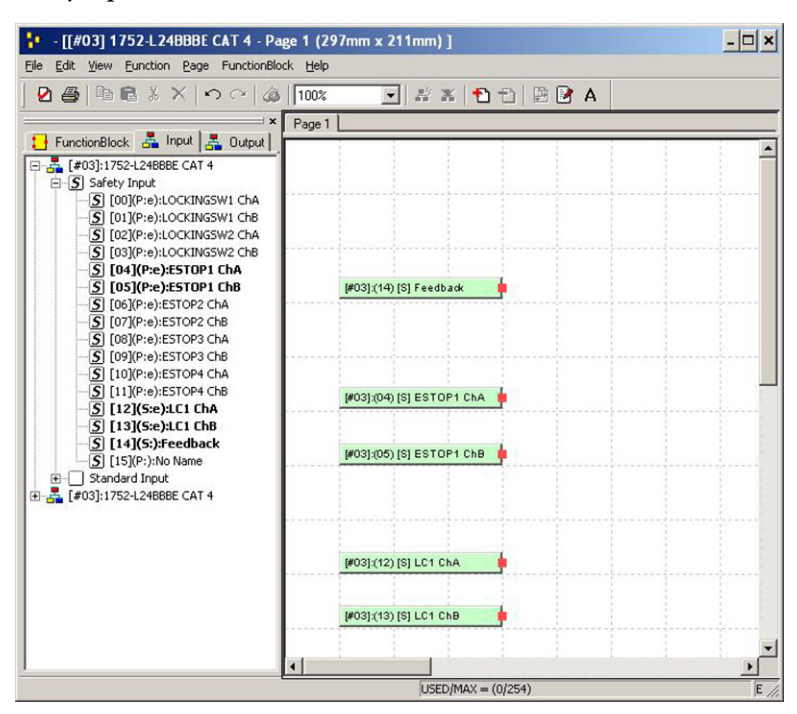

6. Expand the second instance of your safety controller to display any standard reset inputs needed for your application.

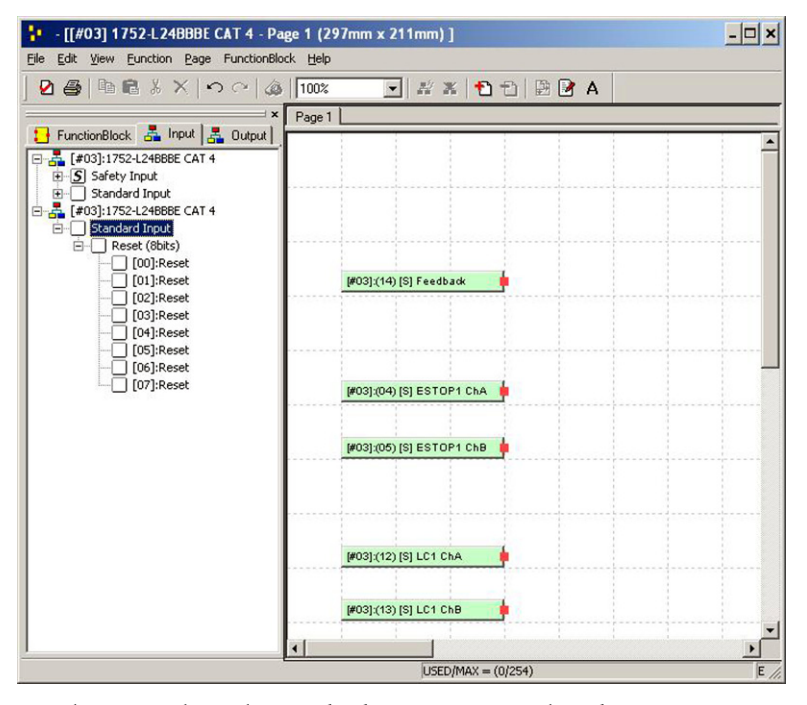

For this example, eight standard reset inputs are listed.

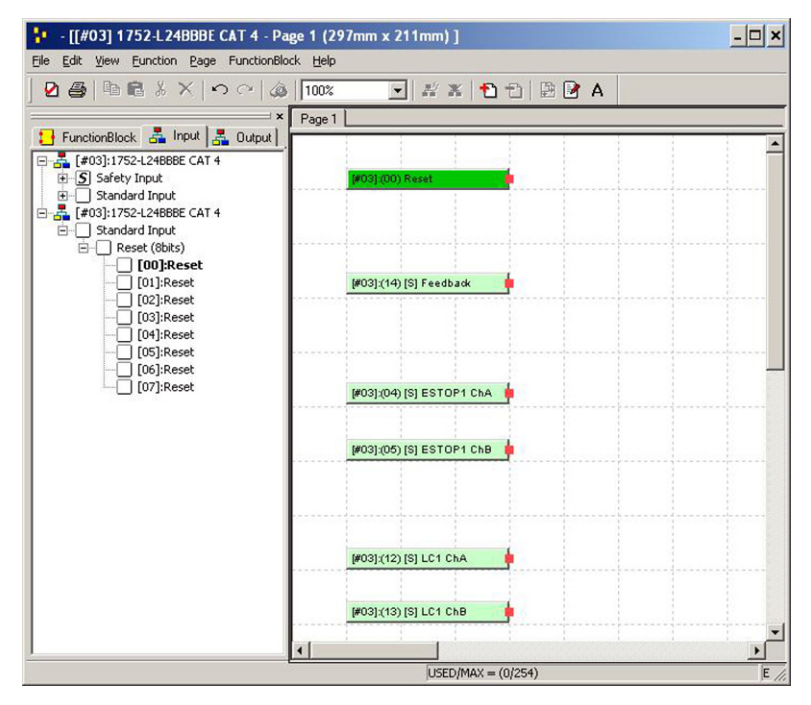

7. Select and drag any standard reset inputs required for your initial zone control onto the Logic Editor, Page 1. Reset bit 0 is used in this simple zone control example.

### **Select Safety Device Function Blocks and Connect Inputs**

1. Within the Logic Editor, select the FunctionBlock tab to access device and logic function blocks.

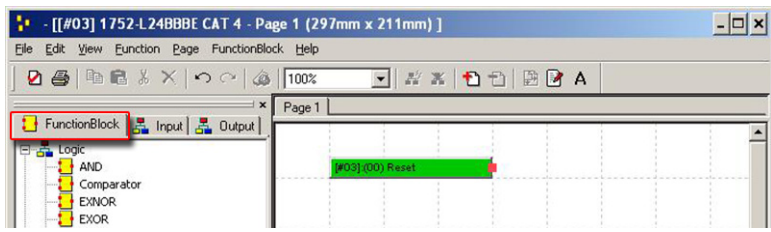

2. Select and drag the associated Safety Device function block for your initial safety input pair to the right of the inputs on the Logic Editor page.

For this example, we added the E-STOP safety device block to the Logic Editor page.

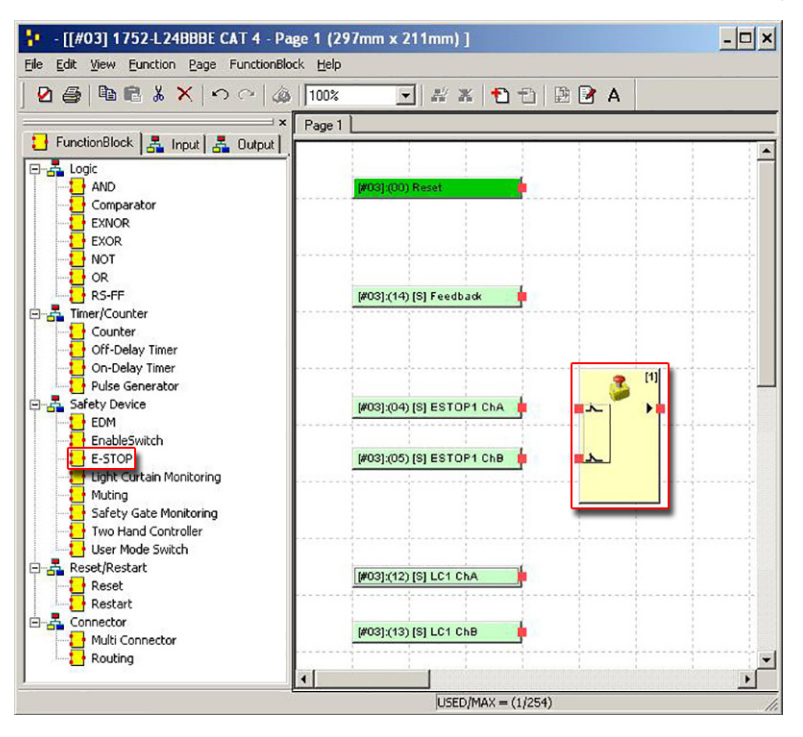

3. Click, drag, and drop safety input channels onto the associated Safety Device function block.

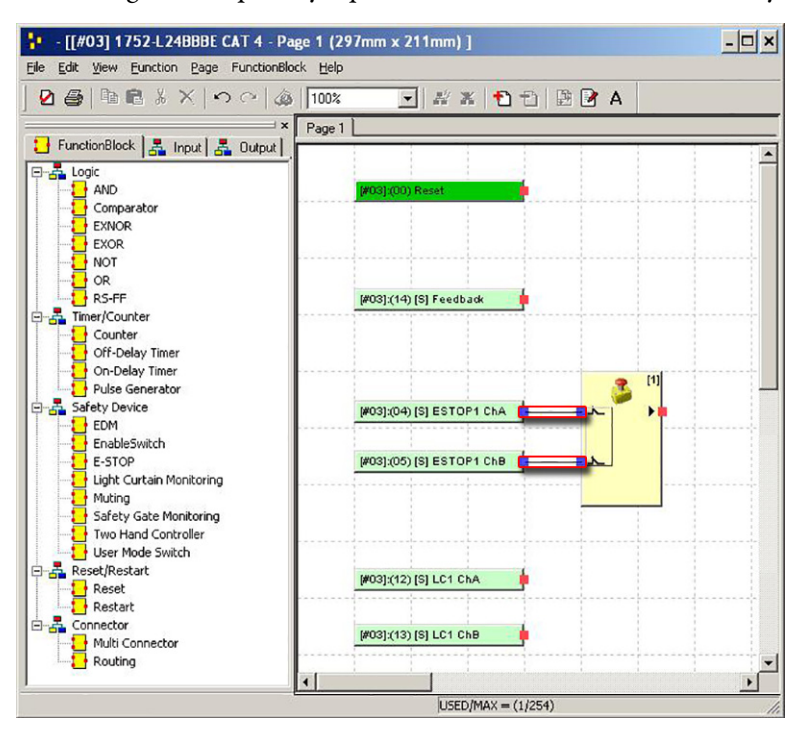

4. Repeat steps 1 through 3 for all safety inputs.

For this example, the Light Curtain Monitoring function block was also added and connected to the safety inputs.

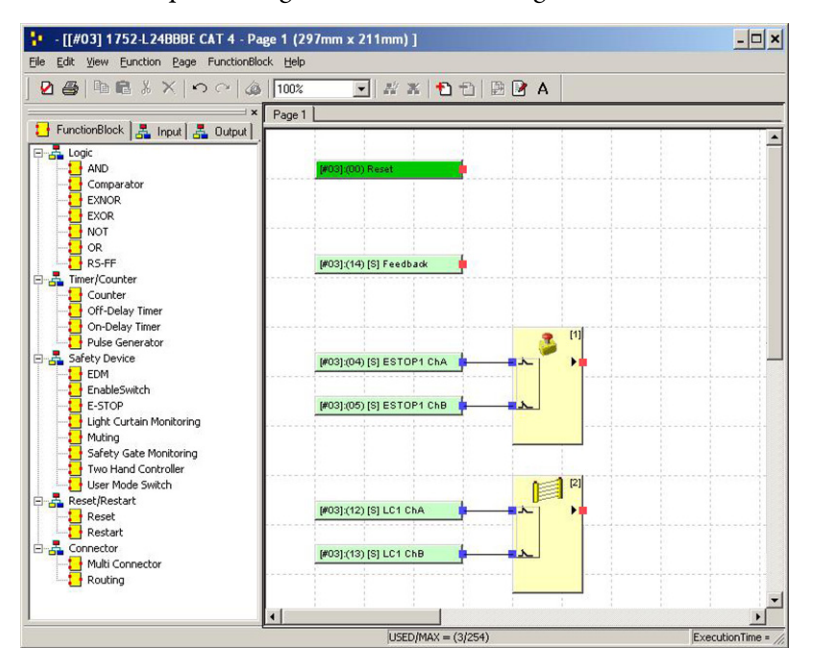

#### **Select Input Logic Function Blocks and Connect Inputs**

1. Identify paired Safety Device blocks, and select and drag the associated Logic function blocks to the right of the Safety Device blocks.

For this example, an AND logic block was added to provide safety logic allowing outputs when both ESTOP and Light Curtain inputs are OK.

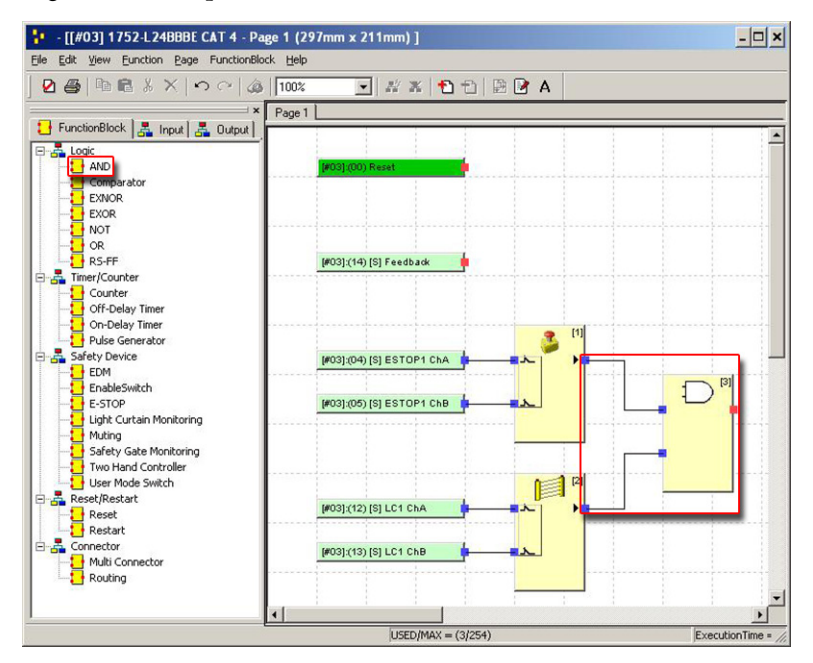

- 2. Click, drag, and drop Safety Device output pins onto the associated Logic function blocks.
- 3. Repeat steps 1 and 2 for all paired Safety Device blocks.

#### **Import Zone Function Block and Connect Inputs**

1. Within the Logic Editor, choose Import from the FunctionBlock menu.

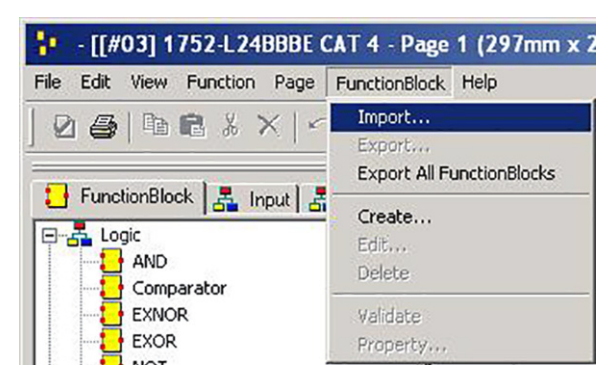

2. Browse to the Files\Safety Device Routines\SmartGuard directory in the toolkit and select ZoneFB.fbd.

If you loaded the toolkit onto your personal computer's hard drive, the default path is C:\ProgramFiles\RA\_Simplification\SafetyGuardLogix\Files\Safety Device Routines\SmartGuard. 3. Click Open to initiate the Zone Function Block import.

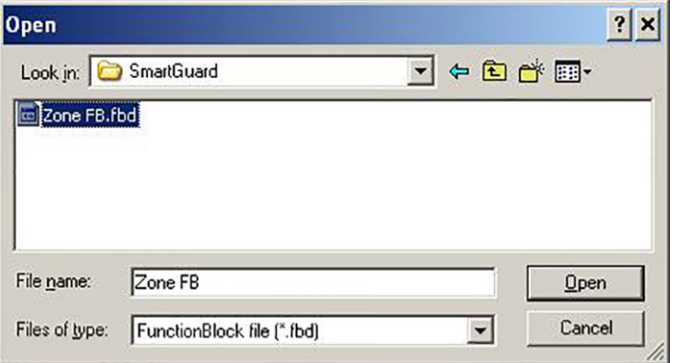

The Zone Function Block appears in the User define directory of the FunctionBlock tree.

4. Right-click Zone FB and choose Edit.

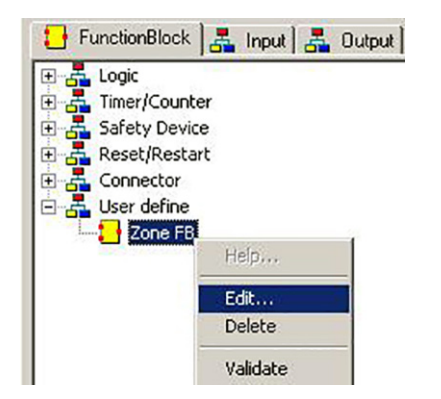

The Zone FB appears in the Logic Editor, Page 1.

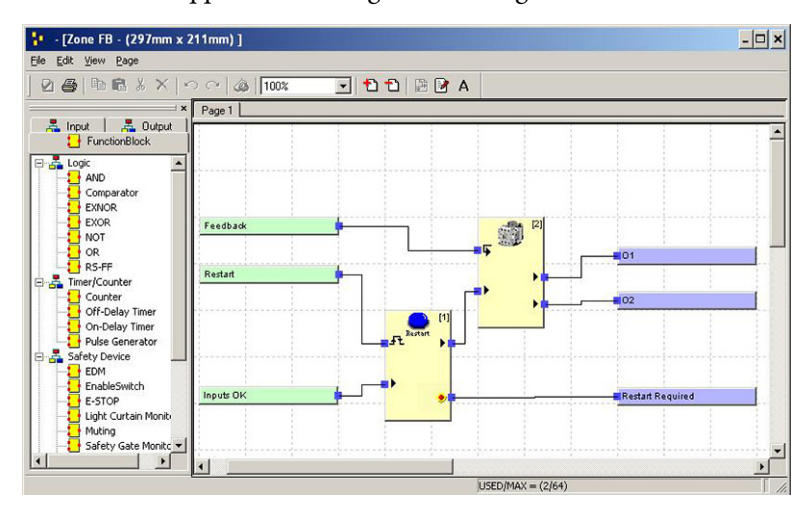

The Zone FB controls a single safety zone. A zone is a group of all of the monitored safety inputs, such as E-stops, light curtains, or gate switches, that must have a status of OK to energize a set of safety outputs.

Inside the logic of the Zone FB, an Inputs OK input represents a summation of all of the monitored safety inputs. The Restart block monitors this import. If the input is OK, a low-high-low transition of the Restart input energizes the output of the Restart block.

If the output of the Restart block is OK, the External Device Monitoring (EDM) block turns ON the safety outputs, 01 and 02. The EDM block also monitors the feedback input and turns OFF the outputs if the feedback does not switch in a predefined time.

- 5. Close the Zone FB Logic Editor.
- 6. Select and drag the Zone FB block to the right of the input blocks on the Logic Editor page.

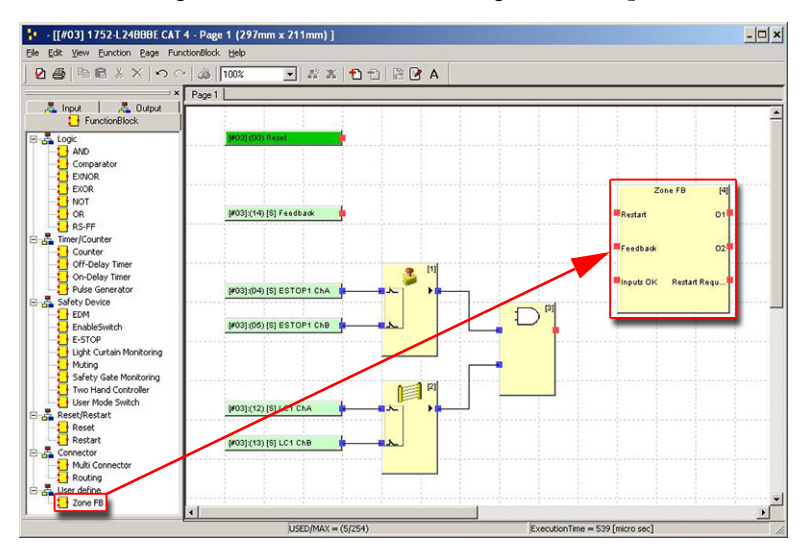

7. Click, drag, and drop the Safety Input Logic Block output pin onto the Zone FB's Inputs OK input pin.

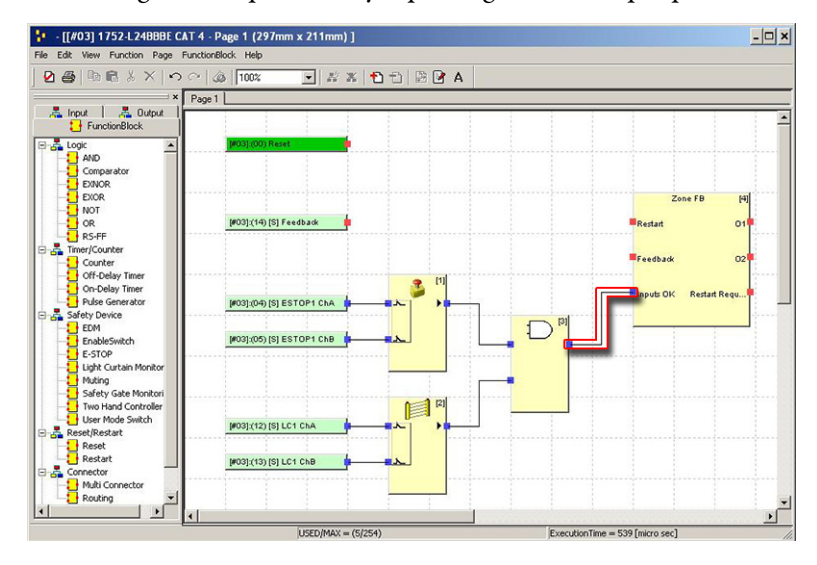

8. Click, drag, and drop Reset and Feedback Input pins onto the Zone FB's Restart and Feedback input pins, respectively.

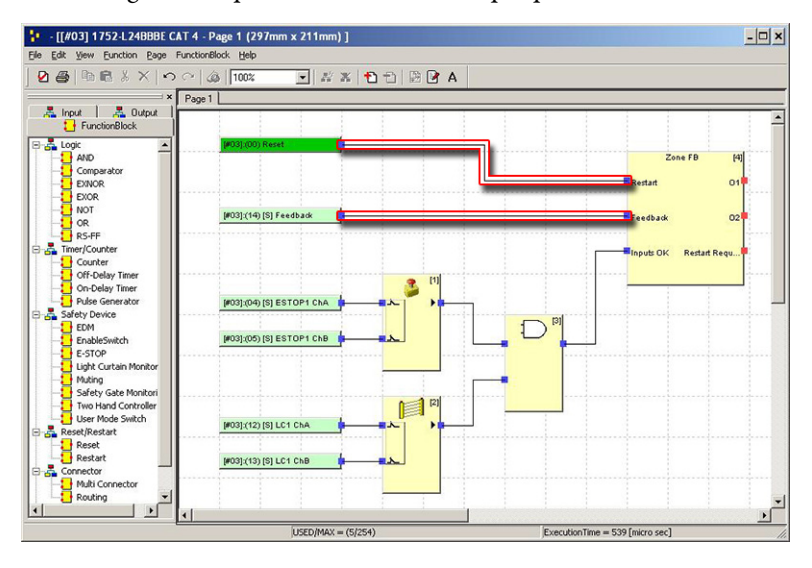

#### **Select Zone Outputs and Connect to Zone Function Block**

- 1. To access your zone outputs, select the Output tab in the Logic Editor.
- 2. Expand your safety controller to display the safety outputs you configured in the previous section.

The safety outputs shown here are for the Robot Cell example. Your outputs will be specific to your application.

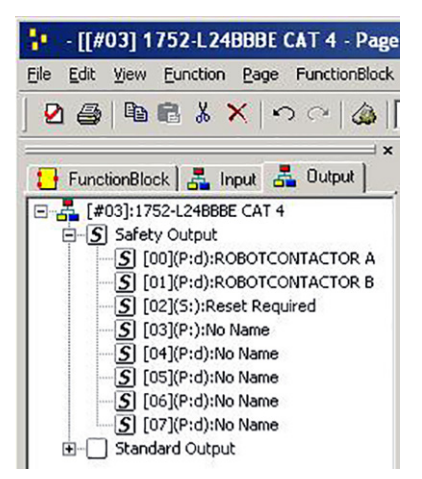

3. Select and drag all of the safety outputs required for you initial zone control onto the Logic Editor, Page 1.

Two safety contactors, A and B, and a safety reset output were selected for use in this simple zone control example.

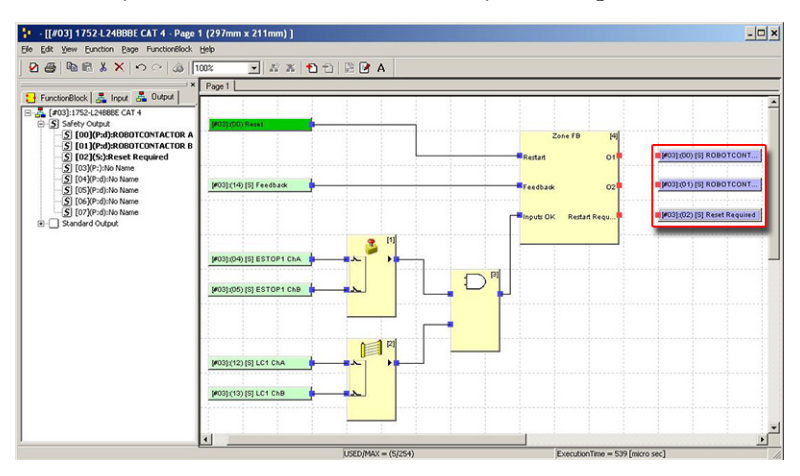

4. Click, drag, and drop safety output pins onto the associated Zone FB output pins.

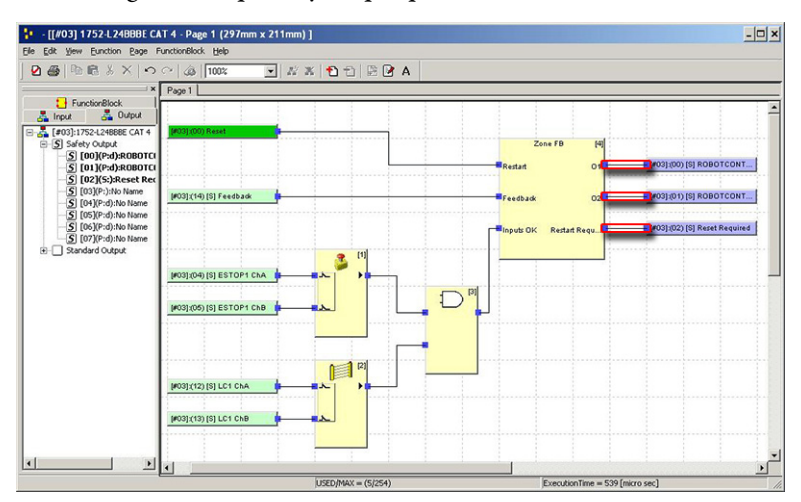

For this example, the Zone FB outputs 01 and 02 are connected to SmartGuard 600 safety outputs to control Cat. 4 dual-safety contactors for the robots. For Cat. 2, only one actual output is required, so an unconnected or unnamed safety output may be connected to the second Zone output pin. The Zone FB Restart Required output is also connected to the SmartGuard 600 safety output to provide power to a safety reset-required indicator.

5. Click the Apply icon to apply the logic changes and then click OK to confirm.

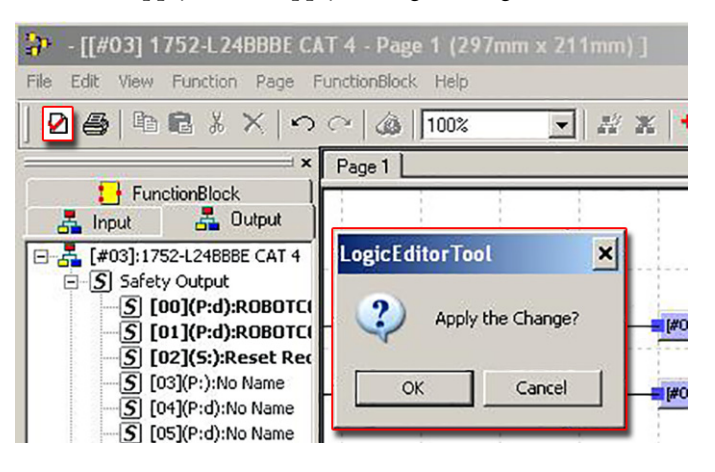

6. To create additional zone logic for your application, click Add Page and OK and repeat all of the Create Your [Safety Zone Logic](#page-115-0) steps starting on page [116](#page-115-0).

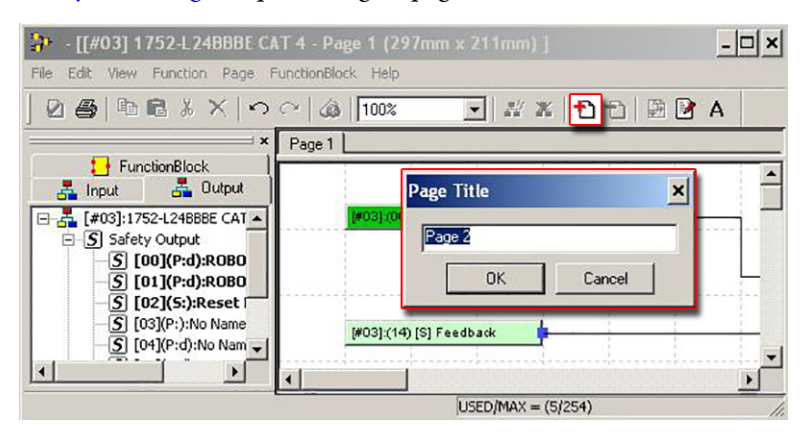

### **Save and Download Your RSNetWorx Project**

1. Close the Logic Editor.

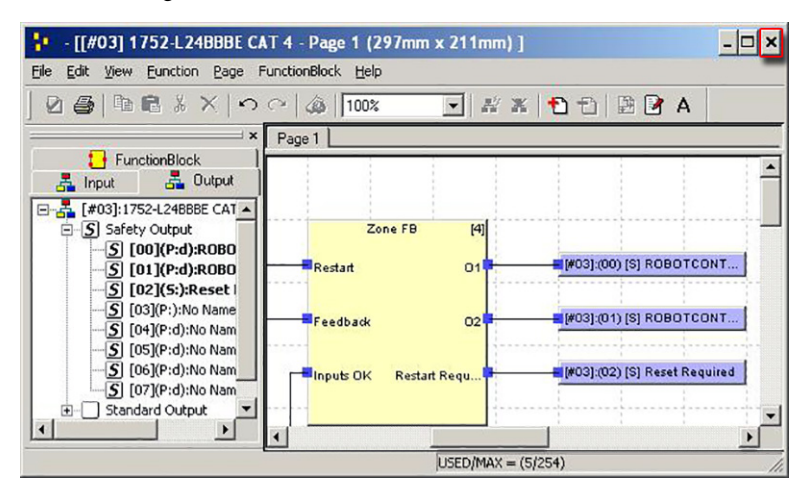

2. Click Apply and then OK to close the Properties dialog box.

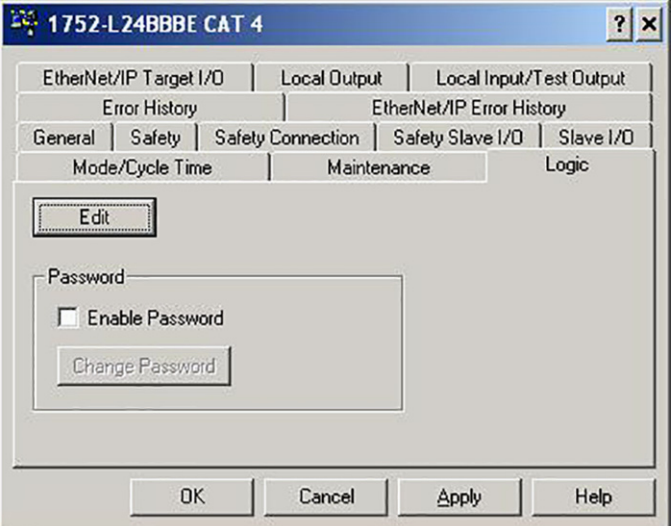

3. Click Save to save the RSNetWorx project.

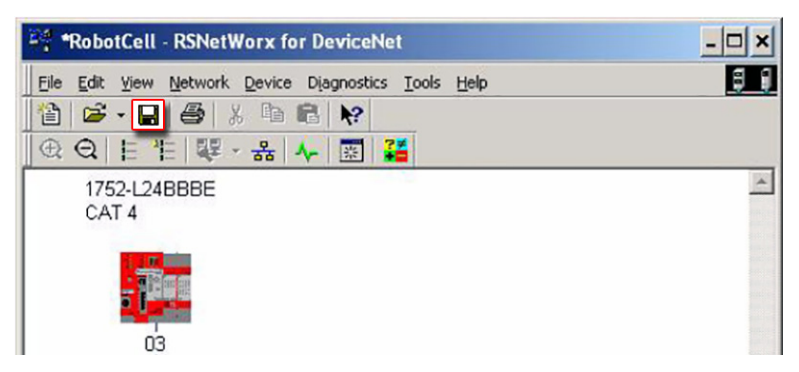

4. Click Online to go online to the DeviceNet network.

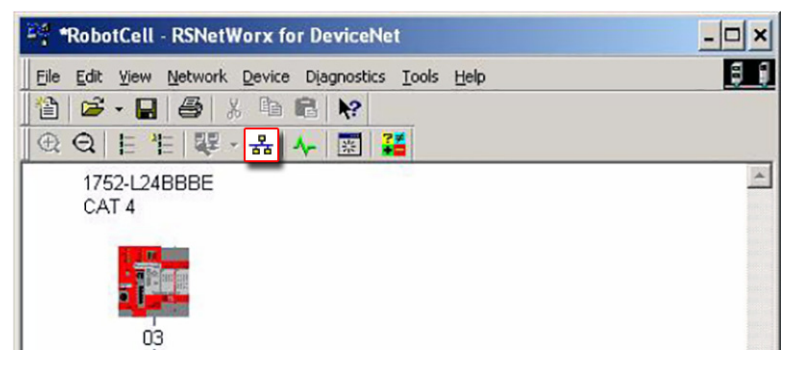

5. On the Browse for Network dialog box, navigate to your DeviceNet network under your SmartGuard controller and click OK.

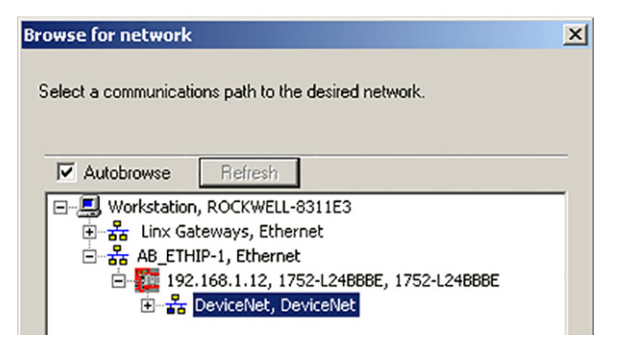

The software browses for all nodes on the network.

6. Click Cancel after your highest node has been found.

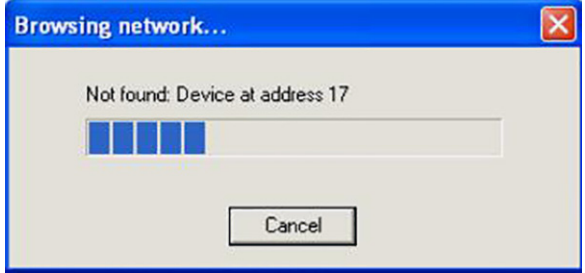

7. Right-click your SmartGuard controller node and choose Download to Device.

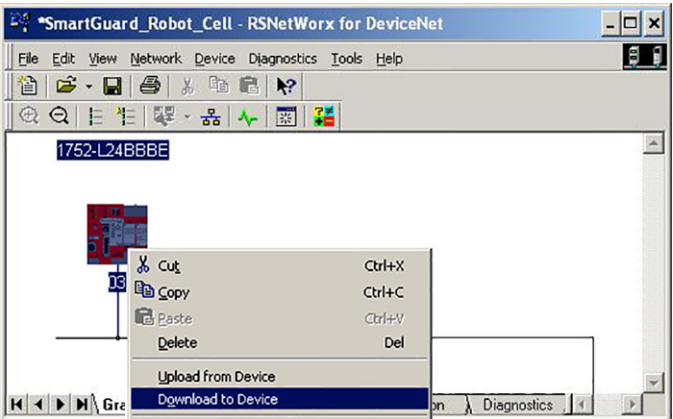

The software notifies you when the download has completed successfully.

- 8. Double-click your SmartGuard controller node to open the Properties dialog box.
- 9. Select the Mode/Cycle Time tab.
- 10. Click Change Mode.

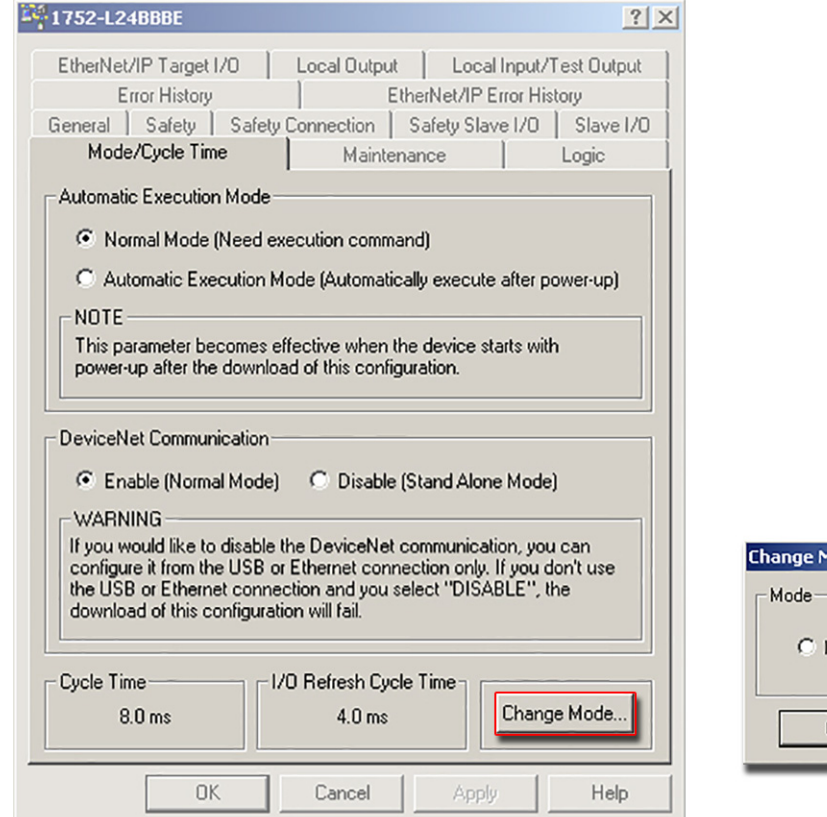

 $|?|X|$ 1ode  $C$  Execute dl€ Cancel OK

11. Select Execute and click OK.

### **Verify Zone Safety Logic Operation**

- 1. Check that all safety input devices in your initial zone are in the safe or OK state.
- 2. Energize the Restart input and verify that the zone safety outputs energize.
- 3. Trip one of the zone safety inputs and verify that the zone safety outputs de-energize.
- 4. Place the safety input back into its safe state, re-energize the Restart input, and verify that the safety outputs energize.
- 5. Repeat steps 3 and 4 for each zone safety input.
- 6. Repeat steps 1…5 for each safety zone in your system.

### **Add Your Faceplate Logic**

Because SmartGuard 600 controllers process only safety logic, they are typically used in conjunction with CompactLogix™ controllers to process the standard control logic and communicate safety status and diagnostic information to PanelView™ Plus terminals.

The toolkit includes SmartGuard 600 and Guard I/O HMI faceplates that provide status of the safety circuits and logic, and provide diagnostics for safety demands and faults. To support these faceplates, standard logic needs to be added to your CompactLogix or GuardLogix controller.

If you are using a SmartGuard 600 controller with EtherNet/IP capabilities (1752-L24BBBE), use the steps in [Copy](#page-129-0)  [SmartGuard 600 Module Configuration to Your Logix Controller Project on page 130](#page-129-0) to add the required logic to support the SmartGuard 600 controller faceplate.

If your SmartGuard 600 controller has only DeviceNet communication capability (1752-L24BBB), follow the steps in [Adding Your Faceplate Logic on page 67.](#page-66-0)

### <span id="page-129-0"></span>**Copy SmartGuard 600 Module Configuration to Your Logix Controller Project**

The toolkit includes a generic Ethernet module that has been pre-configured for access to status and diagnostic data assemblies in the SmartGuard 600 controller that the SmartGuard 600 faceplate can use. Follow these steps to use the generic module.

1. Navigate to the Guard I/O and SmartGuard Modules directory in the toolkit and open the RSLogix 5000 project named GuardIO\_Module\_Configuration\_V17.ACD.

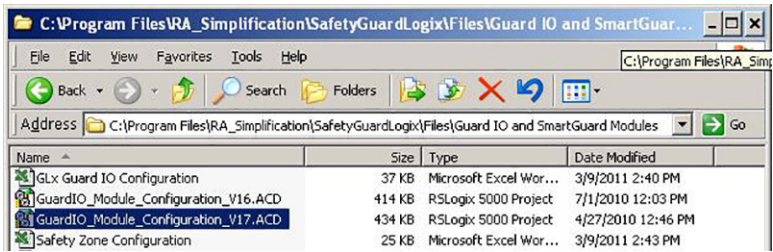

If you loaded the toolkit image onto your personal computer's hard drive, the default path is C:\Program Files\RA\_Simplification\SafetyGuardLogix\Files\Guard IO and SmartGuard Modules.

- 2. In the Controller Organizer, navigate to the I/O Configuration folder.
- 3. Right-click ETHERNET-MODULE SmartGuard\_600 and choose Copy.

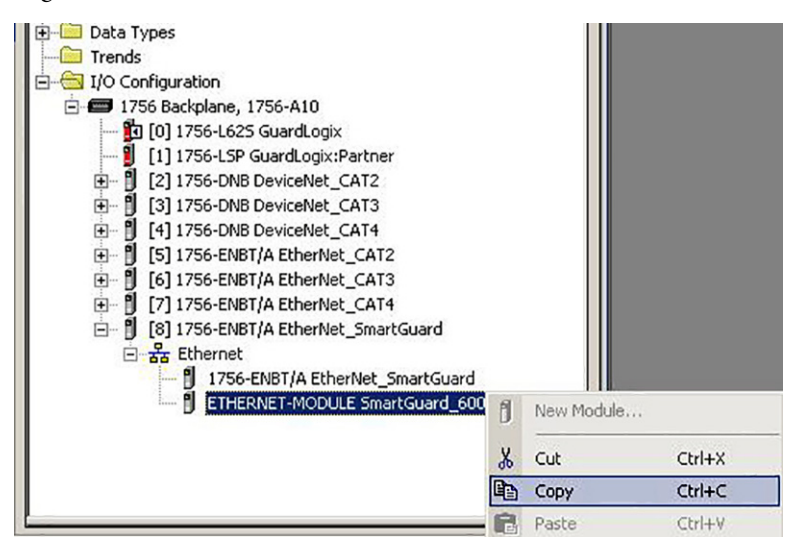

4. Open your existing Logix controller project and paste the ETHERNET-MODULE SmartGuard\_600 module into your I/O Configuration.

For this example, the SmartGuard 600 modules was added to the network of the CompactLogix L35E Local Ethernet port.

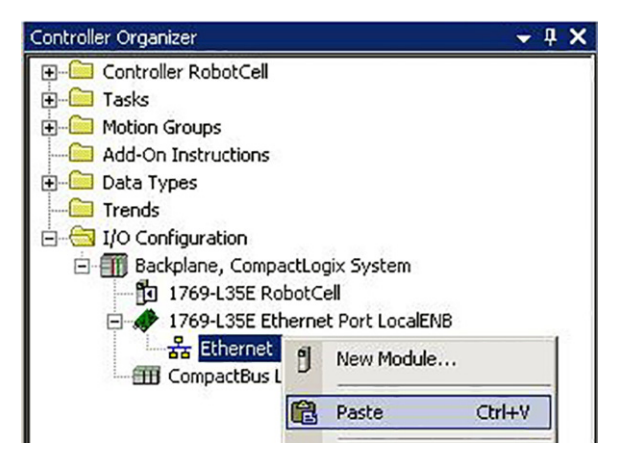

5. Double-click the SmartGuard 600 module to open it's Properties dialog box.

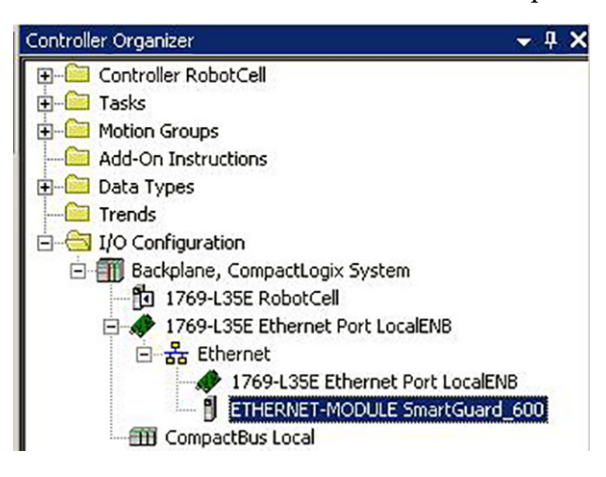

6. Edit the name and IP address specific to your application.

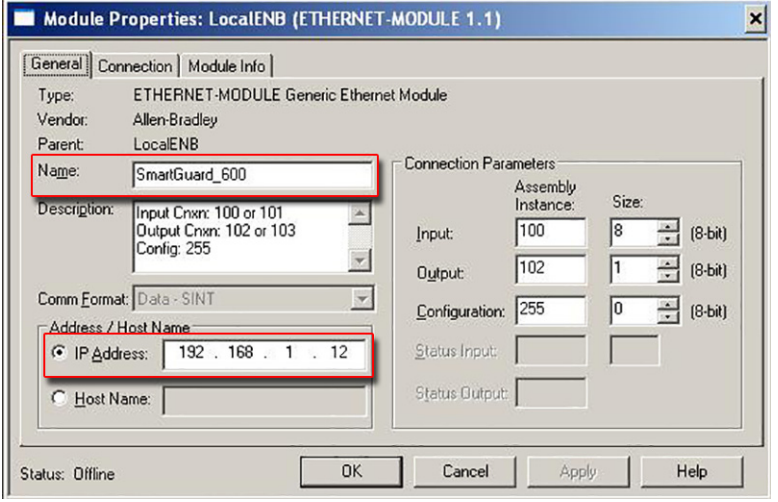

7. Click OK to close the SmartGuard 600 Properties dialog box.

#### **Import SmartGuard 600 Faceplate Add-On Instruction and Logic Rungs to Your Logix Controller Project**

The toolkit includes pre-configured logic for the SmartGuard 600 faceplate as well.

1. Right-click Add-On Instructions and choose Import Add-On Instruction.

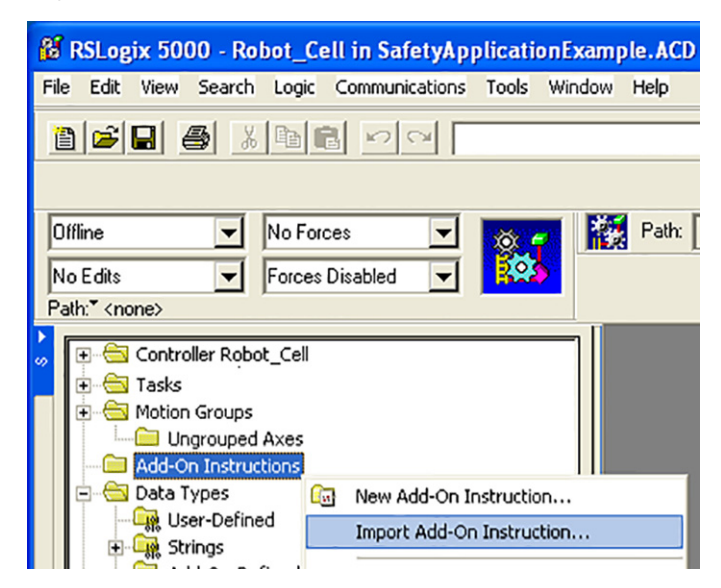

2. Browse to the ME Faceplate Files folder within the Guard I/O and SmartGuard Faceplate Files toolkit directory.

If the toolkit has been loaded onto your personal computer, the path is C:\Program Files\ RA\_Simplification\SafetyGuardLogix\Files\Guard IO and SmartGuard Faceplate Files\ME Faceplate Files. 3. Select the Add-On Instruction file named ENIP\_SmartGuard\_AOI.L5X, and click Import.

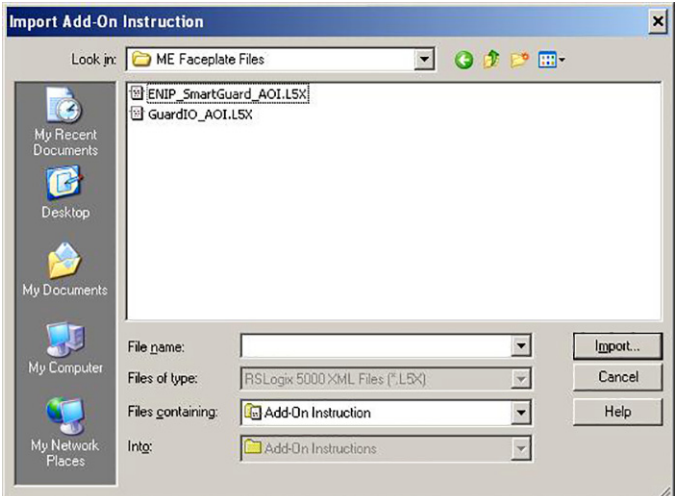

4. Click OK on the Import Configuration dialog box to execute the import.

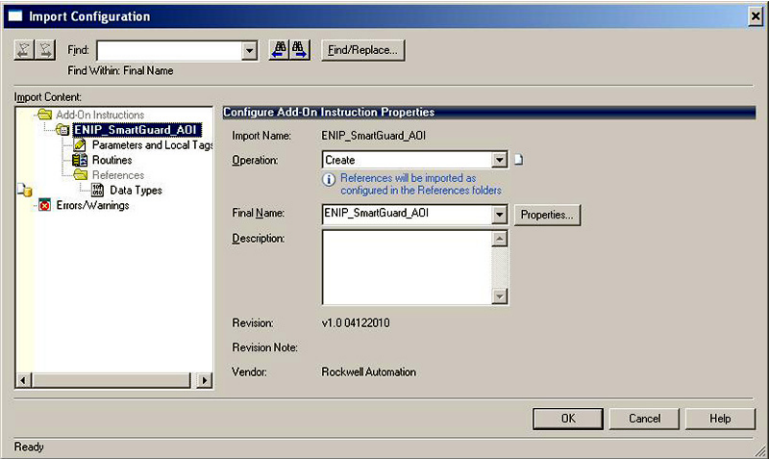

The ENIP\_SmartGuard\_AOI appears in the Add-On Instruction folder of your Logix controller.

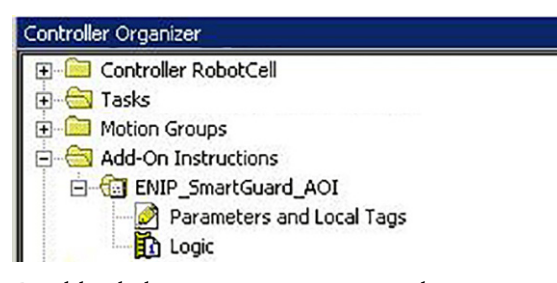

5. Double-click your Main Routine or the routine in which you want to use the faceplate logic.

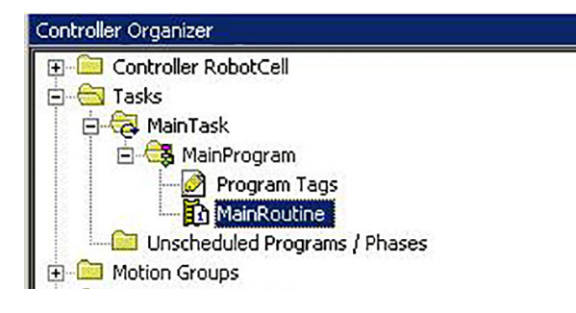

6. Right-click a rung insertion location and choose Import Rungs.

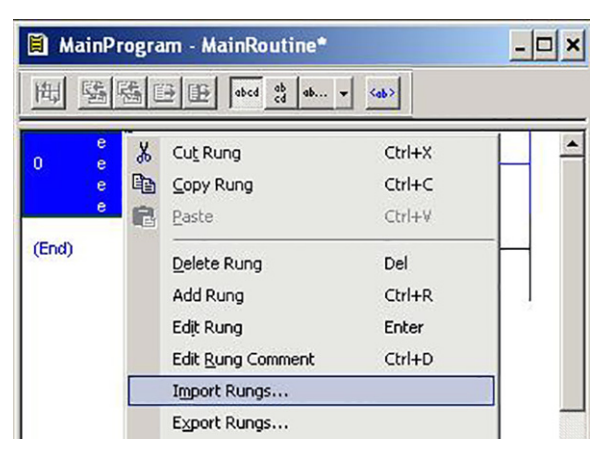

7. Browse to the ME Faceplate Files folder within the Guard I/O and SmartGuard Faceplate Files toolkit directory.

If the toolkit has been loaded onto your personal computer, the path is  $C:\$ Program Files\ RA\_Simplification\SafetyGuardLogix\Files\Guard IO and SmartGuard Faceplate Files\ME Faceplate Files.

8. Select the Add-On Instruction file named ENIP\_SmartGuard\_AOI\_Map.L5X, and click Import.

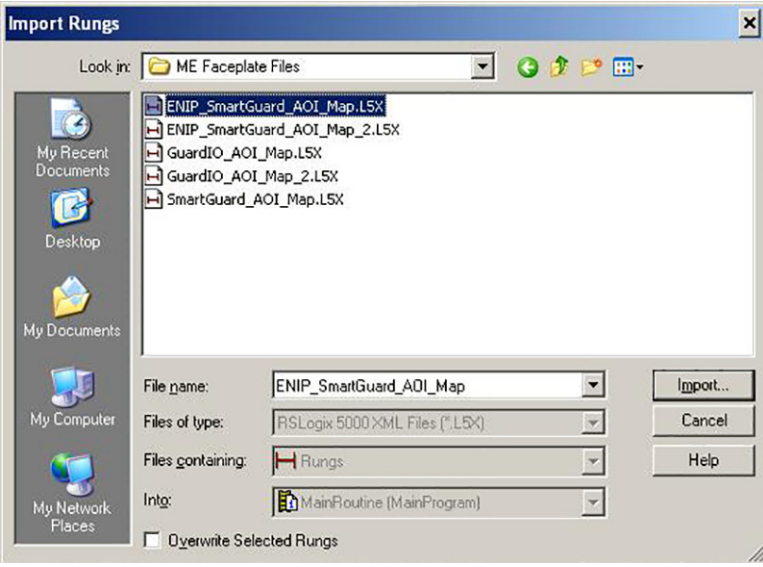

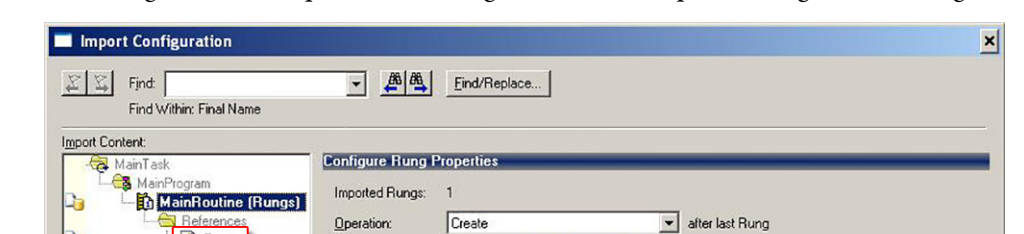

MainRoutine

Ladder Diagram

**B** MainProgram

**Routine Properties** Name

Description

Type In Program D References will be imported as<br>configured in the References folders

9. Select Tags from the Import Content organizer on the Import Configuration dialog box.

- 10. If you did not use the default SmartGuard 600 name for your SmartGuard Ethernet module, then rename both the SmartGuard\_600:I tag and the SmartGuard\_600\_InputData tag; otherwise skip this step.
	- a. Click the pull-down arrow next to the SmartGuard\_600:I input tag in the Final Name column (A).
	- b. In the pull-down menu, browse to your SmartGuard 600 Ethernet module input tag and select it (B).
	- c. Select the SmartGuard\_600\_InputData tag in the Final Name column and type over the existing name with the name of your SmartGuard 600 Ethernet module (C).

 $\overline{\phantom{a}}$ 

 $\vert$   $\vert$ 

 $OK$ 

 $Cancel$ 

 $\sf{Help}$ 

d. Click OK to complete the rung import (D).

 $\vert \cdot \vert$ 

Tags

**C** Errors/Warnings

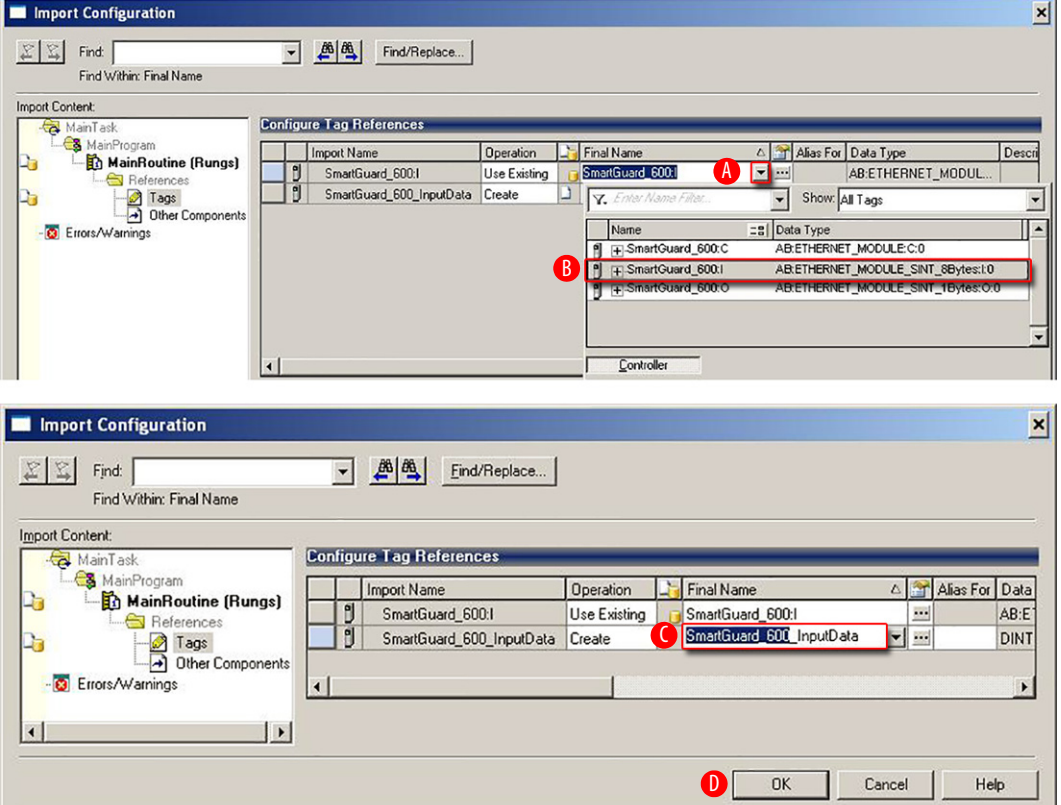

The imported rung appears in your routine.

11. Right-click the end rung and choose Import Rungs to import output tag mapping rungs.

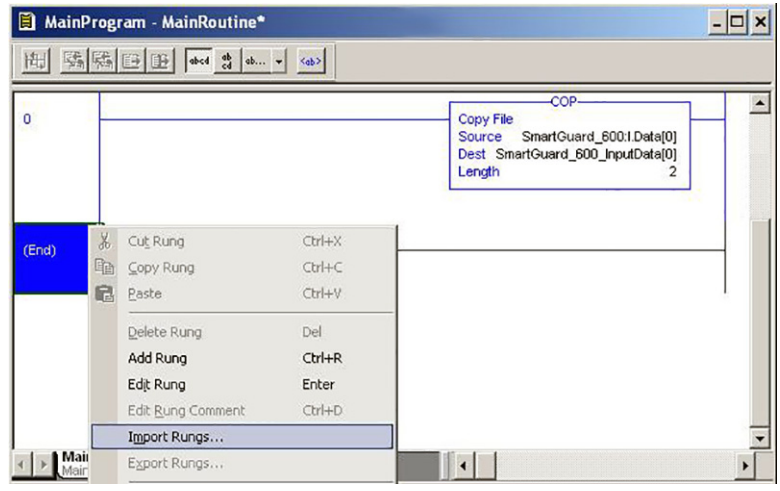

12. Browse to the ME Faceplate Files folder within the Guard I/O and SmartGuard Faceplate Files directory.

If the toolkit has been loaded onto your personal computer, the path is C:\Program Files\RA\_Simplification\ SafetyGuardLogix\Files\Guard IO and SmartGuard Faceplate Files\ME Faceplate Files.

- 13. Select ENIP\_SmartGuard\_AOI\_Map\_2.L5X and click Import to import the additional SmartGuard 600 faceplate rungs.
- 14. Select Tags from the Import Content organizer on the Import Configuration dialog box.
- 15. If you did not use the default SmartGuard 600 name for your SmartGuard Ethernet module, then rename the SmartGuard\_600:O tag as follows:
	- a. Click the pull-down arrow next to the SmartGuard\_600:O input tag in the Final Name column (A).
	- b. In the pull-down menu, browse to your SmartGuard 600 Ethernet module output tag and select it. In this example, we selected the SmartGuard 600 Ethernet module tag named SmartGuard \_600:O (B).
	- c. Click OK to complete the rung import (C).

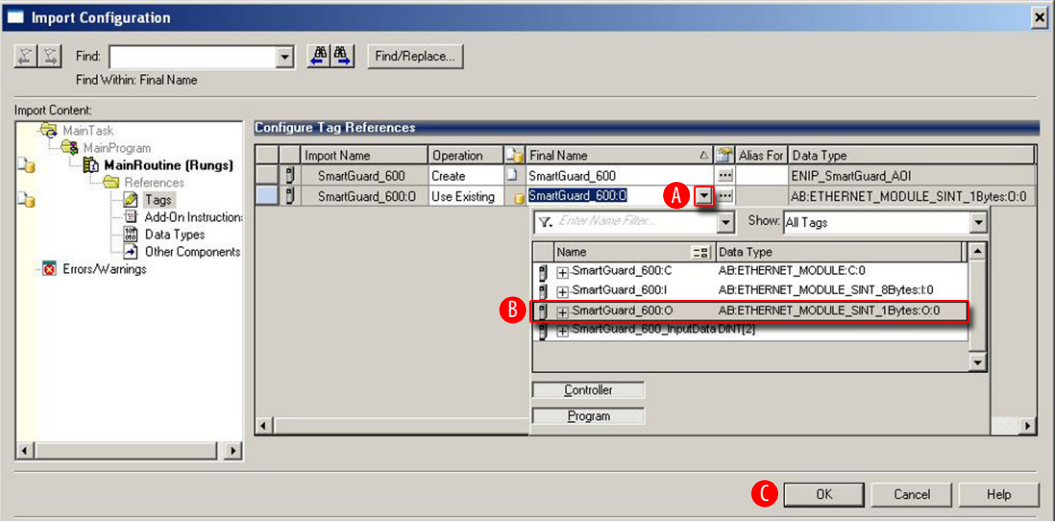

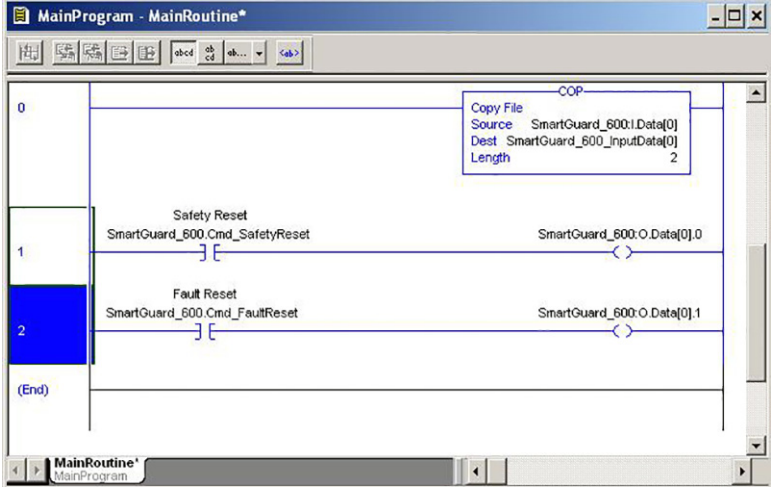

The additional two imported rungs will appear in your routine.

### **Create an Instance of Your SmartGuard 600 Faceplate Add-On Instruction in Your CompactLogix Project Routine**

1. Right-click on the rung just after the imported output tag mapping rungs within you project routine and choose Add Rung.

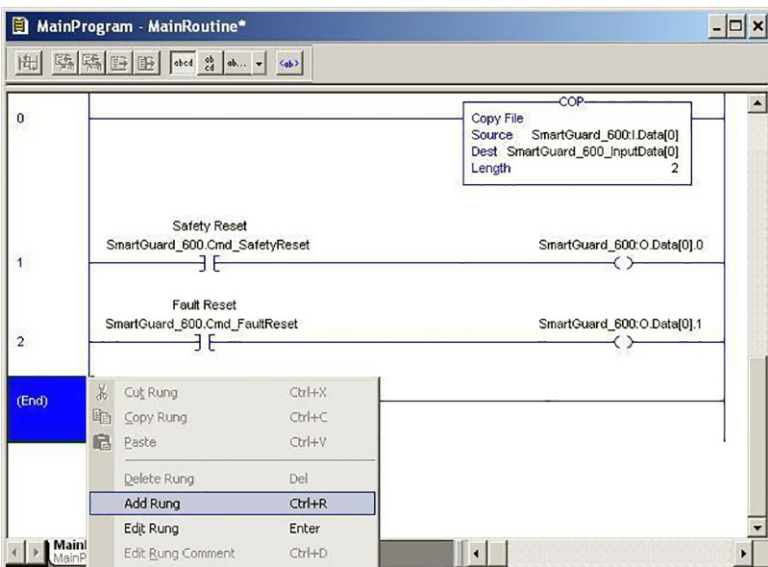

2. Select the Add-On element group tab and click the ENIP\_SmartGuard\_AOI instruction button.

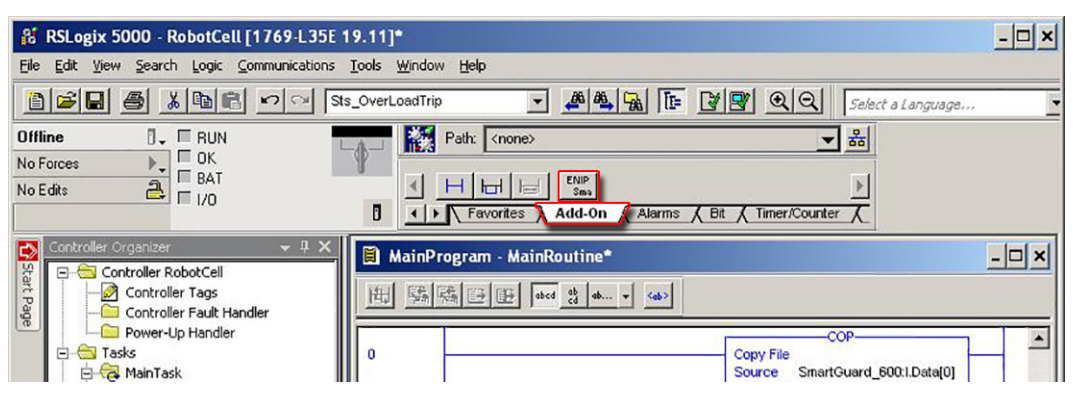

An instance of the ENIP\_SmartGuard\_AOI instruction appears in the rung.

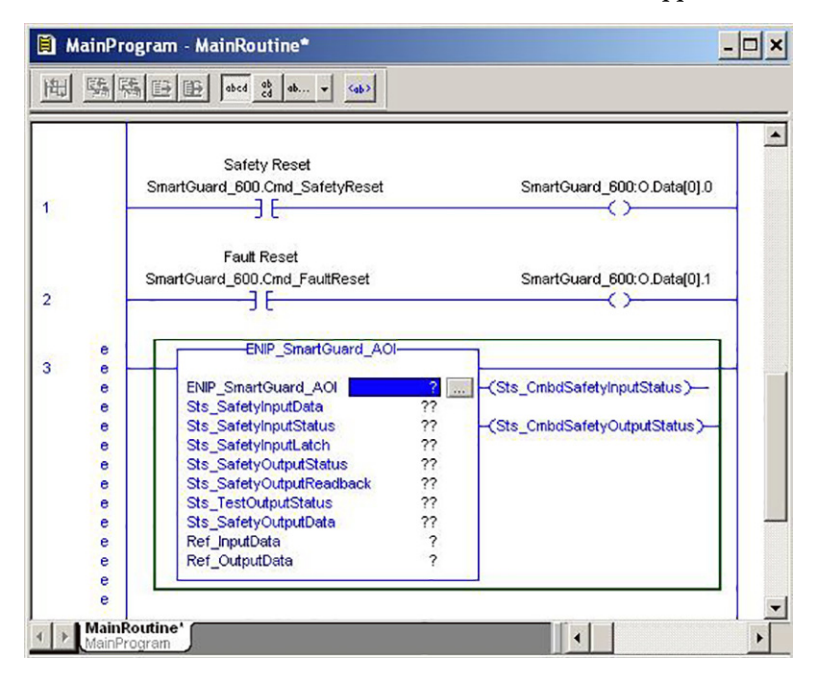

- 3. Assign the ENIP\_SmartGuard\_AOI to the SmartGuard 600 module that you configured in the previous section.
	- a. Double-click the ENIP\_SmartGuard\_AOI tag entry field (A).
	- b. Select the pull-down arrow (B).
	- c. Double-click on the SmartGuard 600 Ethernet module tag within the pull-down dialog box.

In this example, we selected the SmartGuard 600 Ethernet module tag named SmartGuard 600 (C).

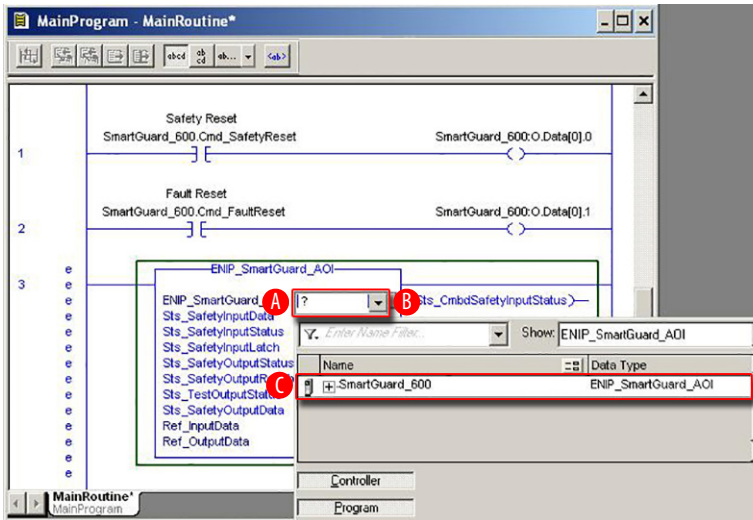

- 4. Assign the Ref\_input Data tag.
	- a. Double-click the Ref\_Input Data tag entry field (D).
	- b. Click the pull-down arrow (E).
	- c. Double-click the SmartGuard 600 InputData tag in the pull-down dialog box.

In this example, we chose the SmartGuard 600 input data tag named SmartGuard\_600\_InputData (F). Be sure to select the input data tag that you configured in the previous section if you did not use the default name.

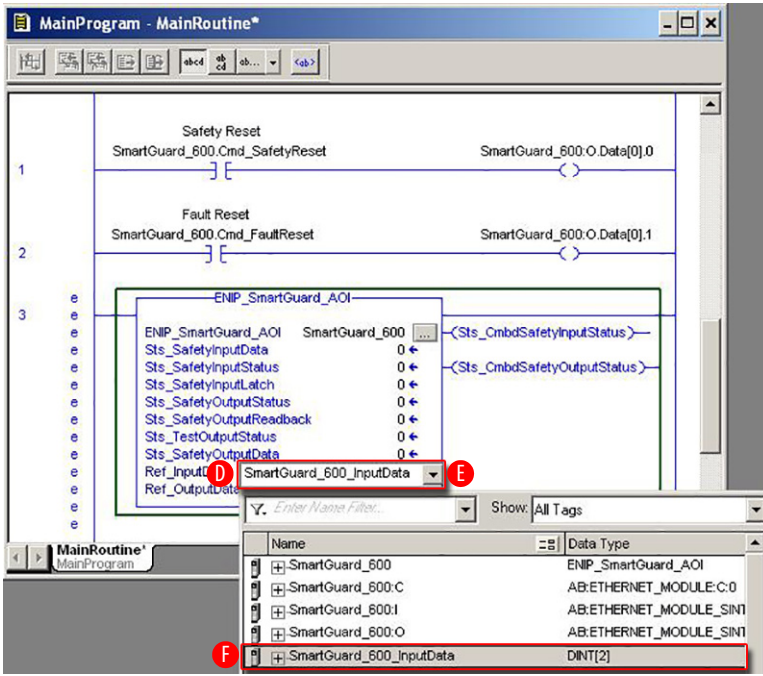

- 5. Assign the Ref\_OutputData tag.
	- a. Select the Ref\_OutputData tag entry field and type SmartGuard\_600\_OutputData (A). If you did not use the default SmartGuard 600 Ethernet module tag, enter 'Your SmartGuard 600 Ethernet Module Name\_OutputData'.
	- b. Right-click the entered output data tag and select the tag name you typed in the previous step to open the New Tag dialog box (B).

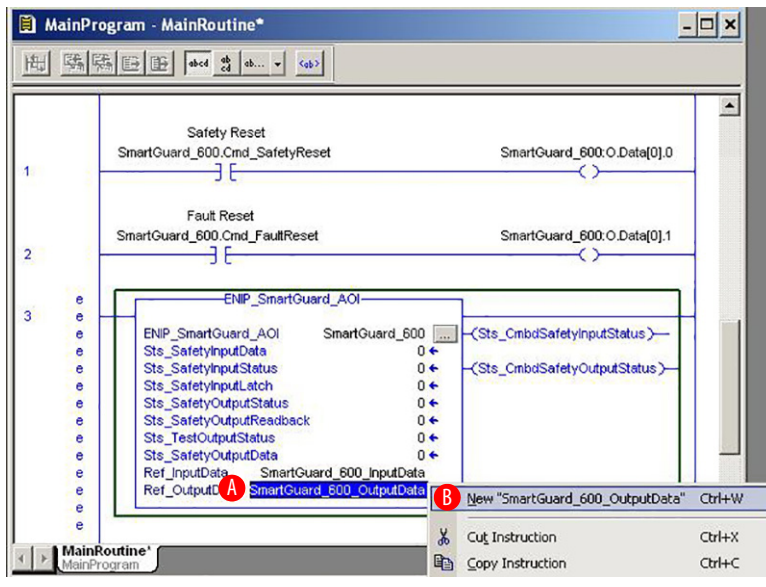

c. Click OK to create the new tag.

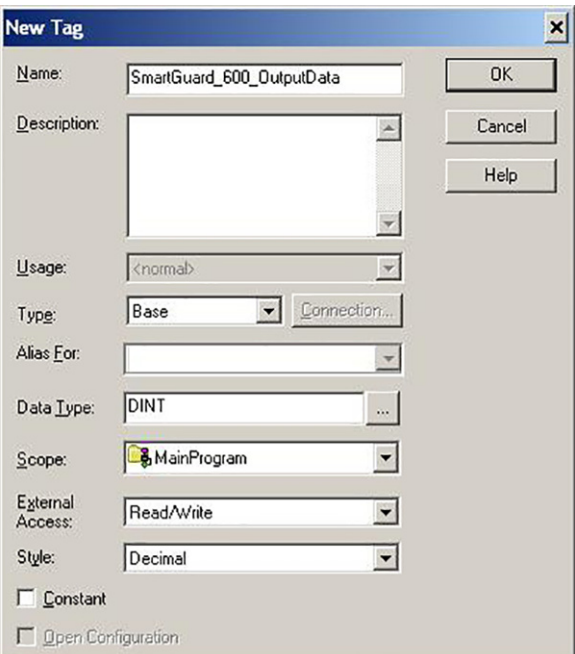

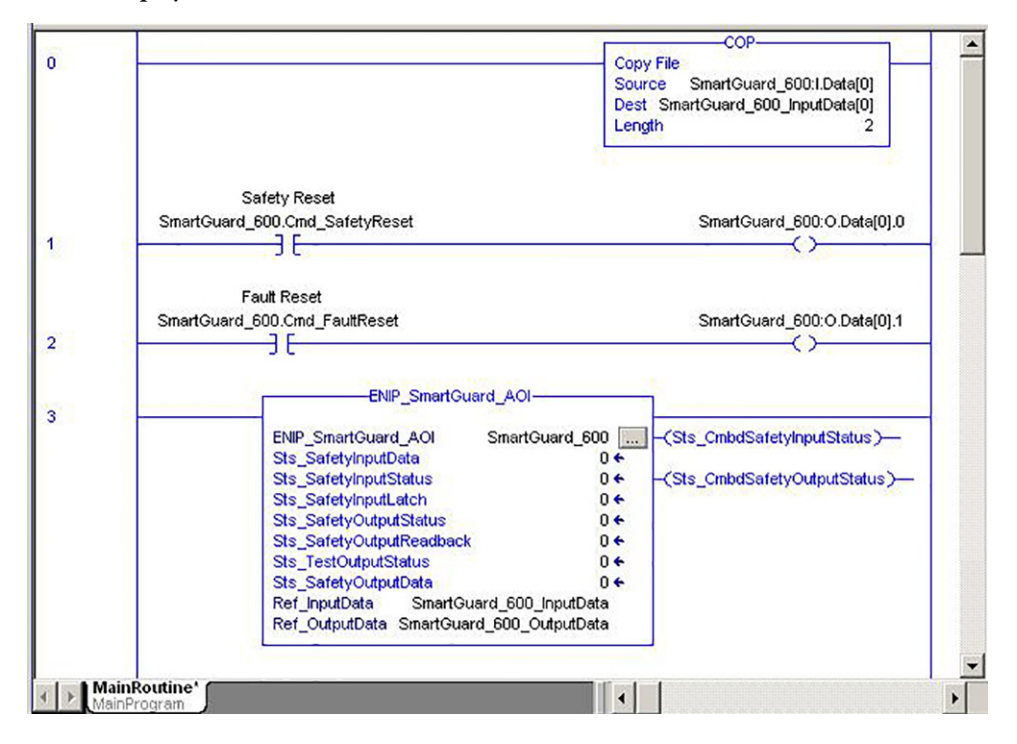

If the instance of your SmartGuard 600 Faceplate Add-On Instruction was configured correctly, then the rung should display with no errors.

### **Configure CompactLogix Communication**

This procedure assumes that your communication method to the CompactLogix controller is via the Ethernet protocol and that your Logix Ethernet module has already been configured. For additional information, refer to these publications:

- 1769 CompactLogix Controllers User Manual (for catalog numbers 1769-L31, 1769-L32C, 1769-L32CR, 1769- L32E, or 1769-L35E), publication [1769-UM011](http://literature.rockwellautomation.com/idc/groups/literature/documents/um/1769-um011_-en-p.pdf)
- CompactLogix System User Manual (for catalog numbers 1769-L20, 1769-L30), publication [1769-UM007](http://literature.rockwellautomation.com/idc/groups/literature/documents/um/1769-um007_-en-p.pdf)

Follow these steps to configure Logix Communication.

- 1. Open RSLinx Classic software and select Configure Drivers... in the Communication menu.
- 2. Select the Ethernet Devices driver from the pull-down list.
- 3. Click the Add New... button.

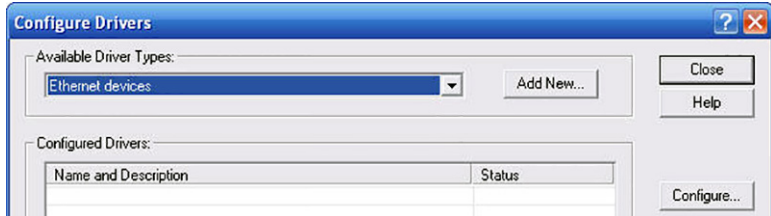

4. In the Add New RSLinx Classic Driver dialog box, name the new driver and click OK.

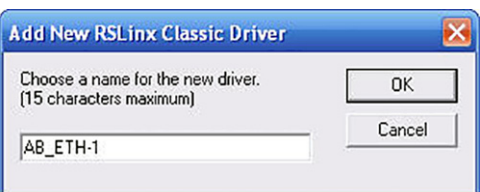

5. In the Configure driver dialog box, type the IP address of your Logix Ethernet module and click OK.

The IP address shown is an example. Yours will be different.

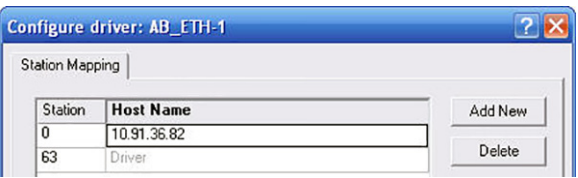

**TIP** If your Logix Ethernet module is already configured, the IP address is displayed on the module.

- 6. Click Close.
- 7. Select RSWho from the Communication menu.
- 8. In the RSWho window, expand the Ethernet communication module until your controller is visible.

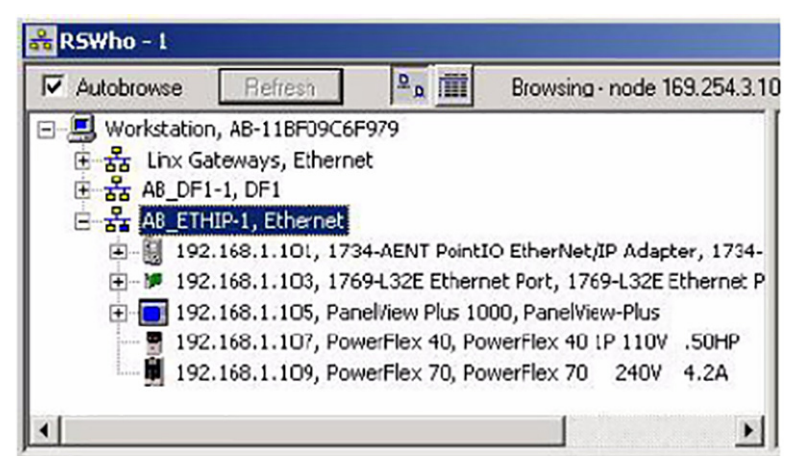

- 9. Verify that you can browse to your CompactLogix controller.
- 10. Minimize the RSLinx application window and return to your RSLogix 5000 project window.

### **Save and Download Your Program**

Follow these steps to save your program and download it to your CompactLogix controller.

- 1. Save the program by choosing File>Save from the menu bar.
- 2. Turn the keyswitch on the controller to REM.
- 3. To define the path to the controller, click Who Active  $\frac{1}{2}$  and select the controller.
- 4. Click Download.

# **FactoryTalk® View ME Software Integration**

### **Introduction**

The Safety Accelerator Toolkit contains faceplates that let you create displays in FactoryTalk View Machine Edition software. Use safety I/O module faceplates for displays that let you control and monitor your Guard I/O™ modules or SmartGuard™ 600 I/O. Use safety instruction faceplates for displays that monitor the status and diagnostic information of GuardLogix® controller safety application instructions.

This example shows a pre-configured Guard I/O Goto display button that can launch the on-top display or faceplate for the particular Guard I/O module. The faceplate includes status and diagnostic views controlled by its own toolbar buttons.

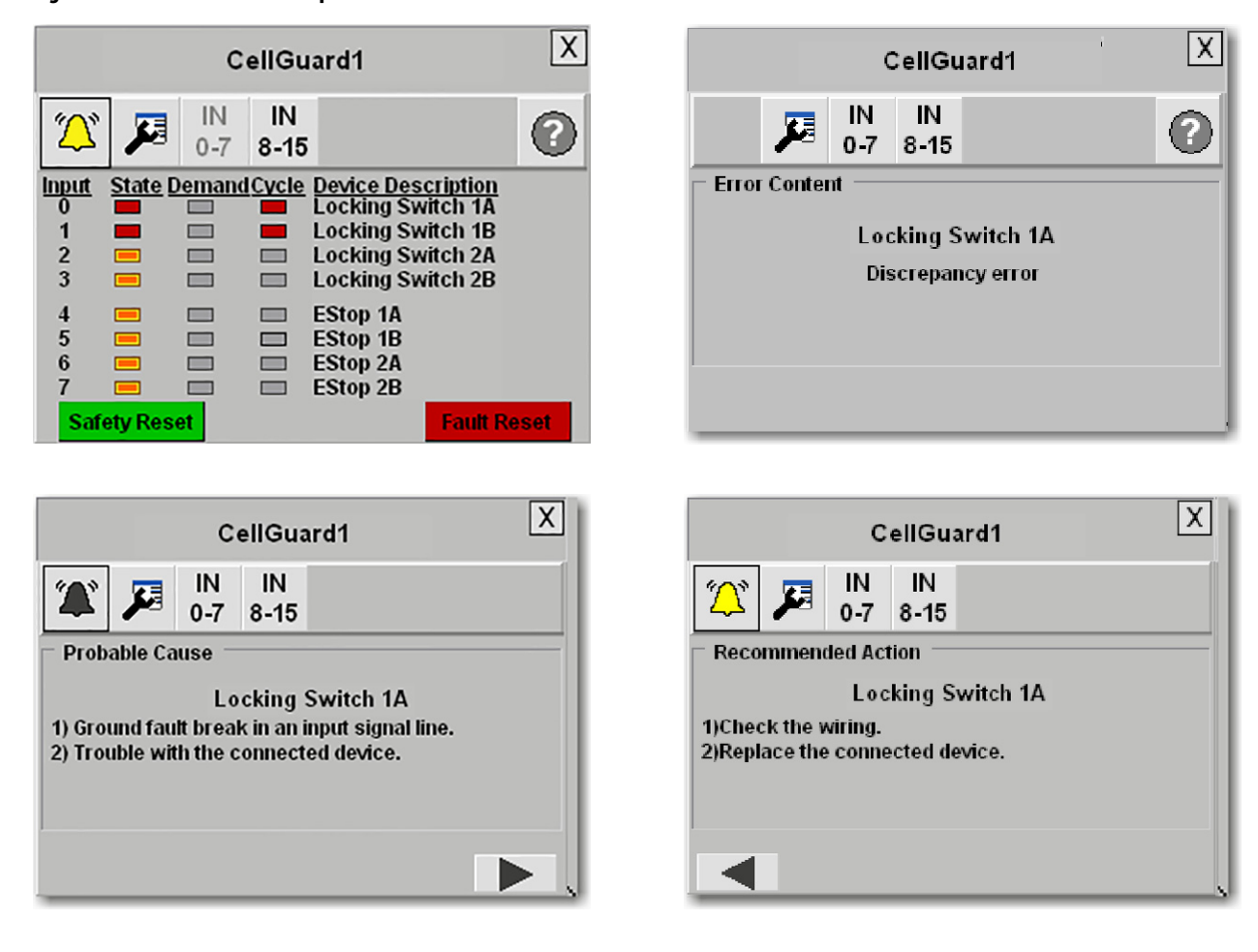

#### **Figure 4 - Guard I/O Module Faceplate Views**

### **Before You Begin**

Complete the Logix integration steps in [Chapter 3](#page-46-0) or [Chapter 4](#page-100-0) to prepare your project. Make sure FactoryTalk View ME software is installed on your personal computer.

### **What You Need**

- FactoryTalk View Machine Edition software, version 6.1 or later
- Safety Accelerator Toolkit, DVD SAFETY-CL002 or visit the Integrated Architecture® Tools and Resources website at<http://www.ab.com/go/iatools>

## **Follow These Steps**

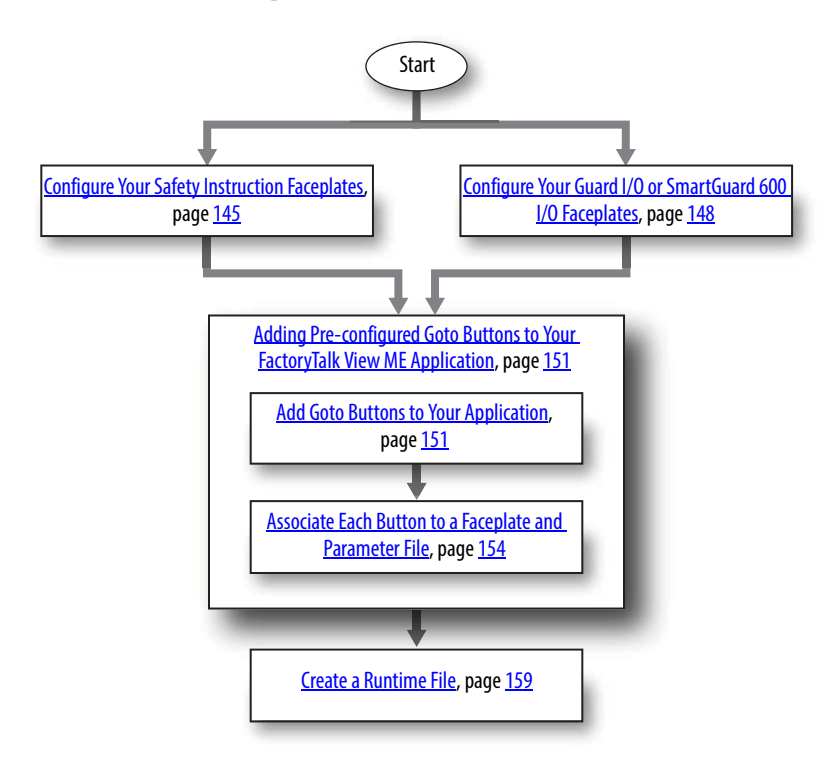
### **Configure Your Safety Instruction Faceplates**

Safety Instruction faceplates are used only with 1756 GuardLogix and 1768 Compact GuardLogix controllers.

- 1. Open your existing FTViewME application to which you want to add the faceplates.
- 2. Right-click on Displays and choose Add Component Into Application.

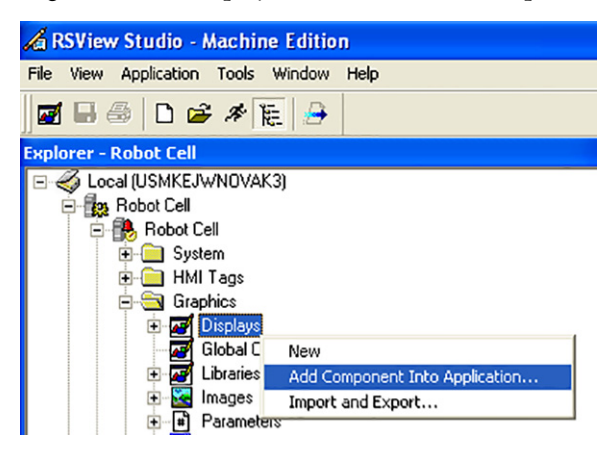

- 3. Browse to the Safety Instruction Faceplate files in the toolkit and open the ME\_SafetyInstruction\_Faceplate\_Files folder.
- 4. Select the SafetyInstruction\_Faceplate.gfx.

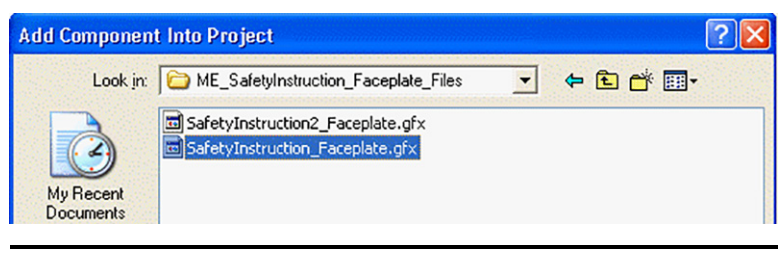

**IMPORTANT** If you are using the CPM, CBIM, CBSSM, or CBCM instructions, choose SafetyInstruction2 Faceplate.gfx instead.

5. Add the faceplate parameter file by right-clicking on Parameters and choosing Add Component Into Application.

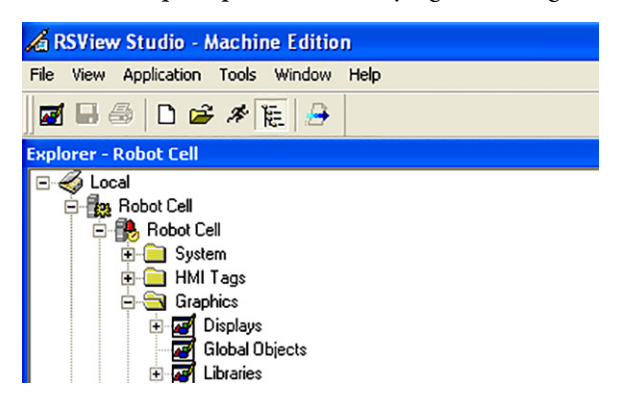

6. Browse to the SafetyInstruction Faceplate files in the toolkit and open the ME\_SafetyInstruction\_Faceplate\_Files folder.

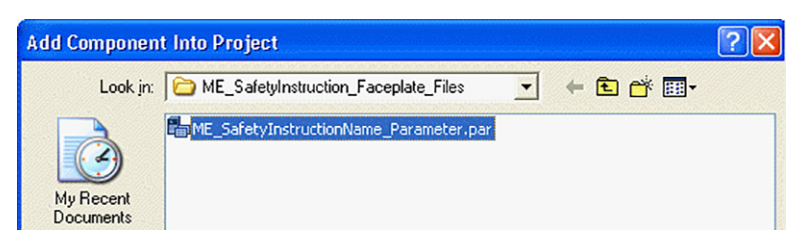

- 7. Select the ME\_SafetyInstruction\_Parameter file.
- 8. Double-click the parameter file you just added to open it.
- 9. Edit the Device Shortcut name to match the GuardLogix controller that you configured for both parameter 1 and parameter 2.

This example shows a shortcut name for a controller named 'GuardLogix'.

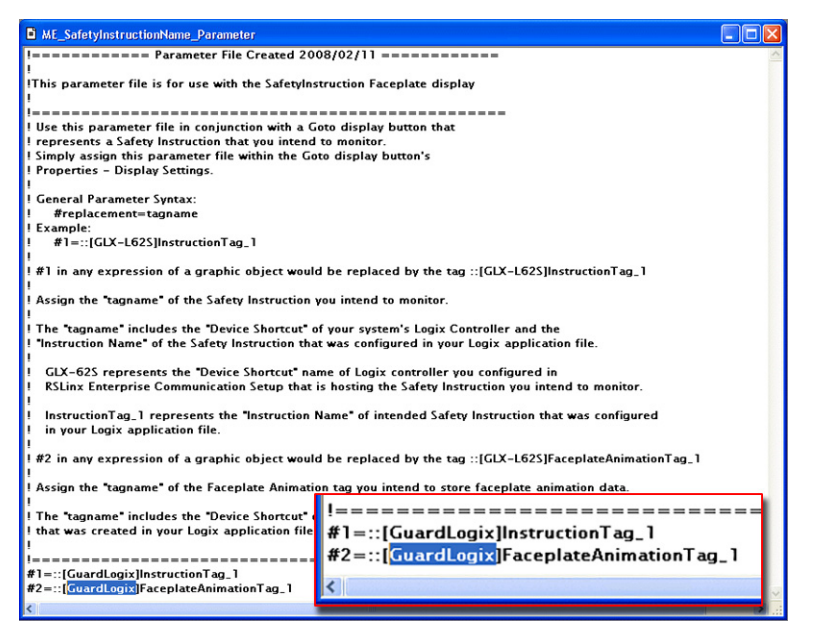

10. Type the Safety Instruction tag name for the safety instruction you want to monitor.

This example shows a safety instruction tag named 'Zone1\_LOCKINGSW1'.

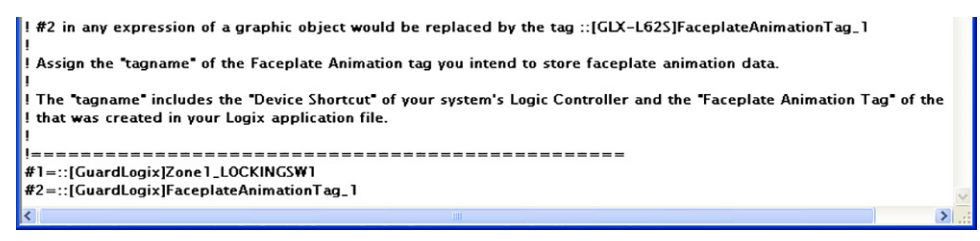

11. Type the name of the user-defined tag for the user-defined data type that you created for your corresponding safety instruction.

This example shows a tag named 'Zone1\_LOCKINGSW1\_Animation'.

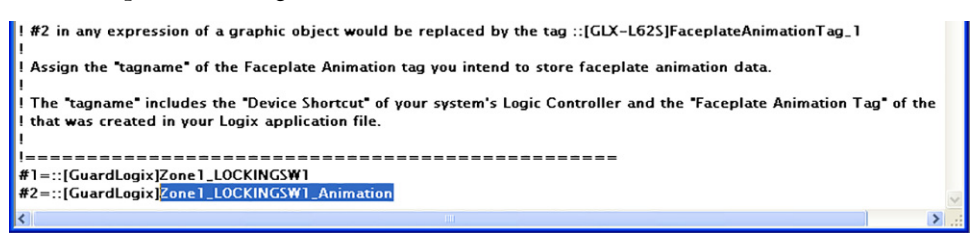

- 12. Close the parameter file.
- 13. Rename the parameter file by right-clicking the file, choosing Rename, and typing the new parameter file name.

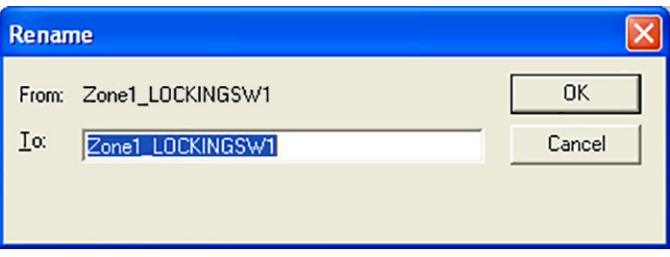

It is recommend that you use the safety instruction name from within the parameter.

14. Create a separate parameter file for each safety instruction.

This example shows two parameter files configured for the safety instruction named 'Zone1\_LOCKINGSW1' and the safety instruction named 'Zone1\_ROBOTCONTACTORS'.

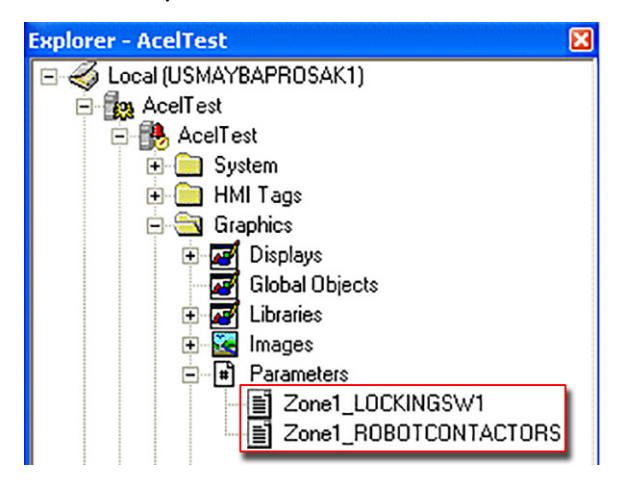

### **Configure Your Guard I/O or SmartGuard 600 I/O Faceplates**

- 1. Open your existing FTViewME application to which you want to add the faceplates.
- 2. Right-click on Displays and choose Add Component Into Application.

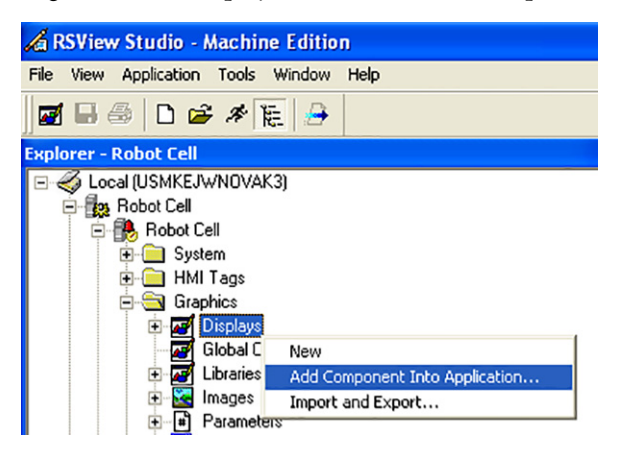

3. Browse to the ME Faceplate Files folder within the Guard I/O and SmartGuard Faceplate files directory.

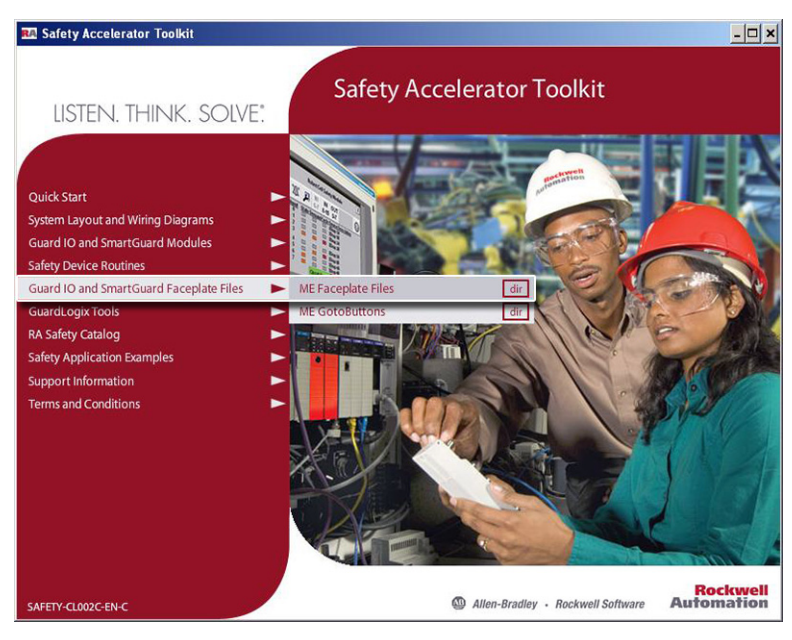

If the toolkit has been loaded onto your personal computer, the hard drive path is C:\Program Files\ RA\_Simplification\SafetyGuardLogix\Files\Guard IO and SmartGuard Faceplate Files\ME Faceplate Files.

4. Select the GuardIO\_Faceplate.gfx for Guard I/O digital modules or select GuardIO\_Analog\_Faceplate.gfx for Guard I/O analog modules.

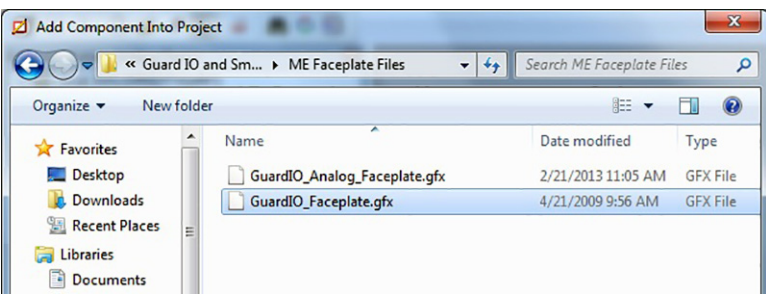

5. Add the faceplate parameter file by right-clicking on Parameters and choosing Add Component Into Application.

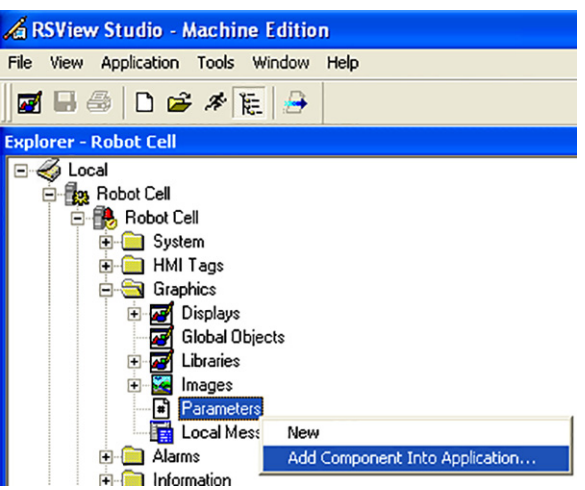

6. Browse to the ME Faceplate Files folder within the Guard I/O and SmartGuard Faceplate files directory.

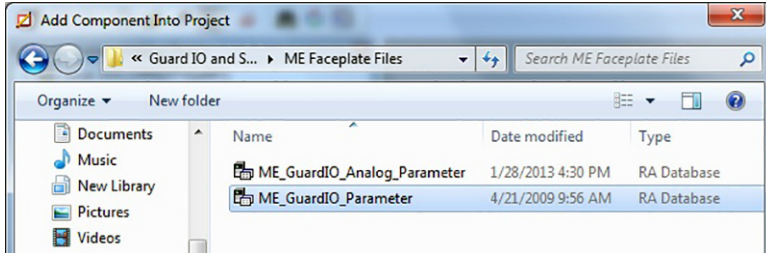

- 7. Select the ME\_GuardIO\_Parameter file for Guard I/O digital modules or select GuardIO\_Analog\_Parameter for Guard I/O analog modules.
- 8. Double-click the parameter file you just added to open it.
- 9. Edit the Device Shortcut name to match the GuardLogix controller that you configured or the CompactLogix<sup>™</sup> controller to which your SmartGuard 600 controller is attached.

This example shows a shortcut name for a controller named 'GuardLogix'.

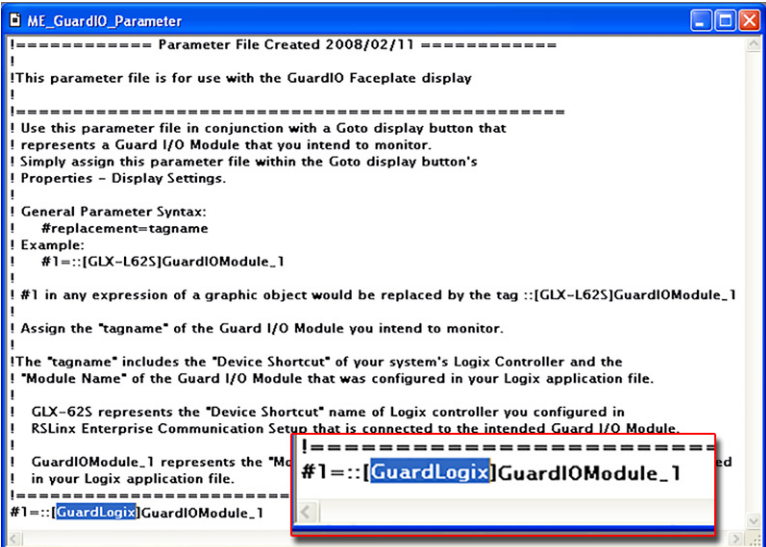

10. Type the GuardIO\_AOI or ENIP\_SmartGuard\_AOI ModuleName of the module you want to control and monitor.

This example shows a module named 'CellGuard1'.

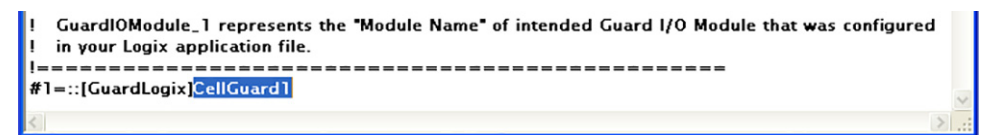

For the ME\_GuardIO\_Analog\_Parameter there are two parameters.

- First parameter name should be the name of the standard GuardIO\_Analog\_AOI, typically the AnalogModuleName.
- Second parameter name should be the name of the safety GuardIO\_Analog\_AOI\_Safety AOI, typically the AnalogModuleName\_S.

This example shows a parameter for an analog module name IE4S.

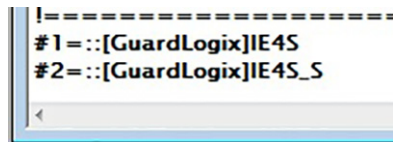

- 11. Close the parameter file.
- 12. Rename the parameter file by right-clicking the file, choosing Rename, and typing the new parameter file name.

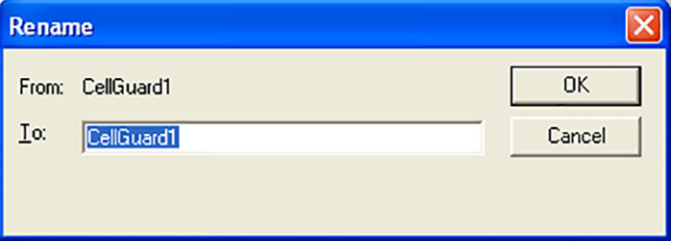

Using the ModuleName from within the parameter is recommended.

13. Create a separate parameter file for each Guard I/O or SmartGuard 600 module.

This example shows two parameter files configured for two Guard I/O modules named CellGuard1 and CellGuard2.

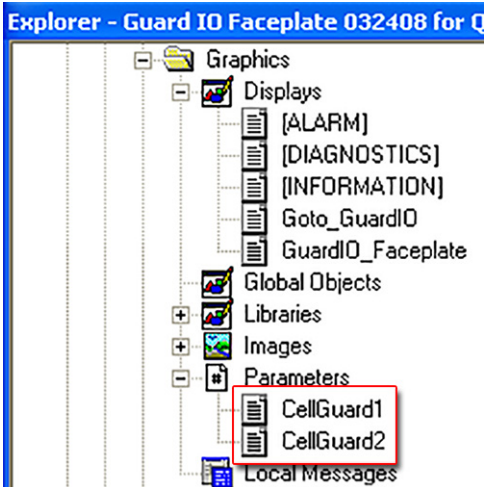

### **Adding Pre-configured Goto Buttons to Your FactoryTalk View ME Application**

Goto buttons launch the faceplates for the individual safety instructions, Guard I/O modules, or SmartGuard 600 I/O in your application. First you need to add the Goto button graphics and objects to your application. Then, associate the individual Goto Display buttons to the appropriate faceplate and specific parameter file.

#### **Add Goto Buttons to Your Application**

Follow these steps to add the Goto buttons to your application.

1. Add the safety instruction, Guard I/O, or SmartGuard bitmap images into your FTViewME application by right-clicking Images and choosing Add Component Into Application.

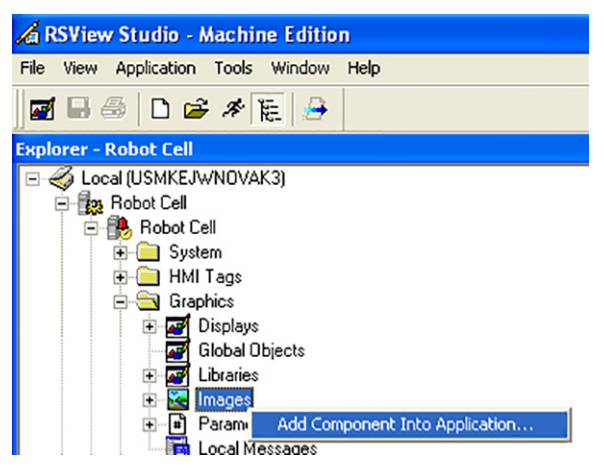

2. Browse to the appropriate faceplate files on the toolkit DVD and open the desired folder:

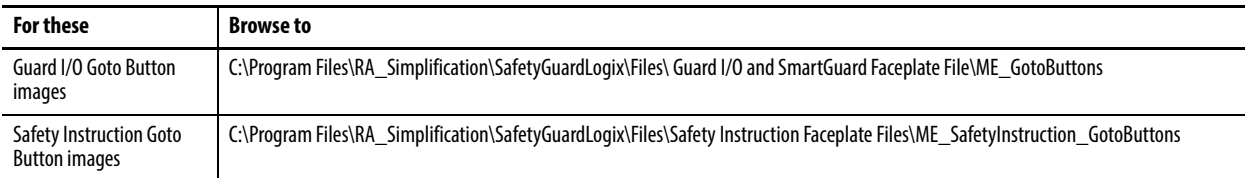

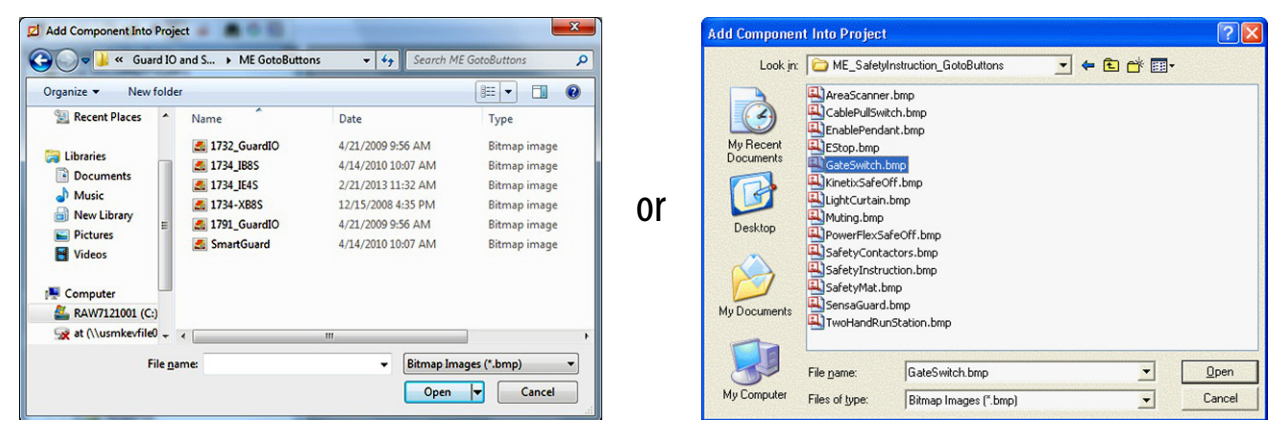

3. Select the Bitmap images you need for the type of I/O module or safety instruction that you have and click Open. Choose the generic safety instruction bitmap if none of the other instruction bitmaps match your application.

4. Add the Goto Displays by right-clicking Display and choosing Add Component into Application.

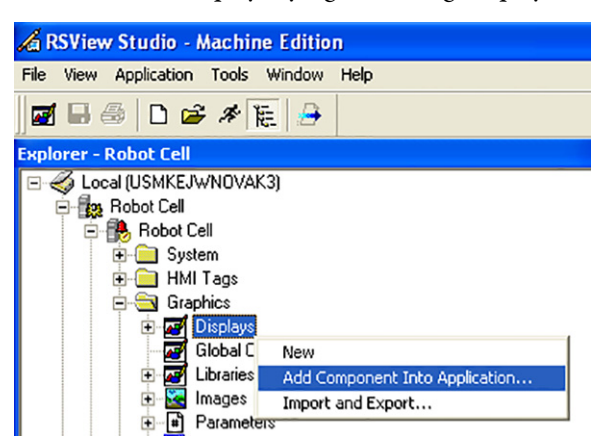

5. Browse to the appropriate faceplate files on the toolkit DVD and open the desired folder:

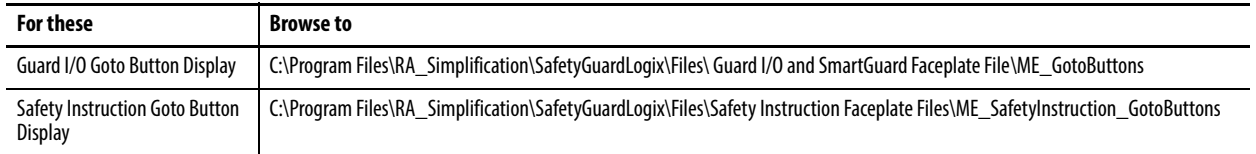

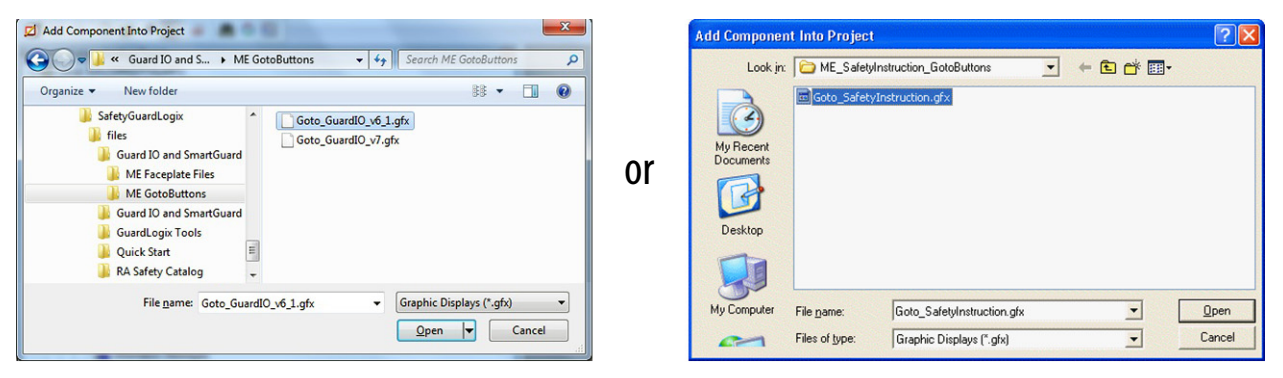

6. Select the desired '.gfx' file and click Open.

The selected display appears under Displays in your application.

7. Create a new Display or open your existing system display.

This example shows a new display named Robot\_Cell\_Main.

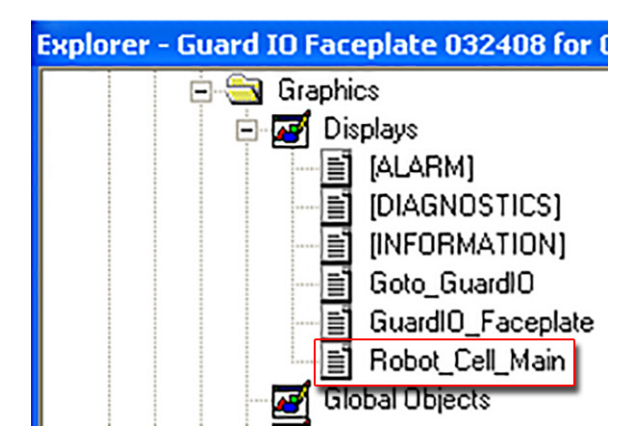

8. Open the Goto\_SafetyInstruction or Goto\_GuardIO display and copy your desired GotoDisplay button objects.

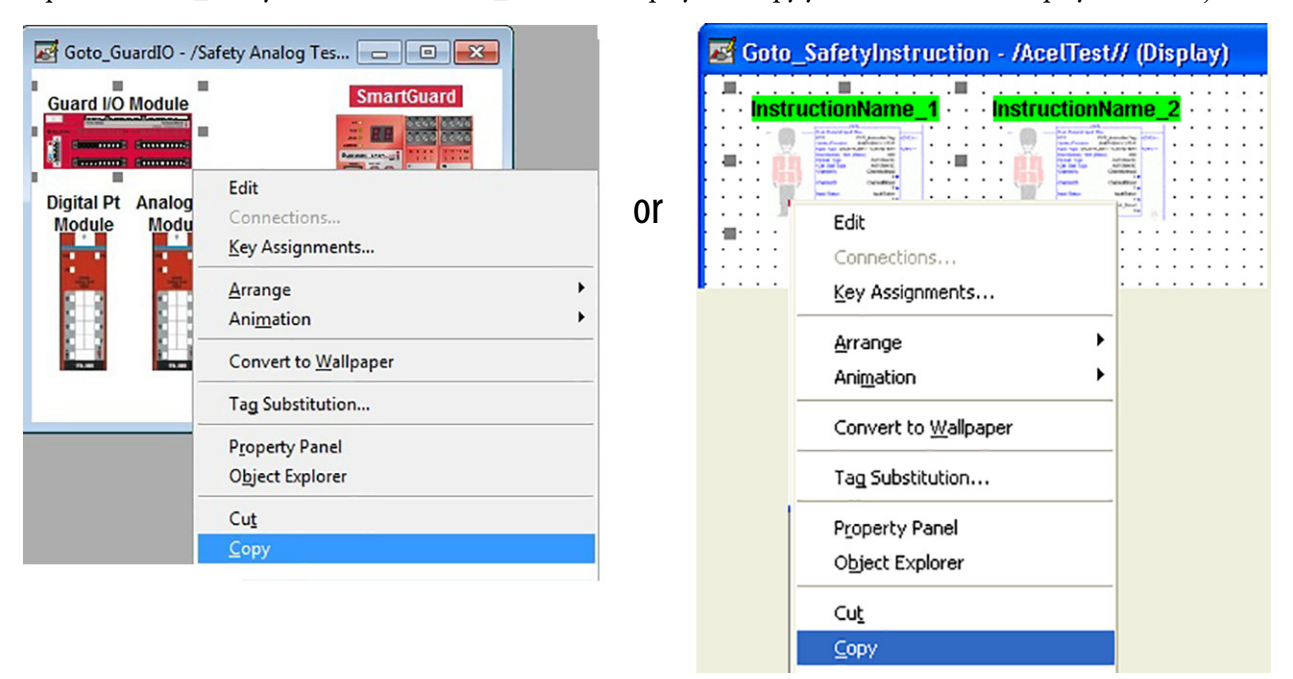

Copy InstructionName2 if you are using the CBIM, CPM, CBSSM, or CBCM instructions.

- 9. Open your system display.
- <span id="page-152-0"></span>10. Right-click Display and choose Paste.

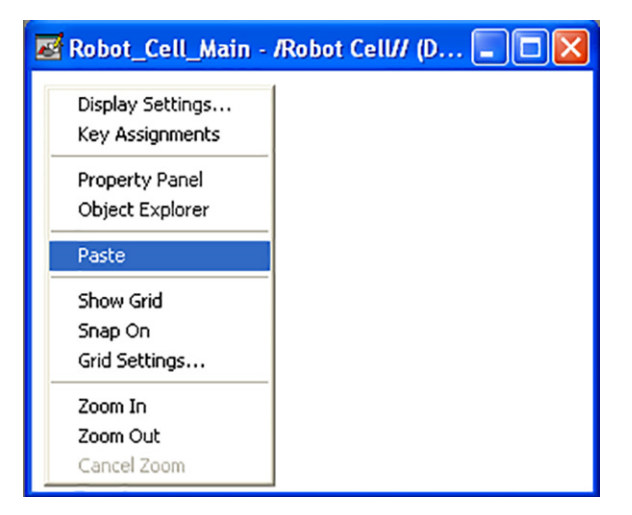

11. Repeat steps 8...10 for each safety instruction, Guard I/O, or SmartGuard module in your application.

#### **Associate Each Button to a Faceplate and Parameter File**

<span id="page-153-0"></span>1. Click the copied Goto Display button and select View>Object Explorer.

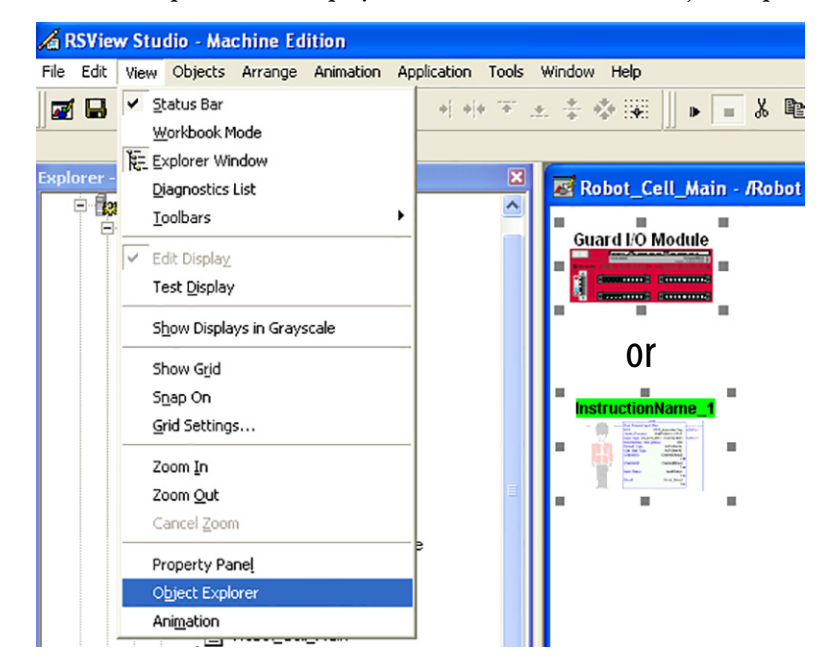

2. In the Object Explorer, double-click the Goto Display button to open the Goto Display Button Properties dialog.

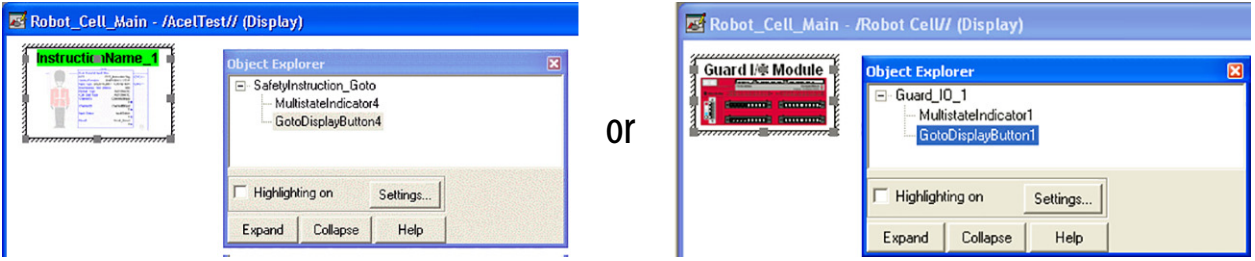

- 3. On the General tab, click  $\frac{1}{2}$  next to the Display field.
- 4. In the Component Browser display box, select the desired faceplate display and click OK.

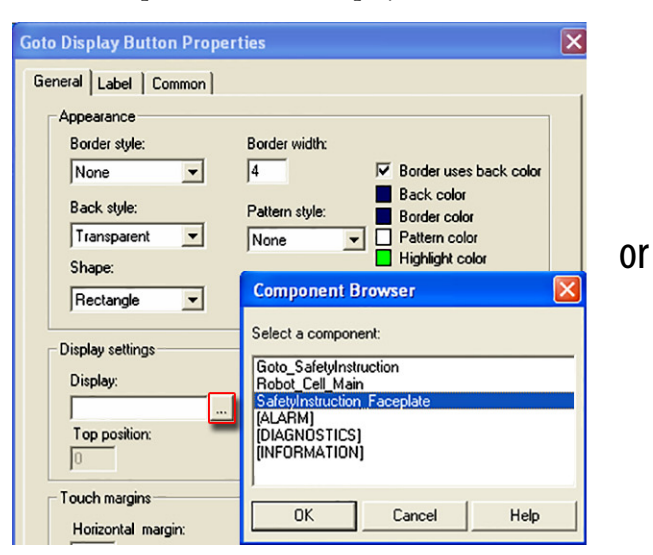

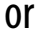

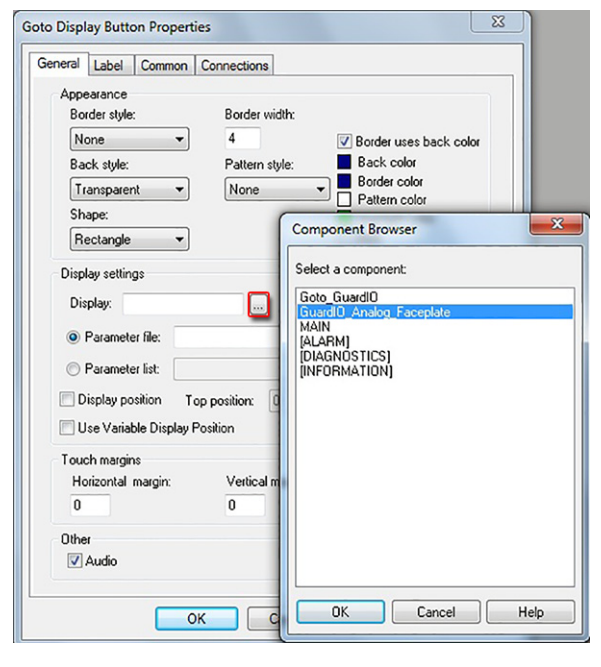

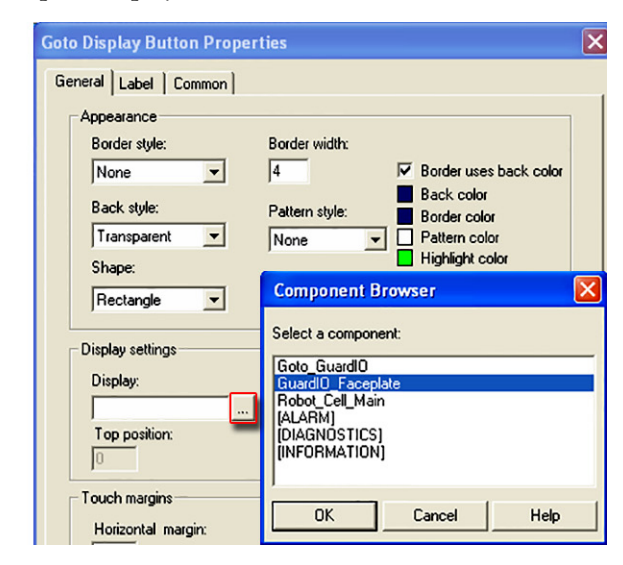

- 5. Click  $\frac{1}{2}$  next to the Parameter file field.
- 6. Select the associated parameter file and click OK.

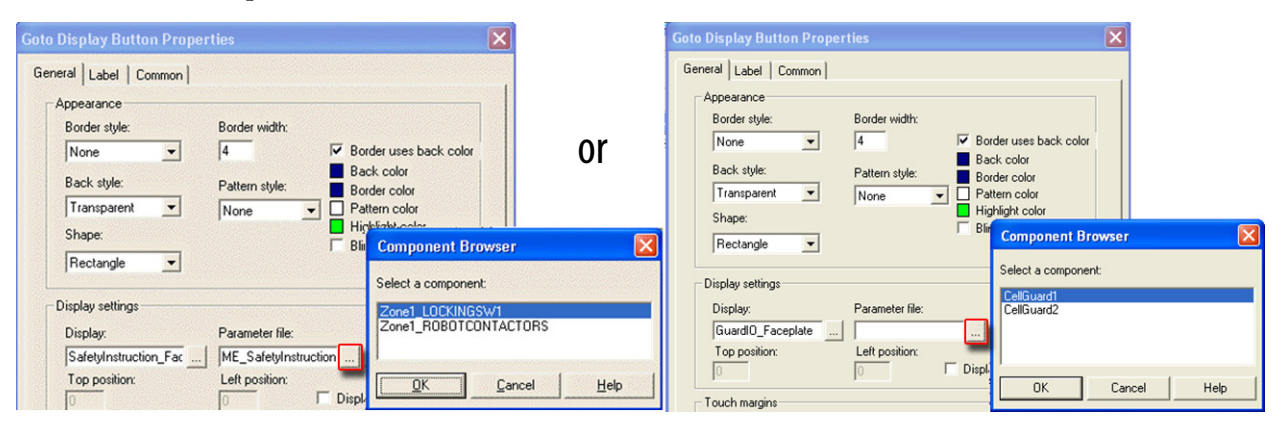

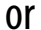

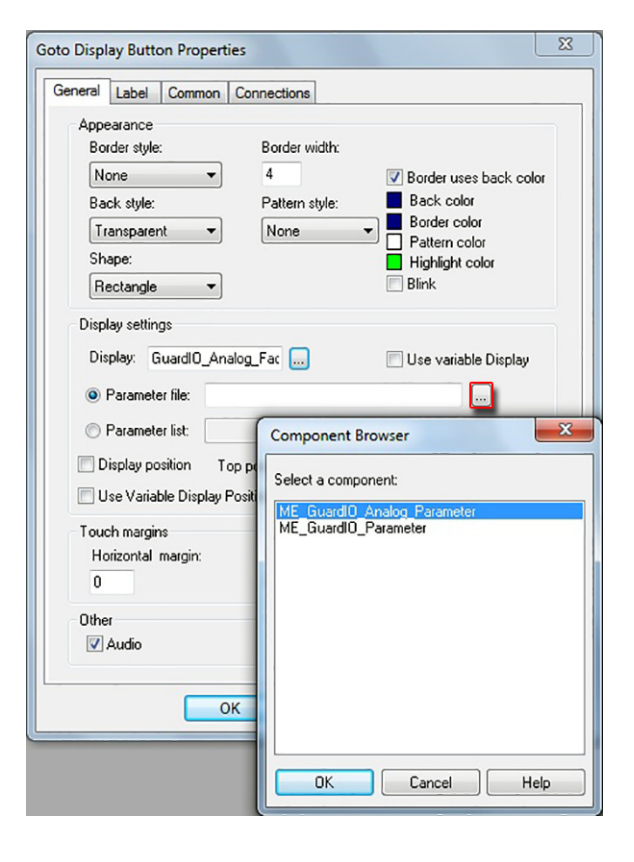

7. To rename the Goto Display buttons, double-click the MultistateIndicator object in the Object Explorer (A).

or

8. Select the States tab on the Multistate Indicator Properties dialog (B).

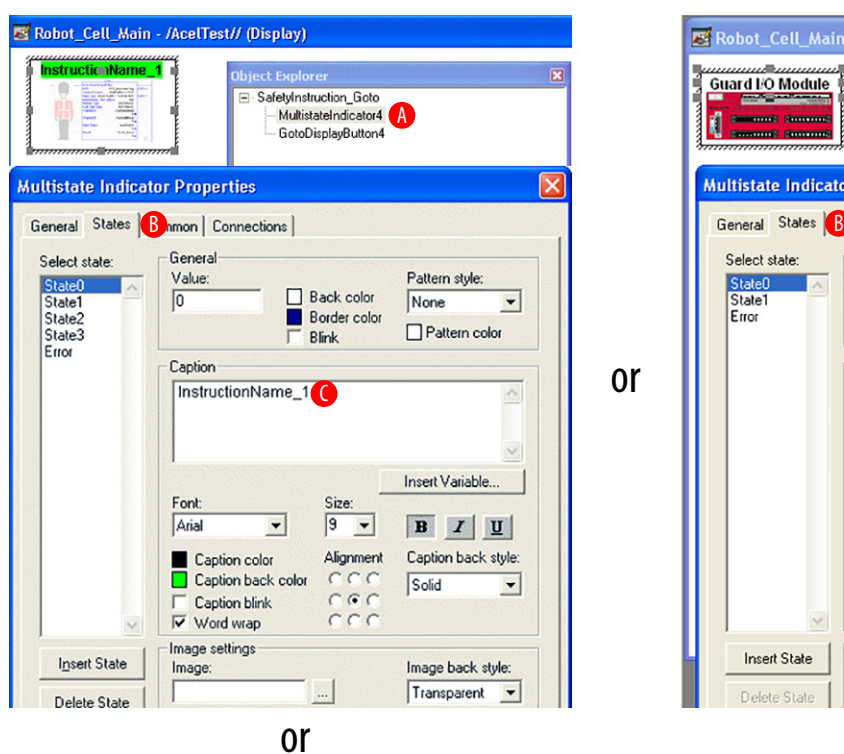

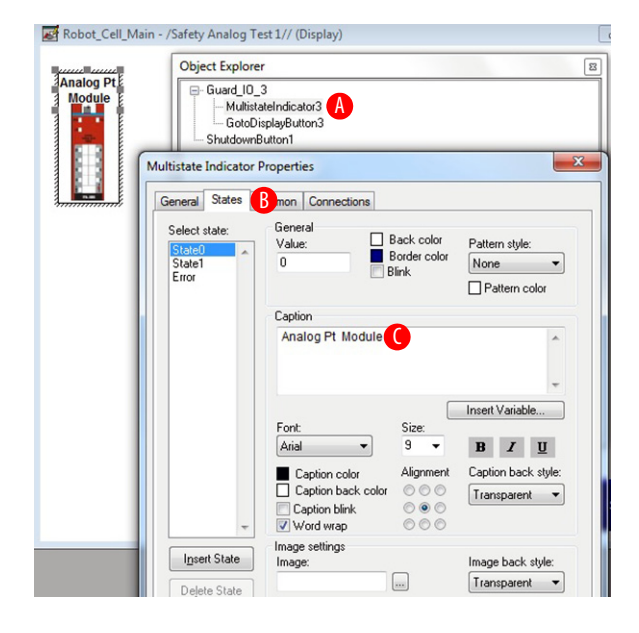

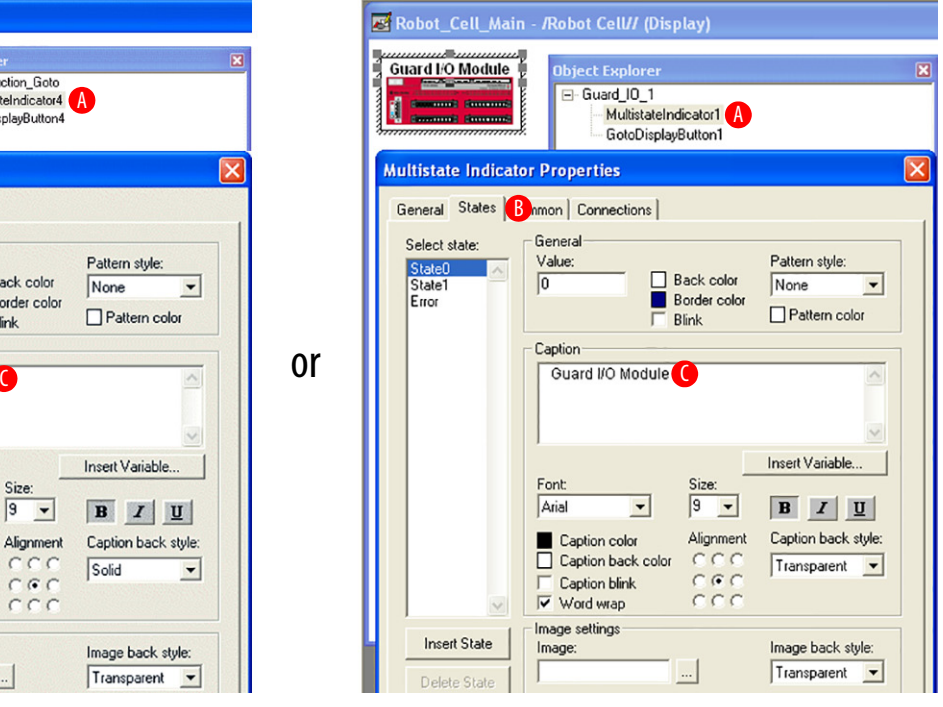

- 9. To assign the Expression for the blinking MultistateIndicator object Caption, select the Connections tab on the Multistate Indicator Properties dialog (D).
- 10. Click Exprn (E).
- 11. Create the Expression (F) as shown:
	- Replace InstructionName\_1 with the name of the instruction or
	- Replace ModuleName with the name of the Guard I/O module that this Goto Display button object represents or
	- Replace ModuleName with the name of the Analog Module's GuardIO\_Analog\_AOI\_Safety instance tag name, typically ModuleName\_S.

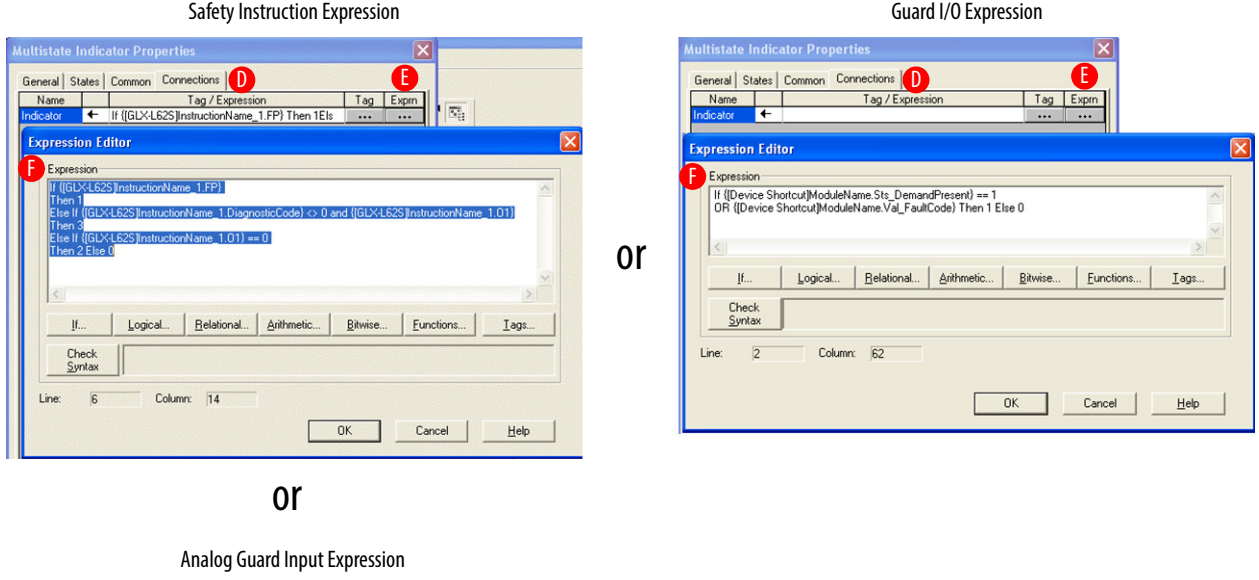

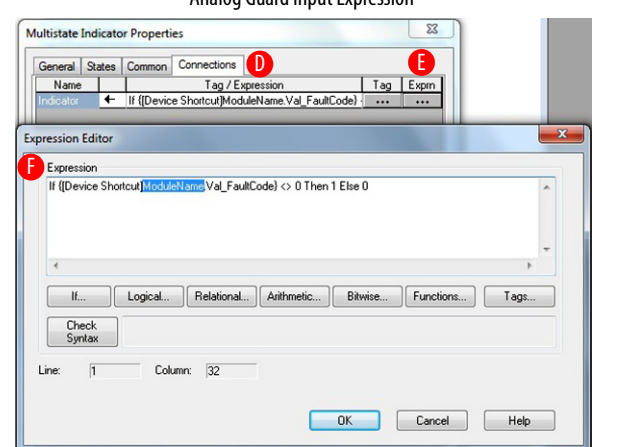

<span id="page-157-0"></span>12. Replace the Device Shortcut with the Device Shortcut name you configured in this FactoryTalk View ME application for your GuardLogix controller.

This expression causes the caption to blink when a demand or fault code is present on the module.

13. Repeat steps [1](#page-153-0)...12 for each Goto Display button you require.

See [Chapter 6](#page-160-0), [Safety System Application Guide,](#page-160-1) which illustrates a System Display with two Goto Display buttons, one for each of the Guard I/O modules in that system.

14. When you have copied all the objects you need for your display, you can delete the Goto Display file from your application by right-clicking the file and choosing Delete.

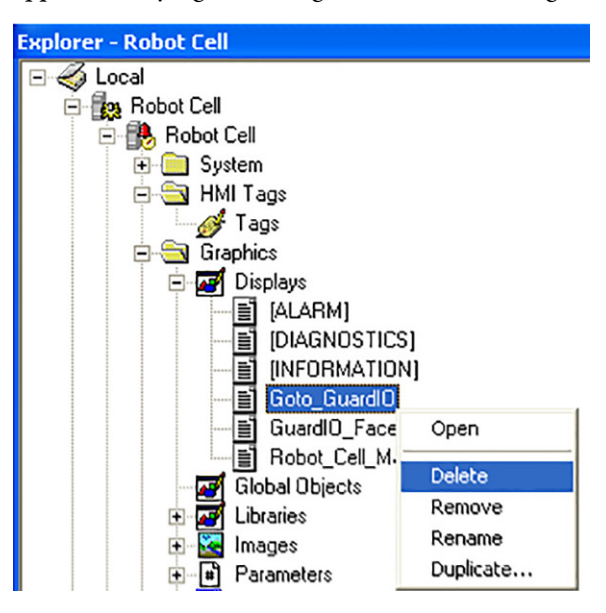

### **Create a Runtime File**

Create a runtime file to test and download your FactoryTalk View ME application by choosing Application>Create Runtime Application.

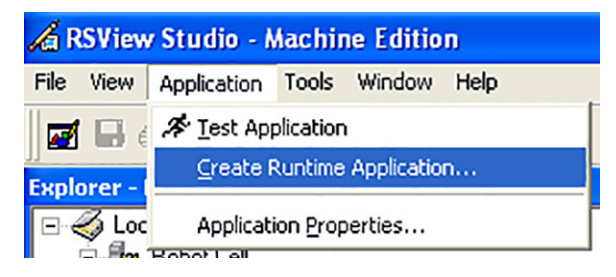

## **Notes:**

# <span id="page-160-1"></span><span id="page-160-0"></span>**Safety System Application Guide**

#### **Introduction**

This chapter guides you through the pre-configured FactoryTalk® View ME Guard I/O™ Faceplate that interfaces with the pre-configured GuardLogix® Guard I/O and Guard I/O Safety Add-On Instructions, SmartGuard™ 600 Add-On Instructions, and Safety Device Routines. It also provides information about the Safety Instruction Faceplate. You will be guided through the faceplate views, which provide the information you need to monitor your safety system and quickly diagnose, take action, and restart your system.

### **Before You Begin**

Complete both the Logix and FactoryTalk View ME software integration of your safety system, including download and test.

#### **What You Need**

- Hardware installation and wiring complete with power applied
- Logic application file downloaded to your 1756 GuardLogix, 1768 Compact GuardLogix, or 5370 Compact GuardLogix controllers, or your SmartGuard 600 controller
- Controllers are set to Run mode
- FactoryTalk View ME runtime application file downloaded to the PanelView™ Plus terminal with Run Application activated on the terminal

### **Follow These Steps**

Complete these display overview steps to run the pre-configured safety logic and faceplates to gain an understanding of how to use these tools in your specific application.

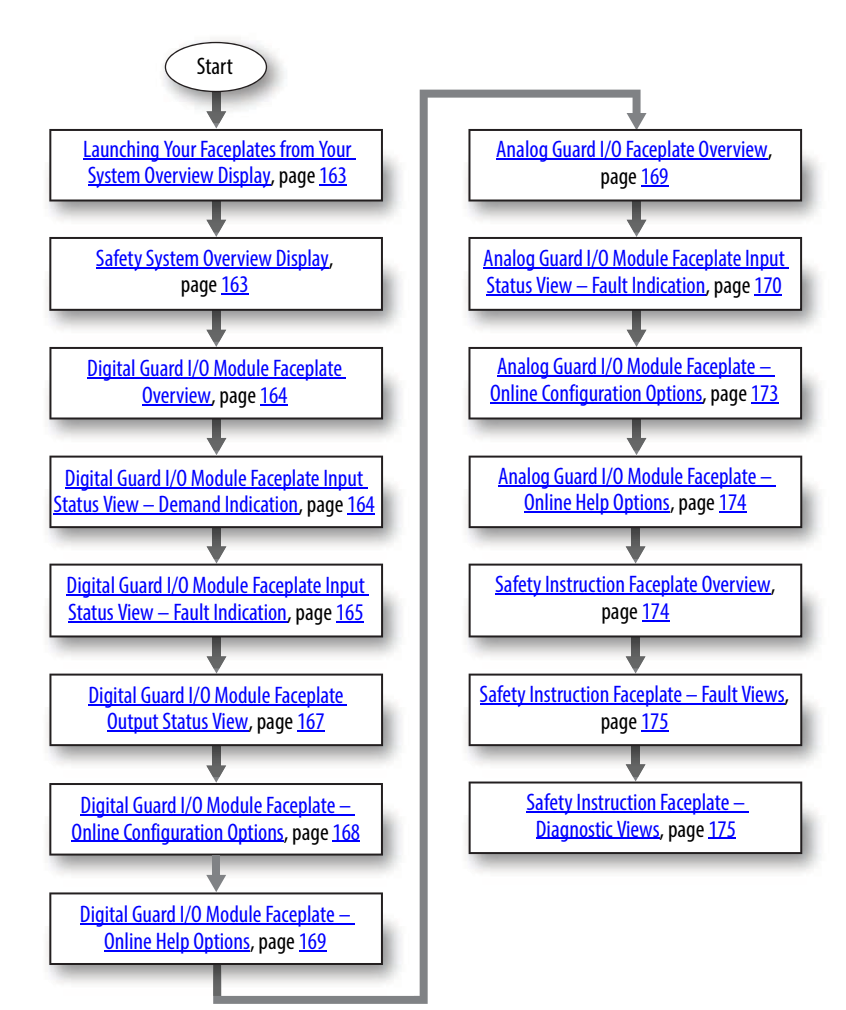

## <span id="page-162-0"></span>**Launching Your Faceplates from Your System Overview Display**

Although your system overview display is unique to your specific application, you may use the Goto Display buttons provided in this toolkit to launch the faceplates. Our simplified robot cell application example includes a main display that shows the layout of the safety devices in the system along with the CellGuard1 and CellGuard2 Goto Display buttons.

## <span id="page-162-1"></span>**Safety System Overview Display**

The Goto Display buttons provided in the toolkit include a multi-state indicator text object to which you may have assigned a tag to provide status of whether the assigned Guard I/O module has faulted or has a demand on one of the inputs. The display below illustrates that the CellGuard1 module is in a faulted or demand state (red indicator text) and the CellGuard2 module is in a normal state.

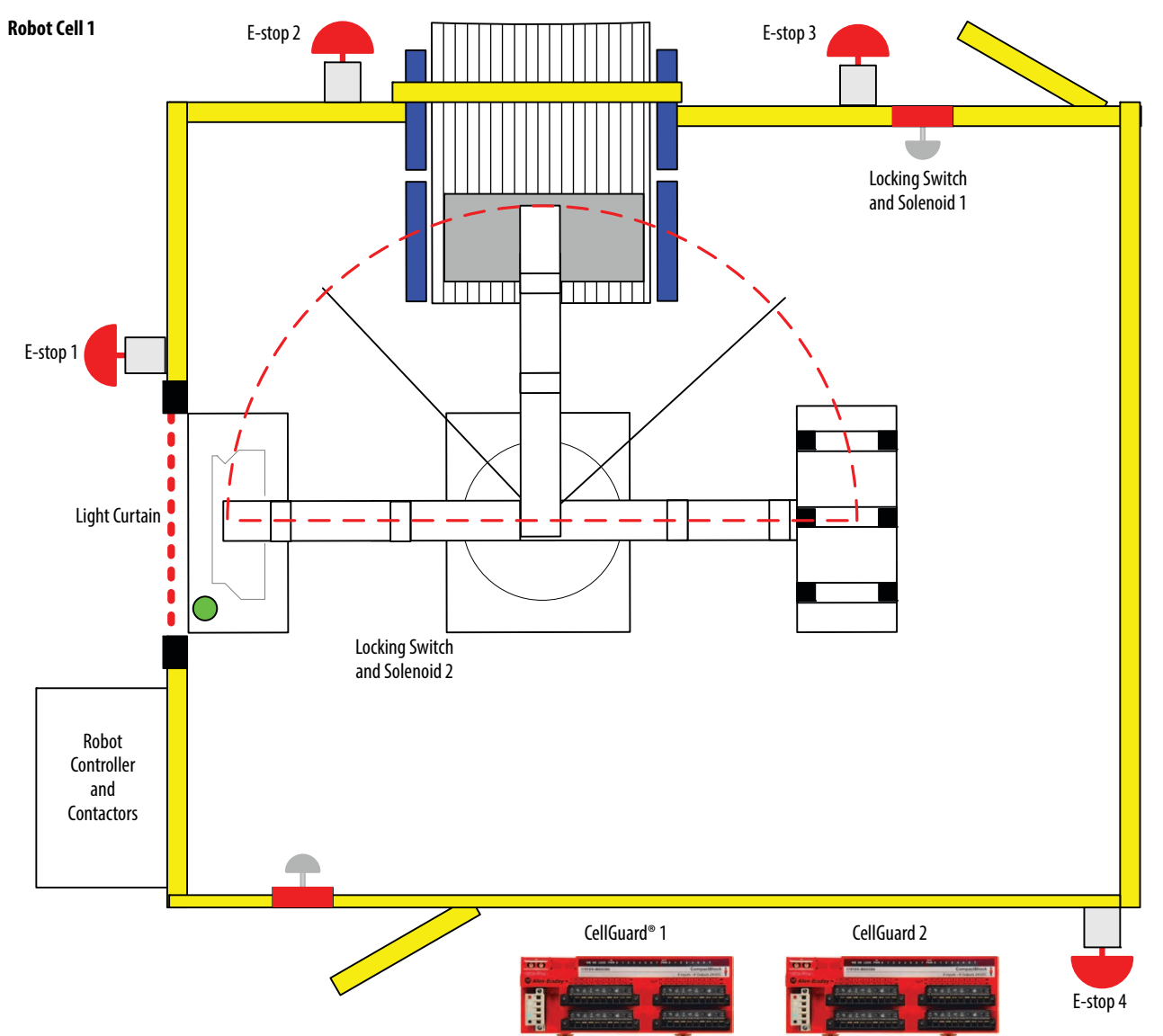

To access the CellGuard1 module's status and diagnostic faceplate, simply press the CellGuard1 Goto Display button.

## <span id="page-163-0"></span>**Digital Guard I/O Module Faceplate Overview**

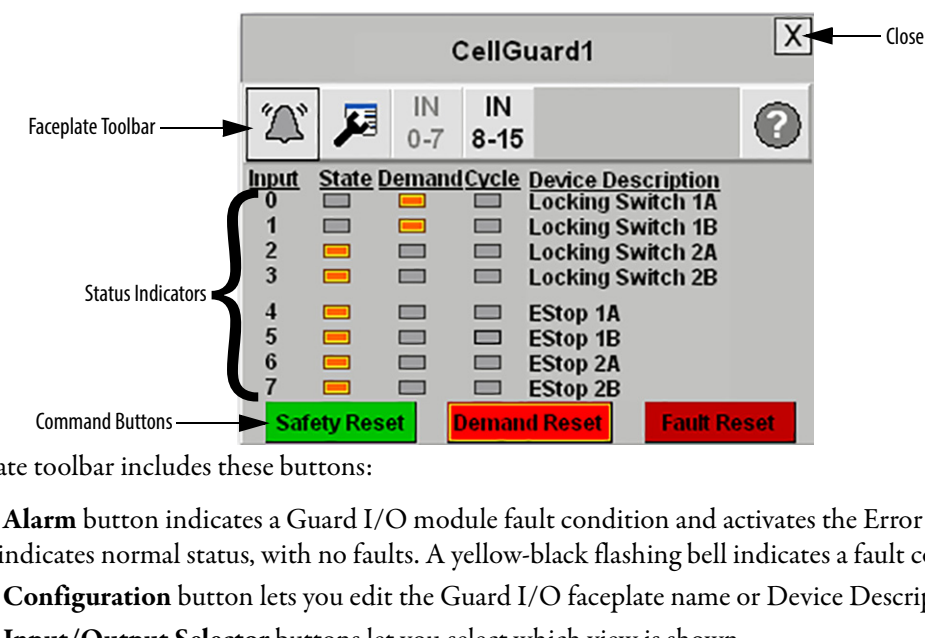

The faceplate toolbar includes these buttons:

- The **Alarm** button indicates a Guard I/O module fault condition and activates the Error Content view. A black bell indicates normal status, with no faults. A yellow-black flashing bell indicates a fault condition.
- The **Configuration** button lets you edit the Guard I/O faceplate name or Device Descriptions.
- The **Input/Output Selector** buttons let you select which view is shown.
- The **Help** button let you select Help information for the view.

To close the faceplate, click the Close button in the upper right corner of the display.

### <span id="page-163-1"></span>**Digital Guard I/O Module Faceplate Input Status View – Demand Indication**

This Guard I/O faceplate view illustrates a 16-point Guard I/O module's 0…7 input channel status. The IN 0-7 button is lighter to confirm this view. The faceplate provides State, Demand, and Cycle indication for each input.

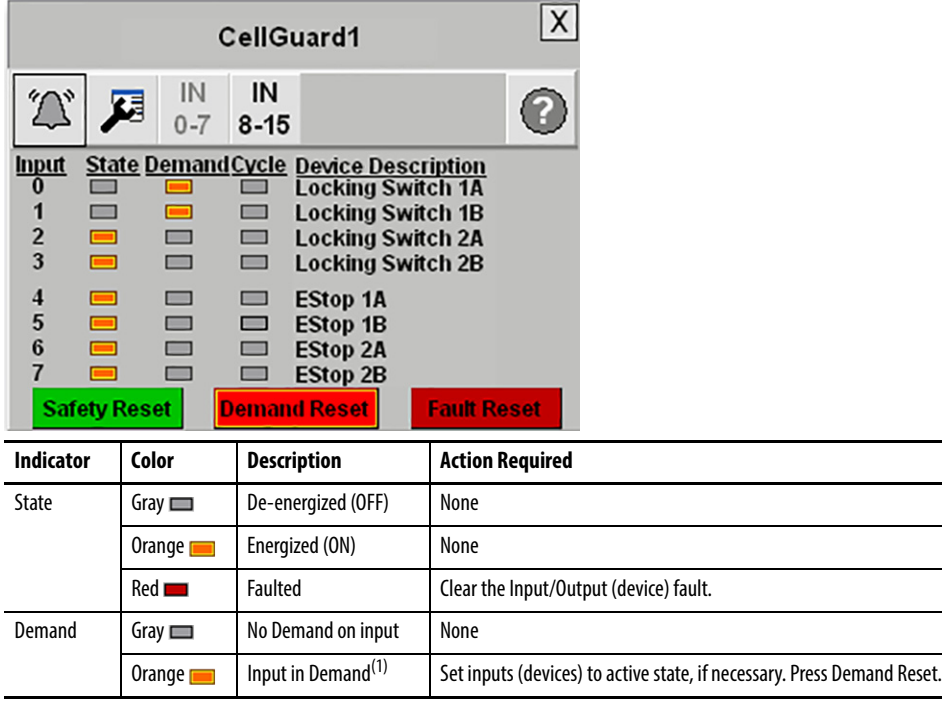

(1) A high-to-low transition of the input causes a demand.

This Guard I/O faceplate view illustrates two locking switches and two E-stop buttons with two channels each (A and B). Locking switch 1A and 1B indicators are gray, indicating that both inputs are de-energized (OFF), but are in Demand (orange Demand indicators). This initiates a stop action on the Robot\_Cell safety outputs. All other locking switch and E-stop indicators show that the associated inputs are energized (State indicators are orange) and not in Demand (demand indicators are gray). This condition requires the operator to set indicated inputs to active state (close locking switch), press the Demand Reset button on the faceplate.

#### <span id="page-164-0"></span>**Digital Guard I/O Module Faceplate Input Status View – Fault Indication**

This Guard I/O faceplate view illustrates a fault of locking switch 1A and 1B inputs. When inputs or outputs are in a fault state, both the State and Cycle indicators for that input are red. The Alarm button on the toolbar flashes yellowblack. This condition typically requires the operator to correct the input or output fault, cycle the input or output, and press Fault Reset to reset the associated safety instruction. Finally, the operator must press the Safety Reset button to reset the safety module's and zone's safety logic.

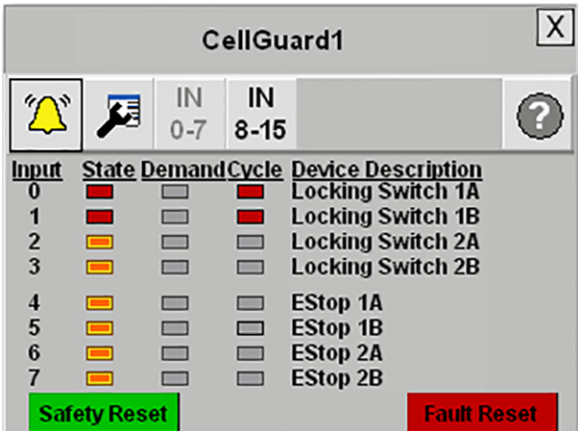

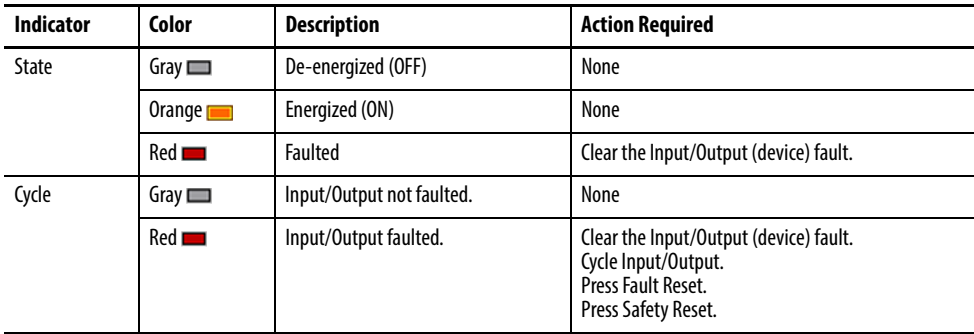

To access the specific Fault/Error information and Recommended actions, press the Alarm button on the toolbar.

#### **Error Content, Probable Cause, and Recommended Actions**

When you press the Alarm button on the toolbar, the Error Content view is displayed, indicating the specific error being reported by the module.

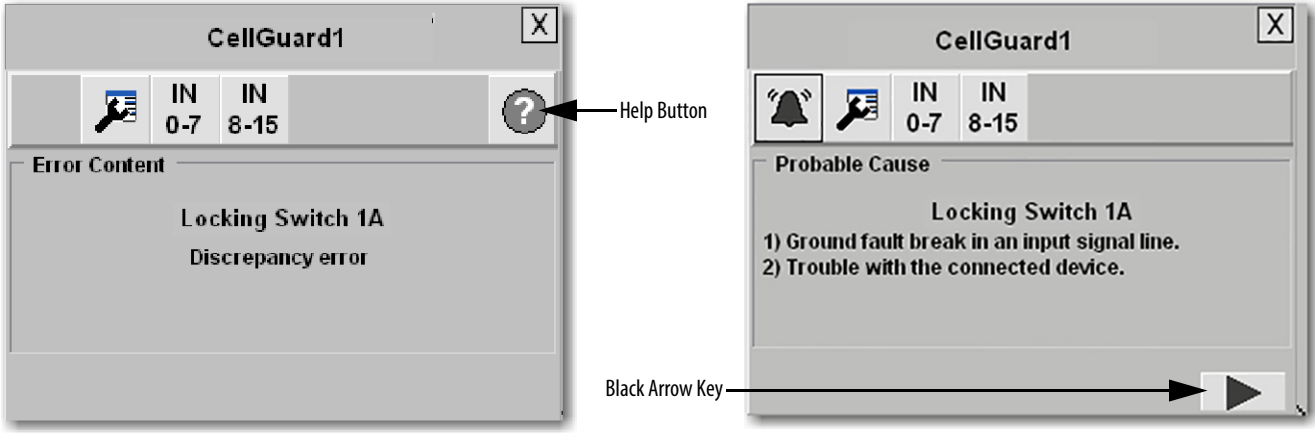

To access the probable cause of the reported error, press the Help button on the toolbar. For further diagnostic help, press the black arrow key at the bottom of the view to access Recommended Action information.

This diagnostic information is triggered by the reported module error code. The input and output error code information provided is in accordance with the Guard I/O and SmartGuard I/O information represented in the tables on the following page.

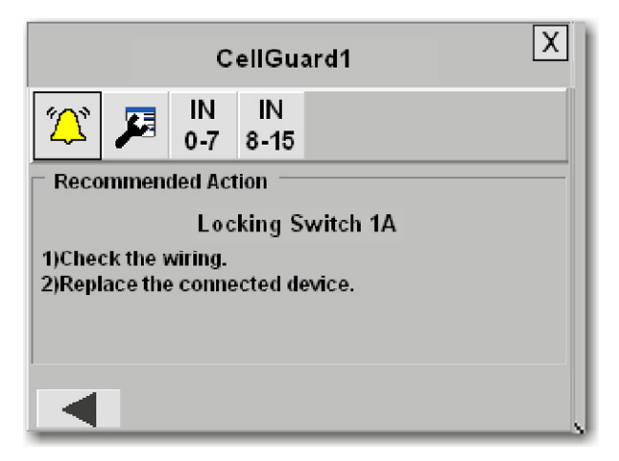

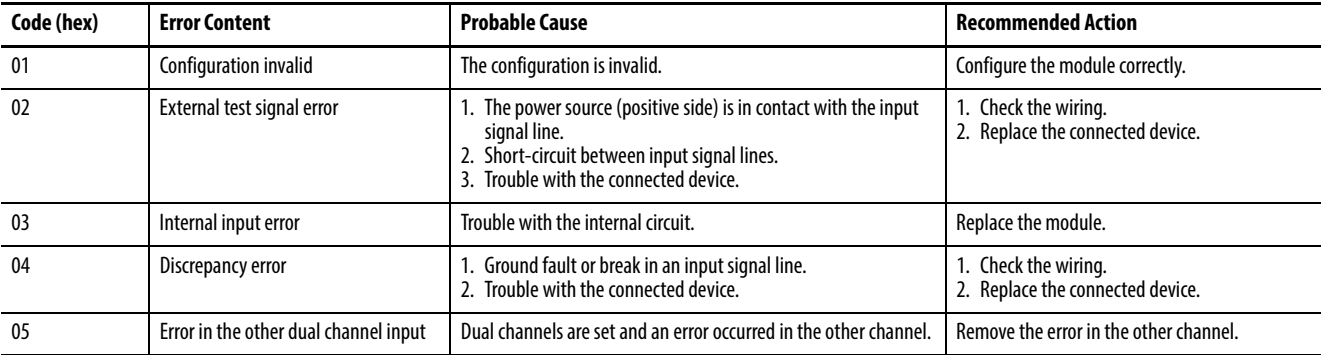

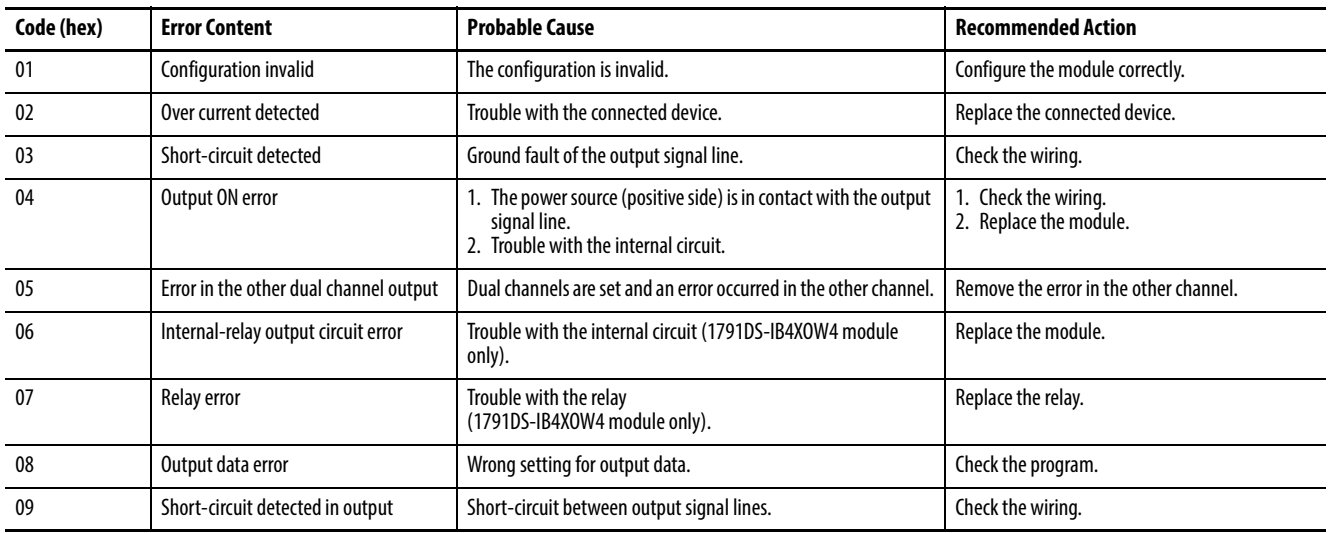

## <span id="page-166-0"></span>**Digital Guard I/O Module Faceplate Output Status View**

The Guard I/O Faceplate Output Status view operates identically to the Input Status view except it does not have Demand associated with it.

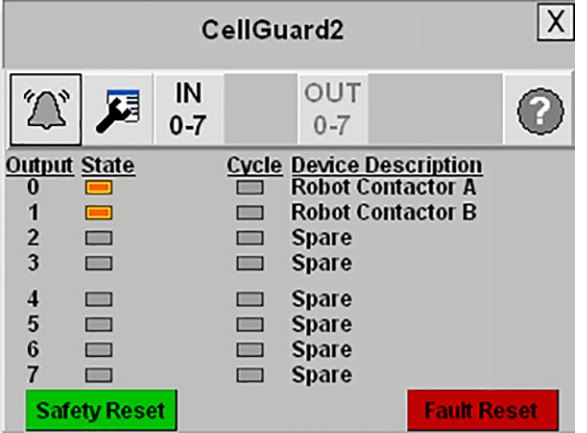

The following table provides the indicator descriptions, color codes, and required actions.

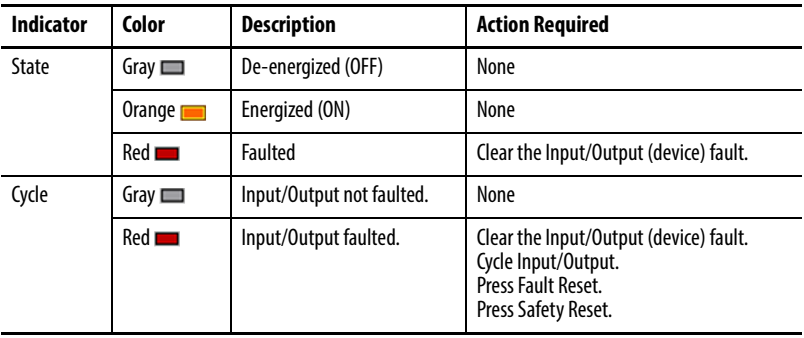

### <span id="page-167-0"></span>**Digital Guard I/O Module Faceplate – Online Configuration Options**

The Guard I/O Faceplate lets you modify the Faceplate Titles and Device Descriptions specific to your application. Follow these steps to modify this information.

1. Press the Configuration button on the toolbar so that the button border is highlighted.

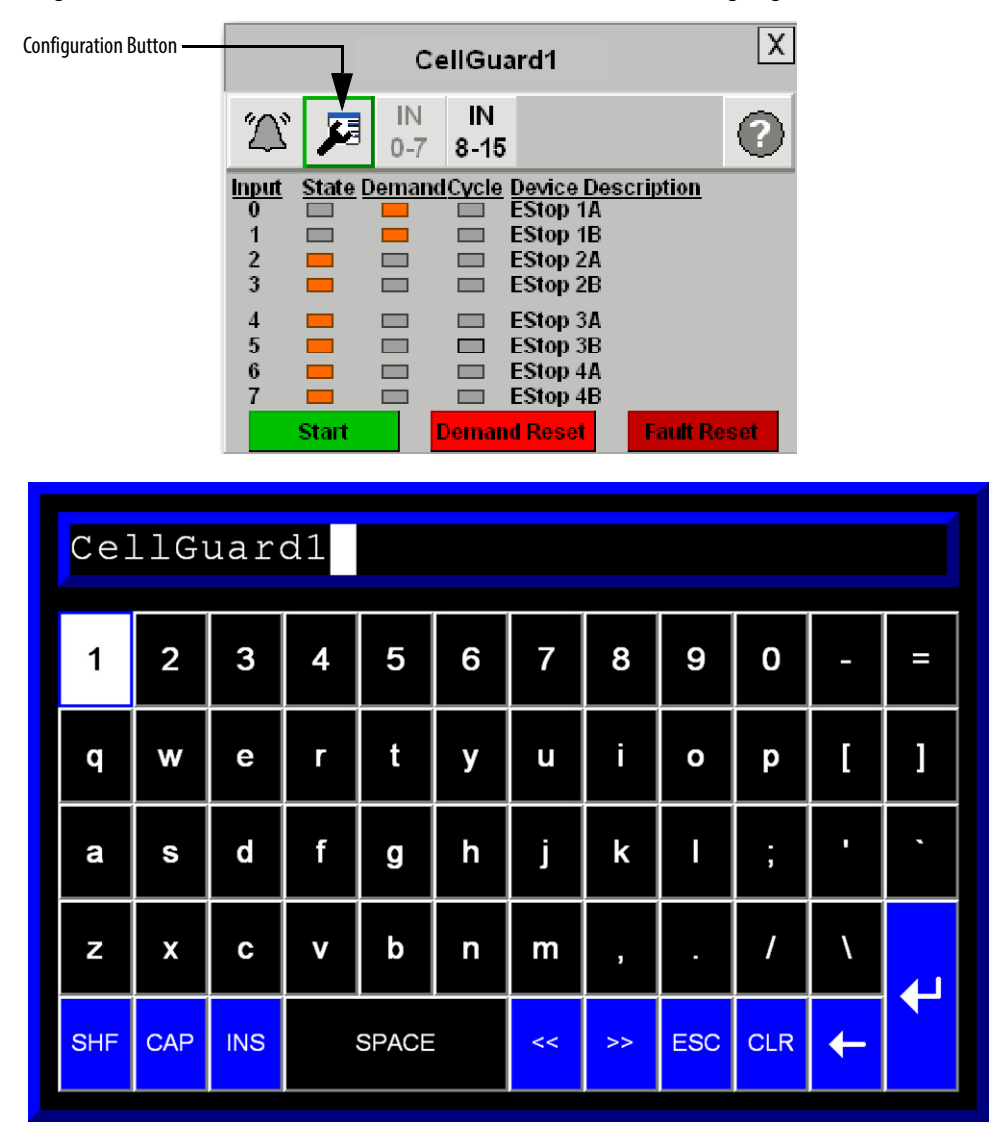

- 2. Then press the title or device description you desire to update. The popup keyboard appears.
- 3. Type the desired text and press Enter.

### <span id="page-168-0"></span>**Digital Guard I/O Module Faceplate – Online Help Options**

Press the Help button on any view to access help information.

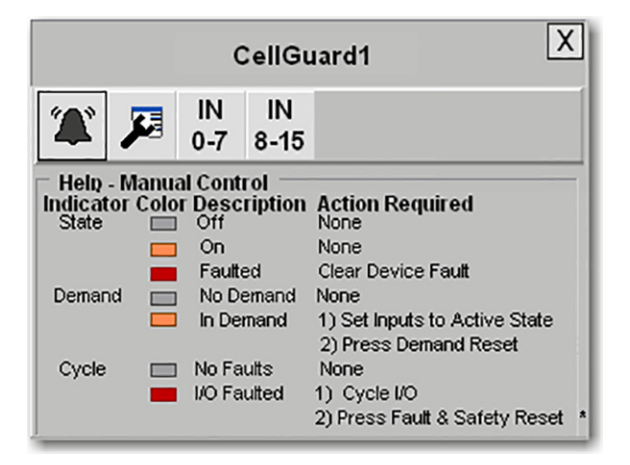

#### <span id="page-168-1"></span>**Analog Guard I/O Faceplate Overview**

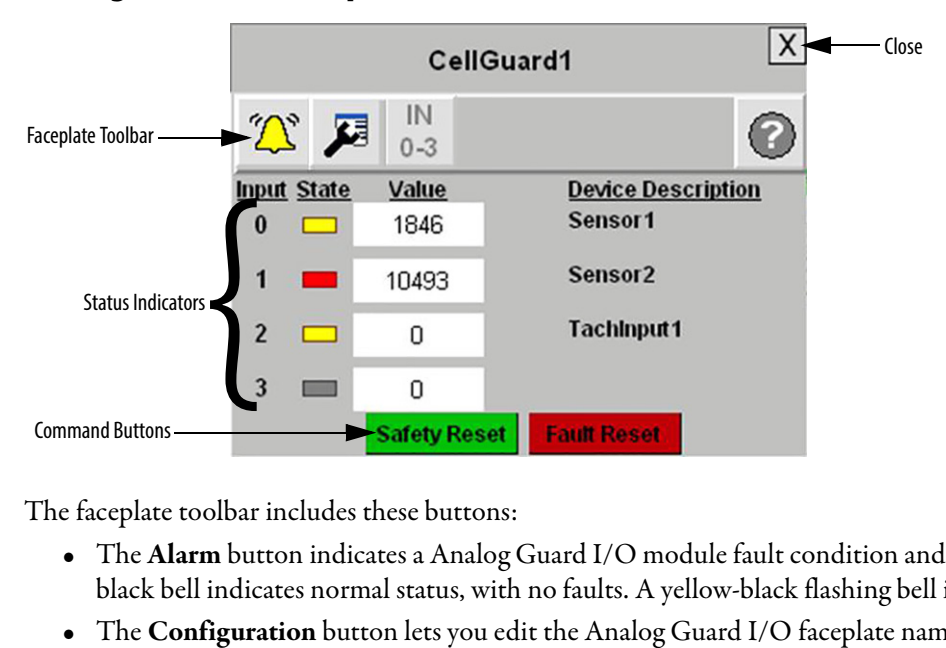

The faceplate toolbar includes these buttons:

- The **Alarm** button indicates a Analog Guard I/O module fault condition and activates the Error Content view. A black bell indicates normal status, with no faults. A yellow-black flashing bell indicates a fault condition.
- The **Configuration** button lets you edit the Analog Guard I/O faceplate name or Device Descriptions.
- The **Input/Output Selector** buttons let you select which view is shown.
- The **Help** button let you select Help information for the view.

To close the faceplate, click the Close button in the upper right corner of the display.

## <span id="page-169-0"></span>**Analog Guard I/O Module Faceplate Input Status View – Fault Indication**

This Analog Guard I/O faceplate view illustrates a fault of analog Sensor 2 input. When inputs are in a fault state the state indicator for that input is red. The Alarm button on the toolbar flashes yellow-black. This condition typically requires the operator to correct the input fault, press the Fault Reset button to reset the associated safety instruction and press the Safety Reset button to reset the safety module's and zone's safety logic.

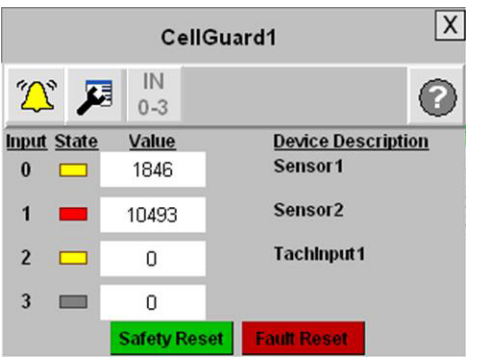

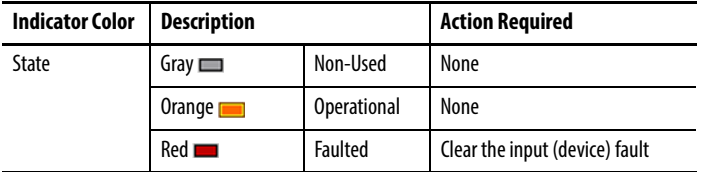

To access the specific Fault/Error Channel and Module information, press the Alarm button on the toolbar.

This Channel and Module fault view illustrates a fault of analog input Channel 1. When channel inputs or module are in a fault state the border of the indicators are red. The Alarm button on the toolbar flashes yellow-black. To access the specific input channel or module faults, press the input or module buttons.

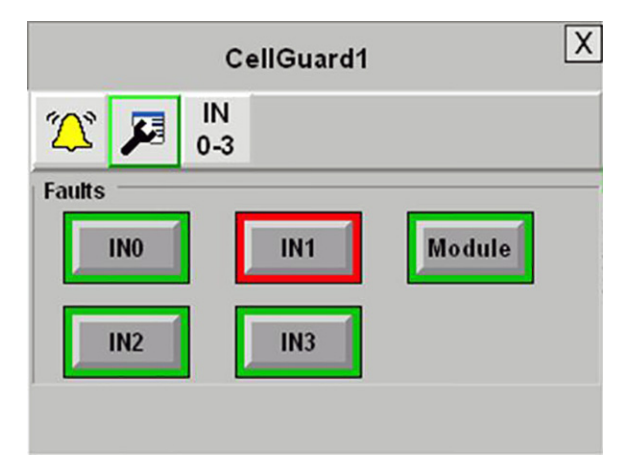

#### **Error Content, Probable Cause, and Recommended Actions**

When you press the Alarm button on the toolbar, the Error Content view is displayed, indicating the specific error being reported by the input or module.

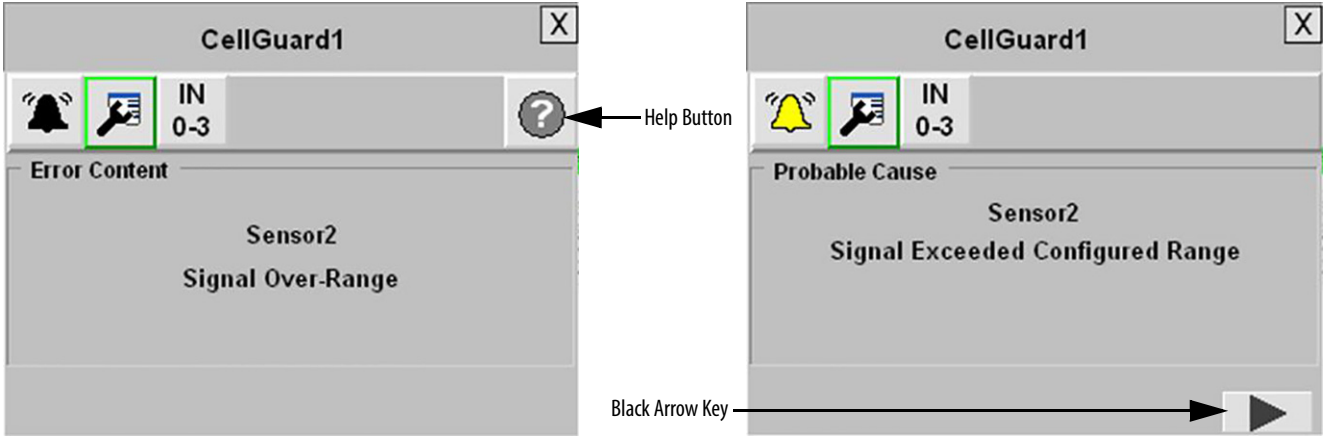

To access the probable cause of the reported error, press the Help button on the toolbar. For further diagnostic help, press the black arrow key at the bottom of the view to access Recommended Action information.

This diagnostic information is triggered by the reported module error code. The input and module error code information provided is in accordance with the Analog Guard I/O information represented in the following table.

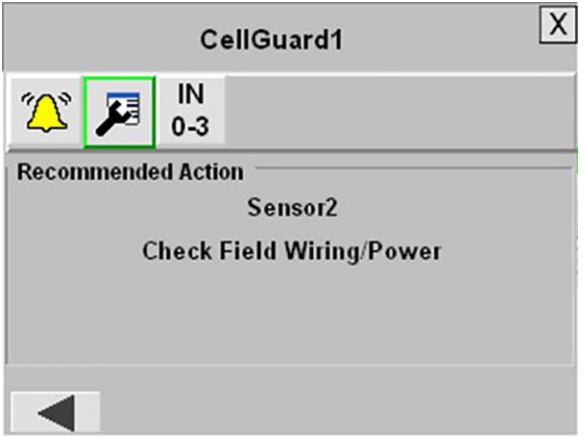

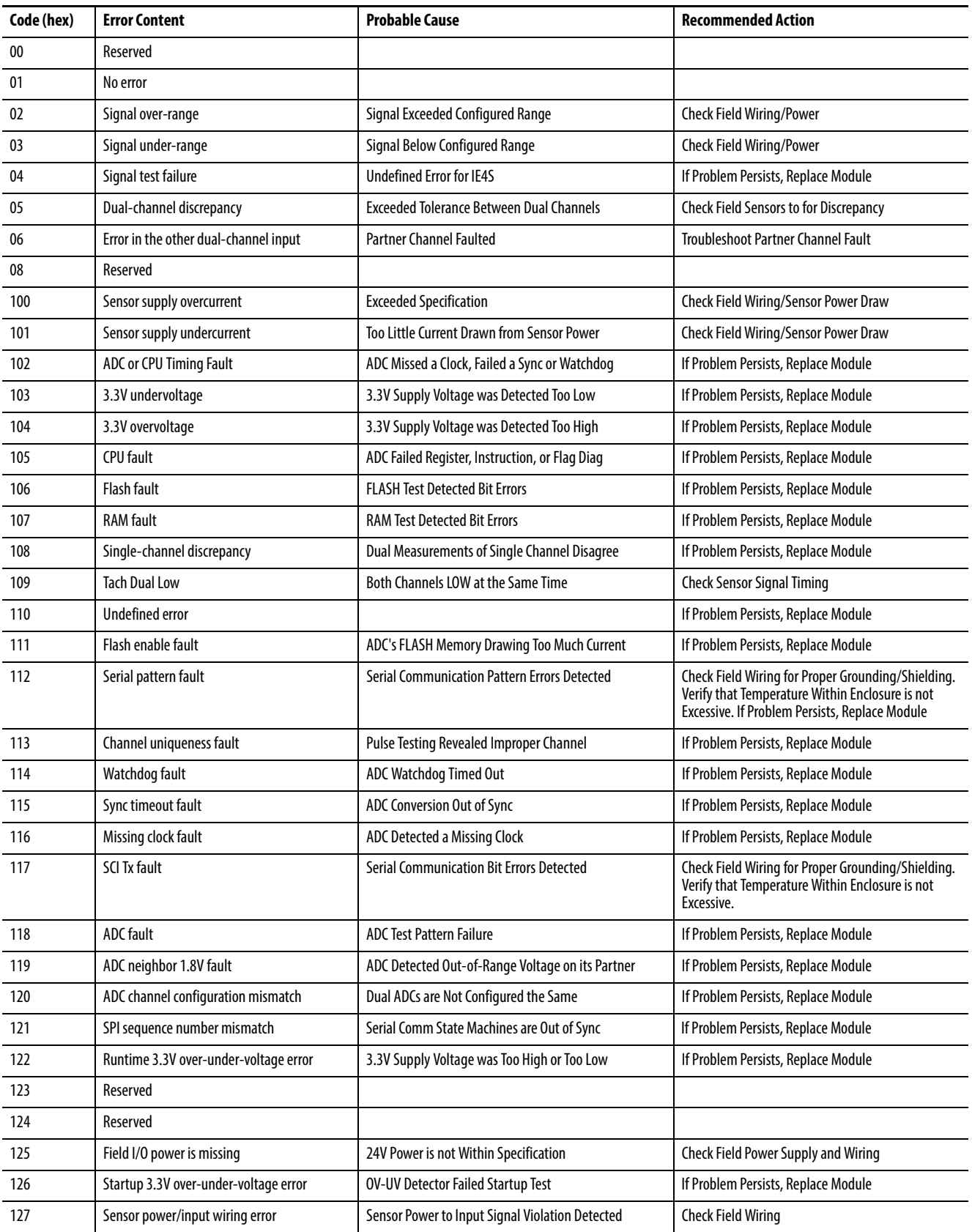

# <span id="page-172-0"></span>**Analog Guard I/O Module Faceplate – Online Configuration Options**

The Analog Guard I/O Faceplate lets you modify the Faceplate Titles and Device Descriptions specific to your application. Follow these steps to modify this information.

1. Press the Configuration button on the toolbar so that the button border is highlighted.

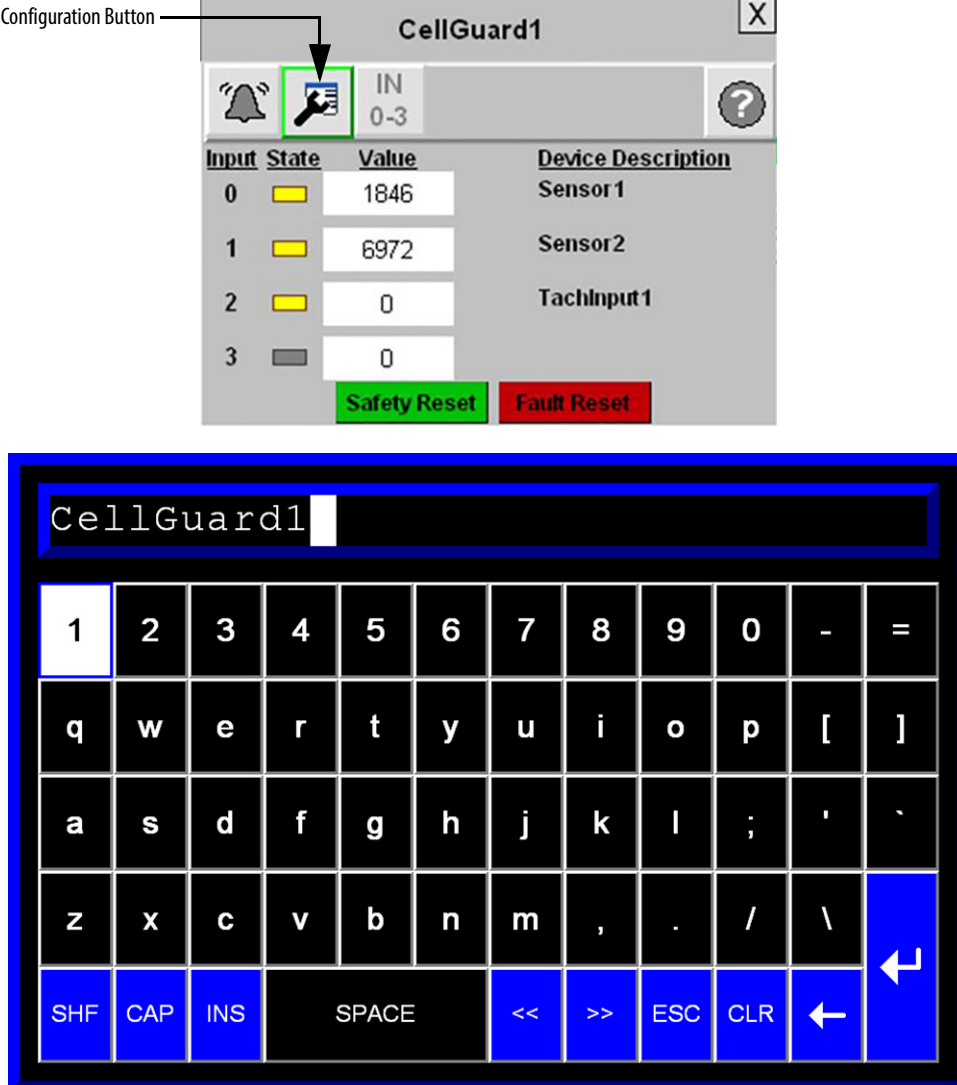

2. Then press the title or device description you desire to update.

The popup keyboard appears.

3. Type the desired text and press Enter.

### <span id="page-173-0"></span>**Analog Guard I/O Module Faceplate – Online Help Options**

Press  $\bigcirc$  on any view to access help information.

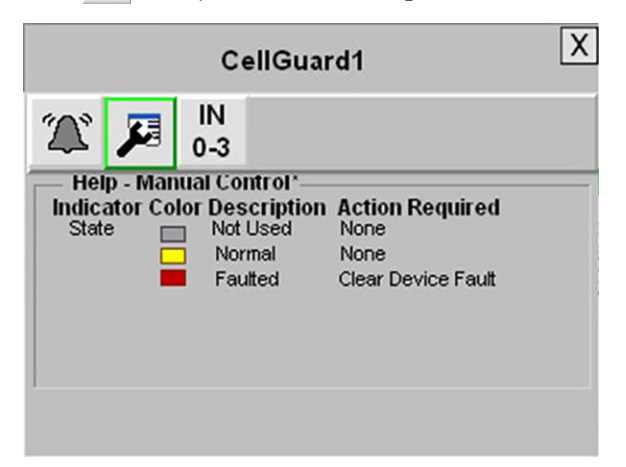

## <span id="page-173-1"></span>**Safety Instruction Faceplate Overview**

Safety instruction faceplates are used only with GuardLogix controllers.

The faceplate includes these buttons:

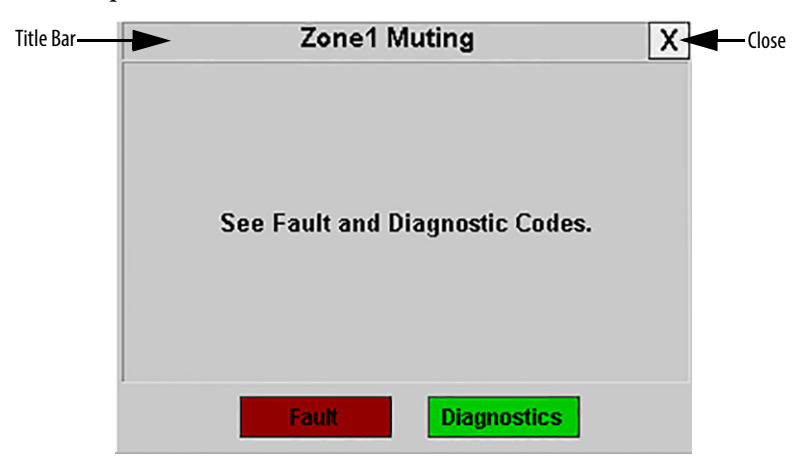

- The **Fault** button launches the fault Probable Cause and Recommended Actions views.
- The **Diagnostics** button launches the diagnostic Probable Cause and Recommended Actions views.

To rename the faceplate, click in the title bar, type the new name by using the popup keyboard, and press Enter.

To close the faceplate, click the Close button in the upper right corner of the display.

The GuardLogix Safety Application Instruction Set Safety Reference Manual, publication [1756-RM095](http://literature.rockwellautomation.com/idc/groups/literature/documents/rm/1756-rm095_-en-p.pdf), provides error code and diagnostic information for safety application instructions.

#### <span id="page-174-0"></span>**Safety Instruction Faceplate – Fault Views**

The Probable Cause view explains the likely cause of the fault. Click the arrow to move to the Recommended Actions view.

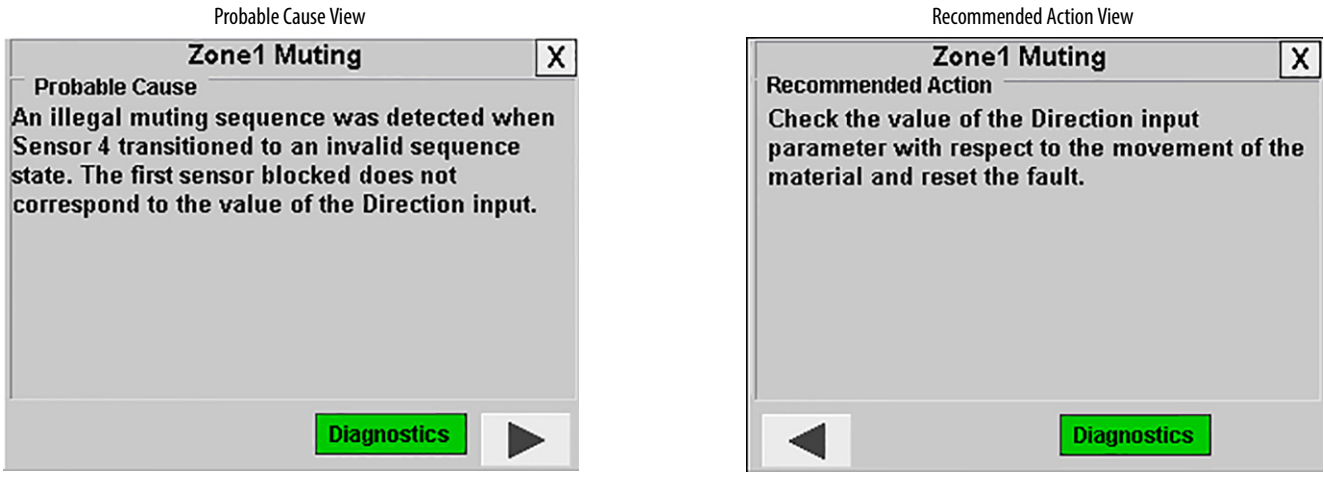

The Recommended Actions view shows a possible solution for the problem. Click the arrow to return to the Probable Cause view.

## <span id="page-174-1"></span>**Safety Instruction Faceplate – Diagnostic Views**

The Probable Cause view explains the diagnostic. Click the arrow to move to the Recommended Actions view.

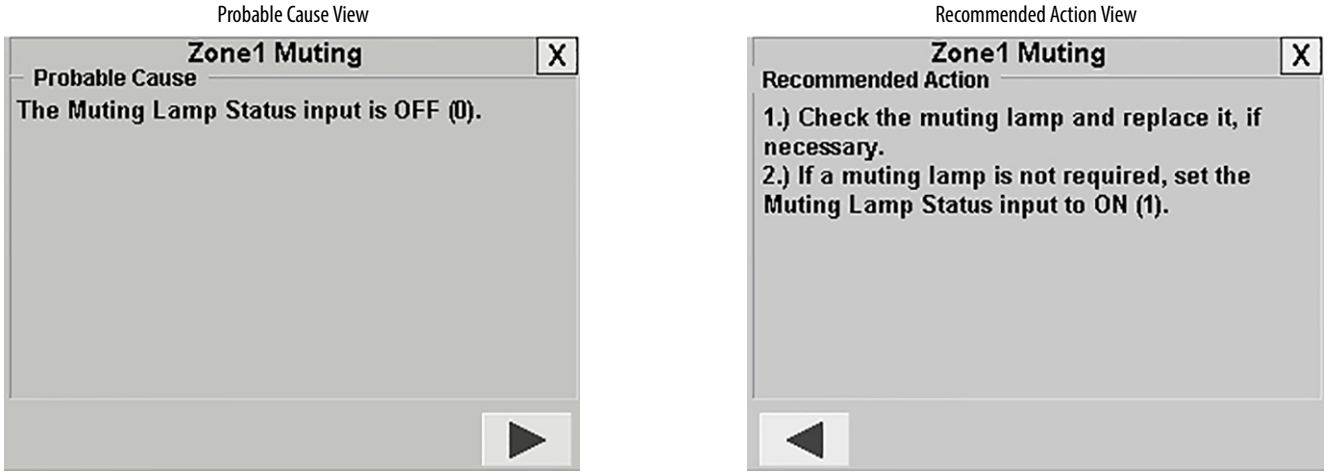

The Recommended Actions view provides steps for clearing the diagnostic. Click the arrow to return to the Probable Cause view.

### **Notes:**

# **Robot Cell Application Example with GuardLogix® or SmartGuard™ 600 Controller**

### **Introduction**

As hardware selection is dependent upon specific application requirements, this quick start references this robot cell guarding application example to guide you through the hardware selection, Logix integration, and FactoryTalk® View ME integration steps in this quick start.

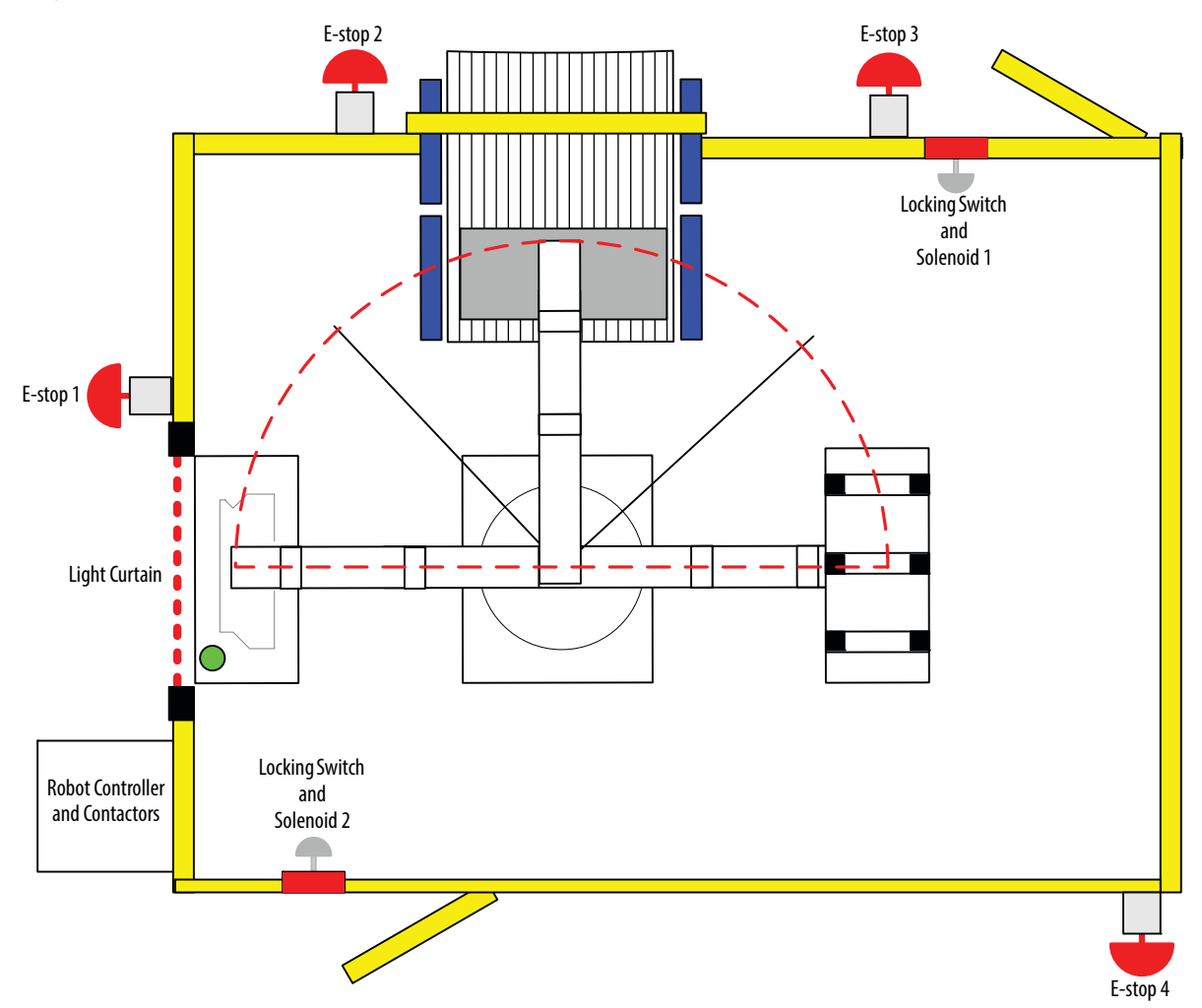

The safety zone in this example is comprised of these guarding devices (inputs): four E-stop buttons, two locking switch/ solenoid devices, and a light curtain. The zone features two safety contactors (outputs) for powering the robot control. Communication with the Guard I/O™ modules is over an EtherNet/IP network.

### **Robot Cell Module and Safety Zone Configuration**

The example has one safety zone that could be configured on a GuardLogix controller with two Guard I/O modules, a 1791ES-IB16 and 1791ES-IB8XOBV4, or it could be configured on a SmartGuard 600 controller with local I/O. The following worksheets illustrate how the Zone and Guard I/O modules or the SmartGuard 600 local I/O could be configured.

GuardLogix System Safety Zone Configuration Worksheet

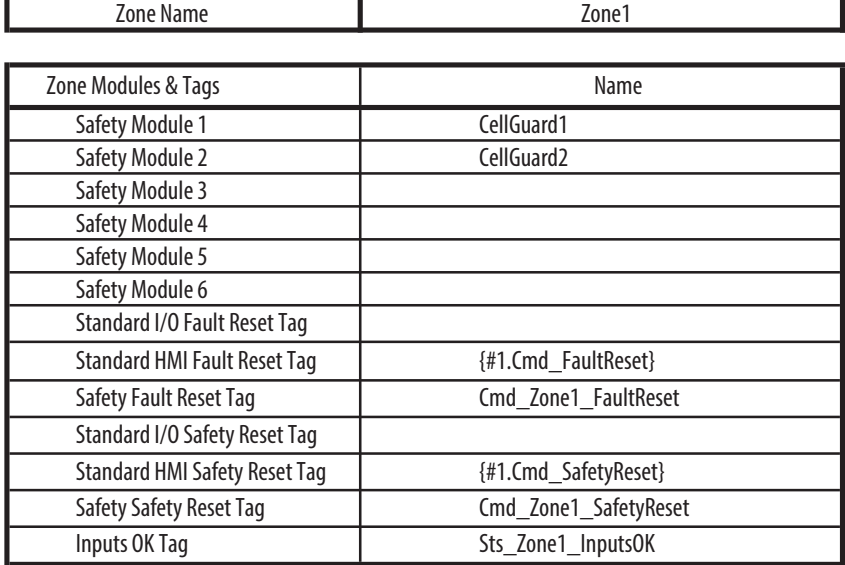

SmartGuard 600 System Zone Configuration Worksheet

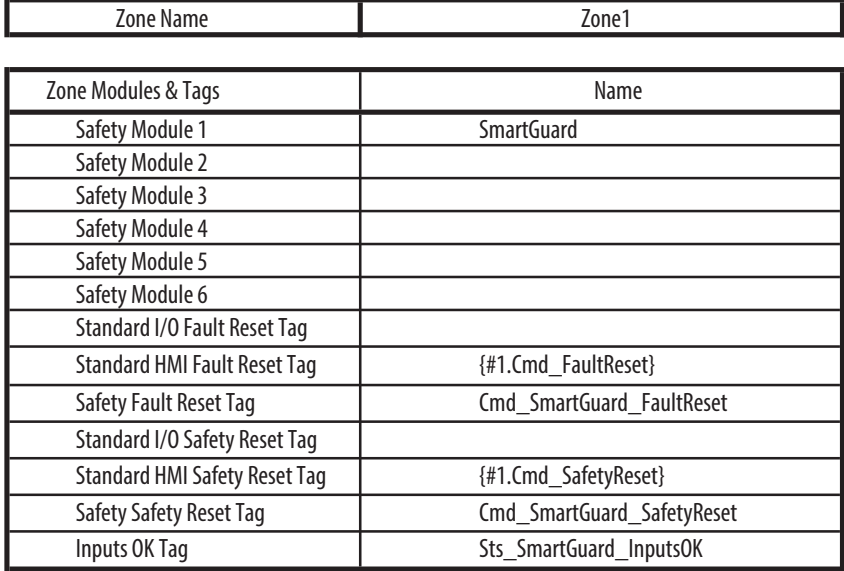

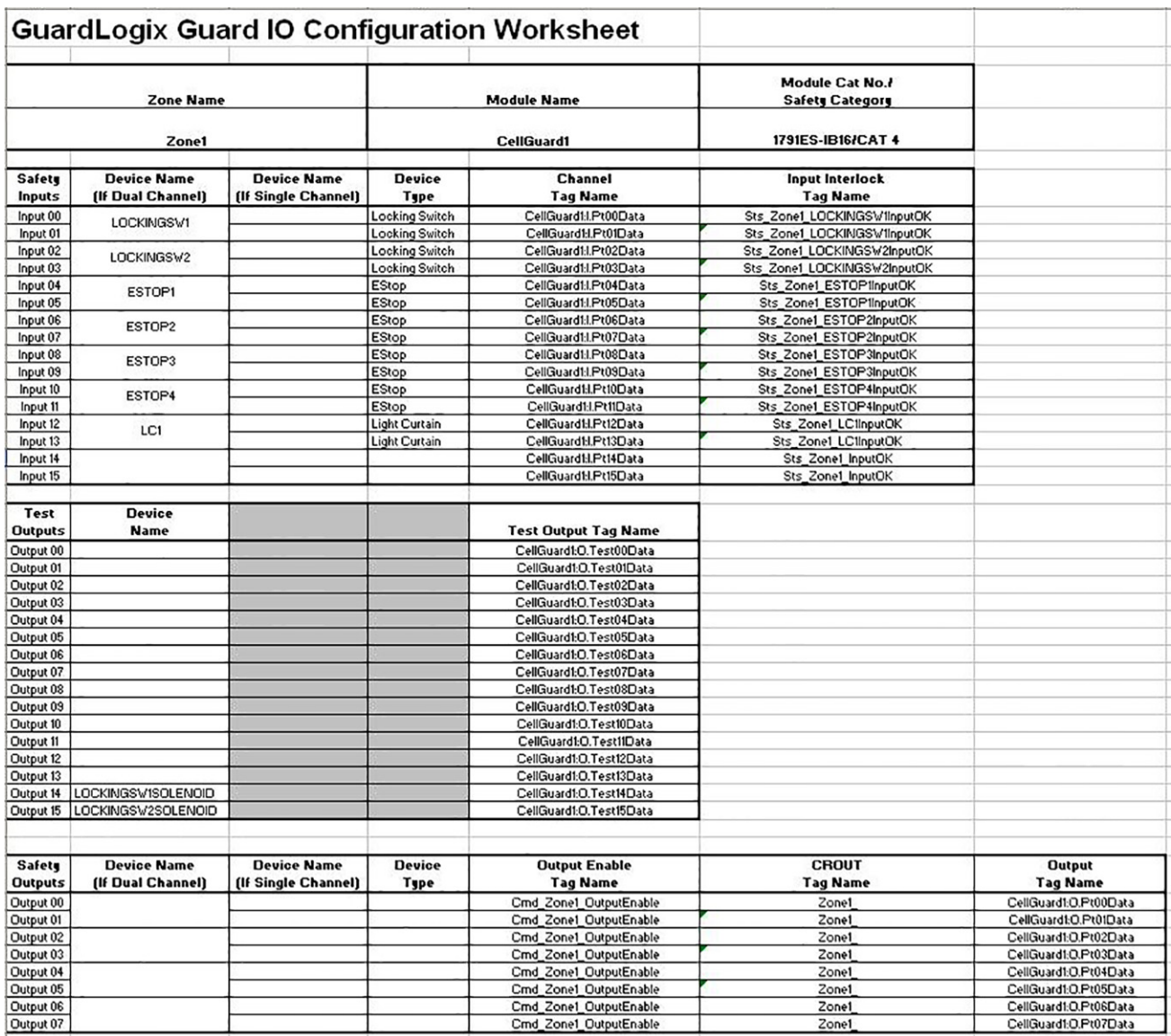

The completed worksheet for the 1791ES-IB16 module is shown below.

#### The completed worksheet for the 1791ES-IB8XOBV4 module is shown below.

Safety Module Configuration Worksheet

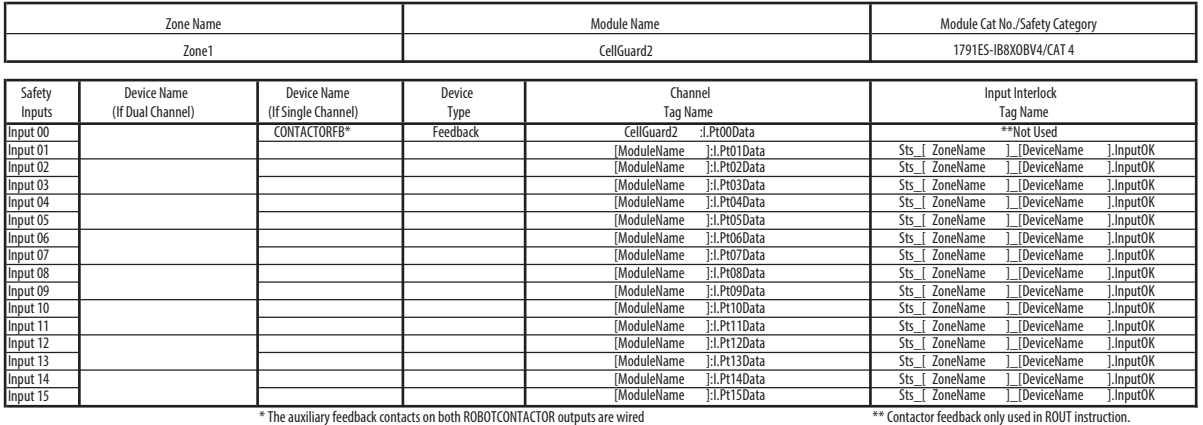

in series to a single safety output.

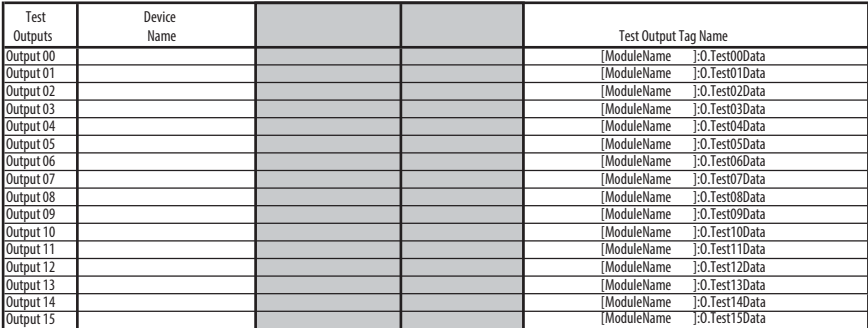

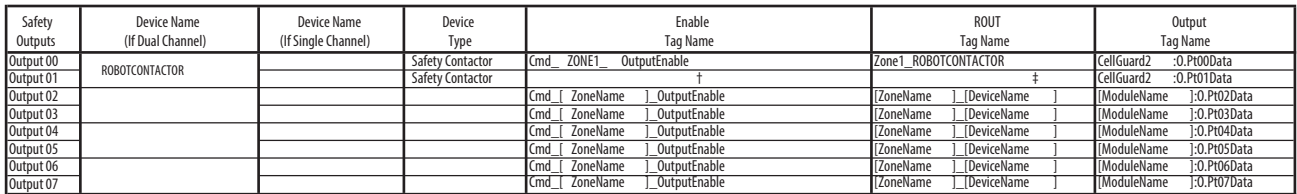

† All safety outputs in the same zone have the same output enable tag name. ‡ Dual contactors for a single device are controlled by a single ROUT instruction.
The completed worksheet for the SmartGuard 600 local I/O is shown below.

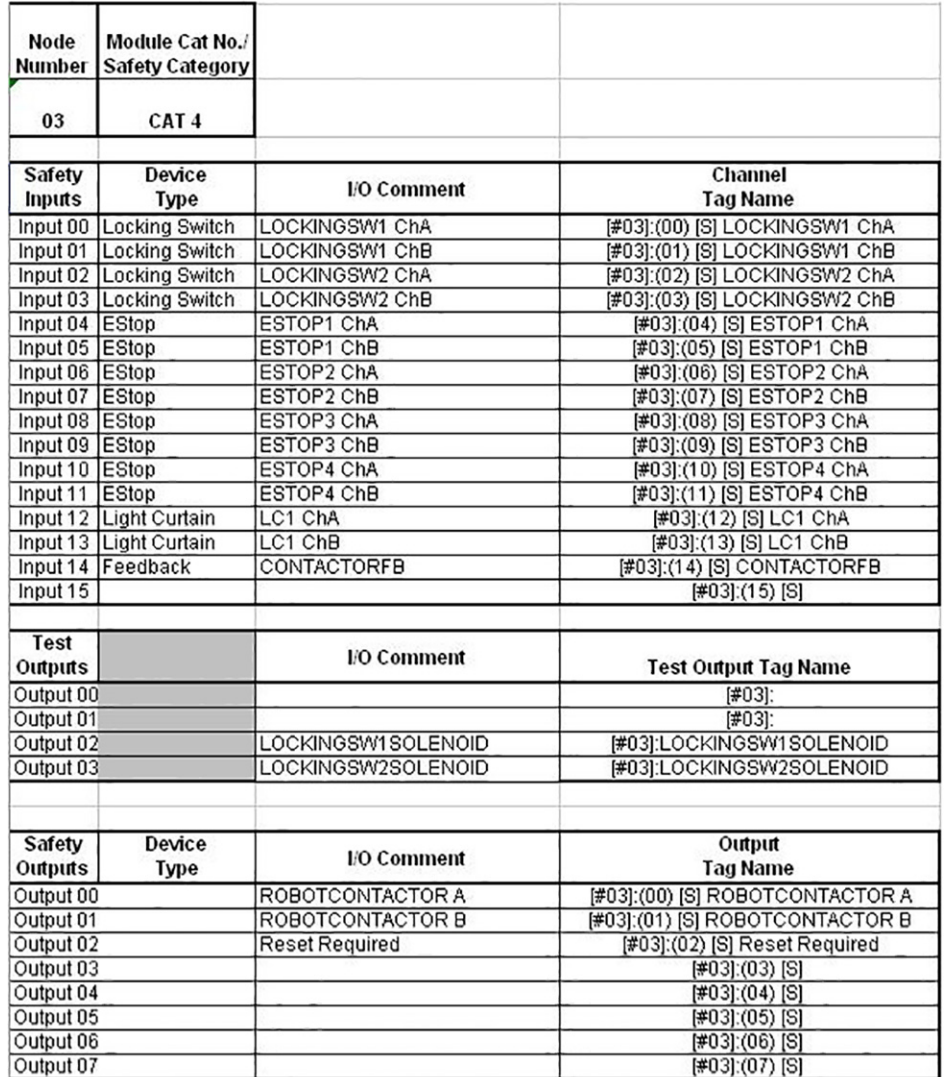

# SmartGuard 600 Local I/O Configuration Worksheet

# **Robot Cell Safety Logic Examples**

### **Figure 5 - GuardLogix Safety Logic**

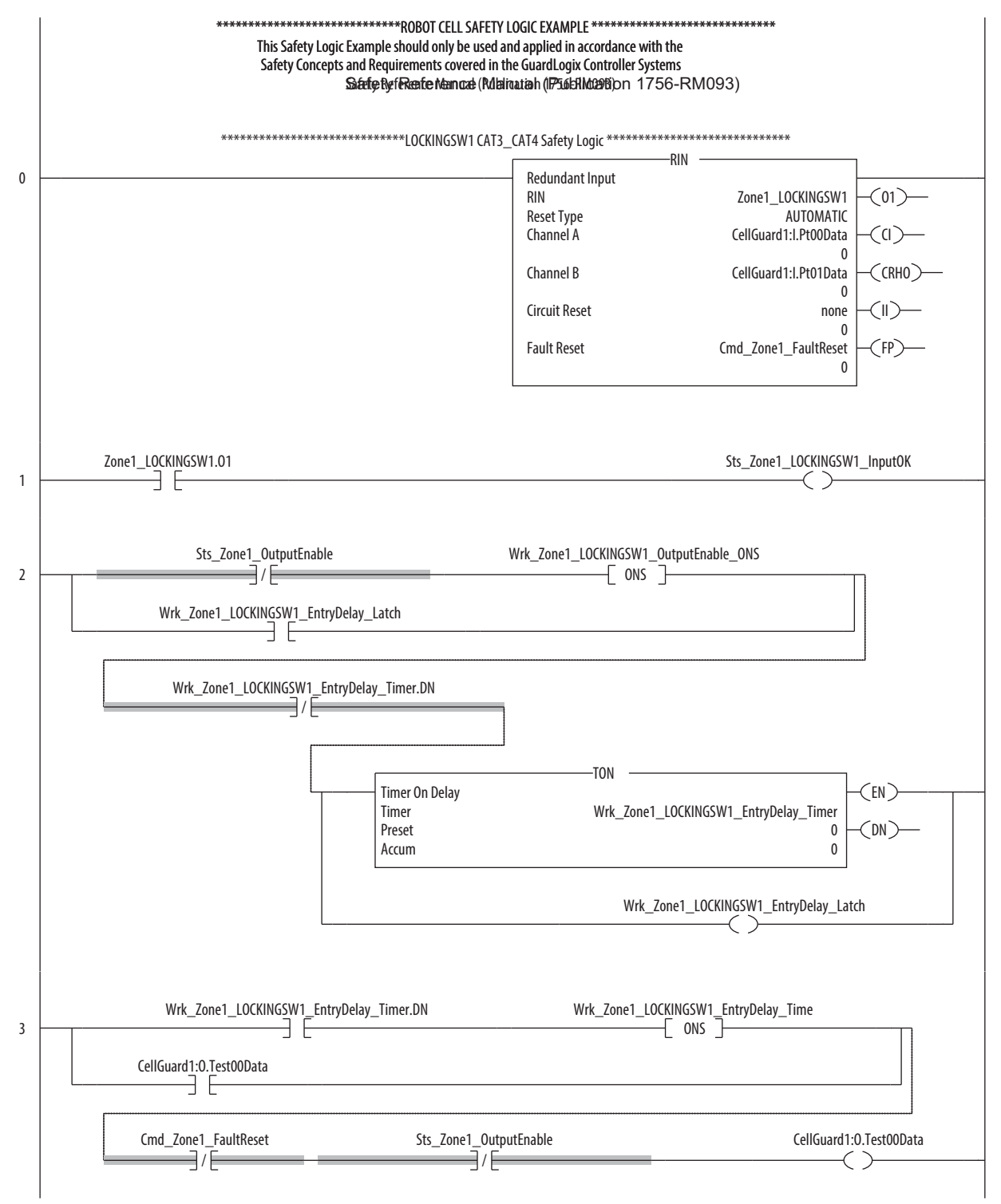

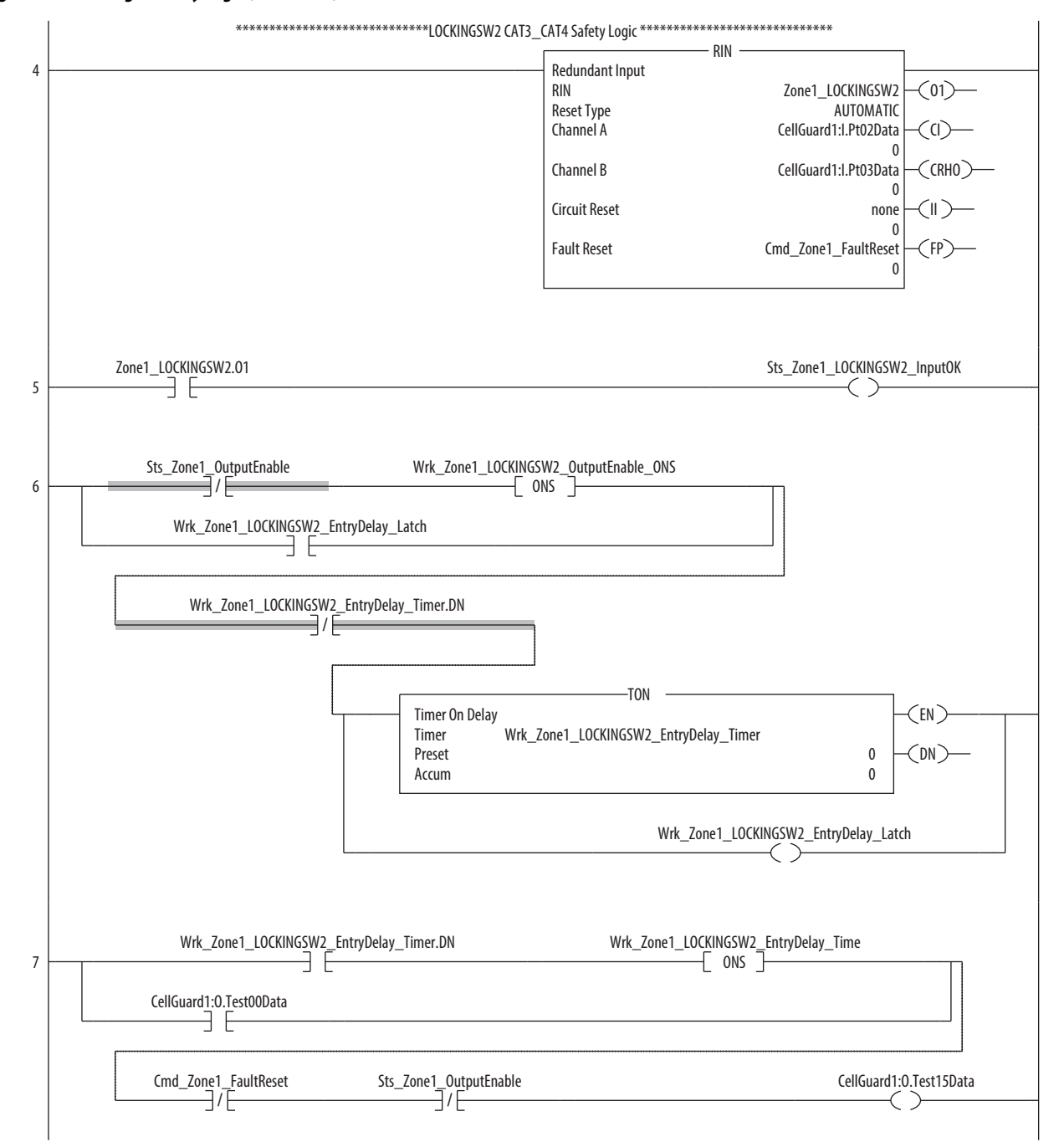

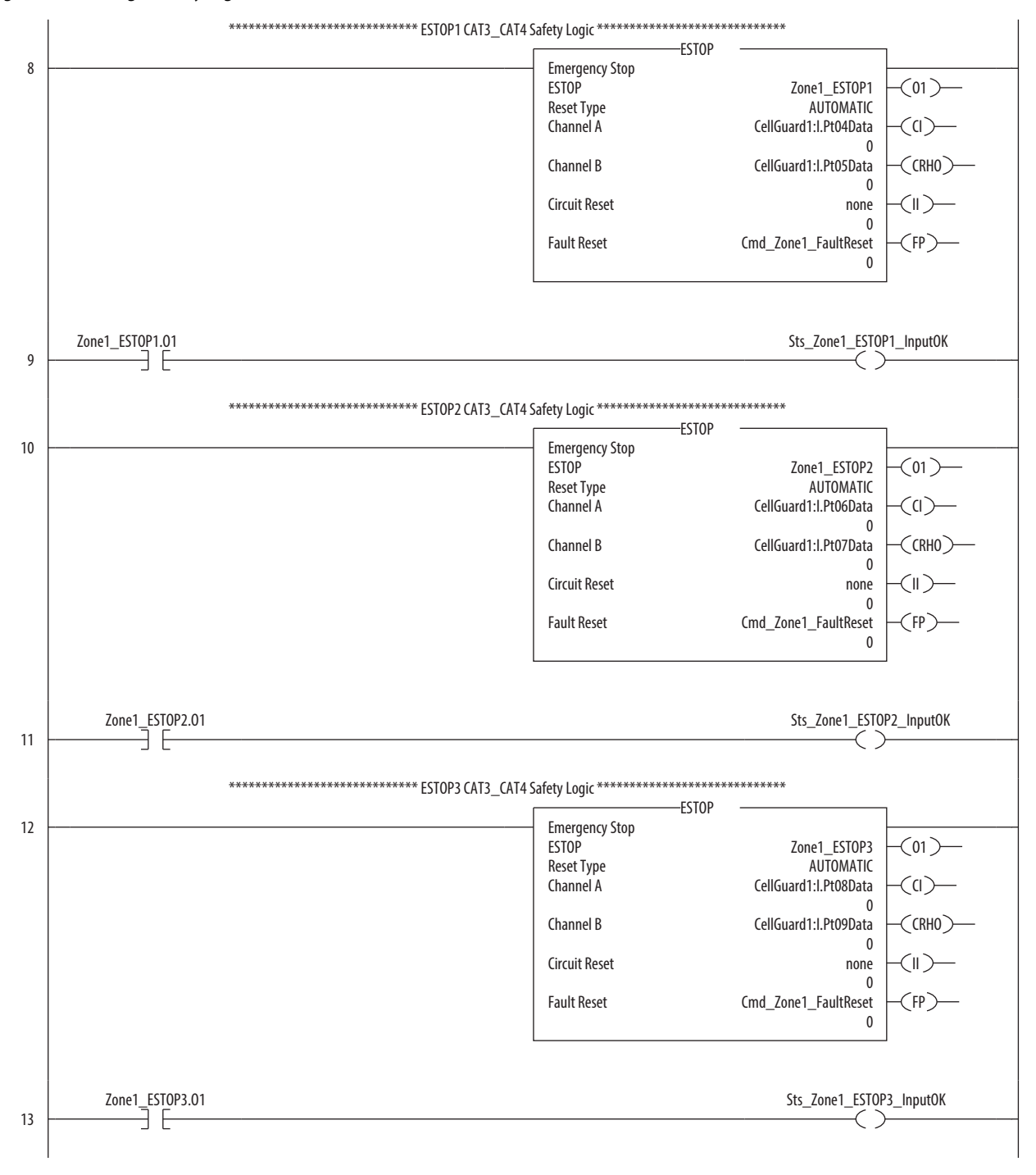

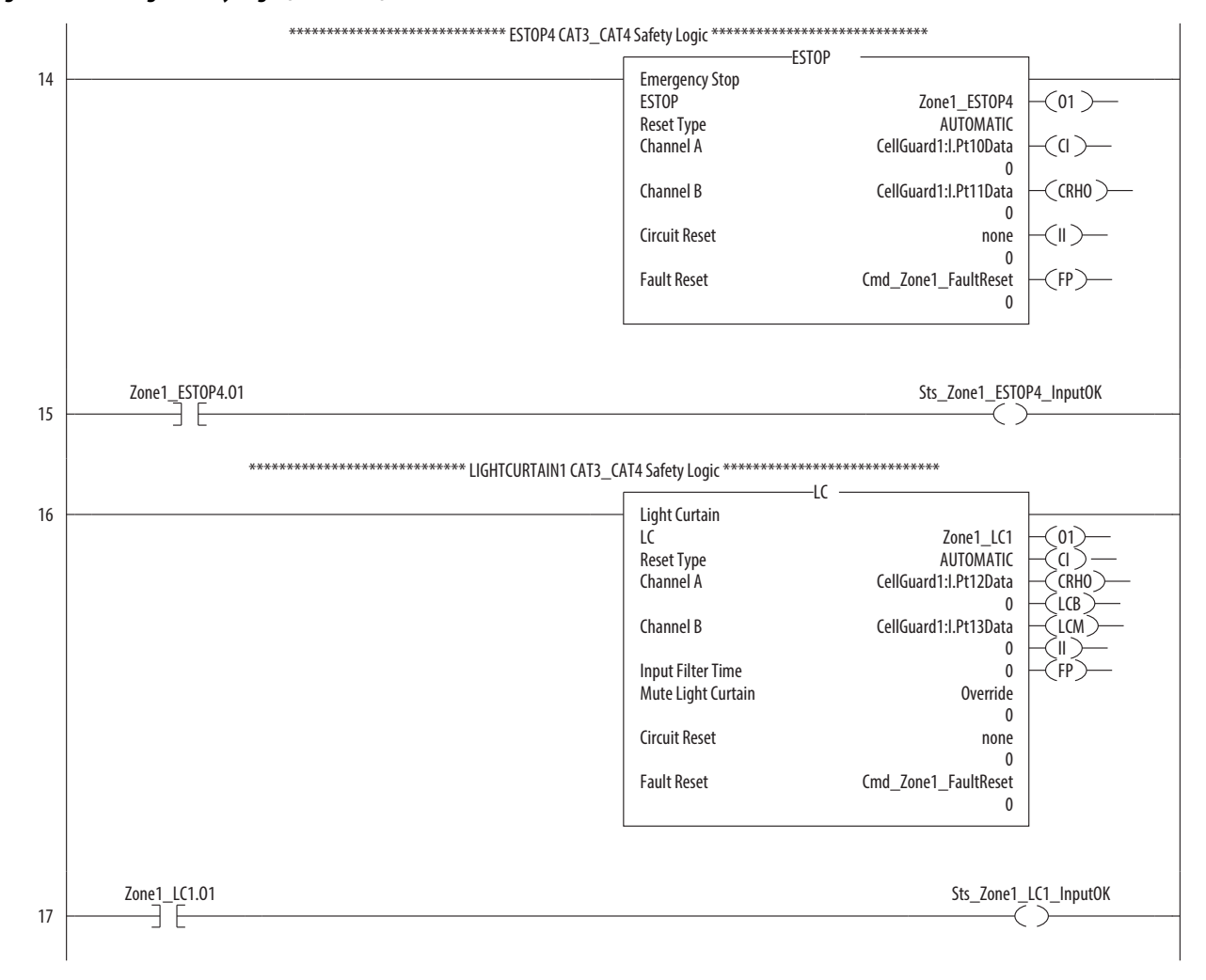

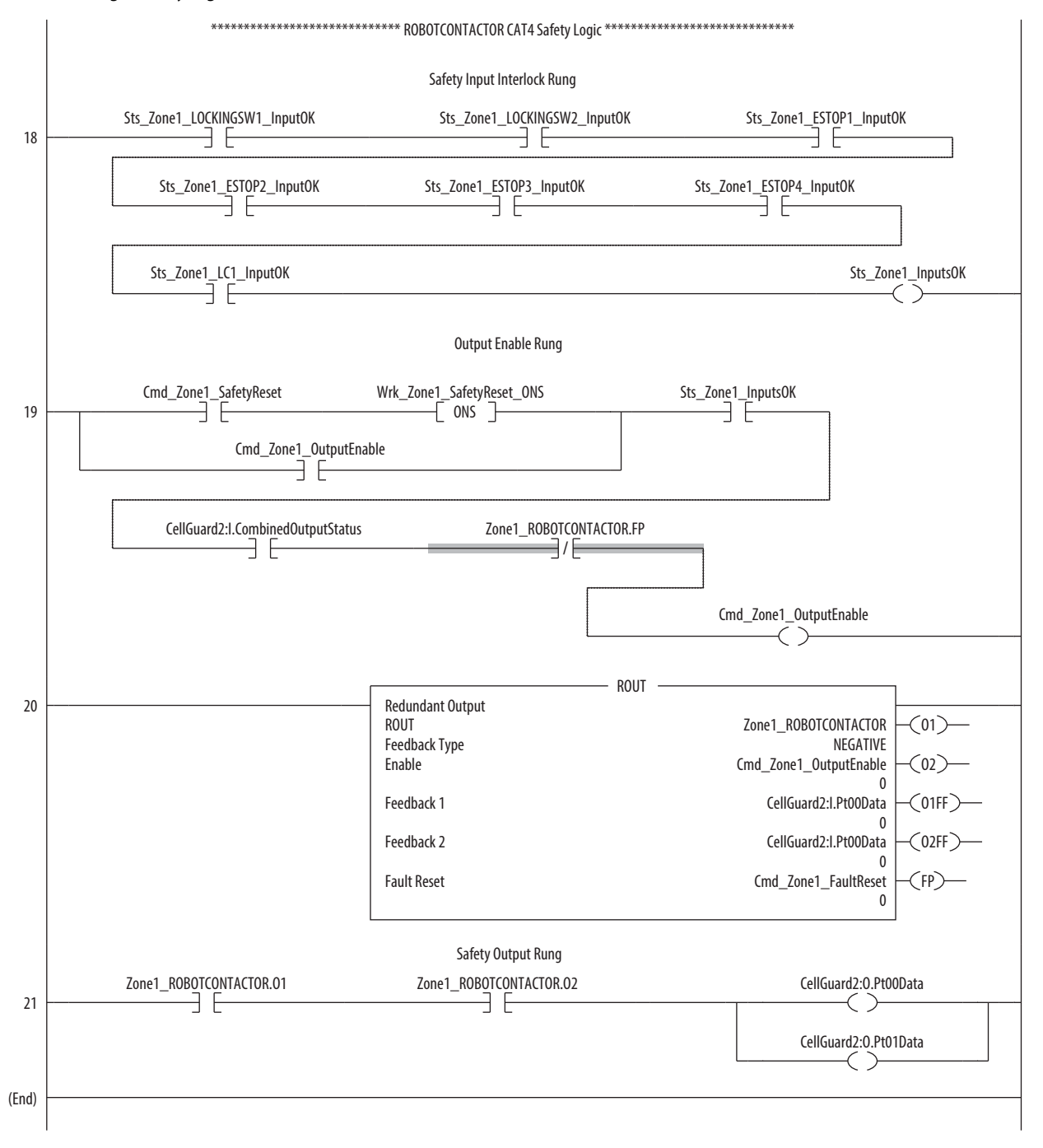

### **Figure 6 - SmartGuard 600 Safety Logic**

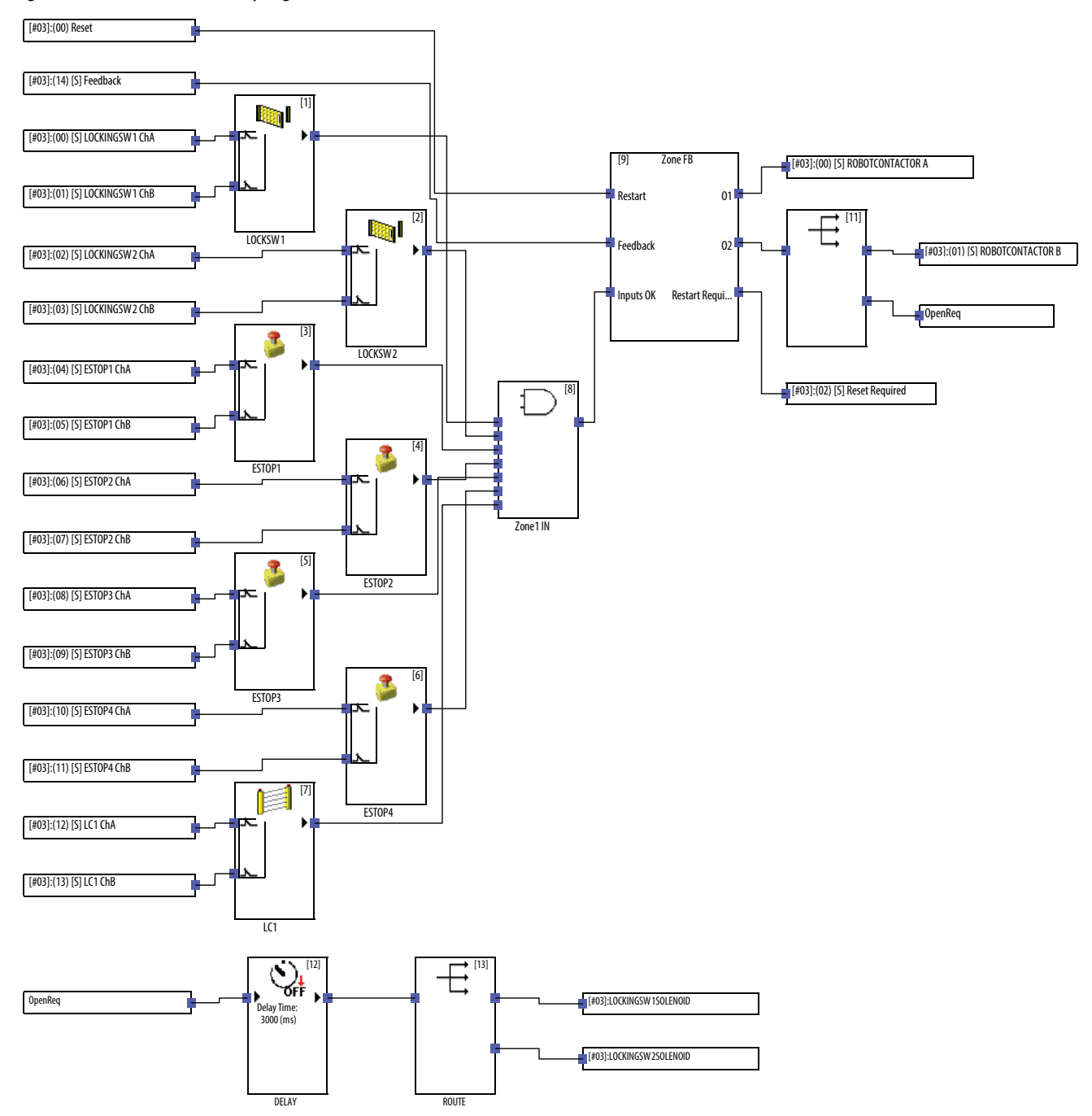

# **Robot Cell Faceplate Logic Examples**

#### **Figure 7 - GuardLogix Faceplate Logic**

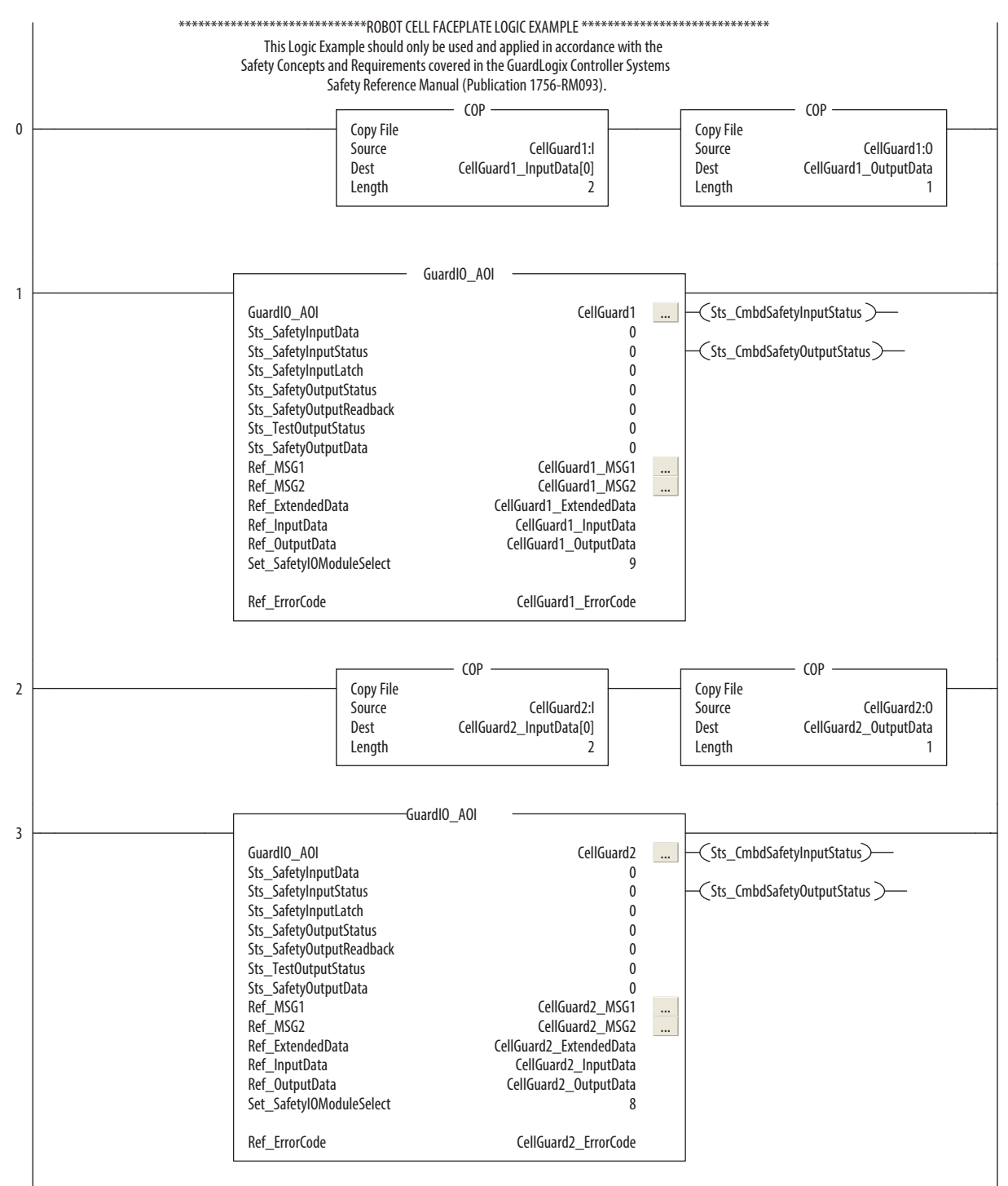

### **Figure 7 - GuardLogix Faceplate Logic (continued)**

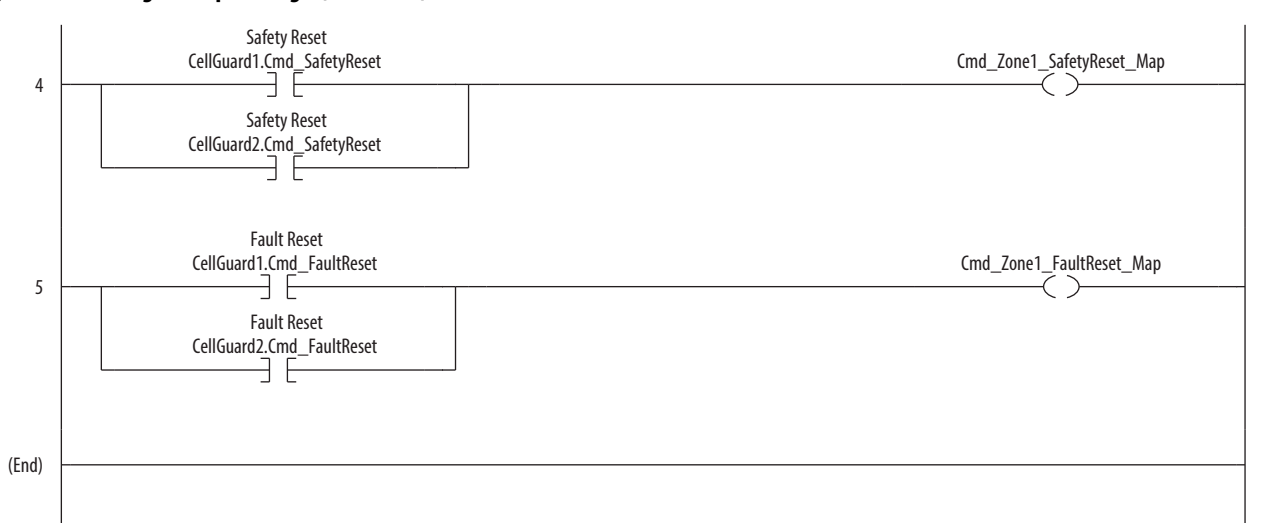

### **Figure 8 - Ethernet SmartGuard 600 Faceplate Logic**

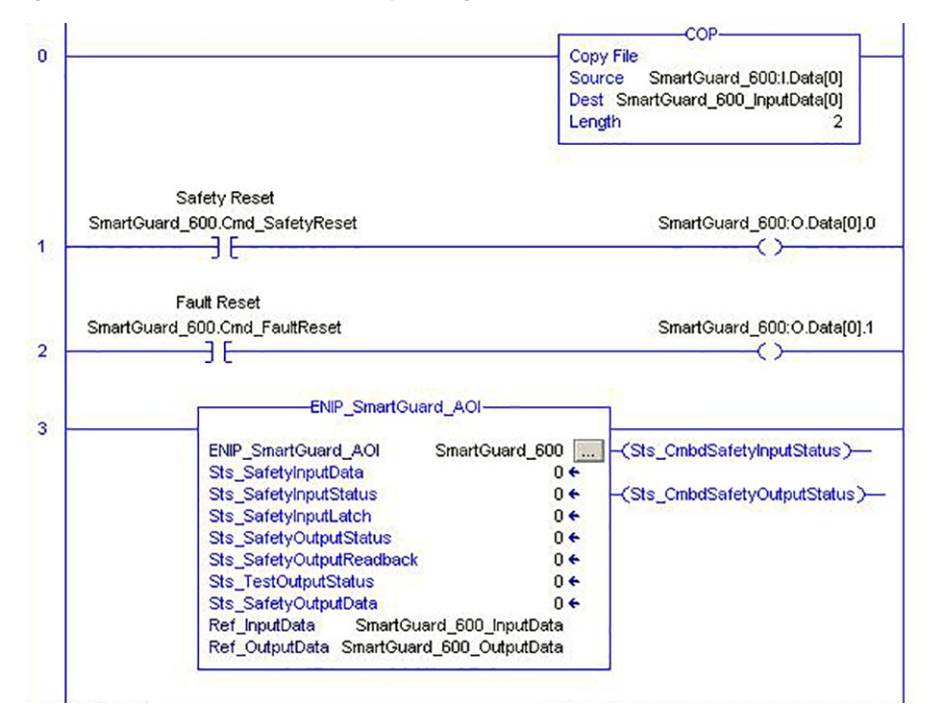

# **Notes:**

# **Safety Output Logic Example for Multiple Output Devices**

This GuardLogix® safety logic example illustrates the output logic for a safety zone that has two dual-channel devices that require separate safety ROUT output instructions.

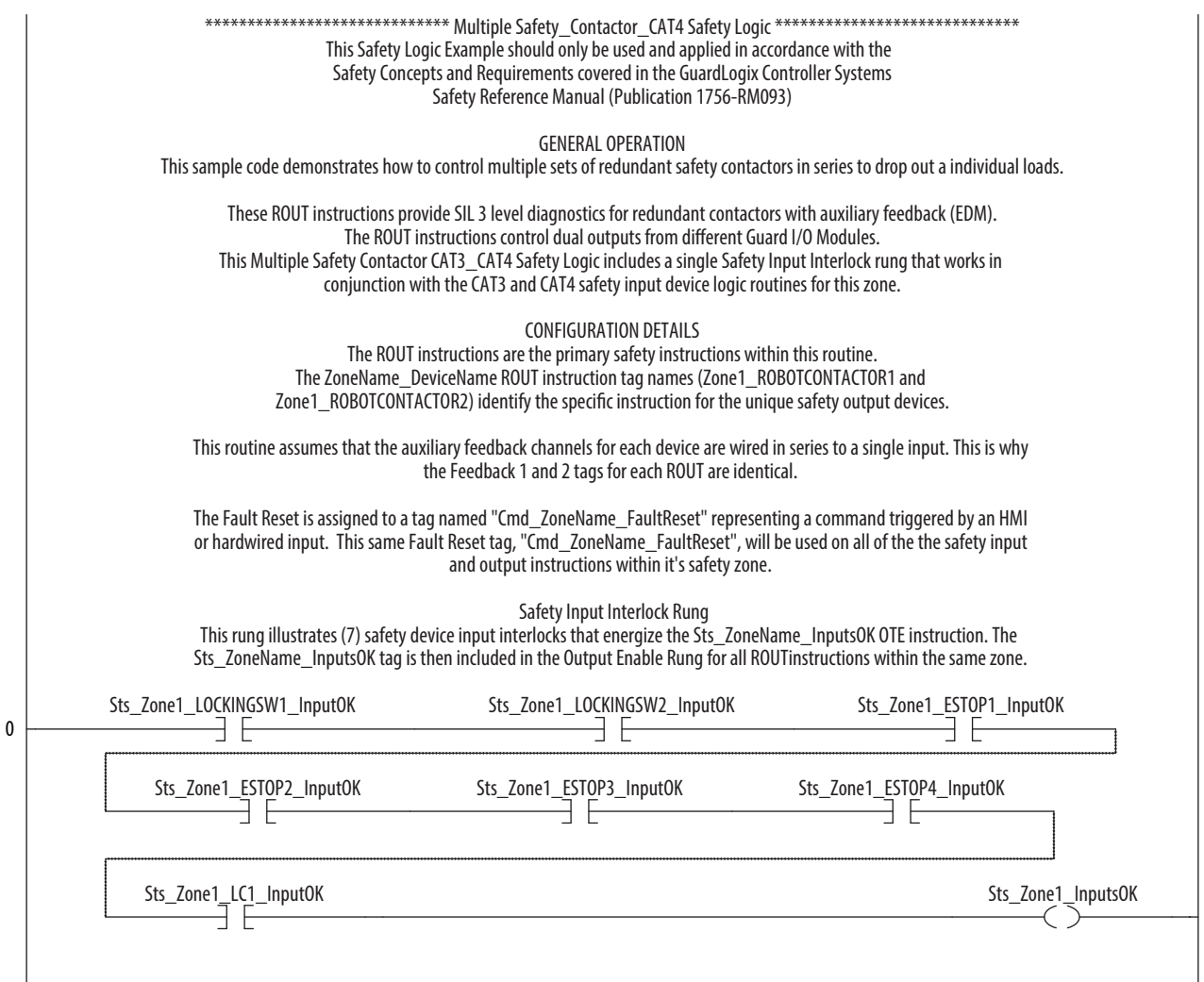

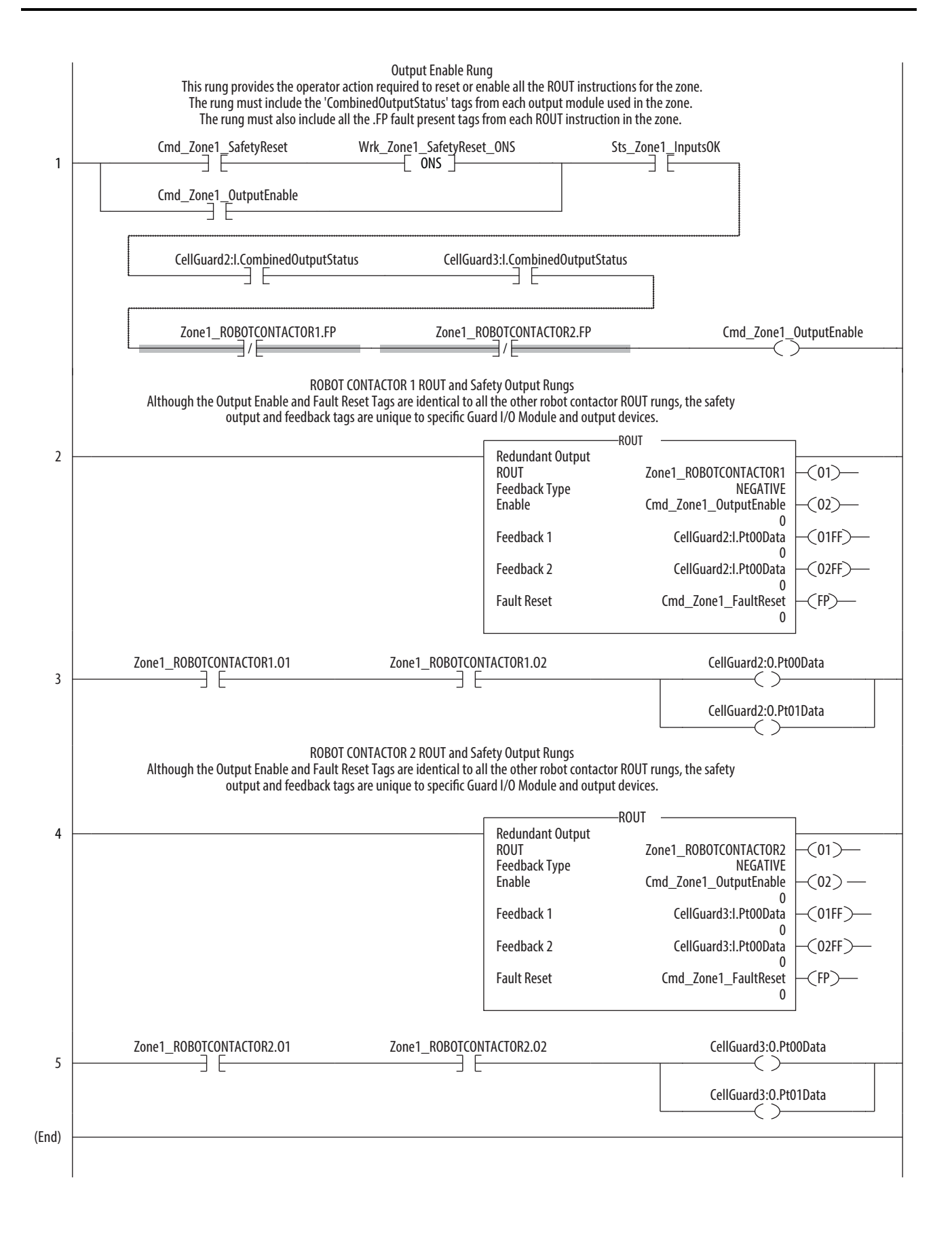

# **GuardLogix® Tools**

For many safety applications, especially those applications that require the safety system to monitor and react, the performance of the safety system needs to be estimated early in the design of the system. With safety systems that use safety networks and distributed safety devices, this can be difficult. Rockwell Automation has developed two software tools to help you estimate how a system will perform.

# **GuardLogix Safety Calculator**

The first tool, called the GuardLogix Calculator, uses a spreadsheet that provides three worst-case performance estimates based on how the GuardLogix controller, specifically the safety task, and the safety I/O was configured and distributed on DeviceNet networks.

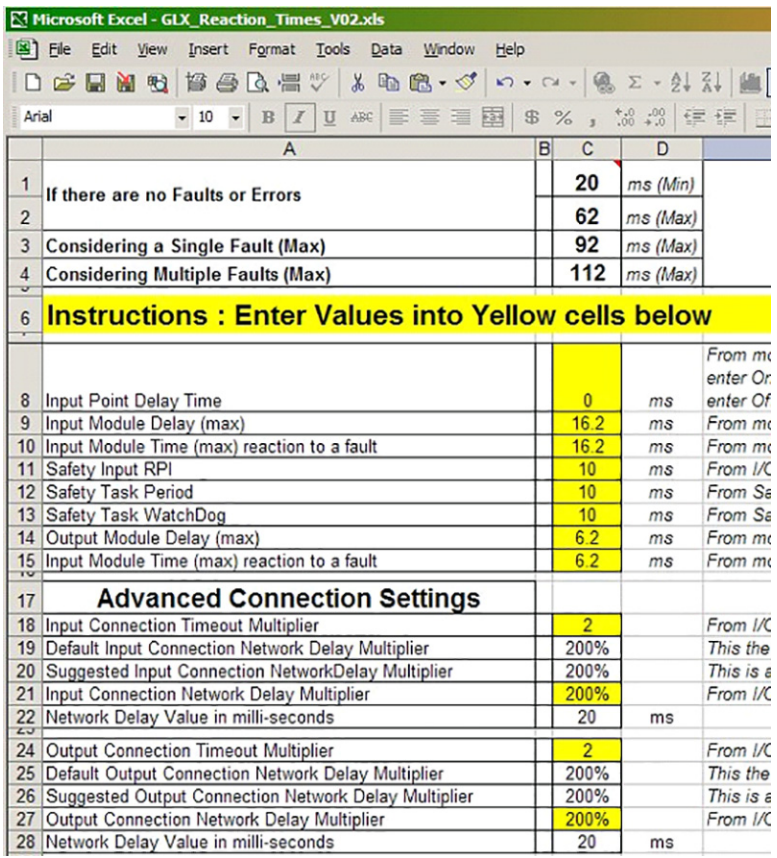

The GuardLogix safety calculator was the original spreadsheet used when GuardLogix controllers were introduced in 2005 and is a limited-functionality performance calculator used to estimate the performance of a single safety loop.

The calculator is compatible with Microsoft Excel software.

# **GuardLogix Estimator**

The second tool, the GuardLogix Safety Estimator was based on the initial calculator and was expanded to provide a more intuitive interface through a wizard. This tool also provides multiple network functionality within the application, adding Ethernet communication to the original DeviceNet-only implementation.

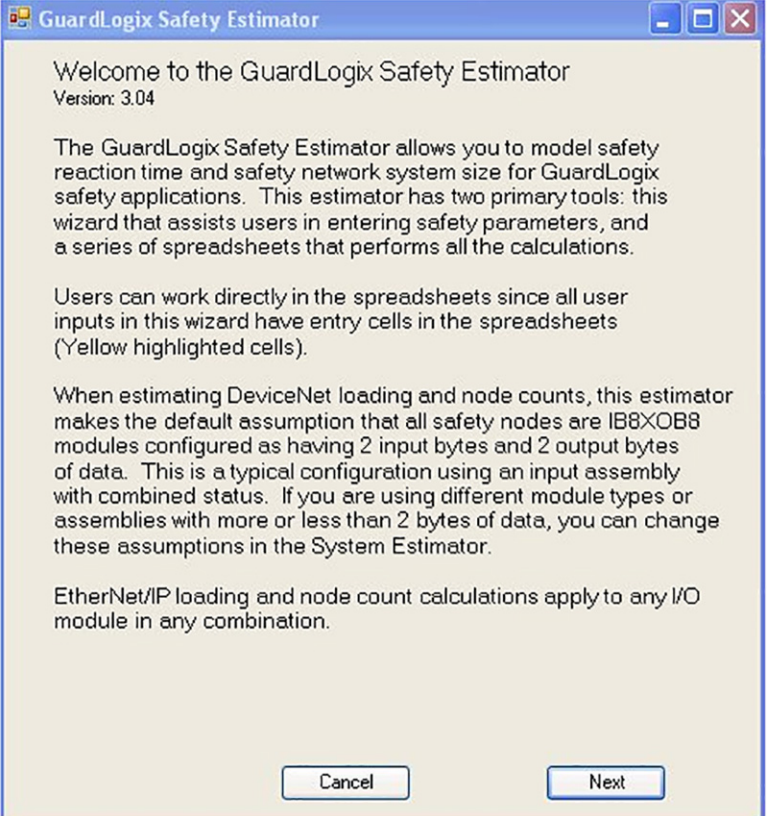

Safety reaction-time performance is based on how the safety task is configured in the GuardLogix controller, and the settings for the safety I/O modules used in the GuardLogix project. The wizard interface in the GuardLogix Estimator lets you move forward or backward to change values and evaluate how those changes impact system behavior.

Each of the tabs in the estimator lets you enter system settings. Enter safety task settings on the Controller Settings tab.

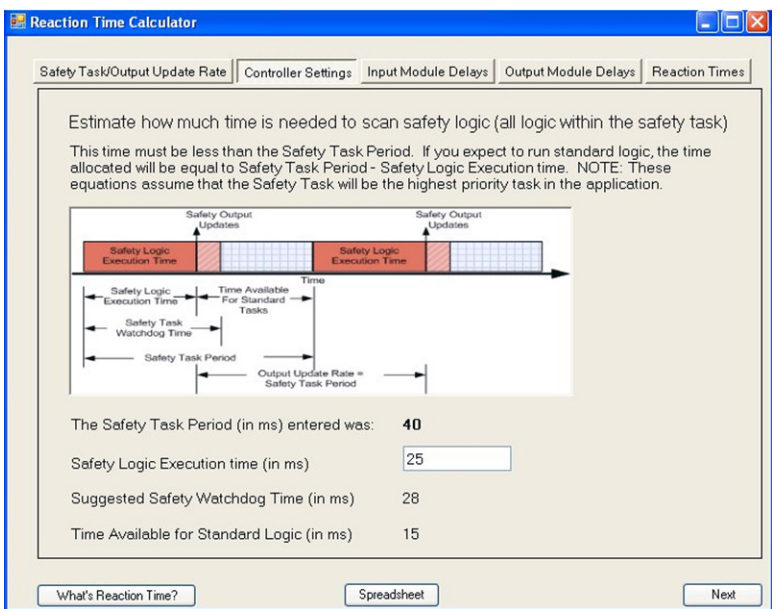

Use the Input Module Delays and Output Module Delays tabs to enter settings for your safety I/O modules.

Based on the settings you enter and the network configurations you plan to use, the estimator provides a series of examples to choose from.

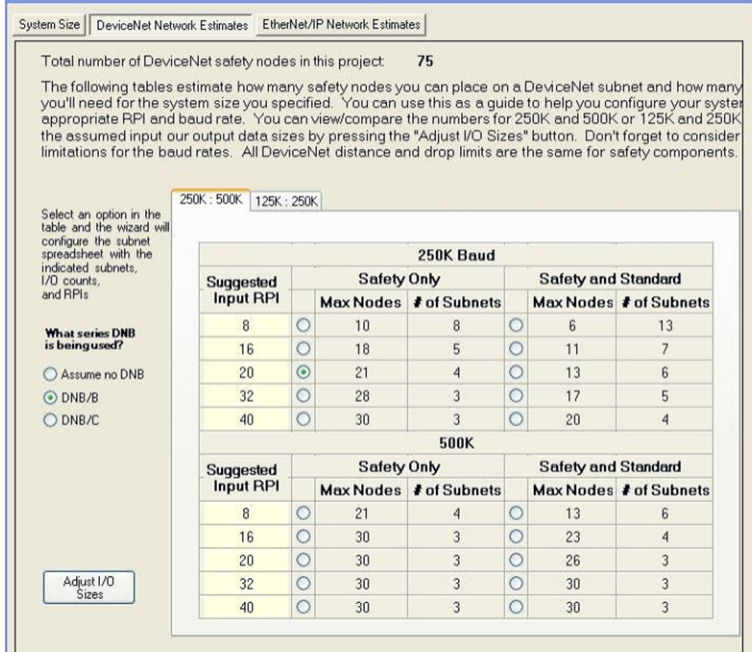

These examples let you evaluate the effects of different settings and network configurations.

You can select DeviceNet, EtherNet/IP, or a combination of DeviceNet and EtherNet/IP networks.

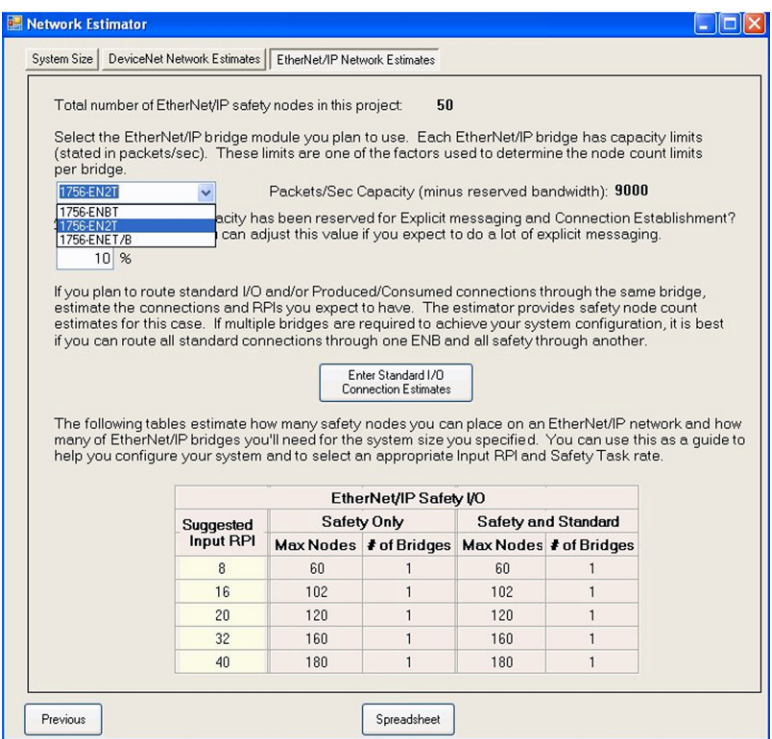

The estimator provides three performance numbers to consider for use.

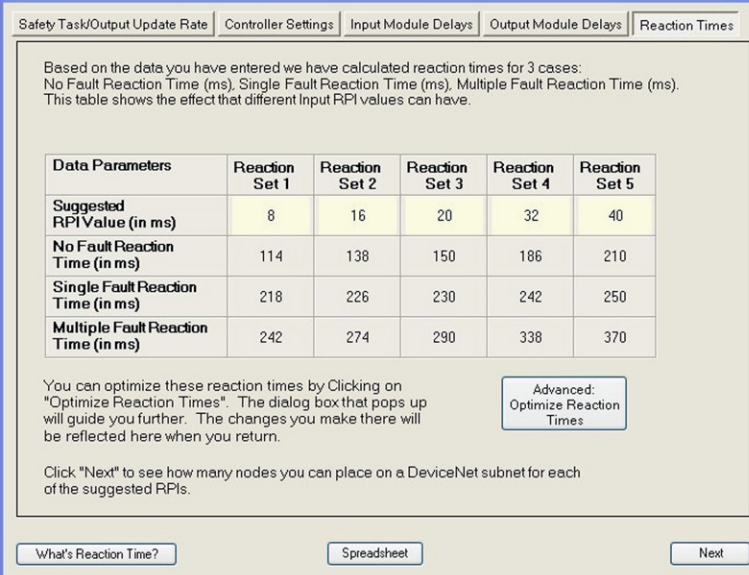

# **No-fault Reaction Time (ms)**

This value is the worst-case performance of the system when it is running normally without errors or faults.

### **Single-fault Reaction Time (ms)**

This value is the worst-case performance of the system when it encounters a single fault or error. This type of error would not cause the controller to fault or shutdown, but could cause a delay in performance. An example would be if a communications packet is corrupted and a retry is needed. During this sequence, controller performance for that fault is affected. As another example, if an error occurred with a communication from an I/O module, the data from the module is delayed by one RPI period of that module, so any downstream logic, including a safety output, would be delayed by the RPI period.

### **Multiple-fault Reaction Time (ms)**

This value is the calculated worst-case performance of the system. An example of this type of fault could be a controller hard fault, this number would be the absolute worst-case delay before a safety output would transition to a safe state.

### **Which Reaction Time to Use?**

Only you can determine which reaction time meets the requirements of your specific safety application. Safety systems are intended to minimize the risk of a hazard, not eliminate all of the risk. Some safety systems will use the no-fault reaction time because a risk assessment of the application indicates it is sufficient. In an example light curtain application where an operator is loading material, the safety system lets the load occur only at a non-hazardous phase of machine operation. Since the operator knows when to load material, it's unlikely that they would try to load during a hazardous phase. The chances of the operator attempting to load at the wrong time, and the system having a fault at that same time, is considered to be remote. Another consideration is that the possible injury would likely be medically recoverable and not more severe. The resulting decision was to use no-fault performance.

Other application criteria may result in the use of single-fault performance. The decision on which number to use is up to the user to decide based on their risk assessment criteria.

## **Safety Estimator Installation Information**

The wizard feature of the Rockwell Automation® Safety Estimator works only in MSExcel 2003 or MSExcel 2007.

- Microsoft Office Professional Edition 2003 software
- Microsoft Office Professional Enterprise Edition 2003 software
- Microsoft Office Excel 2003 (standalone) software
- Microsoft Office Professional Edition 2003 Trial software
- Microsoft Office System Evaluation 2003 Enterprise Edition software
- All suite editions of the 2007 Microsoft Office system
- Microsoft Office Excel 2007 (standalone) software

NOTE: Microsoft Office Standard Edition 2003 software does not support the wizard.

### **Macro Security in Microsoft Excel 2007**

The wizard in the Safety Estimator spreadsheet uses macros and document-level extensions. When MSExcel 2007 has macro security turned on, neither of these will run. Macro security is turned on by default when MSExcel 2007 is installed. There are two ways to work around this.

- Turn off macro security entirely. This the most expedient method but may leave you open to future macro viruses.
- Add the Safety Estimator certificate to the certificate store on your machine and configure your MSExcel software to trust all content from that source. This is the preferred method. For directions, please read the MSWord document, Macro Security Settings in Excel 2007.pdf, included with the GuardLogix tools.

### **Microsoft Excel 2003**

If you have MSExcel 2003 installed, follow these steps to install the wizard.

1. Run set up.exe to install all the necessary components.

The set up program installs all of the required files in the default directory or the directory you designate.

2. After the installation is complete, launch Safety Estimator.xls from your subdirectory. When it loads in MSExcel software, the wizard runs automatically. Click the button on the spreadsheet to restart the wizard whenever you want to.

### **Using Other Versions of Microsoft Excel Software**

If you don't have MSExcel 2003 or MSExcel 2007 installed, don't run the set up program. Instead, move these files to a convenient folder.

- Safety Estimator.xls
- Safety Estimator Walk through.doc

The walk-through document will instruct you on using the spreadsheet without the help of the wizard.

## **Rockwell Automation Support**

Use the following resources to access support information.

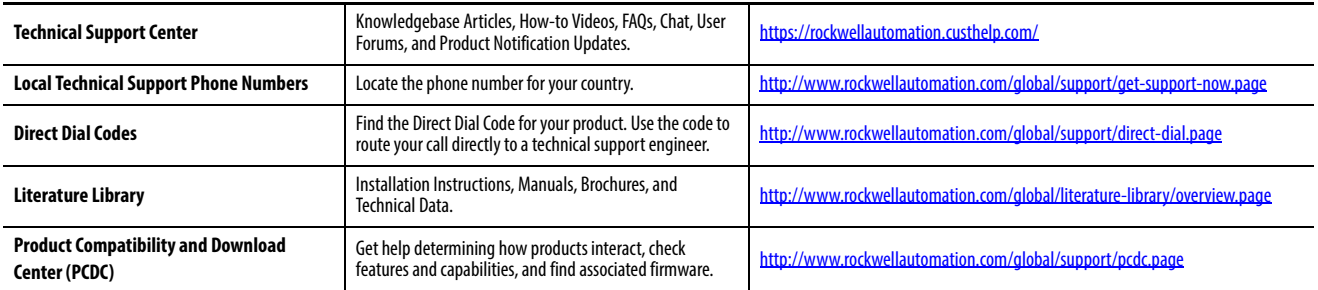

### **Documentation Feedback**

Your comments will help us serve your documentation needs better. If you have any suggestions on how to improve this document, complete the How Are We Doing? form at http://literature.rockwellautomation.com/idc/groups/literature/documents/du/ra-du002 -en-e.pdf.

Rockwell Automation maintains current product environmental information on its website at<http://www.rockwellautomation.com/rockwellautomation/about-us/sustainability-ethics/product-environmental-compliance.page>.

Allen-Bradley, Rockwell Software, and Rockwell Automation are trademarks of Rockwell Automation, Inc. Trademarks not belonging to Rockwell Automation are property of their respective companies.

Rockwell Otomasyon Ticaret A.Ş., Kar Plaza İş Merkezi E Blok Kat:6 34752 İçerenköy, İstanbul, Tel: +90 (216) 5698400

### www.rockwellautomation.com

#### Power, Control and Information Solutions Headquarters

Americas: Rockwell Automation, 1201 South Second Street, Milwaukee, WI 53204-2496 USA, Tel: (1) 414.382.2000, Fax: (1) 414.382.4444 Europe/Middle East/Africa: Rockwell Automation NV, Pegasus Park, De Kleetlaan 12a, 1831 Diegem, Belgium, Tel: (32) 2 663 0600, Fax: (32) 2 663 0640 Asia Pacific: Rockwell Automation, Level 14, Core F, Cyberport 3, 100 Cyberport Road, Hong Kong, Tel: (852) 2887 4788, Fax: (852) 2508 1846